# **Vostro 16 5640**

Príručka majiteľa

**Regulačný model: P131F Regulačný typ: P131F001 Marec 2024 Rev. A01**

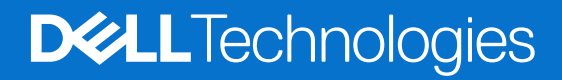

### Poznámky, upozornenia a výstrahy

**POZNÁMKA:** POZNÁMKA uvádza dôležité informácie, ktoré vám umožnia využívať váš produkt lepšie.

**VAROVANIE: UPOZORNENIE naznačuje, že existuje riziko poškodenia hardvéru alebo straty údajov a ponúka vám spôsob, ako sa tomuto problému vyhnúť.**

**VÝSTRAHA: VÝSTRAHA označuje potenciálne riziko vecných škôd, zranení osôb alebo smrti.**

© 2024 Dell Inc. alebo jej dcérske spoločnosti. Všetky práva vyhradené. Dell Technologies, Dell, ako aj ďalšie ochranné známky, sú ochranné známky firmy Dell Inc. alebo jej dcérskych spoločností. Ďalšie ochranné známky môžu byť ochranné známky príslušných vlastníkov.

# Obsah

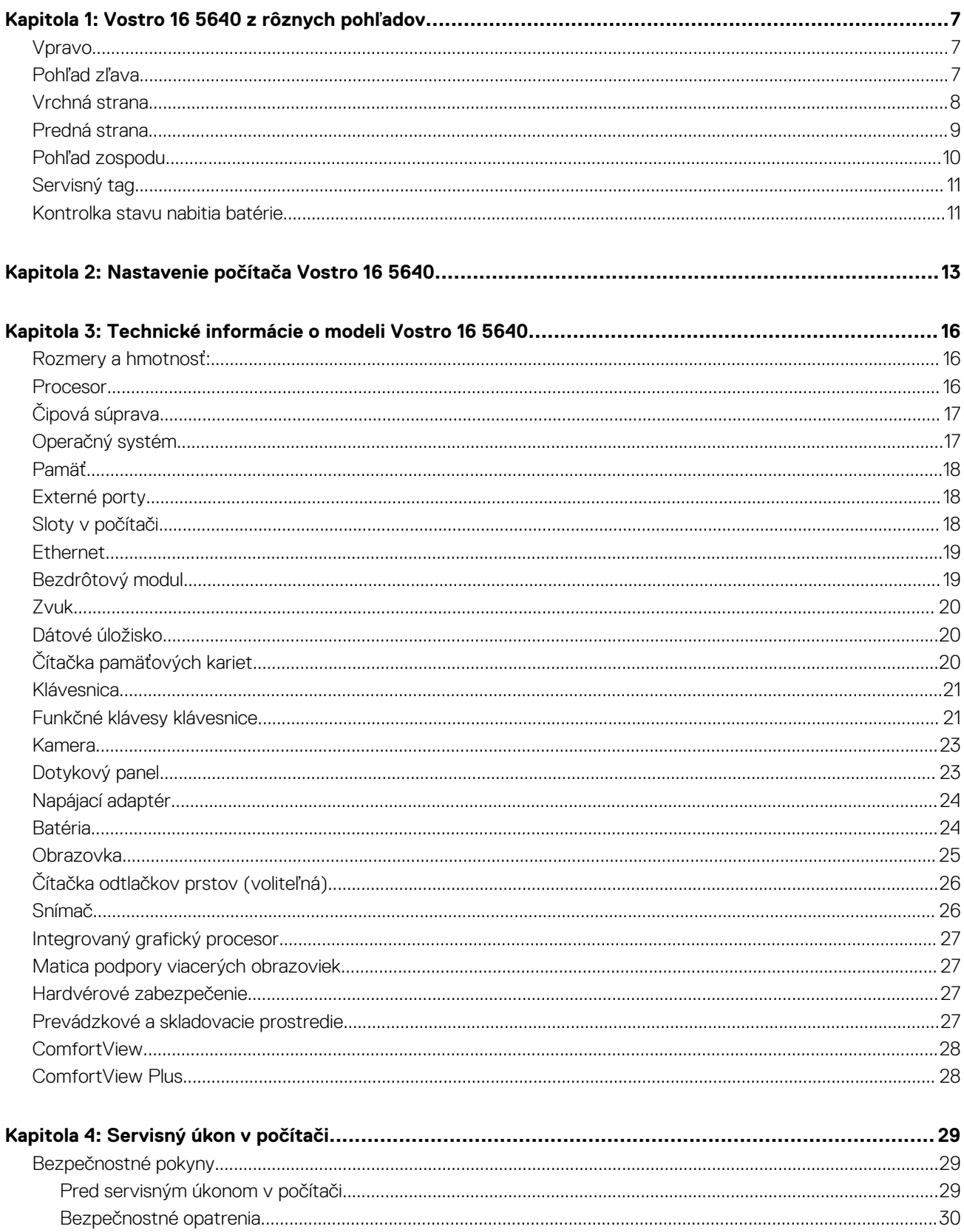

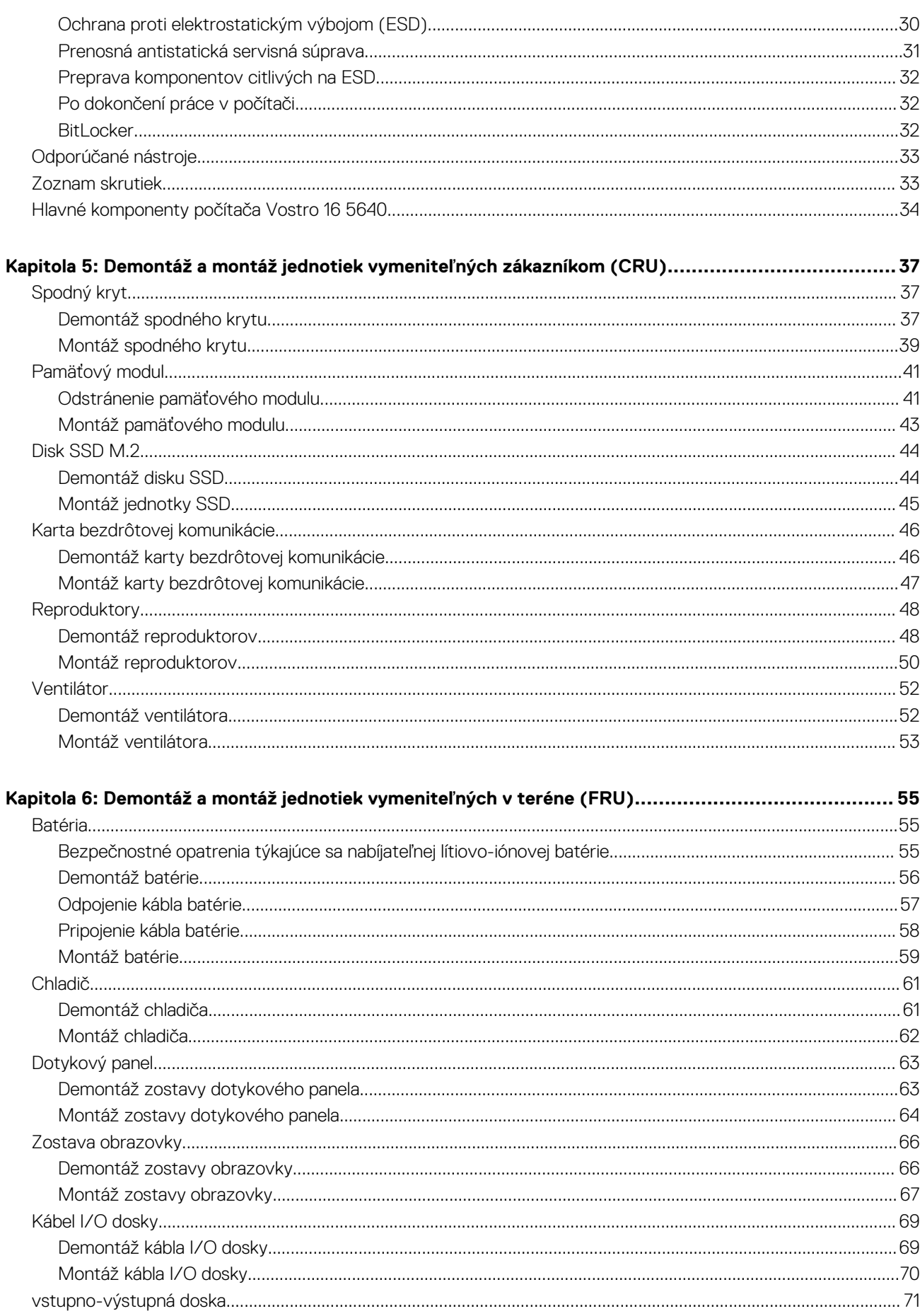

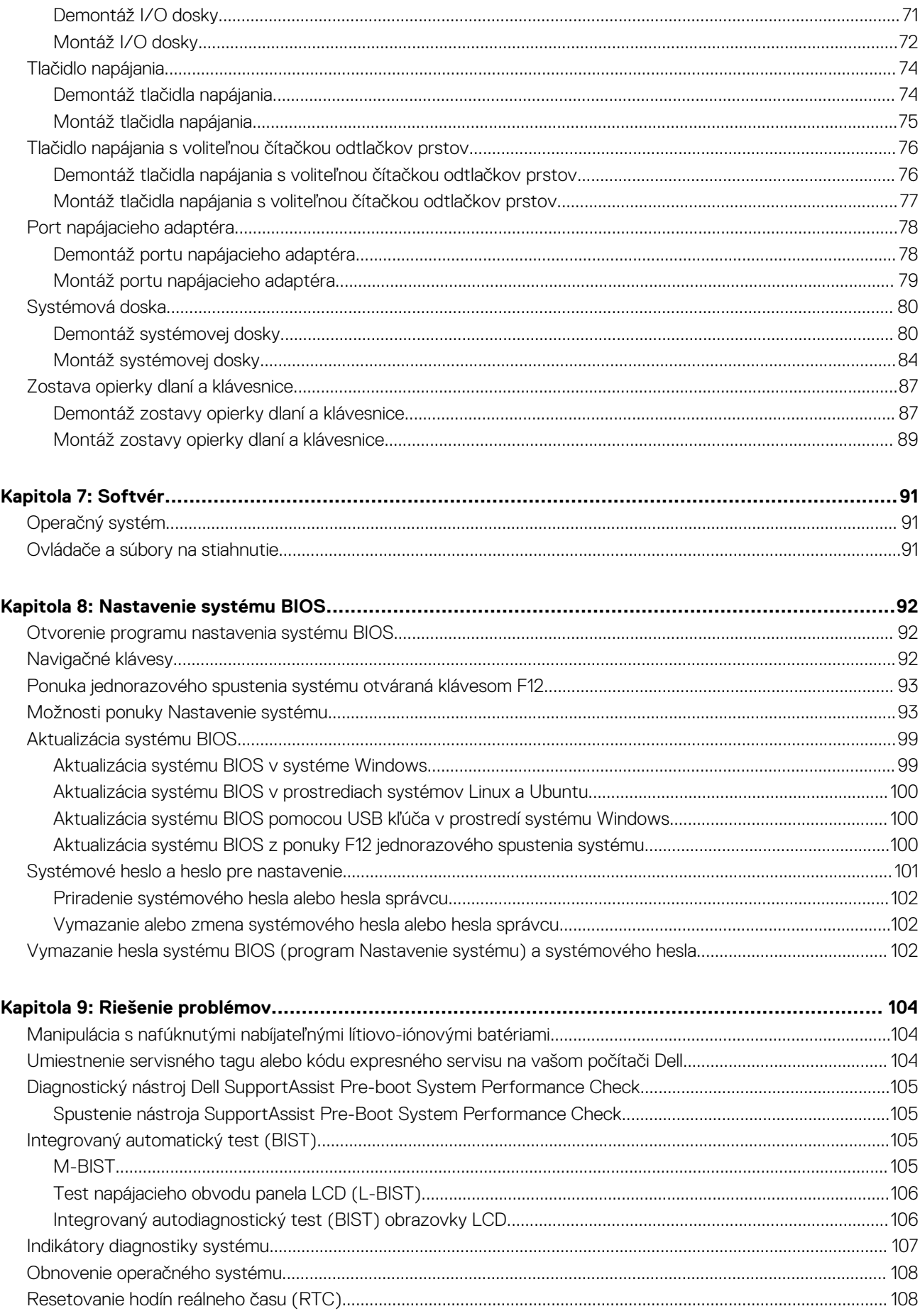

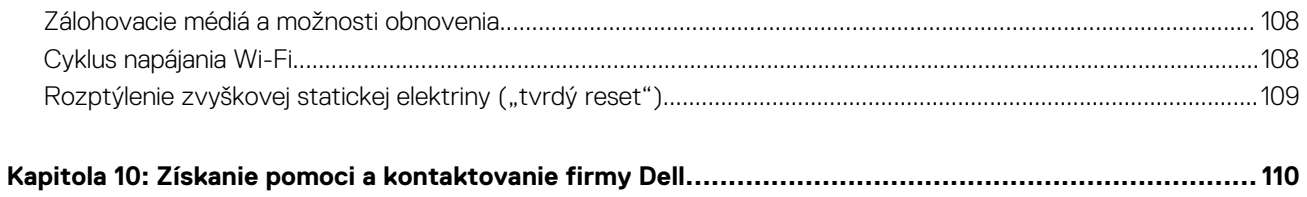

# **Vostro 16 5640 z rôznych pohľadov**

**1**

### <span id="page-6-0"></span>**Vpravo**

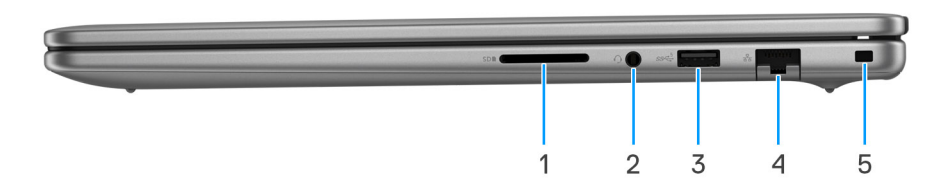

### **Obrázok 1. Pohľad sprava**

#### 1. **Slot na kartu SD**

Umožňuje zapisovanie a čítanie kariet SD. Počítač podporuje tieto typy kariet:

- Secure Digital (SD)
- Secure Digital High Capacity (SDHC)
- Secure Digital Extended Capacity (SDXC)

#### 2. **Univerzálny zvukový port**

Pripojte slúchadlá alebo náhlavnú súpravu (kombinácia slúchadiel a mikrofónu).

### 3. **Port USB 3.2 Gen 1 (5 Gb/s)**

Pripojenie zariadení, ako sú napríklad externé ukladacie zariadenia a tlačiarne. Poskytuje prenos údajov rýchlosťou až do 5 GB/s.

#### 4. **Sieťový port**

Slúži na pripojenie kábla Ethernet (RJ45) zo smerovača alebo širokopásmového modemu kvôli prístupu k sieti alebo internetu s rýchlosťou prenosu údajov 10/100/1 000 Mb/s.

#### 5. **Otvor na klinový zámok**

Slúži na pripojenie bezpečnostného kábla ako prevencia proti nedovolenému premiestňovaniu vášho počítača.

### **Pohľad zľava**

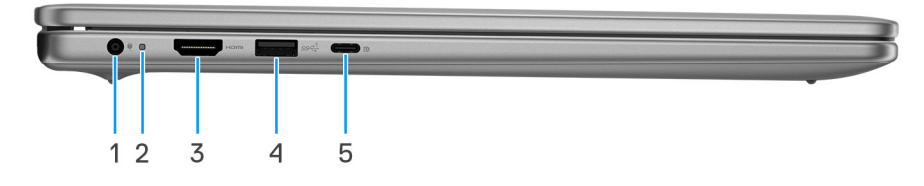

#### **Obrázok 2. Pohľad zľava**

#### 1. **Port napájacieho adaptéra (primárne napájanie)**

Napájací adaptér pripojte do počítača, aby mal zdroj napätia a nabila sa jeho batéria.

#### 2. **Kontrolka stavu napájania a batérie**

<span id="page-7-0"></span>Ukazuje stav napájania a batérie počítača.

Neprerušované biele svetlo – sieťový adaptér je pripojený a batérie sa nabíja.

Stála oranžová – úroveň nabitia batérie je nízka alebo kritická.

Zhasnuté – batéria je úplne nabitá.

**POZNÁMKA:** Na niektorých počítačoch funguje kontrolka stavu napájania a batérie aj ako kontrolka diagnostiky. Viac informácií nájdete v časti *Riešenie problémov* v *Príručke majiteľa* k počítaču.

#### 3. **Port HDMI 1.4**

Slúži na pripojenie TV, externého monitora alebo iného zariadenia so vstupným portom HDMI. Poskytuje výstup obrazu a zvuku.

#### 4. **Port USB 3.2 Gen 1 (5 Gb/s)**

Pripojenie zariadení, ako sú napríklad externé ukladacie zariadenia a tlačiarne. Poskytuje prenos údajov rýchlosťou až do 5 GB/s.

#### 5. **USB 3.2 2. generácie (10 Gb/s) Type-C s funkciou DisplayPort AltMode 1.4 a napájacím portom**

Pripojenie zariadení, ako sú napríklad externé ukladacie zariadenia, tlačiarne a externé obrazovky. Umožňuje prenos údajov rýchlosťou až do 10 Gb/s.

Podporuje prenos napájania, ktoré umožňuje obojsmerné sieťové napájanie medzi zariadeniami. Poskytuje až 15 W výstup napájania umožňujúci rýchlejšie napájanie.

**Colla POZNÁMKA:** Na pripojenie zariadenia s portom DisplayPort je potrebný adaptér z portu USB-C na DisplayPort (predáva sa samostatne).

### **Vrchná strana**

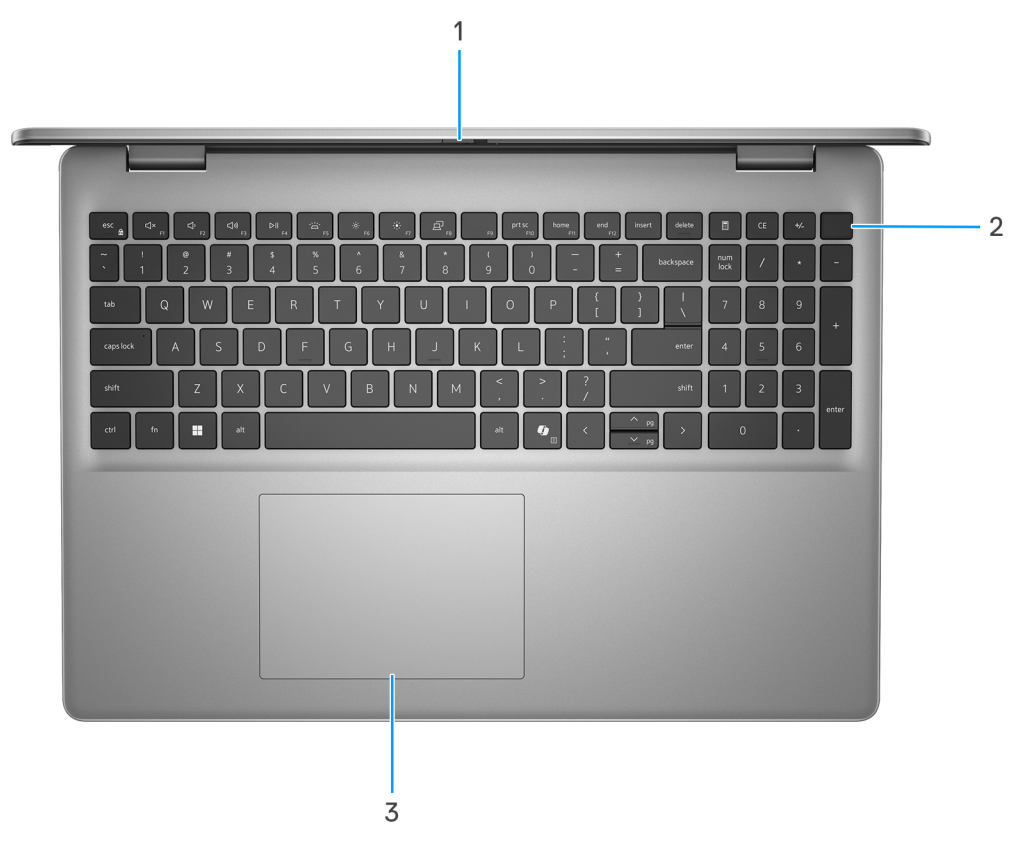

#### **Obrázok 3. Pohľad zhora**

#### 1. **Kryt na ochranu súkromia**

Slúži na zakrytie webovej kamery, keď ju nepoužívate a chcete si chrániť súkromie.

#### <span id="page-8-0"></span>2. **Tlačidlo napájania s voliteľnou čítačkou odtlačkov prstov**

Stlačením sa počítač zapne, ak bol vypnutý alebo v režime spánku či dlhodobého spánku.

Keď je počítač zapnutý, stlačením tlačidla napájania prejde do režimu spánku. Stlačením a podržaním tlačidla napájania na desať sekúnd možno vynútiť vypnutie počítača.

Ak je tlačidlo napájania vybavené čítačkou odtlačkov prstov, položte naň prst, aby ste sa prihlásili do systému.

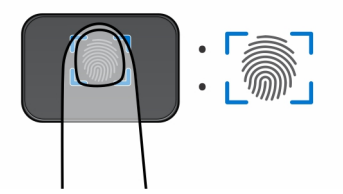

**Obrázok 4. Aktívna oblasť čítačky odtlačkov prstov**

**POZNÁMKA:** Zvýraznená časť znázorňuje aktívnu oblasť čítačky odtlačkov prstov a tento obrázok slúži len na ilustráciu.

**POZNÁMKA:** Správanie tlačidla napájania si môžete prispôsobiť v systéme Windows. Ďalšie informácie nájdete na webovej stránke [www.dell.com/support/manuals.](https://www.dell.com/support/manuals)

#### 3. **Dotykový panel**

Posunutím prsta na dotykovom paneli presuniete kurzor myši. Ťuknutím aktivujete kliknutie ľavým tlačidlom, ťuknutím dvomi prstami kliknutie pravým tlačidlom.

### **Predná strana**

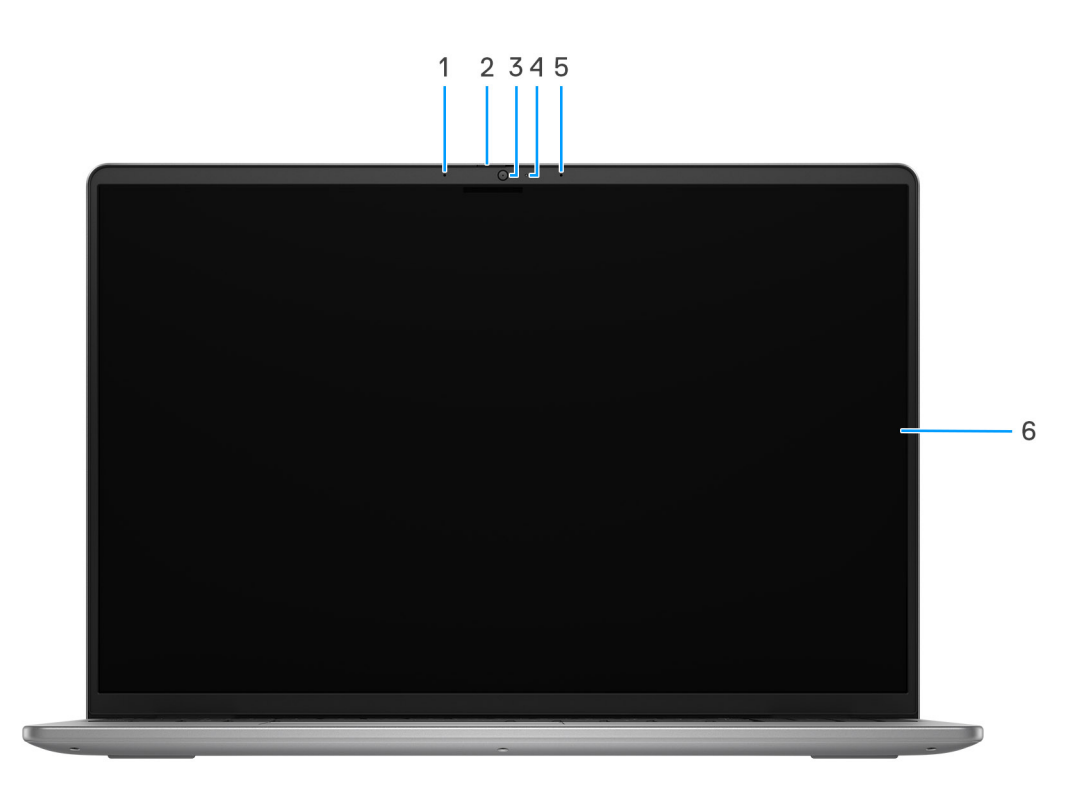

#### **Obrázok 5. Pohľad spredu**

1. **Ľavý mikrofón**

<span id="page-9-0"></span>Poskytuje digitálny zvukový vstup pre záznam zvuku a hlasové hovory.

#### 2. **Kryt na ochranu súkromia**

Slúži na zakrytie webovej kamery, keď ju nepoužívate a chcete si chrániť súkromie.

#### 3. **Kamera**

Umožňuje videokonverzácie, vyhotovenie fotografií a záznamov videí.

#### 4. **Kontrolka stavu kamery**

Zapne sa pri používaní kamery.

#### 5. **Pravý mikrofón**

Poskytuje digitálny zvukový vstup pre záznam zvuku a hlasové hovory.

### 6. **Obrazovka**

Poskytuje obrazový výstup.

### **Pohľad zospodu**

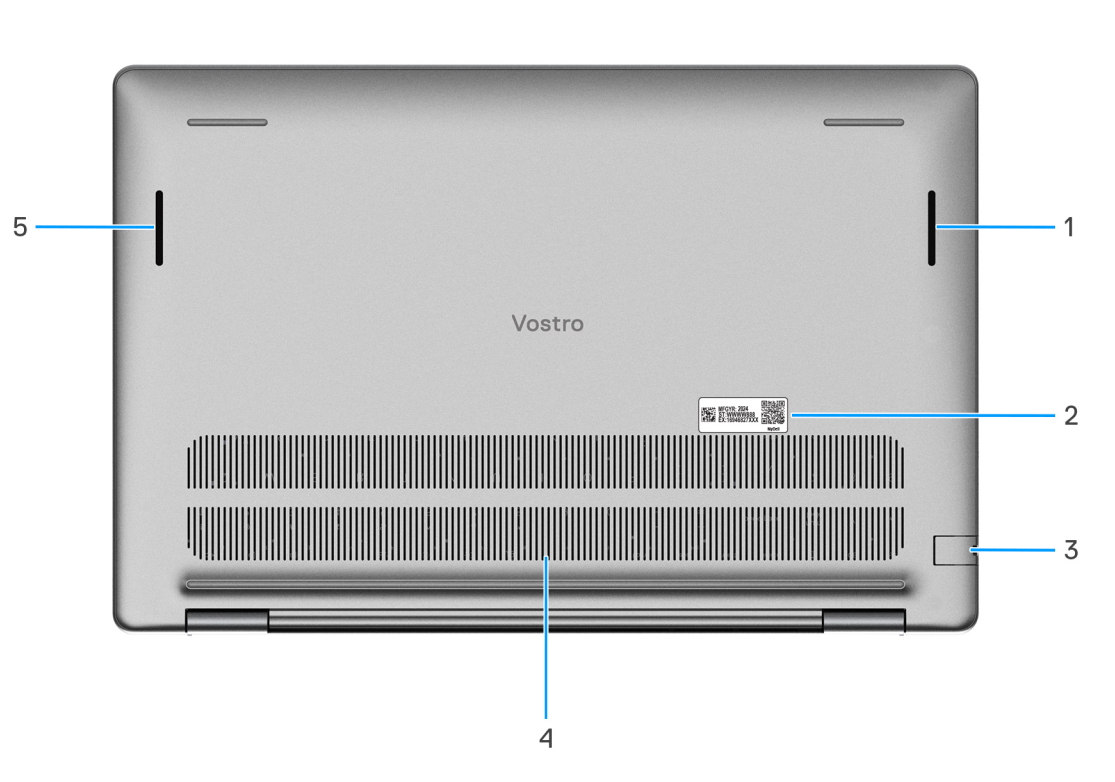

#### **Obrázok 6. Pohľad zospodu**

#### 1. **Pravý reproduktor**

Poskytuje zvukový výstup.

#### 2. **Etiketa servisného tagu**

Servisný tag je jedinečný alfanumerický identifikátor, ktorý umožňuje servisným technikom spoločnosti Dell identifikovať hardvérové komponenty vášho počítača a získavať záručné informácie.

#### 3. **Sieťový port**

<span id="page-10-0"></span>Slúži na pripojenie kábla Ethernet (RJ45) zo smerovača alebo širokopásmového modemu kvôli prístupu k sieti alebo internetu s rýchlosťou prenosu údajov 10/100/1 000 Mb/s.

#### 4. **Vetracie otvory**

Ventilačné otvory poskytujú ventiláciu vášho počítača. Upchaté ventilačné otvory môžu spôsobiť prehrievanie a môžu ovplyvniť výkon vášho počítača a potenciálne spôsobiť problémy s hardvérom. Dbajte na to, aby ventilačné otvory neboli ničím blokované a pravidelne ich čistite, aby ste zabránili tvorbe nánosov prachu a špiny. Viac informácií o čistení ventilačných otvorov nájdete v databáze poznatkov na webovej stránke www.dell.com/support.

#### 5. **Ľavý reproduktor**

Poskytuje zvukový výstup.

## **Servisný tag**

Servisný tag je jedinečný identifikátor, ktorý umožňuje servisným technikom firmy Dell identifikovať hardvérové komponenty vášho počítača a získať záručné informácie.

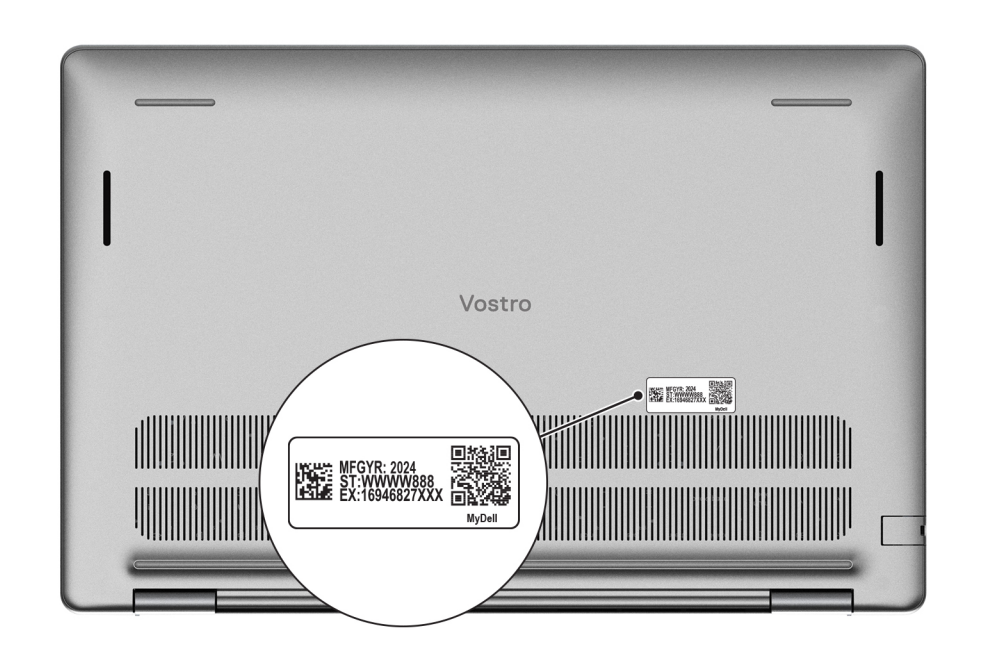

### **Obrázok 7. Servisný tag**

### **Kontrolka stavu nabitia batérie**

V nasledujúcej tabuľke uvádzame informácie o kontrolke stavu nabitia batérie a jej správaní vo vašom počítači Vostro 16 5640.

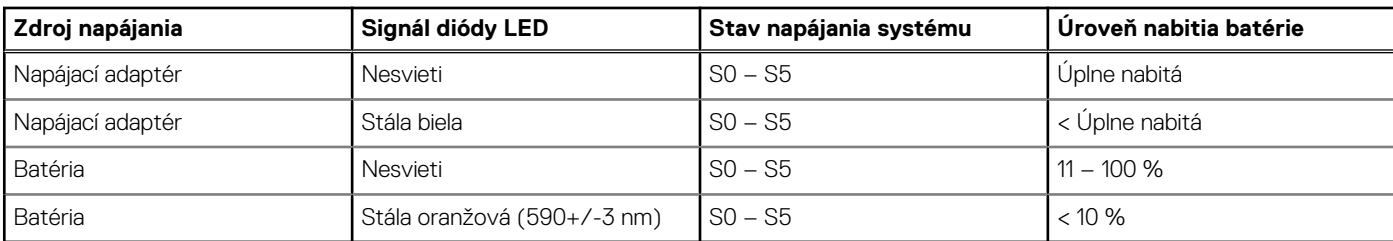

### **Tabuľka1. Správanie kontrolky stavu nabitia batérie**

S0 (Zapnutý) – systém je zapnutý.

S4 (Hibernácia) – systém má v porovnaní so všetkými ostatnými stavmi spánku najnižšiu spotrebu energie. Systém je takmer vypnutý, využíva iba udržiavacie napájanie. Kontextové údaje sa zapisujú na pevný disk.

● S5 (Vypnutý) – systém je vypnutý.

# **Nastavenie počítača Vostro 16 5640**

### <span id="page-12-0"></span>**O tejto úlohe**

**POZNÁMKA:** Ilustrácie v tomto dokumente na môžu líšiť od vášho počítača v závislosti od vami objednanej konfigurácie.  $\bigcirc$ 

### **Postup**

1. Pripojenie napájacieho adaptéra a stlačenie tlačidla napájania

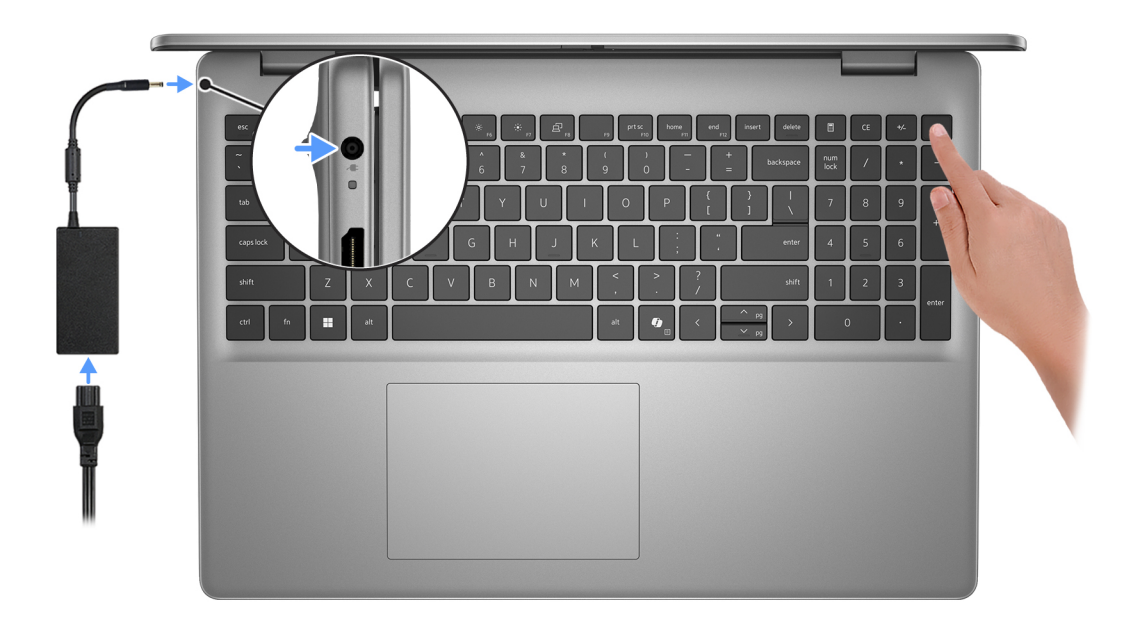

**POZNÁMKA:** Počítač môže prejsť počas prepravy kvôli šetreniu batérie do režimu úspory energie. Preto je dôležité, aby bol k nemu pred tým, ako ho prvýkrát zapnete, pripojený napájací kábel.

#### 2. Dokončite nastavenie operačného systému

### **Pre Ubuntu:**

Inštaláciu dokončite podľa pokynov na obrazovke. Ďalšie informácie o inštalácii a nastavení Ubuntu nájdete v databáze znalostí na adrese [www.dell.com/support.](https://www.dell.com/support/)

### **Pre Windows:**

Inštaláciu dokončite podľa pokynov na obrazovke. Počas inštalácie firma Dell Technologies odporúča:

● Pripojte sa k sieti, aby mohol systém Windows vyhľadať dostupné aktualizácie.

**POZNÁMKA:** Ak sa pripájate k zabezpečenej bezdrôtovej sieti, po vyzvaní zadajte heslo na prístup k bezdrôtovej sieti.

- Ak je počítač pripojený na internet, prihláste sa do konta Microsoft (ak konto nemáte, treba si ho vytvoriť). Ak počítač nie je pripojený na internet, vytvorte si offline konto.
- Na obrazovke **Podpora a zabezpečenie** zadajte svoje kontaktné údaje.
- 3. Vyhľadajte a použite aplikácie Dell v ponuke Štart systému Windows odporúča sa.

### **Tabuľka2. Umiestnenie aplikácii Dell v systéme Windows v režime S**

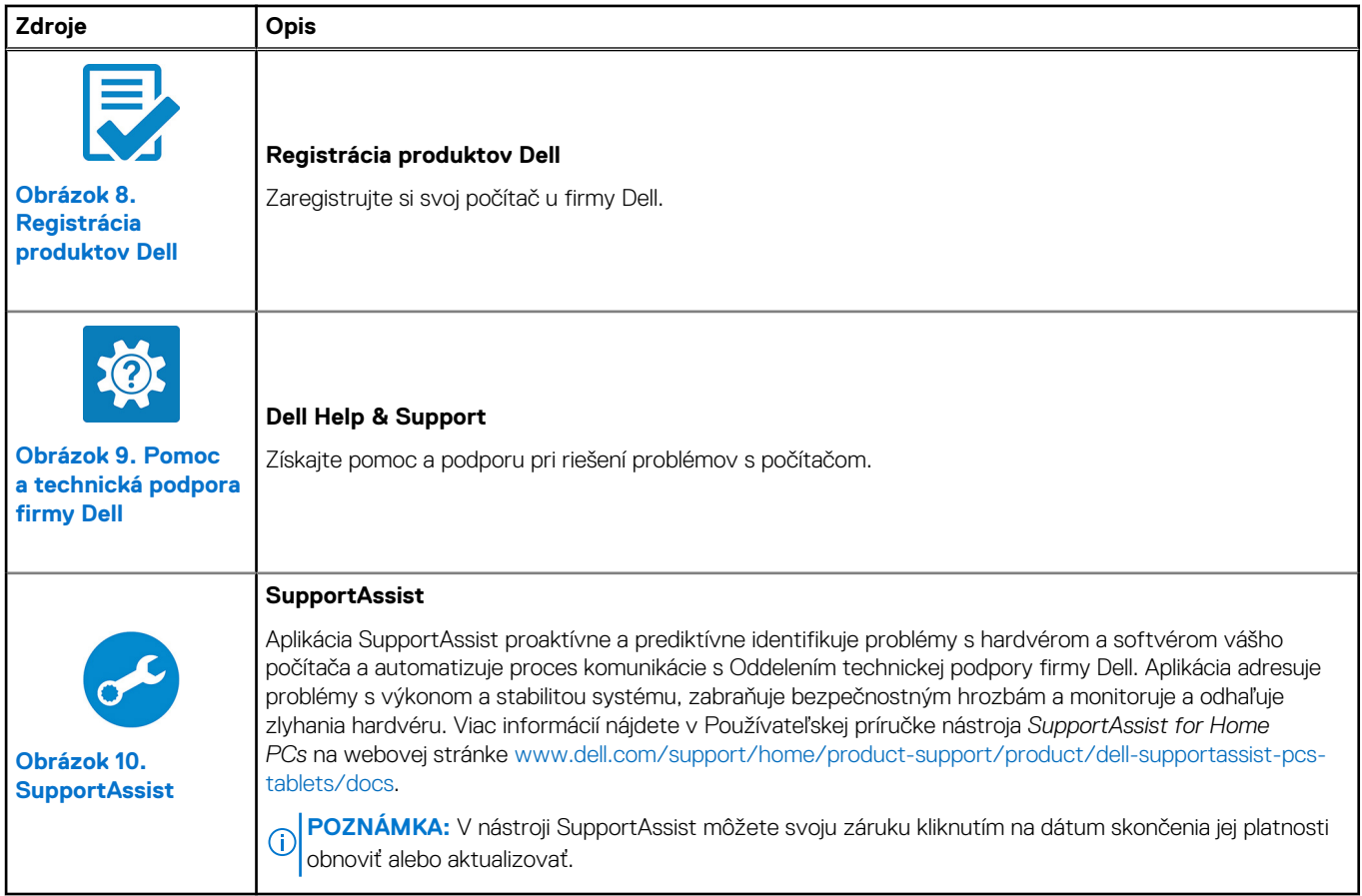

### **Tabuľka3. Nájdite aplikácie Dell v systéme Windows**

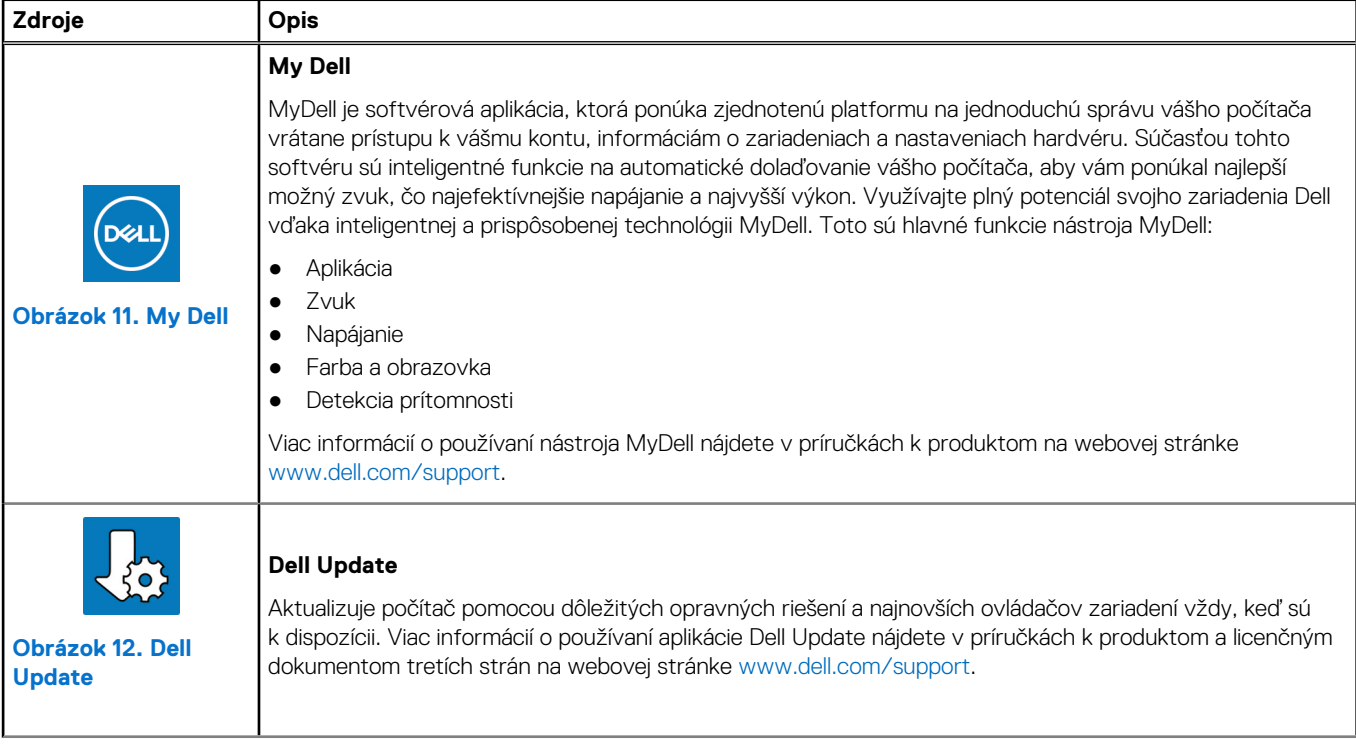

### **Tabuľka3. Nájdite aplikácie Dell v systéme Windows (pokračovanie)**

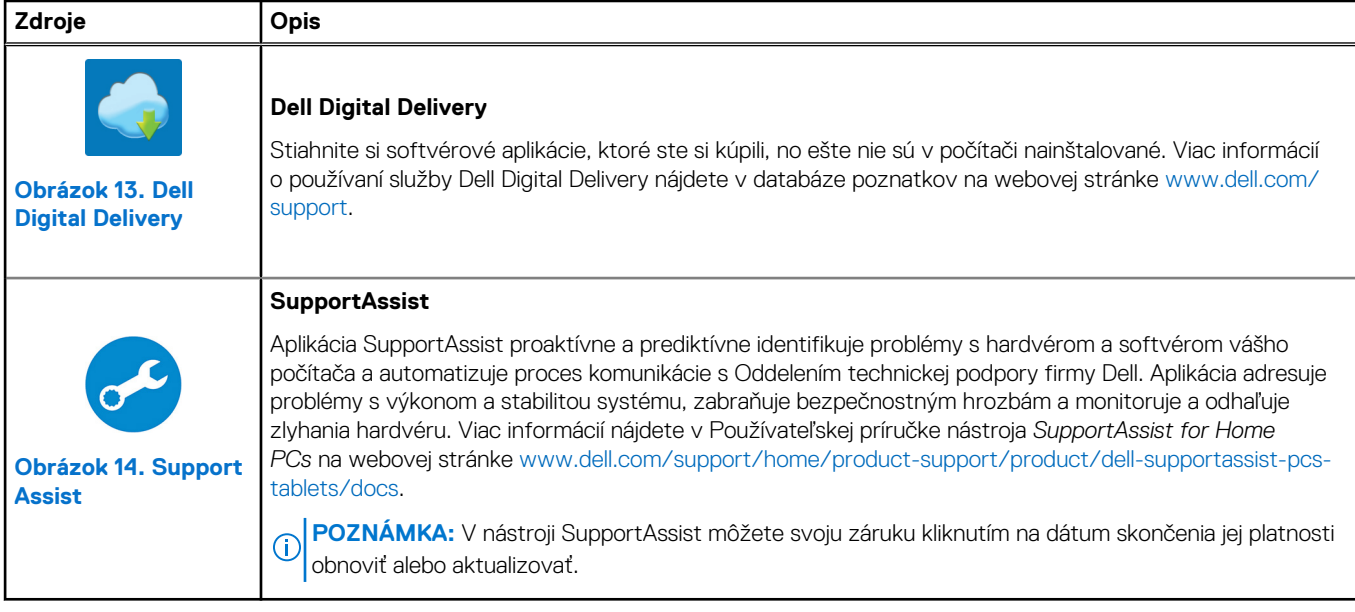

# **3**

# <span id="page-15-0"></span>**Technické informácie o modeli Vostro 16 5640**

## **Rozmery a hmotnosť:**

V tejto tabuľke uvádzame informácie o výške, šírke, hĺbke a hmotnosti vášho počítača Vostro 16 5640.

#### **Tabuľka4. Rozmery a hmotnosť:**

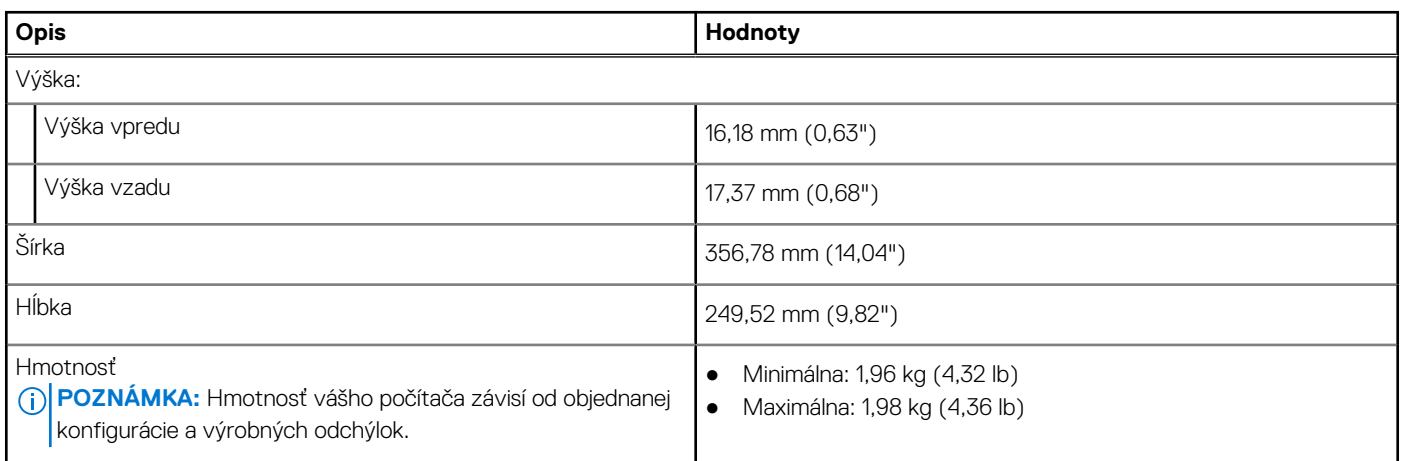

### **Procesor**

V nasledujúcej tabuľke uvádzame podrobnosti o procesoroch, ktoré podporuje váš počítač Vostro 16 5640.

#### **Tabuľka5. Procesor**

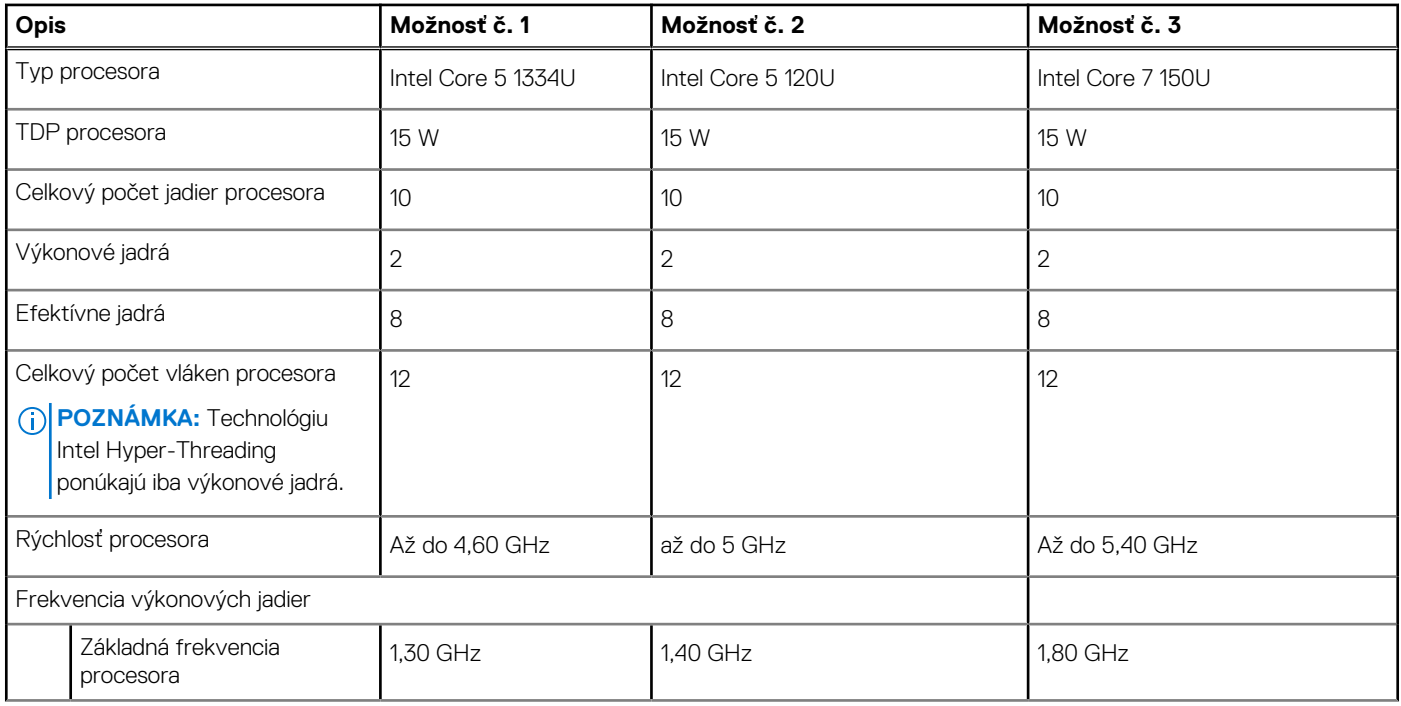

### <span id="page-16-0"></span>**Tabuľka5. Procesor (pokračovanie)**

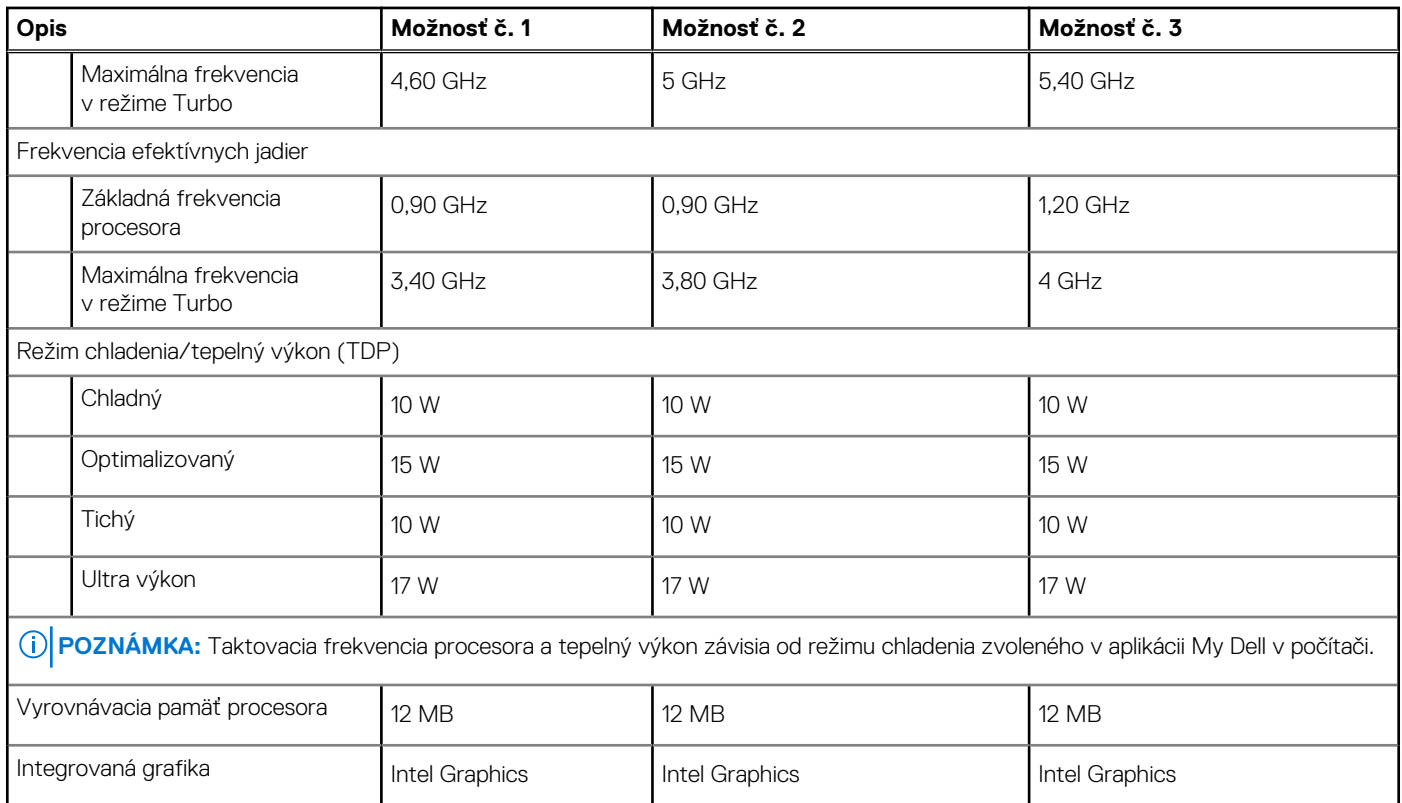

# **Čipová súprava**

V nasledujúcej tabuľke uvádzame podrobnosti o čipovej súprave, ktorú podporuje váš počítač Vostro 16 5640.

### **Tabuľka6. Čipová súprava**

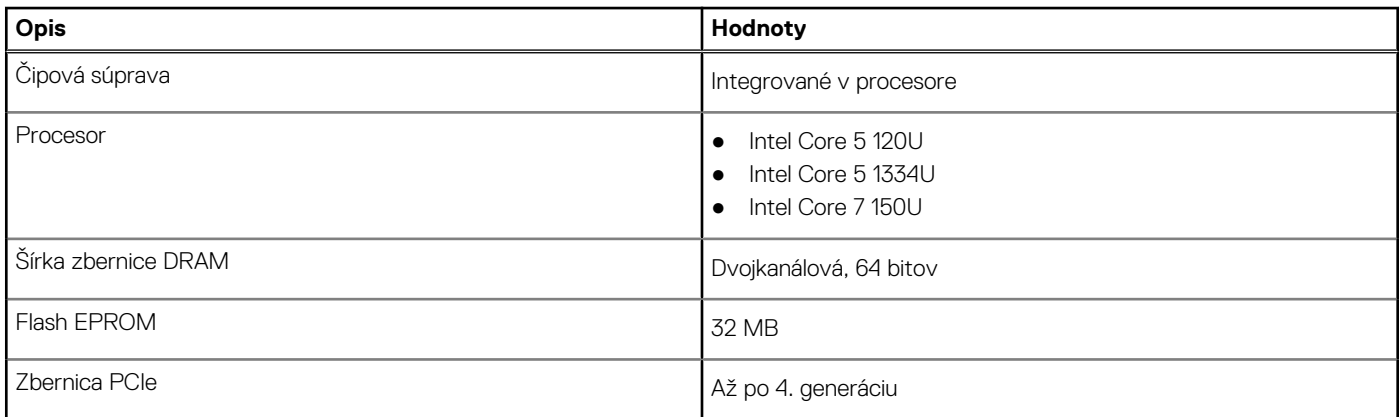

## **Operačný systém**

Váš počítač Vostro 16 5640 podporuje tieto operačné systémy:

- Windows 11 Home
- Windows 11 Home (v režime S)
- Windows 11 Pro
- Windows 11 Pro National Academic
- Ubuntu Linux 22.04 LTS

## <span id="page-17-0"></span>**Pamäť**

V nasledujúcej tabuľke uvádzame technické informácie o pamäti vášho počítača Vostro 16 5640.

### **Tabuľka7. Technické údaje pamäte**

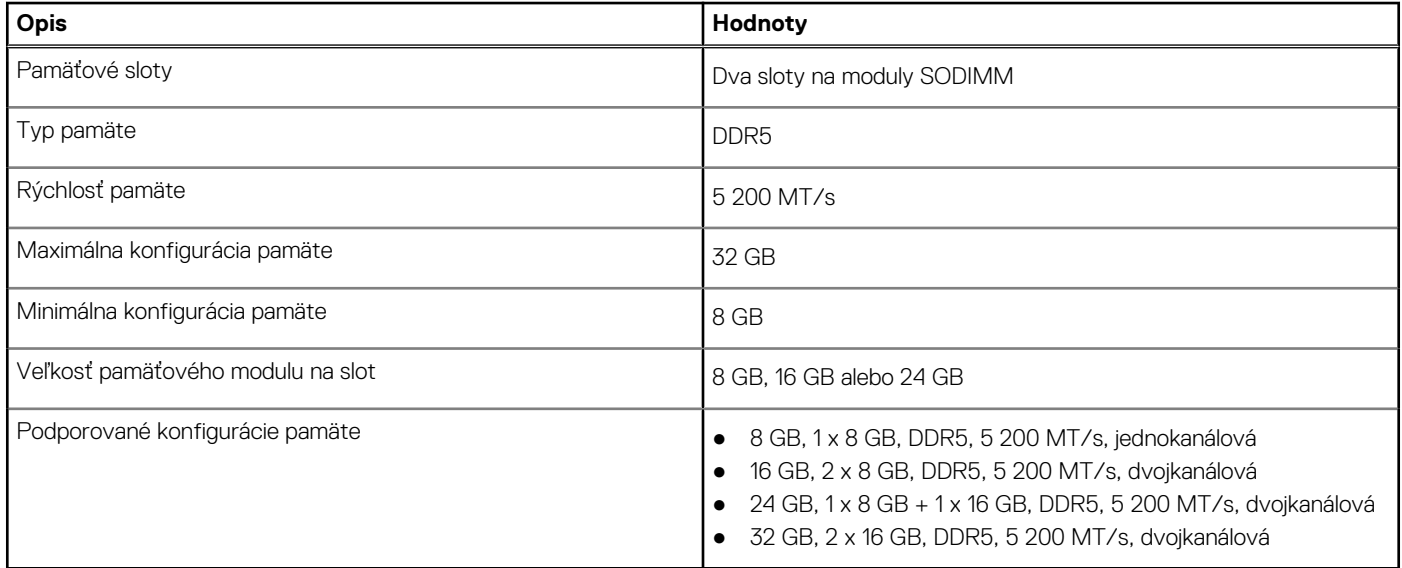

### **Externé porty**

V nasledujúcej tabuľke uvádzame zoznam externých portov vášho počítača Vostro 16 5640.

### **Tabuľka8. Externé porty**

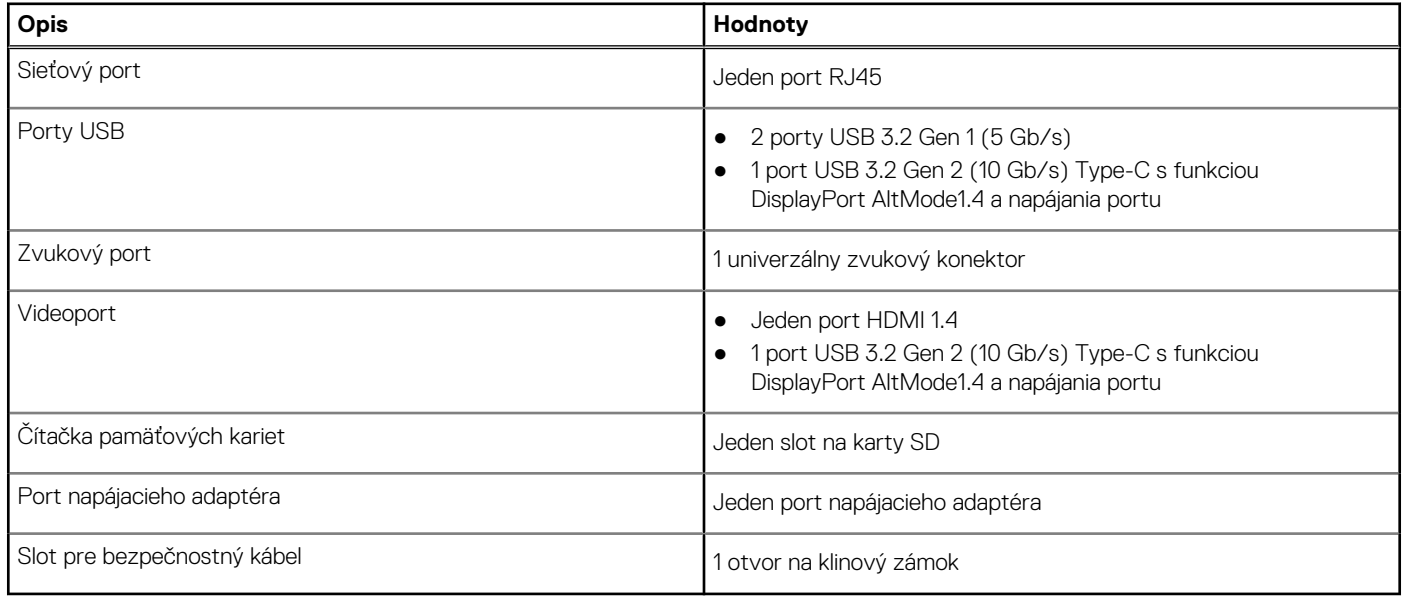

## **Sloty v počítači**

V nasledujúcej tabuľke uvádzame zoznam slotov vo vnútri vášho počítača Vostro 16 5640.

### <span id="page-18-0"></span>**Tabuľka9. Sloty v počítači**

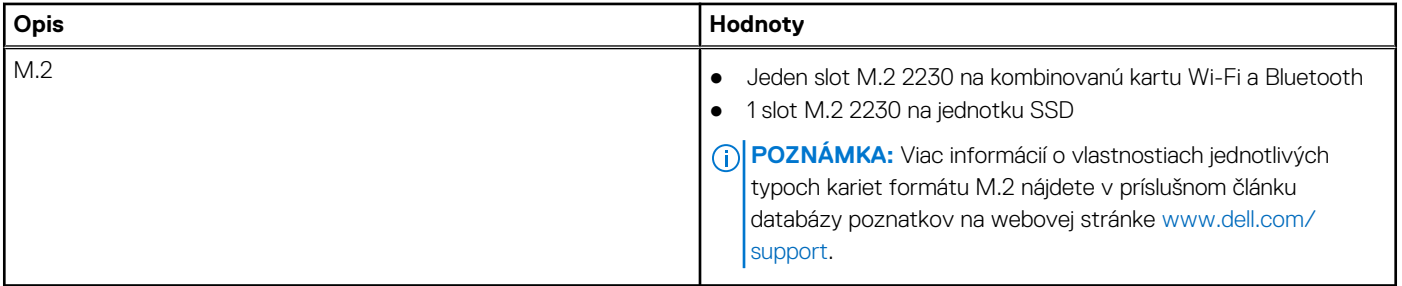

### **Ethernet**

V nasledujúcej tabuľke uvádzame technické údaje o module na pripojenie ku káblovej sieti LAN (Local Area Network, lokálna sieť) Ethernet v počítači Vostro 16 5640.

### **Tabuľka10. Technické údaje ethernetového sieťového pripojenia**

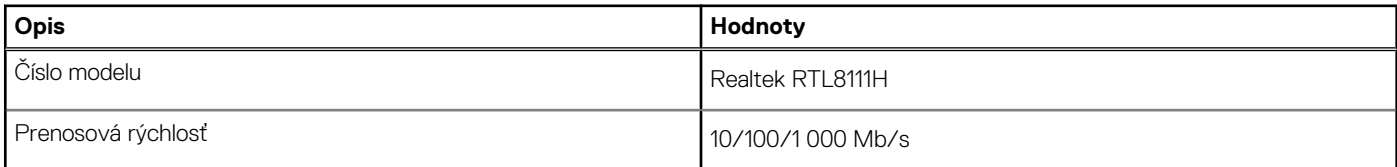

## **Bezdrôtový modul**

V nasledujúcej tabuľke uvádzame zoznam modulov na pripojenie k bezdrôtovej lokálnej sieti (WLAN), ktoré podporuje model Vostro 16 5640.

### **Tabuľka11. Technické údaje bezdrôtového modulu**

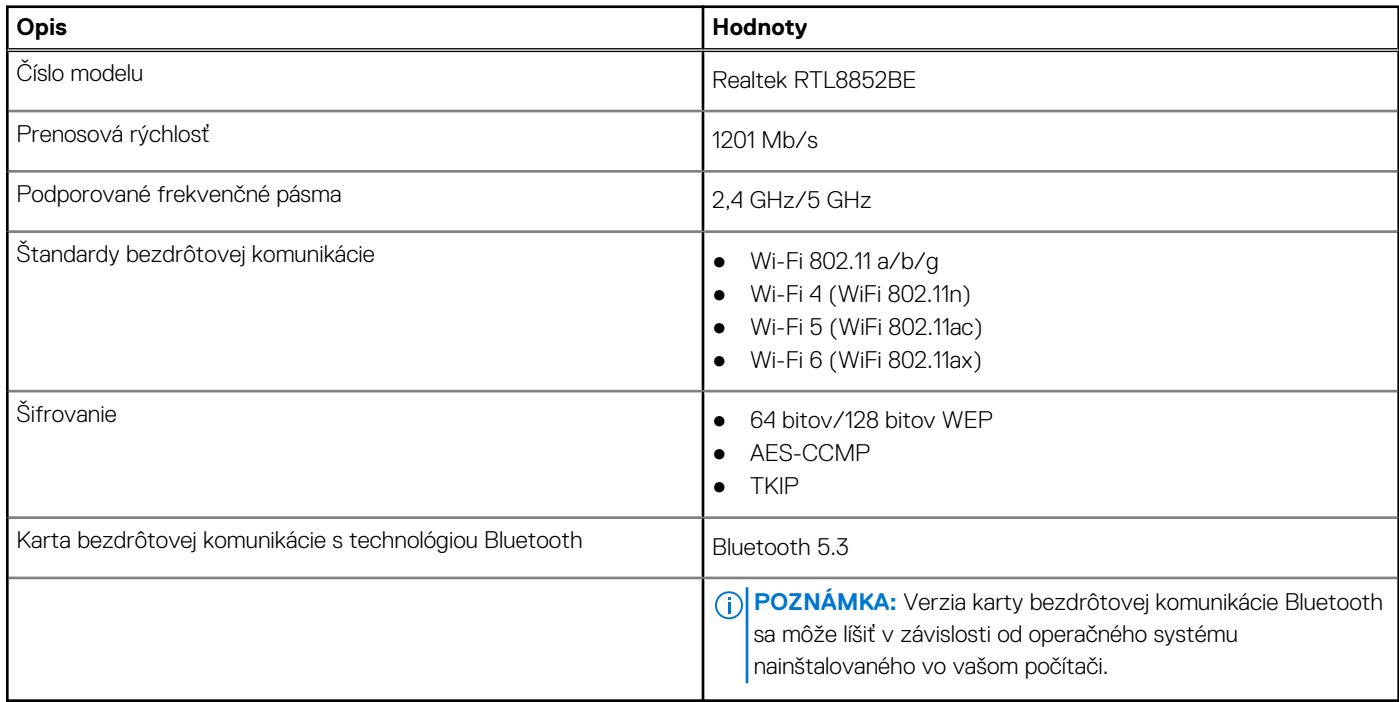

## <span id="page-19-0"></span>**Zvuk**

V nasledujúcej tabuľke uvádzame technické informácie o zvukových zariadeniach vášho počítača Vostro 16 5640.

### **Tabuľka12. Technické údaje o zvukových zariadeniach**

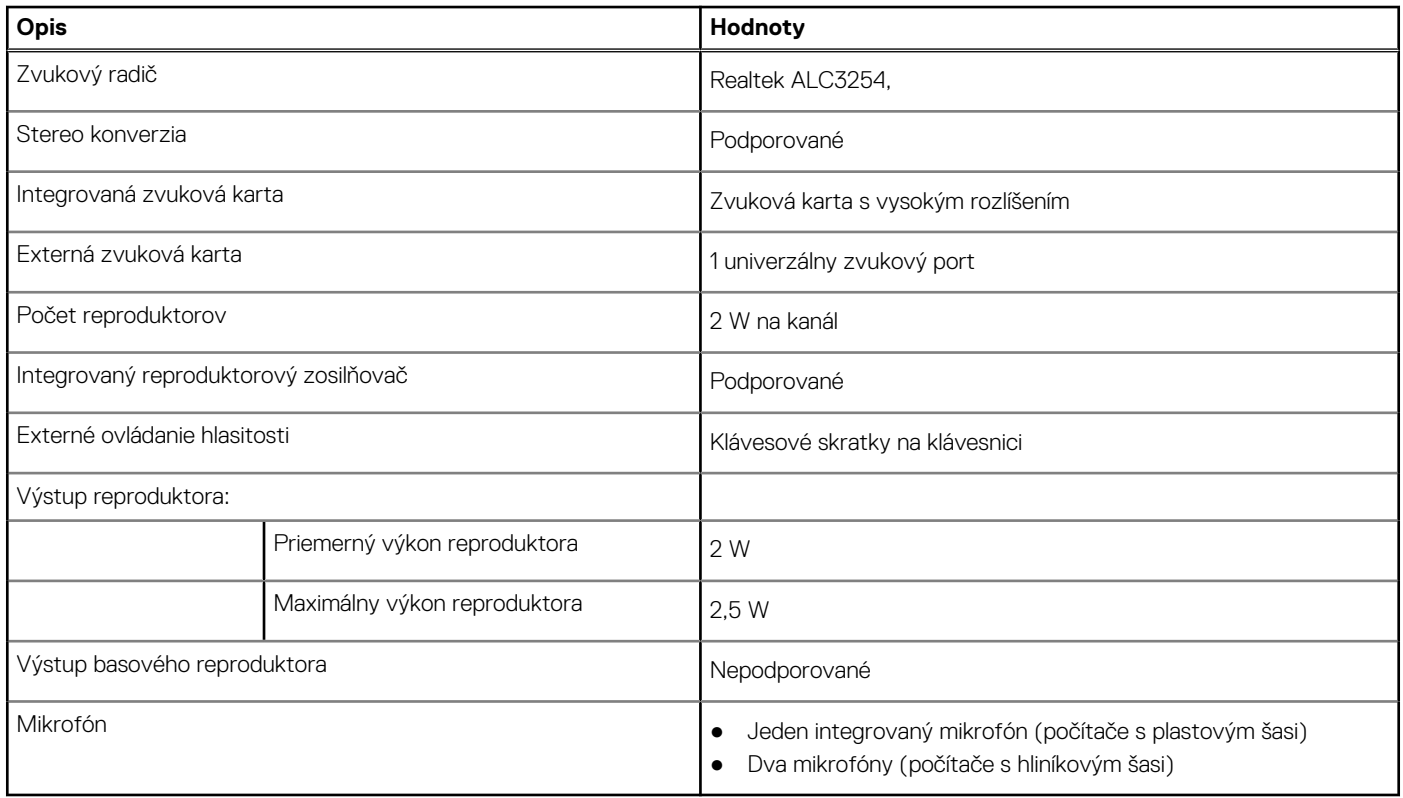

### **Dátové úložisko**

V tejto časti sú uvedené dostupné možnosti úložiska pre počítač Vostro 16 5640. Počítač Vostro 16 5640 podporuje len jeden disk SSD M.2 2230.

### **Tabuľka13. Technické údaje úložiska**

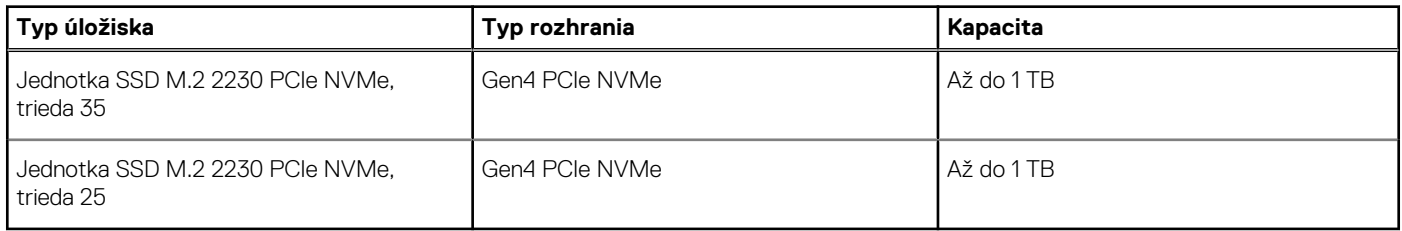

## **Čítačka pamäťových kariet**

V nasledujúcej tabuľke uvádzame zoznam pamäťových kariet, ktoré podporuje váš počítač Vostro 16 5640.

### **Tabuľka14. Technické údaje čítačky pamäťových kariet**

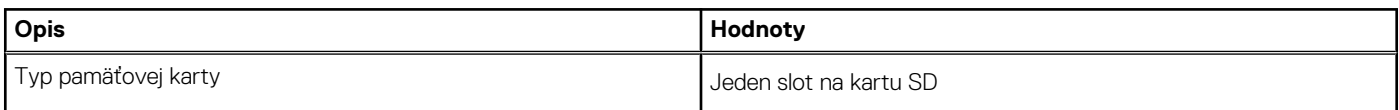

### <span id="page-20-0"></span>**Tabuľka14. Technické údaje čítačky pamäťových kariet (pokračovanie)**

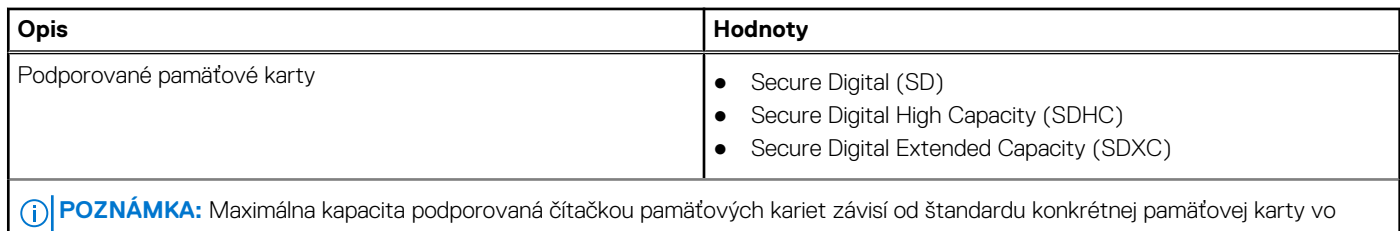

vašom počítači.

## **Klávesnica**

V nasledujúcej tabuľke uvádzame technické informácie o klávesnici vášho počítača Vostro 16 5640.

### **Tabuľka15. Technické údaje klávesnice**

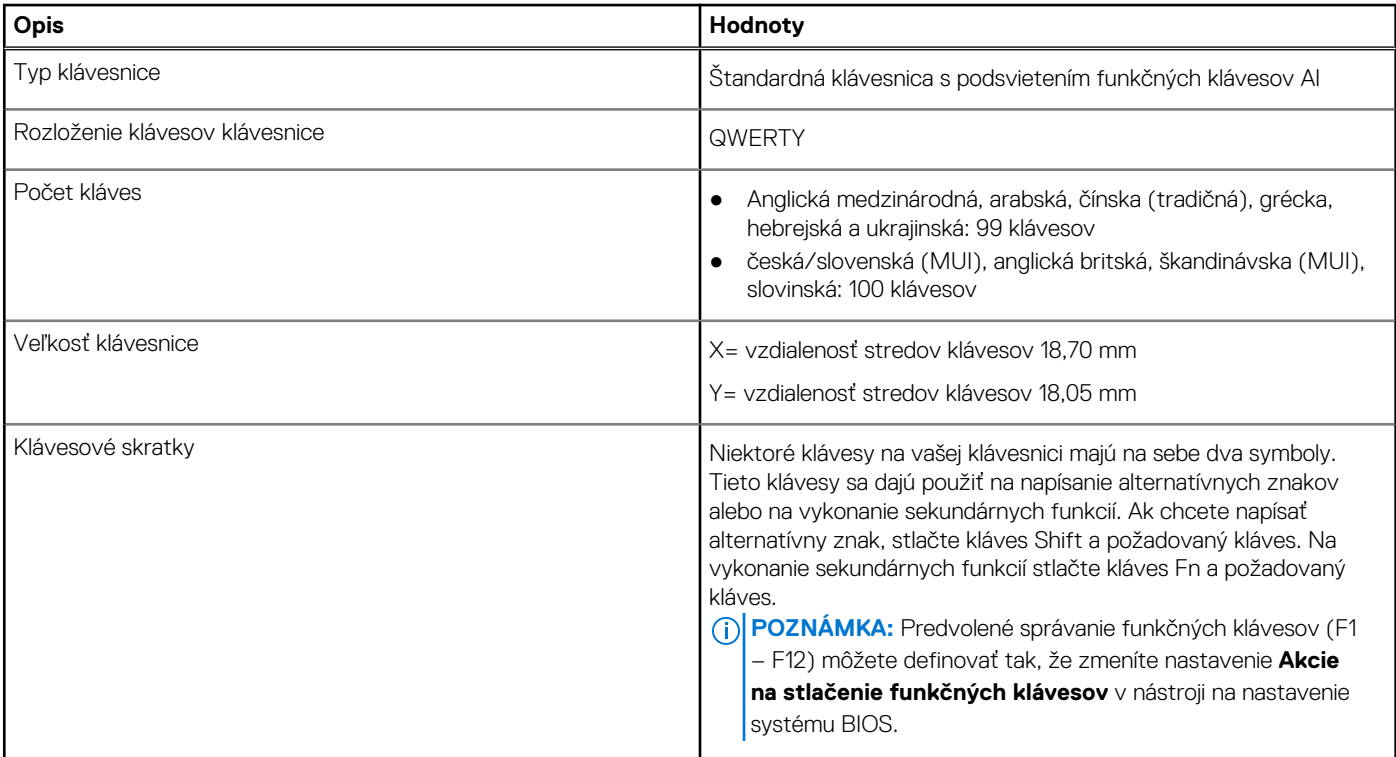

### **Funkčné klávesy klávesnice**

**(i) POZNÁMKA:** Znaky klávesnice sa môžu líšiť v závislosti od jazykovej konfigurácie klávesnice. Klávesy používané na skratky sú rovnaké pre všetky jazykové konfigurácie.

Niektoré klávesy na vašej klávesnici majú na sebe dva symboly. Tieto klávesy sa dajú použiť na napísanie alternatívnych znakov alebo na vykonanie sekundárnych funkcií. Symbol umiestnený v dolnej polovici klávesu znázorňuje znak, ktorý napíšete, keď stlačíte daný kláves. Ak stlačíte kláves shift a potom daný kláves, napíšete znak, ktorý je umiestnený v hornej polovici klávesu. Príklad: Ak stlačíte kláves s číslom 2, napíšete číslo **2**. Ak stlačíte kombináciu klávesov Shift + 2, napíšete znak **@**.

Klávesy F1 – F12 v najvyššom rade klávesnice sú funkčné klávesy na ovládanie multimédií. Konkrétna funkcia klávesu je znázornená ikonou na klávese. Ak chcete využiť niektorú multimediálnu funkciu, stlačte kláves s príslušnou ikonou. Napríklad stlačením klávesu F1 stlmíte zvuk (prečítajte si nižšie uvedenú tabuľku).

Ak však potrebujete použiť funkčné klávesy F1 až F12 na ovládanie špecifických softvérových aplikácií, môžete ovládanie multimédií vypnúť stlačením kombinácie klávesov Fn + Esc. Ak budete chcieť neskôr znova použiť ovládanie multimédií, stačí stlačiť kláves Fn a požadovaný funkčný kláves. Zvuk by ste takýmto spôsobom stlmili stlačením klávesov Fn + F1.

### **Tabuľka16. Primárne správanie funkčných klávesov**

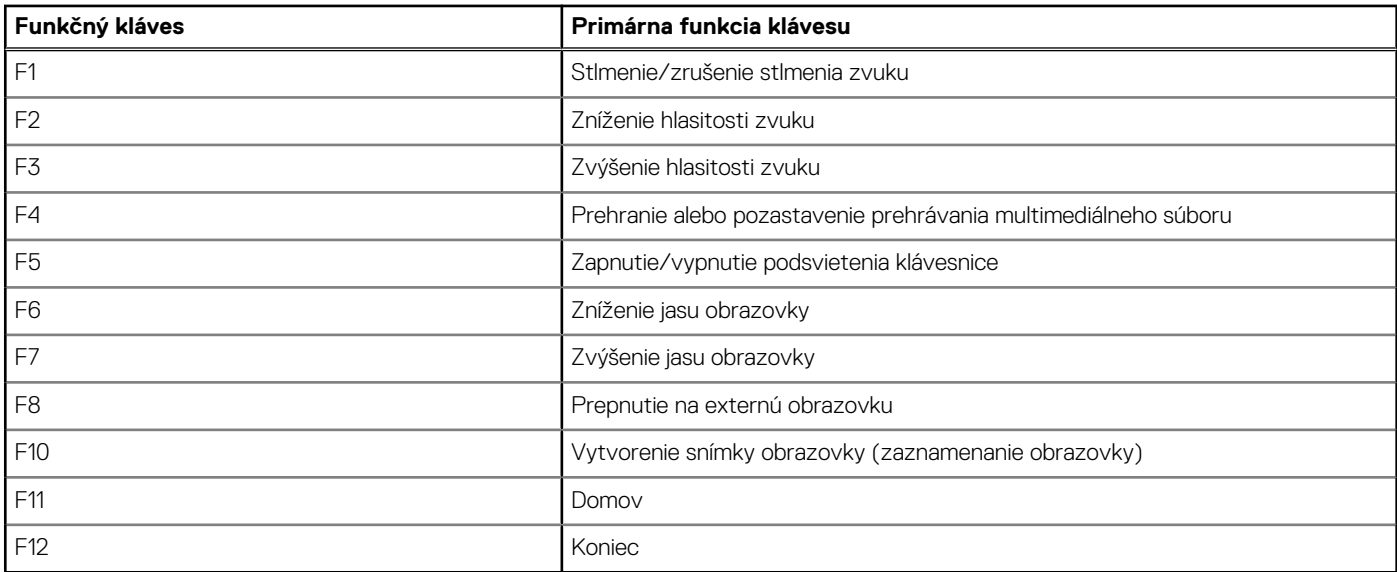

Kláves **Fn** sa používa tiež v kombinácii s vybranými klávesmi klávesnice na aktiváciu sekundárnych funkcií klávesov.

### **Tabuľka17. Sekundárna funkcia**

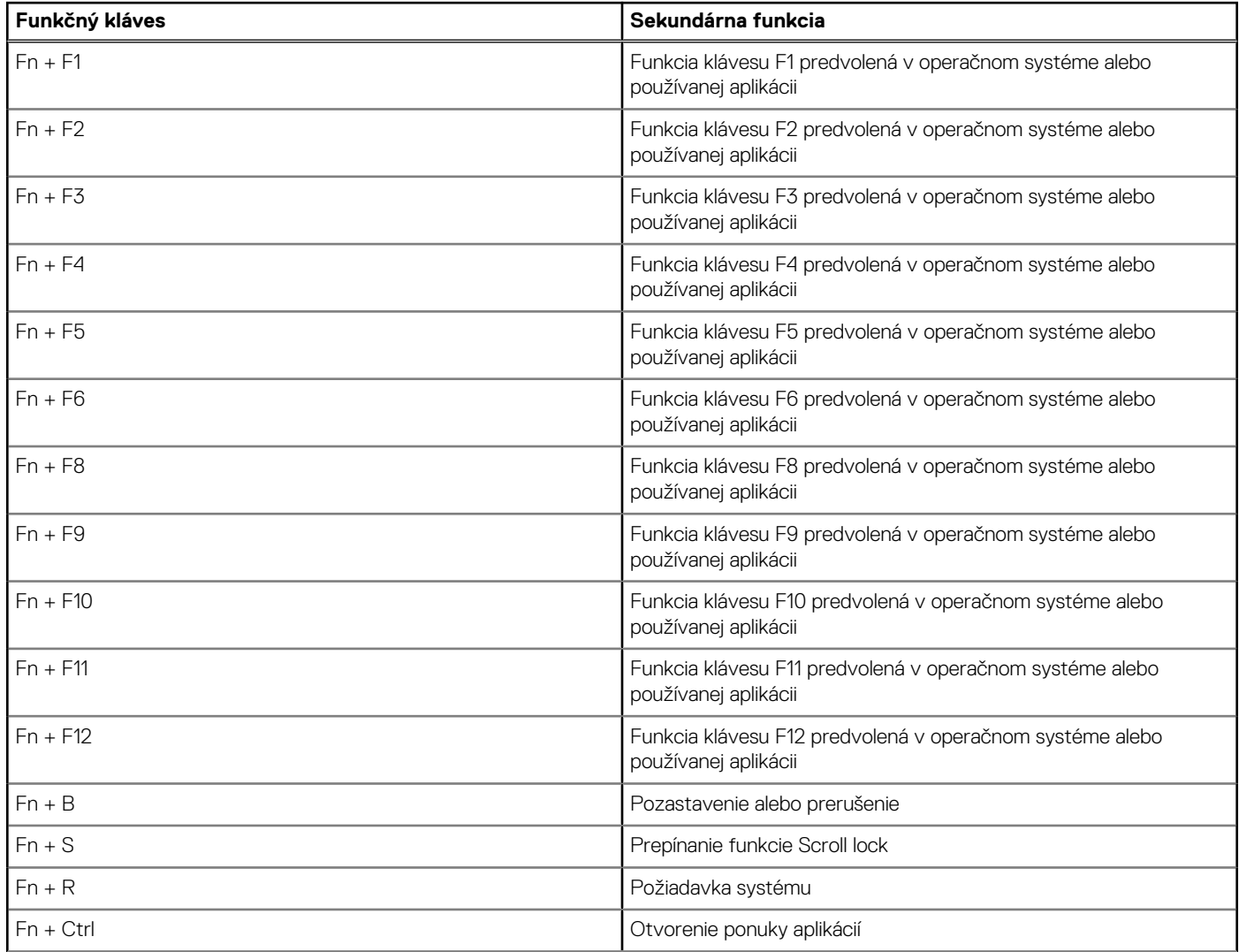

### <span id="page-22-0"></span>**Tabuľka17. Sekundárna funkcia (pokračovanie)**

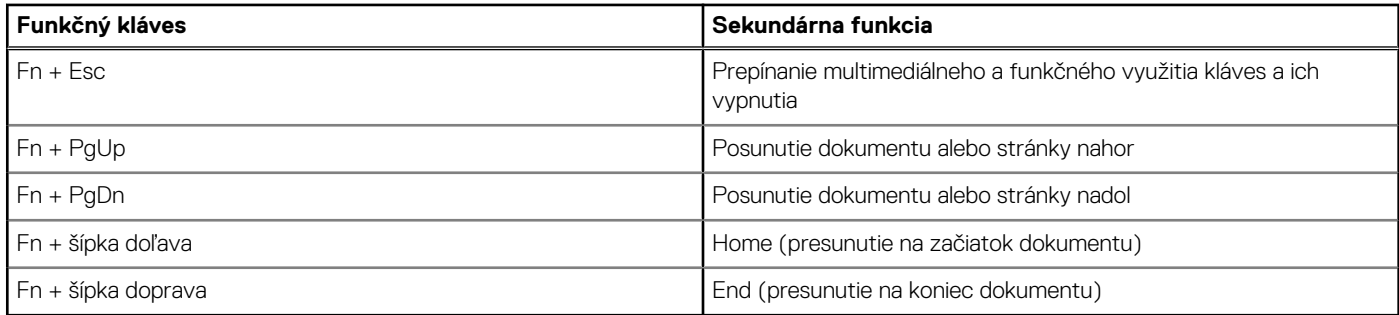

### **Kamera**

V nasledujúcej tabuľke uvádzame technické informácie o kamere vášho počítača Vostro 16 5640.

### **Tabuľka18. Technické údaje kamery**

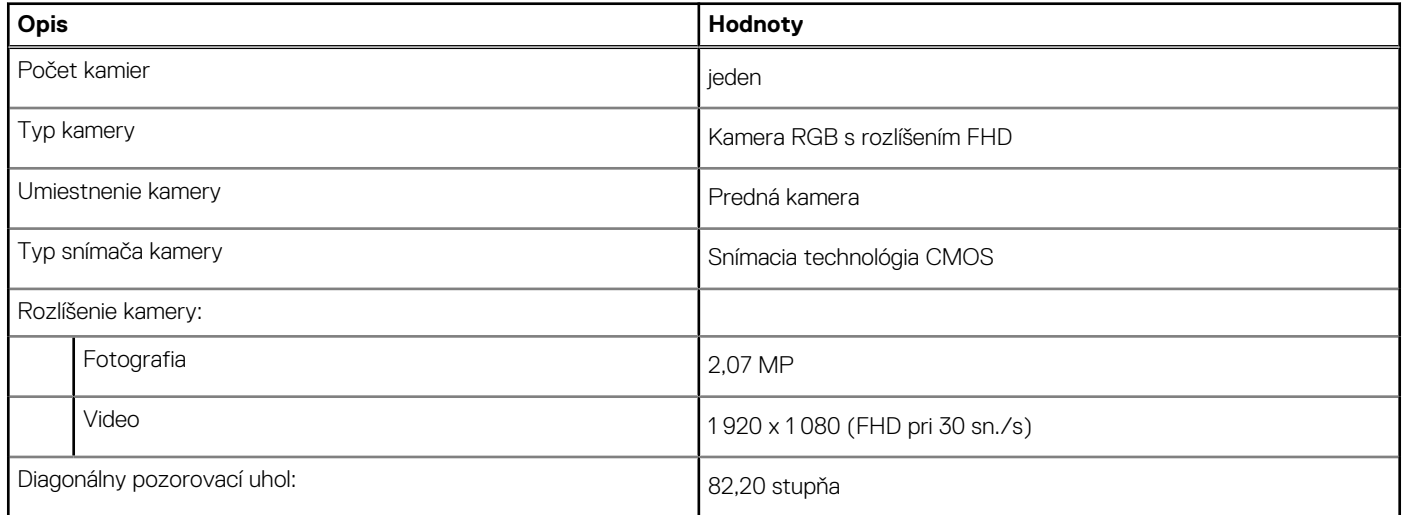

## **Dotykový panel**

V nasledujúcej tabuľke uvádzame technické informácie o dotykovom paneli vášho počítača Vostro 16 5640.

### **Tabuľka19. Technické údaje dotykového panela**

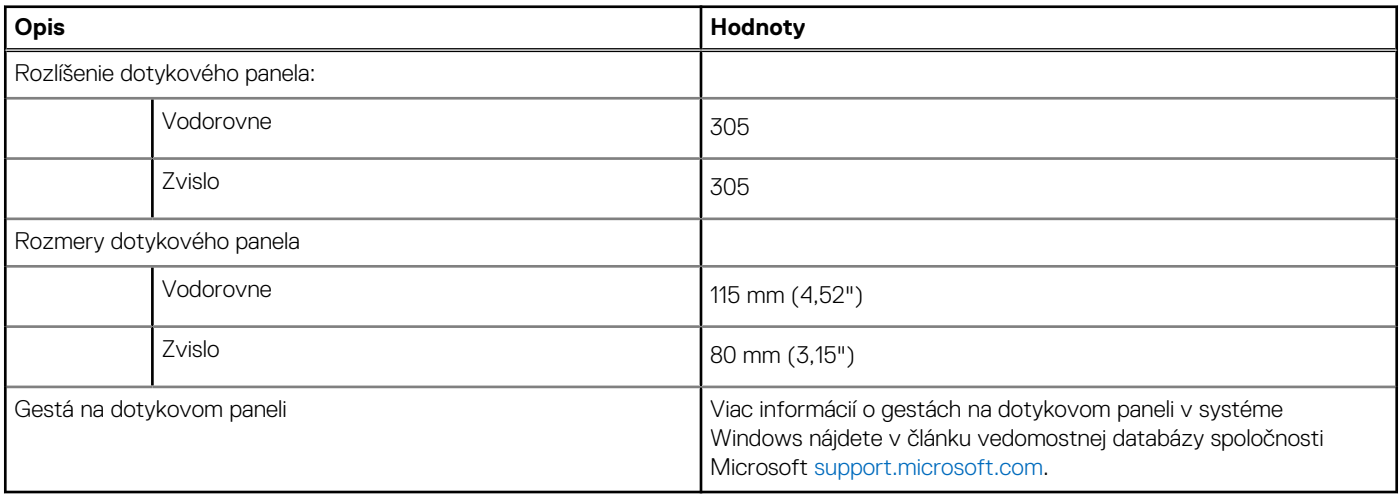

# <span id="page-23-0"></span>**Napájací adaptér**

V nasledujúcej tabuľke uvádzame technické informácie o napájacom adaptéri vášho počítača Vostro 16 5640.

### **Tabuľka20. Technické údaje napájacieho adaptéra**

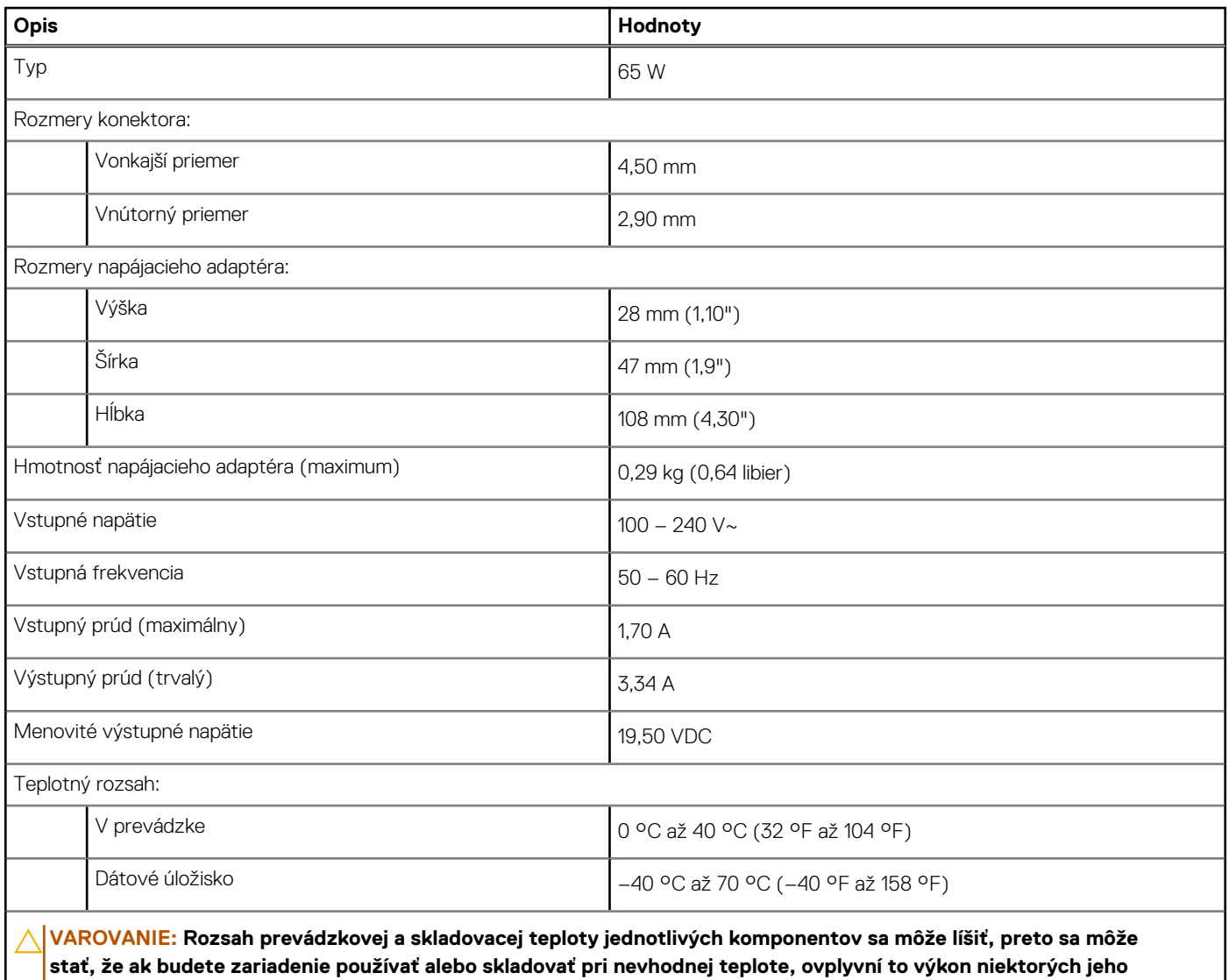

### **Batéria**

**komponentov.**

V nasledujúcej tabuľke uvádzame technické informácie o batérii vášho počítača Vostro 16 5640.

### **Tabuľka21. Technické údaje o batérii**

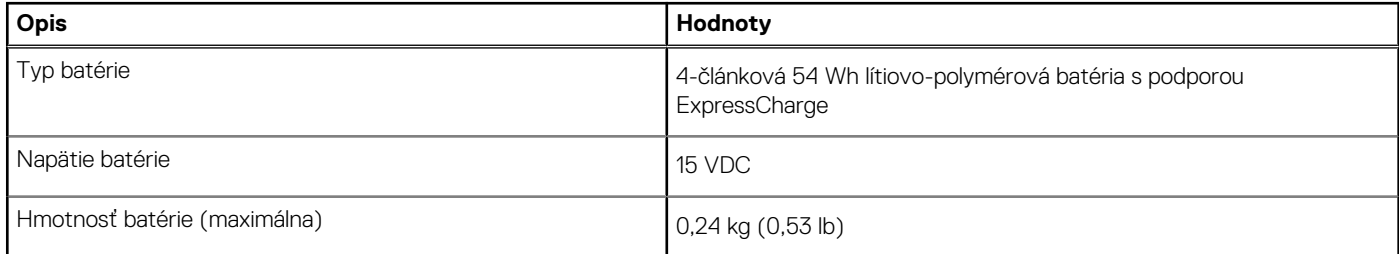

### <span id="page-24-0"></span>**Tabuľka21. Technické údaje o batérii (pokračovanie)**

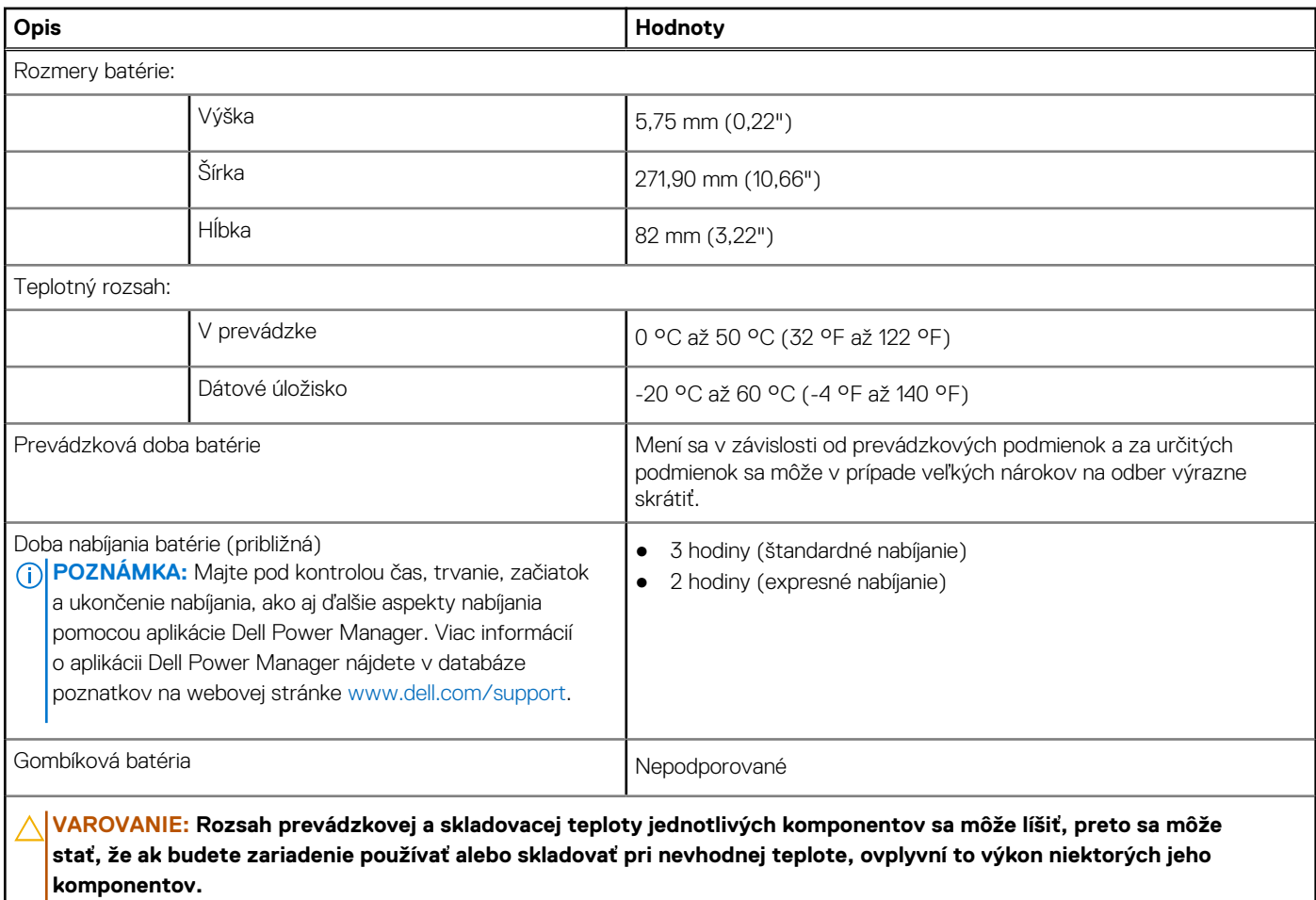

**VAROVANIE: Ak chcete dosiahnuť optimálnu úroveň spotreby energie, odporúčame vám nabíjať batériu pravidelne. Ak je batéria vybitá, pripojte k počítaču napájací adaptér, zapnite počítač a následne ho reštartujte. Zníži sa tým spotreba energie.**

### **Obrazovka**

V nasledujúcej tabuľke uvádzame technické informácie o obrazovke vášho počítača Vostro 16 5640.

#### **Tabuľka22. Technické údaje obrazovky**

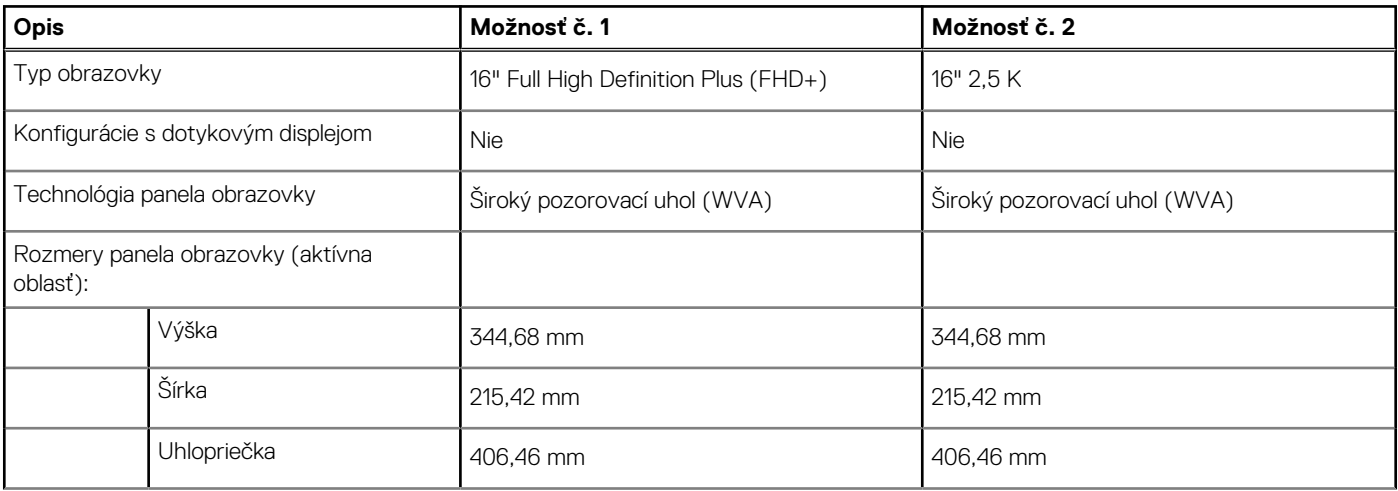

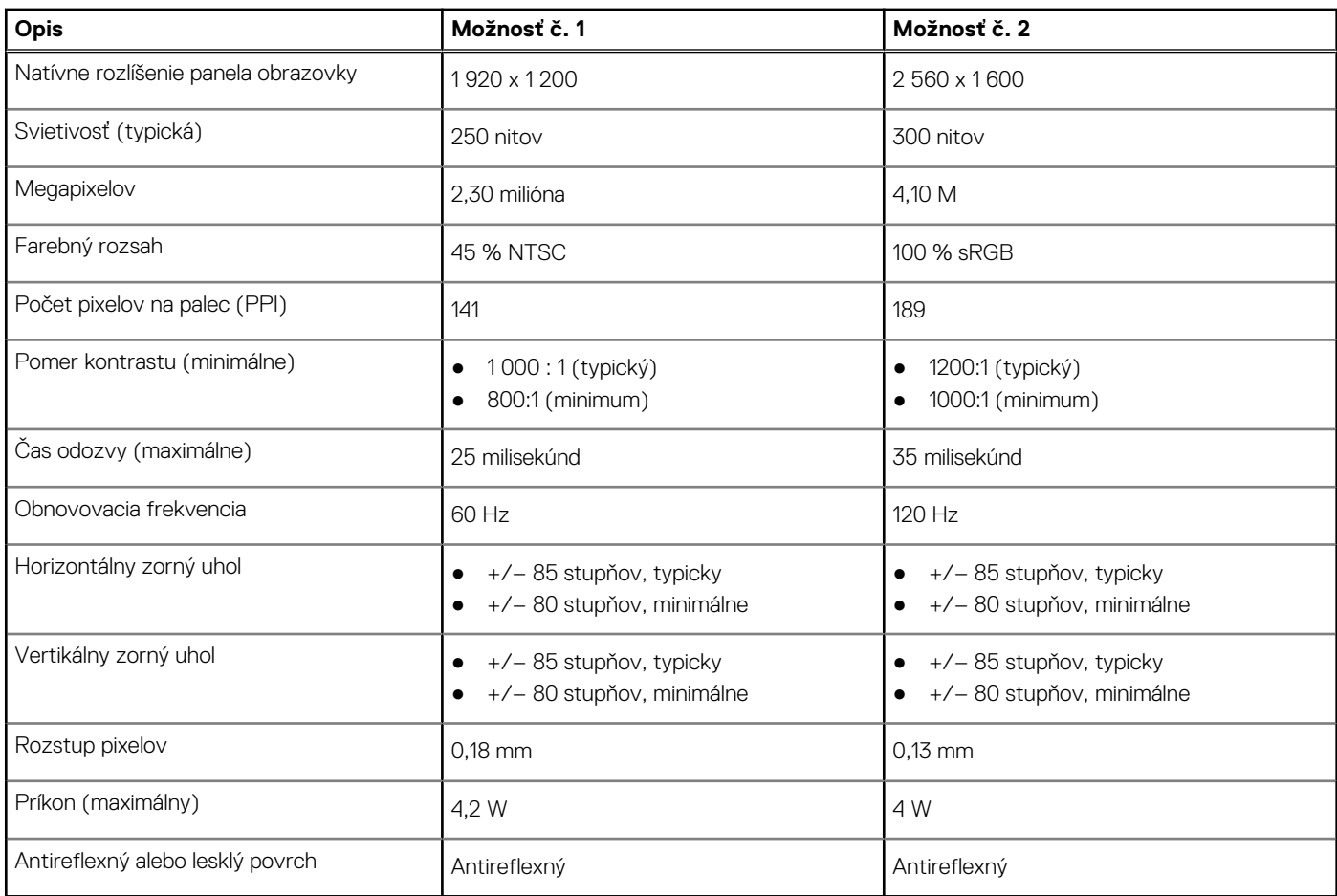

### <span id="page-25-0"></span>**Tabuľka22. Technické údaje obrazovky (pokračovanie)**

# **Čítačka odtlačkov prstov (voliteľná)**

V nasledujúcej tabuľke uvádzame technické údaje o voliteľnej čítačke odtlačkov prstov vo vašom počítači Vostro 16 5640.

### **Tabuľka23. Technické údaje čítačky odtlačkov prstov**

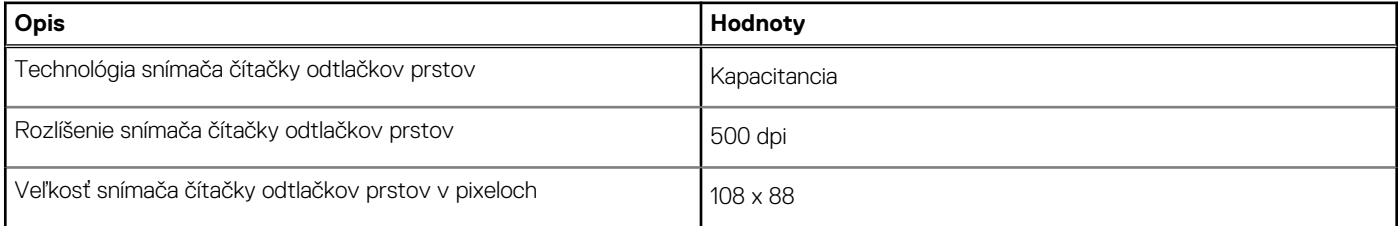

### **Snímač**

V nasledujúcej tabuľke uvádzame informácie o snímačoch vášho počítača Vostro 16 5640.

### **Tabuľka24. Snímač**

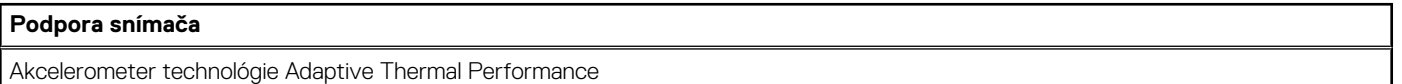

## <span id="page-26-0"></span>**Integrovaný grafický procesor**

V nasledujúcej tabuľke uvádzame technické údaje o integrovanom grafickom procesore, ktorým je vybavený váš počítač Vostro 16 5640.

### **Tabuľka25. Integrovaný grafický procesor**

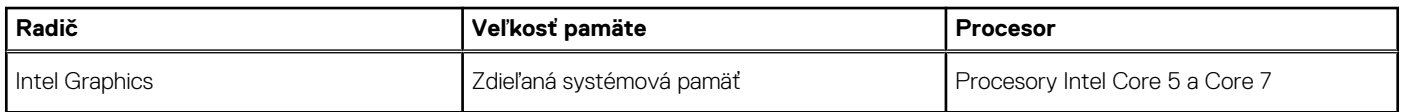

### **Matica podpory viacerých obrazoviek**

V nasledujúcej tabuľke uvádzame údaje o matici podpory viacerých obrazoviek vášho počítača Vostro 16 5640.

### **Tabuľka26. Matica podpory viacerých obrazoviek**

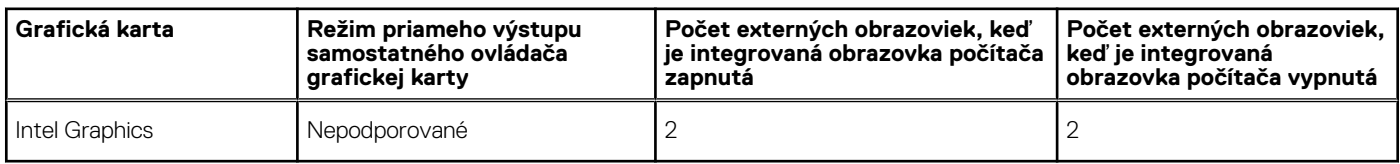

## **Hardvérové zabezpečenie**

V nasledujúcej tabuľke uvádzame informácie o hardvérovom zabezpečení vášho počítača Vostro 16 5640.

### **Tabuľka27. Hardvérové zabezpečenie**

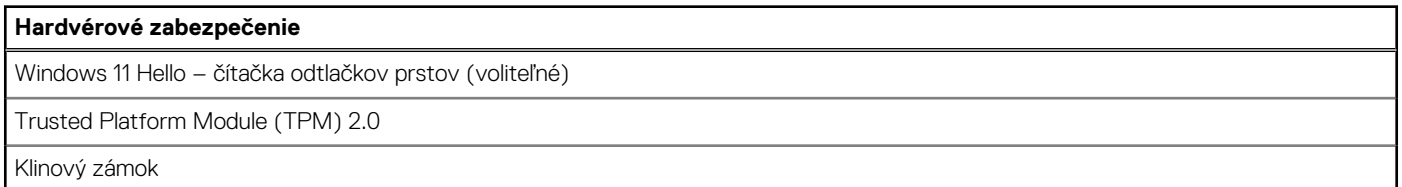

### **Prevádzkové a skladovacie prostredie**

V tejto tabuľke uvádzame technické informácie o prostredí vhodnom na prevádzku a skladovanie počítača Vostro 16 5640.

**Hladina vzduchom prenášaných kontaminantov:** G1 v súlade s definíciou v norme ISA–S71.04-1985

#### **Tabuľka28. Prostredie počítača**

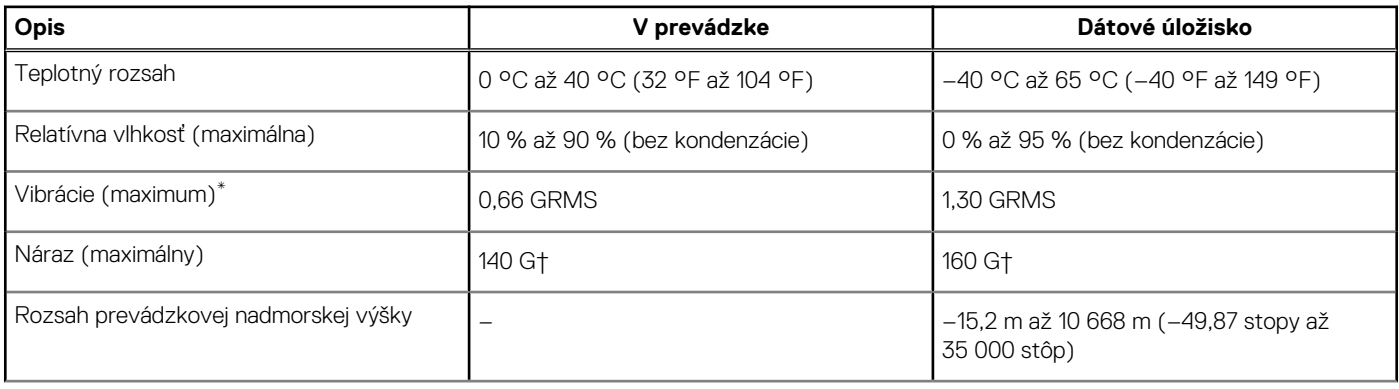

### <span id="page-27-0"></span>**Tabuľka28. Prostredie počítača (pokračovanie)**

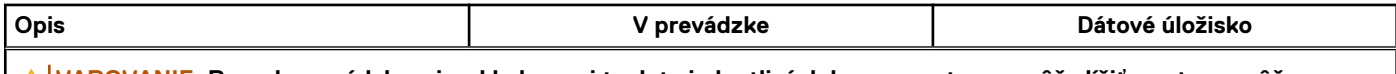

**VAROVANIE: Rozsah prevádzkovej a skladovacej teploty jednotlivých komponentov sa môže líšiť, preto sa môže stať, že ak budete zariadenie používať alebo skladovať pri nevhodnej teplote, ovplyvní to výkon niektorých jeho komponentov.**

\* Merané pri použití náhodného vibračného spektra, ktoré simuluje prostredie používateľa.

† Merané s polovičným sínusovým impulzom s trvaním 2 ms.

## **ComfortView**

### **VÝSTRAHA: Pri dlhom sledovaní obrazovky počítača môže spôsobovať modré svetlo dlhodobé zdravotné problémy, ako napríklad únavu očí, či dokonca poškodenie zraku.**

Modré svetlo je farba farebného spektra s krátkou vlnovou dĺžkou a veľkou energiou. Pri dlhodobom pôsobení modrého svetla na zrak, predovšetkým z rôznych elektronických zariadení, môže dôjsť k dlhodobým zdravotným problémom, ako je napríklad únava očí, či dokonca poškodenie zraku.

Režim ComfortView je možné povoliť a nakonfigurovať pomocou aplikácie Dell CinemaColor.

Režim ComfortView je v súlade s požiadavkami TÜV Rheinland pre displeje so svetlom s nízkou zložkou modrej farby.

Svetlo s nízkou zložkou modrej farby: technológia softvéru Dell ComfortView znižuje škodlivú modrú zložku farby, aby vaše oči pri dlhšom čase pred obrazovkou netrpeli.

Ak chcete zmierniť riziko únavy očí, odporúčame vám dodržiavať pri práci s počítačom tieto pravidlá:

- Obrazovku umiestnite do takej vzdialenosti od očí, aby sa vám pracovalo pohodlne. Odporúčaná vzdialenosť je 50 70 cm (20 28 palcov).
- Zvlhčujte si oči: pravidelne žmurkajte, oplachujte si oči vodou alebo používajte vhodné kvapky do očí.
- Počas prestávok sa nepozerajte na obrazovku a zahľaďte sa aspoň na 20 sekúnd na predmet vzdialený približne 609,60 cm (20 stôp).
- Každé dve hodiny si urobte dlhšiu, 20-minútovú prestávku.

### **ComfortView Plus**

### **VÝSTRAHA: Pri dlhom sledovaní obrazovky počítača môže spôsobovať modré svetlo dlhodobé zdravotné problémy, ako napríklad únavu očí, či dokonca poškodenie zraku.**

Modré svetlo je farba farebného spektra s krátkou vlnovou dĺžkou a veľkou energiou. Pri dlhodobom pôsobení modrého svetla na zrak, predovšetkým z rôznych elektronických zariadení, môže dôjsť k dlhodobým zdravotným problémom, ako je napríklad únava očí, či dokonca poškodenie zraku.

Obrazovka tohto počítača je navrhnutá tak, aby znižovala emisie modrého svetla. Zároveň spĺňa požiadavky certifikácie TÜV Rheinland pre obrazovky s nízkou hladinou modrého svetla.

Režim nízkej hladiny modrého svetla je aktivovaný vo fabrike, takže obrazovku už nie je nutné konfigurovať.

Ak chcete zmierniť riziko únavy očí, odporúčame vám dodržiavať pri práci s počítačom tieto pravidlá:

- Obrazovku umiestnite do takej vzdialenosti od očí, aby sa vám pracovalo pohodlne. Odporúčaná vzdialenosť je 50 70 cm (20 28 palcov).
- Zvlhčujte si oči: pravidelne žmurkajte, oplachujte si oči vodou alebo používajte vhodné kvapky do očí.
- Počas prestávok sa nepozerajte na obrazovku a zahľaďte sa aspoň na 20 sekúnd na predmet vzdialený približne 609,60 cm (20 stôp).
- Každé dve hodiny si urobte dlhšiu, 20-minútovú prestávku.

# **Servisný úkon v počítači**

## <span id="page-28-0"></span>**Bezpečnostné pokyny**

Dodržiavaním nasledujúcich bezpečnostných pokynov sa vyhnete prípadnému poškodeniu počítača a aj vy sami budete v bezpečí. Pokiaľ nie je uvedené inak, pred vykonaním ktoréhokoľvek servisného úkonu, ktorý je uvedený v tomto dokumente, by ste si mali preštudovať bezpečnostné informácie dodané spolu s počítačom.

- **VÝSTRAHA: Pred servisným úkonom v počítači si prečítajte bezpečnostné pokyny, ktoré ste dostali spolu s ním.**   $\sqrt{N}$ **[Ďalšie bezpečnostné overené postupy nájdete na domovskej stránke súladu s predpismi na adrese www.dell.com/](https://www.dell.com/regulatory_compliance) regulatory\_compliance. VÝSTRAHA: Pred odstránením krytu alebo panelov odpojte od počítača všetky zdroje napájania. Po servisnom úkone**  Λ **v počítači najskôr namontujte na miesto všetky kryty, panely a skrutky, až potom ho pripojte k elektrickej zásuvke. VAROVANIE: Pracovná plocha musí byť rovná, suchá a čistá, aby ste počítač pri servise nepoškodili. VAROVANIE: Komponenty a karty držte pri manipulácii za hrany a nedotýkajte sa kolíkov ani kontaktov, aby ste ich nepoškodili. VAROVANIE: Riešenie problémov a opravy by ste mali vykonávať len tak, ako to povolil alebo nariadil tím technickej asistencie spoločnosti Dell. Poškodenie v dôsledku servisu, ktorý nie je oprávnený spoločnosťou Dell, nespadá pod ustanovenia záruky. Pozrite si bezpečnostné pokyny, ktoré ste dostali spolu s počítačom, prípadne navštívte webovú stránku [www.dell.com/regulatory\\_compliance.](https://www.dell.com/regulatory_compliance) VAROVANIE: Než sa dotknete akéhokoľvek komponentu vo vnútri počítača, uzemnite sa dotykom nenatretého kovového povrchu - napríklad sa dotknite kovovej zadnej časti počítača. Pri práci sa priebežne dotýkajte nenatretého kovového povrchu, aby ste rozptýlili statickú elektrinu, ktorá by mohla poškodiť komponenty v počítači. VAROVANIE: Pri odpájaní káblov ťahajte za konektor alebo ťahací jazýček, nikdy nie za samotný kábel. Niektoré káble majú konektory s poistnými západkami alebo ručnými skrutkami, ktoré je potrebné uvoľniť pred odpojením kábla. Pri odpájaní káblov neťahajte konektory do strán, aby ste neohli kolíky, ktorými sú vybavené. Pri pripájaní káblov musia byť všetky porty a konektory otočené správnym smerom a riadne zarovnané. VAROVANIE: Stlačte a vysuňte všetky karty z čítačky pamäťových kariet. VAROVANIE: S nabíjateľnými lítiovo-iónovými batériami v notebookoch manipulujte opatrne. Nafúknuté batérie by sa nemali používať, ale nahradiť a riadne zlikvidovať.**
- **POZNÁMKA:** Farba počítača a niektorých komponentov sa môže líšiť od farieb v tomto dokumente. (i)

### **Pred servisným úkonom v počítači**

### **Postup**

- 1. Uložte a zatvorte všetky otvorené súbory a ukončite všetky otvorené aplikácie.
- 2. Vypnite počítač. V prípadoch operačného systému Windows kliknite na možnosť **Štart** > **Napájanie** > **Vypnúť**.

**POZNÁMKA:** Ak používate iný operačný systém, pokyny na vypnutie nájdete v dokumentácii k operačnému systému.

- 3. Odpojte počítač a všetky pripojené zariadenia z elektrických zásuviek.
- 4. Od svojho počítača odpojte všetky pripojené sieťové a periférne zariadenia, ako sú klávesnica, myš a monitor.
- 5. Vyberte všetky pamäťové karty a optickú jednotku z počítača, ak sú prítomné.

<span id="page-29-0"></span>6. Ak je možné počítač zapnúť, prejdite do servisného režimu.

#### **Servisný režim**

Servisný režim sa používa na odpojenie napájania bez odpojenia kábla batérie od systémovej dosky pred začiatkom opráv počítača.

**VAROVANIE: Ak nie je možné počítač v záujme prepnutia do servisného režimu zapnúť, prípadne počítač servisný režim nepodporuje, pokračujte na odpojenie kábla batérie. Na odpojenie kábla batérie postupujte podľa krokov v časti [Demontáž batérie.](#page-54-0)**

- **POZNÁMKA:** Uistite sa, že počítač máte vypnutý a napájací adaptér je odpojený.
- a. Podržte kláves **<B>** na klávesnici a potom stlačte tlačidlo napájania a podržte ho 3 sekundy, kým sa na obrazovke nezobrazí logo Dell.
- b. Pokračujte stlačením ľubovoľného klávesu.
- c. Ak od počítača nebol odpojený napájací adaptér, na obrazovke sa zobrazí výzva, aby ste ho odpojili. Odpojte napájací adaptér a pokračujte v prechode do **servisného režimu** stlačením ľubovoľného klávesu. Ak používateľ počítača nenastavil jeho **štítok vlastníctva**, nasledujúci krok sa pri prechode do **servisného režimu** automaticky preskočí.
- d. Keď sa na obrazovke zobrazí hlásenie, **či chcete pokračovať**, pokračujte stlačením ľubovoľného klávesu. Systém trikrát krátko zapípa a okamžite sa vypne.
- e. Keď sa počítač vypne, úspešne prešiel do servisného režimu.

**POZNÁMKA:** Ak počítač nemožno zapnúť, prípadne sa do servisného režimu neviete dostať, preskočte tento proces.

### **Bezpečnostné opatrenia**

Kapitola s bezpečnostnými opatreniami opisuje primárne kroky, ktoré je potrebné vykonať pred tým, ako začnete akýkoľvek proces demontáže.

Pred každým servisným úkonom, ktorý zahŕňa demontáž alebo montáž súčastí, dodržiavajte tieto bezpečnostné opatrenia:

- Vypnite počítač aj všetky pripojené periférne zariadenia.
- Odpojte počítač a všetky pripojené periférne zariadenia od elektrickej siete.
- Odpojte od počítača všetky sieťové káble, telefónne a telekomunikačné linky.
- Pri práci vo vnútri notebooku použite terénnu servisnú súpravu proti elektrostatickým výbojom, aby sa zariadenie nepoškodilo následkom elektrostatického výboja.
- Každý komponent počítača, ktorý odstránite, opatrne položte na antistatickú podložku.
- Odporúčame nosiť obuv s nevodivými gumenými podrážkami, ktoré znižujú riziko zásahu elektrickým prúdom.
- Odpojením počítača od napájania a stlačením a podržaním tlačidla napájania na 15 sekúnd by sa mala v počítači rozptýliť zvyšková energia nahromadená na systémovej doske.

### Pohotovostný režim napájania

Výrobky firmy Dell s pohotovostným režimom napájania treba pred odstránením krytu odpojiť od elektrickej siete. Systémy vybavené pohotovostným režimom napájania sú napájané aj vtedy, keď sú vypnuté. Takéto napájanie umožňuje vzdialené zapnutie počítača (prebudenie prostredníctvom siete LAN) a uvedenie do režimu spánku a ponúka aj ďalšie pokročilé funkcie riadenia spotreby.

### Prepojenie (bonding)

Prepojenie je spôsob spojenia dvoch alebo viacerých uzemňovacích vodičov k rovnakému elektrickému potenciálu. Prepojenie sa robí pomocou terénnej servisnej súpravy proti elektrostatickým výbojom. Pri pripájaní uzemňovacieho vodiča dávajte pozor na to, aby ste ho pripojili k holému kovu. Nikdy ho nepripájajte k natretému ani nekovovému povrchu. Náramok by mal byť pevne zapnutý a mal by sa dotýkať pokožky. Pred vytváraní prepojenia medzi zariadením a sebou nesmiete mať na sebe žiadne šperky, ako hodinky, náramky alebo prstene.

### **Ochrana proti elektrostatickým výbojom (ESD)**

Elektrostatické výboje sú vážnou hrozbou pri manipulácii s elektronickými súčasťami, zvlášť v prípade citlivých súčastí, ako sú rozširujúce karty, procesory, pamäťové moduly a systémové dosky. Slabé výboje dokážu poškodiť obvody spôsobom, ktorý nemusí byť zjavný a môže <span id="page-30-0"></span>sa prejavovať vo forme opakujúcich sa technických problémov alebo skrátenej životnosti produktu. V odvetví pôsobia tlaky na dosahovanie nižšej spotreby energie a zvýšenú hustotu, preto je ochrana proti elektrostatickým výbojom čoraz vážnejším problémom.

Z dôvodu zvýšenej hustoty polovodičov používaných v nedávnych výrobkoch spoločnosti Dell je teraz citlivosť na statické poškodenie vyššia než v prípade predchádzajúcich produktov Dell. Z tohto dôvodu už viac nie je možné v súčasnosti používať niektoré spôsoby manipulácie s dielmi schválené v minulosti.

Dva rozpoznané typy poškodenia elektrostatickým výbojom sú kritické a prerušované zlyhania.

- **Kritické** kritické zlyhania predstavujú približne 20 % zlyhaní súvisiacich s elektrostatickými výbojmi. Poškodenie spôsobuje okamžitú a úplnú stratu funkčnosti zariadenia. Príkladom kritického zlyhania je pamäťový modul DIMM, ktorý bol zasiahnutý výbojom statickej elektriny a okamžite začal prejavovať symptóm "Nespustí sa test POST/Žiadny obraz" vo forme zvukového kódu, ktorý signalizuje chýbajúcu alebo nefunkčnú pamäť.
- **Prerušované** prerušované zlyhania predstavujú približne 80 % zlyhaní súvisiacich s elektrostatickými výbojmi. Vysoká miera prerušovaných zlyhaní znamená, že väčšinu času pri vzniku poškodenia nedochádza k jeho okamžitému rozpoznaniu. Modul DIMM je zasiahnutý výbojom statickej elektriny, no dochádza iba k oslabeniu spoja a nevznikajú okamžité vonkajšie prejavy súvisiace s poškodením. Môže trvať celé týždne až mesiace, kým dôjde k roztaveniu spoja. Počas tohto obdobia môže dôjsť k degenerácii integrity pamäte, prerušovaných chybám pamäte a podobne.

Náročnejším typom poškodenia z hľadiska rozpoznania i riešenia problémov je prerušované poškodenie (tiež mu hovoríme latentné poškodenie).

Postupujte podľa nasledujúcich krokov, aby ste predišli poškodeniu elektrostatickým výbojom:

- Používajte antistatický náramok, ktorý bol riadne uzemnený. Bezdrôtové antistatické náramky neposkytujú adekvátnu ochranu. Dotknutím sa šasi pred manipuláciou so súčasťami nezaistíte primeranú ochranu proti elektrostatickým výbojom na dieloch so zvýšenou citlivosťou na poškodenie elektrostatickým výbojom.
- Manipulujte so všetkými dielmi citlivými na statickú elektrinu na bezpečnom mieste. Ak je to možné, používajte antistatické podložky na podlahe a podložky na pracovnom stole.
- Pri rozbaľovaní staticky citlivého komponentu z prepravného kartónu odstráňte antistatický obalový materiál až bezprostredne pred inštalovaním komponentu. Pred rozbalením antistatického balenia sa uistite, že vaše telo nie je nabité elektrostatickým nábojom.
- Pred prepravou komponentu citlivého na statickú elektrinu používajte antistatický obal.

### **Prenosná antistatická servisná súprava**

Nemonitorovaná prenosná antistatická súprava je najčastejšie používanou servisnou súpravou. Každá prenosná servisná súprava obsahuje tri hlavné súčasti: antistatickú podložku, náramok a spojovací drôt.

### Súčasti prenosnej antistatickej súpravy

Súčasťou prenosnej antistatickej súpravy je:

- **Antistatická podložka** antistatická podložka je vyrobená z disipatívneho materiálu, takže na ňu pri servisných úkonoch možno odložiť súčasti opravovaného zariadenia. Pri používaní antistatickej podložky by mal byť náramok pripevnený na ruke a spojovací drôt by mal byť pripojený k podložke a obnaženej kovovej ploche v počítači, ktorý opravujete. Po splnení tohto kritéria možno náhradné súčasti vybrať z vrecka na ochranu proti elektrostatickým výbojom a položiť ich priamo na podložku. Predmetom citlivým na elektrostatické výboje nič nehrozí, ak sú v rukách, na antistatickej podložke, v počítači alebo vo vrecku.
- **Náramok a spojovací drôt** náramok a spojovací drôt môžu byť spojené priamo medzi zápästím a obnaženou kovovou plochou na hardvéri, ak sa nevyžaduje antistatická podložka, alebo môžu byť pripojené k antistatickej podložke, aby chránili hardvér, ktorý na ňu dočasne položíte. Fyzickému spojeniu náramku a spojovacieho drôtu medzi pokožkou, antistatickou podložkou a hardvérom sa hovorí prepojenie, resp. "bonding". Používajte iba také servisné súpravy, ktoré obsahujú náramok, podložku aj spojovací drôt. Nikdy nepoužívajte bezdrôtové náramky. Pamätajte, prosím, na to, že drôty v náramku sa bežným používaním opotrebúvajú, preto ich treba pravidelne kontrolovať pomocou nástroja na testovanie náramkov, inak by mohlo dôjsť k poškodeniu hardvéru elektrostatickým výbojom. Test náramku a spojovacieho drôtu odporúčame vykonávať aspoň raz týždenne.
- **Nástroj na testovanie antistatického náramku** drôty v náramku sa môžu časom poškodiť. Pri používaní nemonitorovanej súpravy by ste mali náramok pravidelne pred každou servisnou návštevou a minimálne raz týždenne otestovať. Náramok možno najlepšie otestovať pomocou nástroja na testovanie antistatického náramku. Ak nemáte vlastný nástroj na testovanie náramku, obráťte sa na regionálnu pobočku firmy a opýtajte sa, či vám ho nevedia poskytnúť. Samotný test sa robí takto: na zápästie si pripevníte náramok, spojovací drôt náramku zapojíte do nástroja na testovanie a stlačíte tlačidlo. Ak test dopadne úspešne, rozsvieti sa zelená kontrolka LED. Ak dopadne neúspešne, rozsvieti sa červená kontrolka LED a zaznie zvuková výstraha.
- **Izolačné prvky** pri opravách je mimoriadne dôležité zabrániť kontaktu súčastí citlivých na elektrostatické výboje, ako je napríklad plastové puzdro chladiča, s vnútornými súčasťami zariadenia, ktoré fungujú ako izolátory a často bývajú nabité silným nábojom.
- **Pracovné prostredie** pred použitím antistatickej servisnej súpravy vždy najskôr zhodnoťte situáciu u zákazníka. Rozloženie súpravy napríklad pri práci so serverom bude iné ako v prípade stolového počítača alebo notebooku. Servery sú zvyčajne uložené v stojanoch v dátovom centre, stolové počítače alebo notebooky zasa bývajú položené na stoloch v kancelárii. Na prácu sa vždy snažte nájsť

<span id="page-31-0"></span>priestrannú rovnú pracovnú plochu, kde vám nebude nič zavadzať a budete mať dostatok priestoru na rozloženie antistatickej súpravy aj manipuláciu s počítačom, ktorý budete opravovať. Pracovný priestor by takisto nemal obsahovať izolátory, ktoré môžu spôsobiť elektrostatický výboj. Ešte pred tým, ako začnete manipulovať s niektorou hardvérovou súčasťou zariadenia, presuňte v pracovnej oblasti všetky izolátory, ako sú napríklad polystyrén a ďalšie plasty, do vzdialenosti najmenej 30 centimetrov (12 palcov) od citlivých súčastí.

- **Antistatické balenie** všetky zariadenia citlivé na elektrostatický výboj sa musia dodávať a preberať v antistatickom balení. Preferovaným balením sú kovové vrecká s antistatickým tienením. Poškodené súčasti by ste mali vždy posielať späť zabalené v tom istom antistatickom vrecku a balení, v ktorom vám boli dodané. Antistatické vrecko by malo byť prehnuté a zalepené a do škatule, v ktorej bola nová súčasť dodaná, treba vložiť všetok penový baliaci materiál, čo v nej pôvodne bol. Zariadenia citlivé na elektrostatické výboje by sa mali vyberať z balenia iba na pracovnom povrchu, ktorý je chránený proti elektrostatickým výbojom a súčasti zariadení by sa nikdy nemali klásť na antistatické vrecko, pretože vrecko chráni iba zvnútra. Súčasti zariadení môžete držať v ruke alebo ich môžete odložiť na antistatickú podložku, do počítača alebo antistatického vrecka.
- **Preprava súčastí citlivých na elektrostatické výboje** pri preprave súčastí citlivých na elektrostatické výboje, ako sú napríklad náhradné súčasti alebo súčasti zasielané späť firme Dell, je kvôli bezpečnosti prepravy veľmi dôležité, aby boli uložené v antistatických vreckách.

### Zhrnutie ochrany proti elektrostatickým výbojom

Pri každom servise produktov firmy Dell odporúčame vždy používať klasický uzemňovací náramok s drôtom proti elektrostatickým výbojom a ochrannú antistatickú podložku. Okrem toho je tiež mimoriadne dôležité, aby počas opravy zariadenia neboli citlivé súčasti v dosahu žiadnych súčastí, ktoré fungujú ako izolátory, a aby sa prepravovali v antistatických vreckách.

### **Preprava komponentov citlivých na ESD**

Pri preprave komponentov citlivých na elektrostatické výboje, ako sú napríklad náhradné súčasti alebo súčasti, ktoré majú byť vrátené firme Dell, je veľmi dôležité používať antistatické obaly.

### **Po dokončení práce v počítači**

### **O tejto úlohe**

**VAROVANIE: Voľné alebo uvoľnené skrutky vo vnútri počítača môžu vážne poškodiť počítač.**

#### **Postup**

- 1. Zaskrutkujte všetky skrutky a uistite sa, že v počítači nezostali žiadne voľné skrutky.
- 2. Pripojte k počítaču všetky externé zariadenia, periférne zariadenia a káble, ktoré ste odpojili pred servisným úkonom.
- 3. Vložte späť pamäťové karty, disky, prípadné iné diely, ktoré ste z počítača odstránili pred servisným úkonom.
- 4. Potom pripojte počítač a všetky pripojené zariadenia k elektrickým zásuvkám.
	- **Ci) POZNÁMKA:** Ak chcete ukončiť servisný režim, uistite sa, že ste pripojili sieťový adaptér k portu napájacieho adaptéra na počítači.
- 5. Stlačením tlačidla napájania zapnite počítač. Počítač sa automaticky vráti do normálneho prevádzkového režimu.

### **BitLocker**

**VAROVANIE: Ak pred aktualizáciou systému BIOS nevypnete nástroj BitLocker, systém nebude schopný po najbližšom reštartovaní rozpoznať kľúč nástroja BitLocker. Potom sa zobrazí výzva na zadanie obnovovacieho kľúča, bez ktorého nie je možné pokračovať, pričom systém bude požadovať zadanie kľúča po každom reštartovaní. V prípade, že kľúč nepoznáte, môžete prísť o svoje údaje alebo budete musieť preinštalovať operačný systém. Viac informácií na túto tému [nájdete v tomto článku databázy poznatkov: Aktualizácia systému BIOS v systémoch Dell s aktivovaným nástrojom](https://www.dell.com/support/kbdoc/000134415)  BitLocker (v angličtine)**

Nástroj BitLocker sa aktivuje po namontovaní týchto komponentov:

- pevný disk alebo disk SSD;
- Systémová doska

## <span id="page-32-0"></span>**Odporúčané nástroje**

Postupy uvedené v tomto dokumente môžu vyžadovať použitie nasledujúcich nástrojov:

- Krížový skrutkovač č. 0
- Plastové páčidlo

## **Zoznam skrutiek**

- **POZNÁMKA:** Pri vyberaní skrutiek z jednotlivých súčastí počítača odporúčame, aby ste si poznačili typ a počet skrutiek a po vybratí ich odložili do škatuľky na skrutky. Vďaka tomu budete mať pri spätnej montáži komponentov istotu, že ste zaskrutkovali späť správny typ a počet skrutiek.
- **(j) POZNÁMKA:** Časti niektorých počítačov sú magnetické. Pri spätnej montáži jednotlivých súčastí počítača dávajte pozor, aby na nich skrutky neostávali položené.

**POZNÁMKA:** Farba skrutiek sa môže líšiť v závislosti od konkrétnej objednanej konfigurácie.

### **Tabuľka29. Zoznam skrutiek**

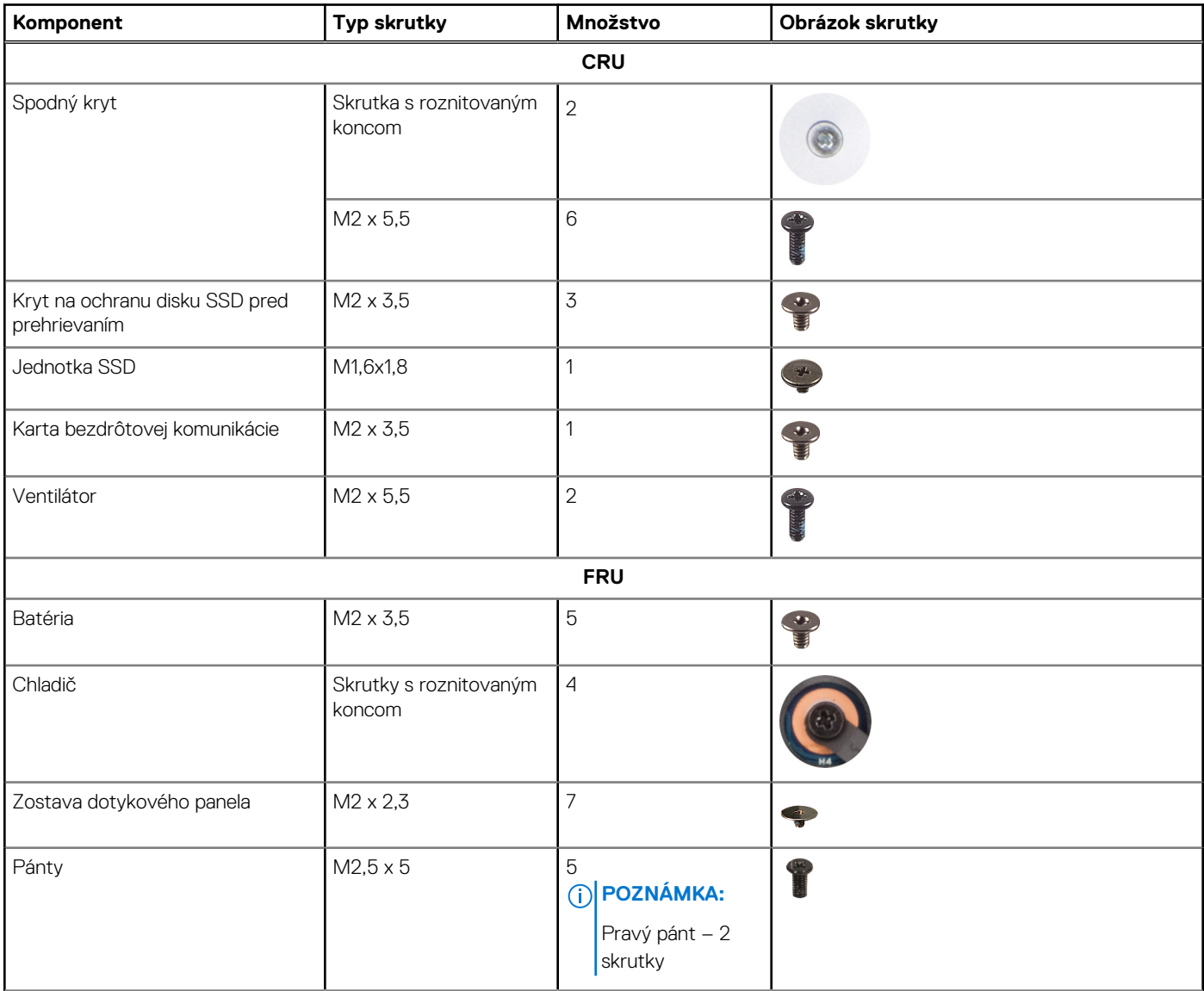

### <span id="page-33-0"></span>**Tabuľka29. Zoznam skrutiek (pokračovanie)**

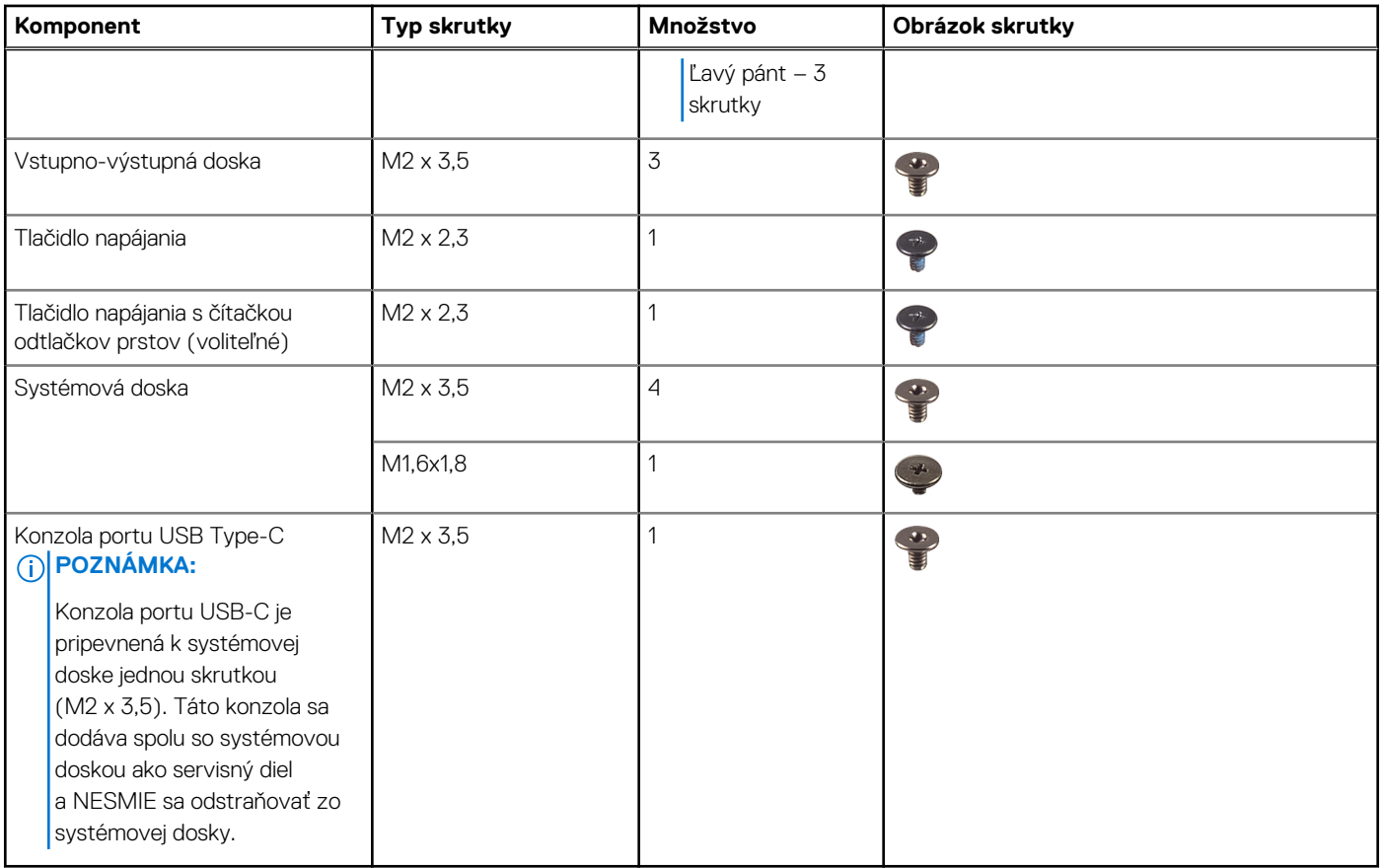

## **Hlavné komponenty počítača Vostro 16 5640**

Na tomto obrázku sú znázornené hlavné komponenty počítača Vostro 16 5640.

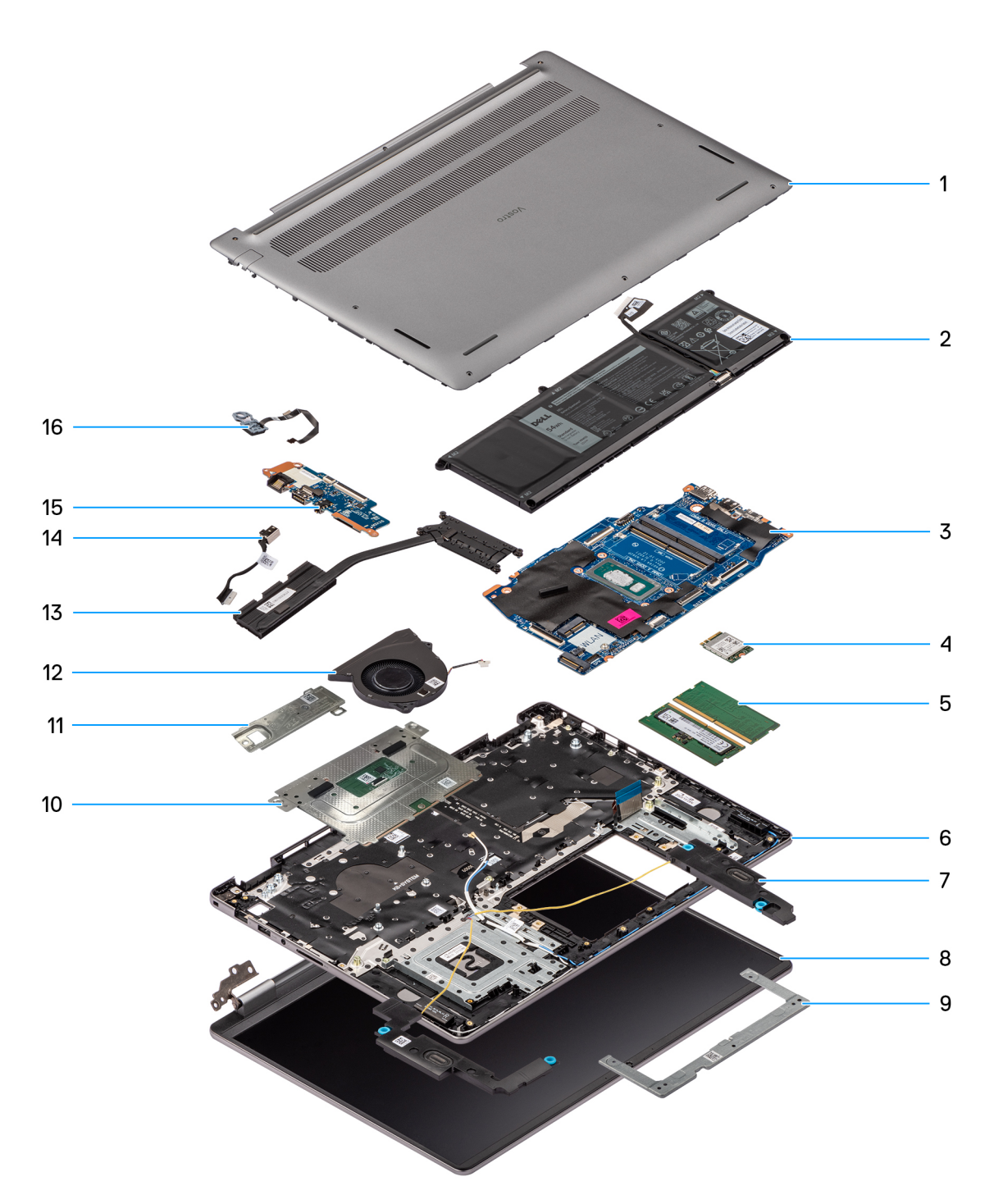

### **Obrázok 15. Hlavné komponenty modelu Vostro 16 5640**

- 1. Spodný kryt
- 2. Batéria
- 3. Systémová doska
- 4. Karta bezdrôtovej komunikácie
- 5. Pamäťové moduly
- 6. Zostava opierky dlaní a klávesnice
- 7. Reproduktory
- 8. Zostava obrazovky
- 9. Konzola dotykového panela
- 10. Zostava dotykového panela
- 11. Disk SSD M.2 2230 s podložkou proti prehrievaniu
- 12. Ventilátor
- 13. Chladič
- 14. Port napájacieho adaptéra
- 15. I/O doska
- 16. Tlačidlo napájania s voliteľnou čítačkou odtlačkov prstov

**POZNÁMKA:** Firma Dell poskytuje používateľom zoznam komponentov spolu s ich číslami, ktoré boli súčasťou originálnej konfigurácie pri kúpe zariadenia. Tieto diely sú k dispozícii na zakúpenie na základe záručného krytia, ktoré si zákazník kúpil. Ak sa chcete dozvedieť, ako si ich môžete kúpiť, obráťte sa na obchodného zástupcu firmy Dell.
# <span id="page-36-0"></span>**Demontáž a montáž jednotiek vymeniteľných zákazníkom (CRU)**

**5**

Vymeniteľné komponenty uvedené v tejto kapitole sú jednotky, ktoré môžu vymieňať zákazníci (CRU).

**VAROVANIE: Zákazníci môžu vymeniť iba jednotky vymeniteľné zákazníkom (CRU) podľa bezpečnostných opatrení a postupov výmeny.**

 $\bigcirc$ **POZNÁMKA:** Ilustrácie v tomto dokumente na môžu líšiť od vášho počítača v závislosti od vami objednanej konfigurácie.

# **Spodný kryt**

### **Demontáž spodného krytu**

#### **Požiadavky**

1. Postupujte podľa pokynov uvedených v časti [Pred servisným úkonom v počítači.](#page-28-0)

#### **O tejto úlohe**

Na týchto obrázkoch je znázornené umiestnenie spodného krytu v počítači, ako aj vizuálny návod na jeho demontáž.

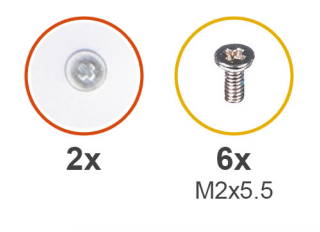

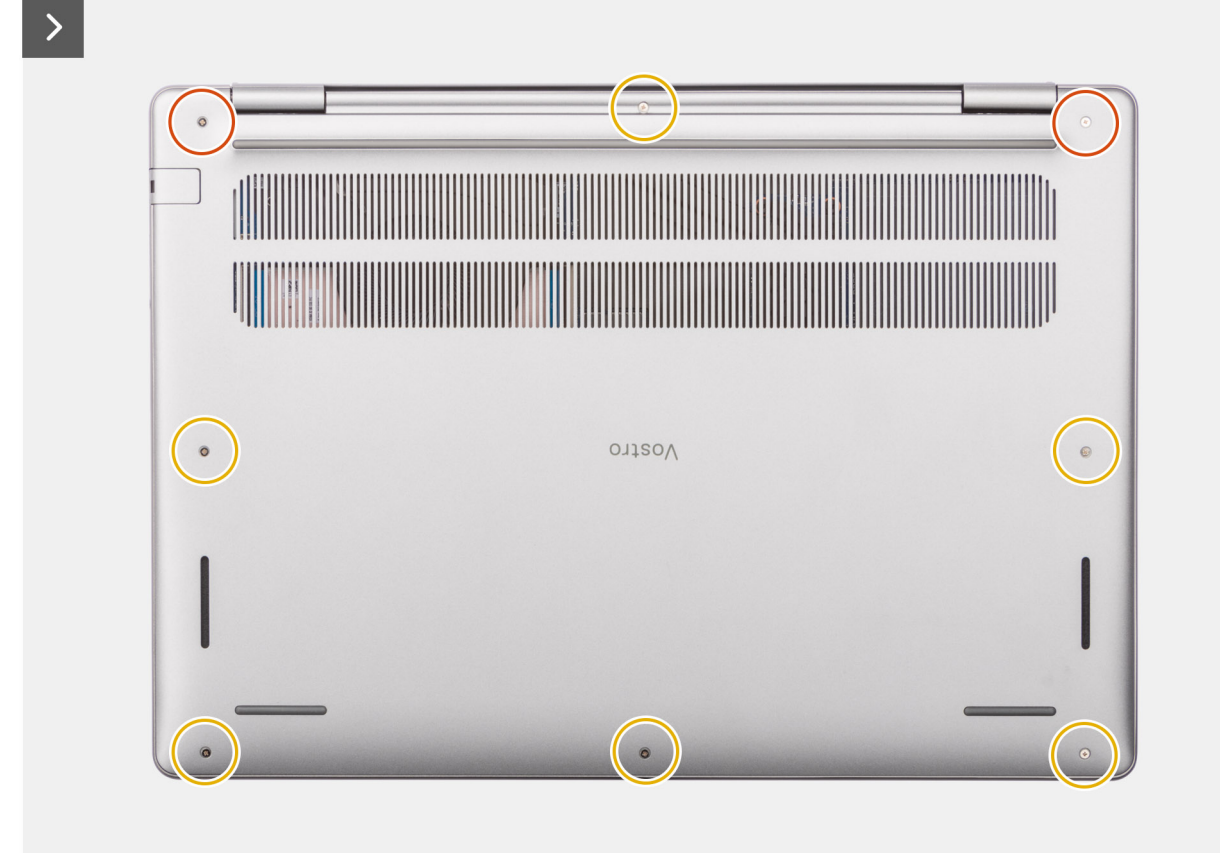

<span id="page-38-0"></span>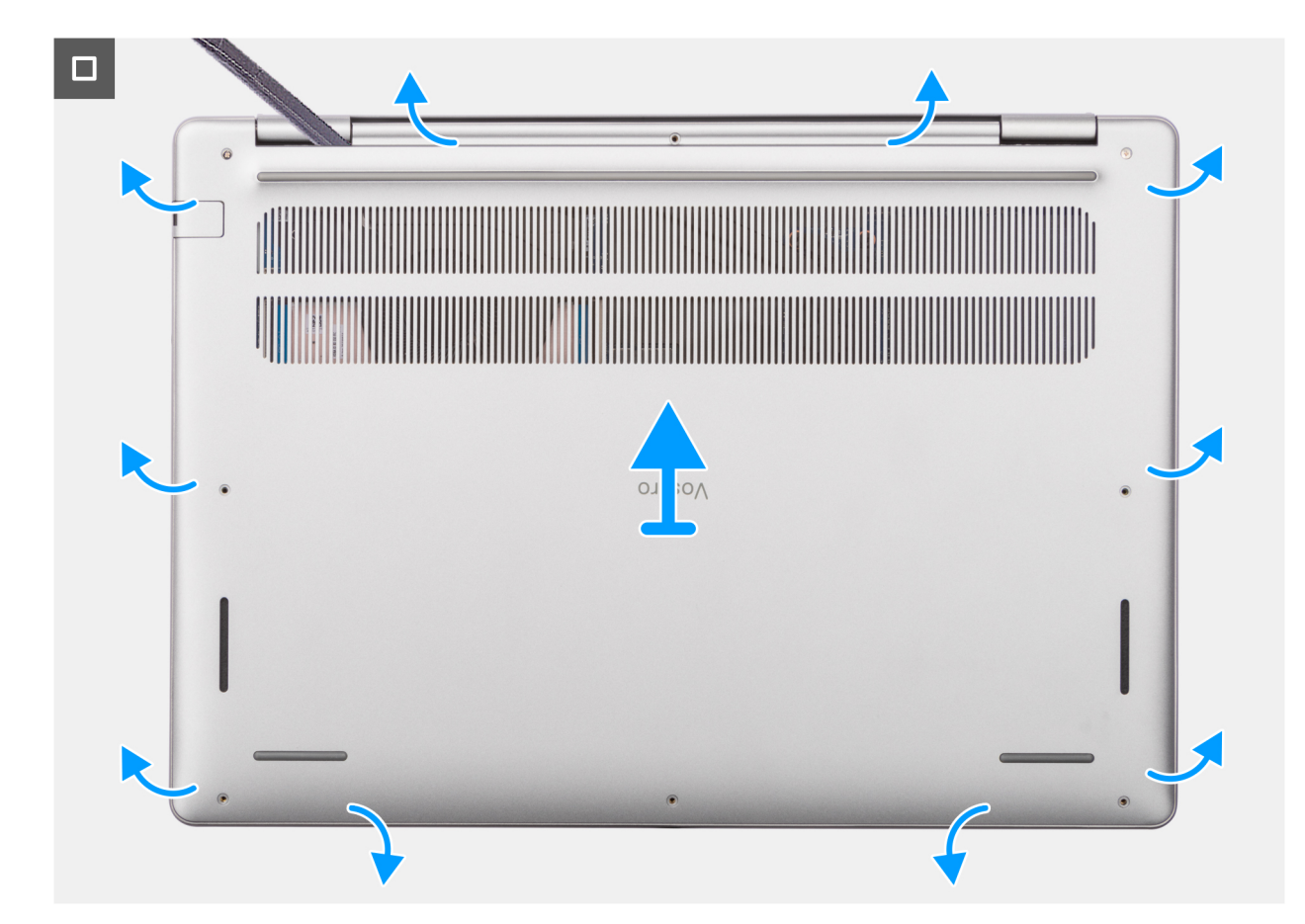

**Obrázok 16. Demontáž spodného krytu**

#### **Postup**

- 1. Odskrutkujte šesť skrutiek (M2 x 5,5) a uvoľnite dve skrutky s roznitovaným koncom, ktoré pripevňujú spodný kryt k zostave opierky dlaní a klávesnice.
- 2. Pomocou plastového páčidla začnite páčiť spodný kryt v drážkach tvaru U pri pántoch obrazovky na hornom okraji spodného krytu.
- 3. Vypáčte hornú stranu krytu základne a pokračujte na ľavej a pravej strane, aby ste otvorili kryt základne.
- 4. Nadvihnite a vysuňte spodný kryt zo zostavy opierky dlaní a klávesnice a odstráňte ho.

### **Montáž spodného krytu**

#### **Požiadavky**

Ak sa chystáte vymeniť niektorý komponent počítača, pred montážou podľa krokov v príslušnom návode najskôr z počítača odstráňte komponent, ktorý chcete nahradiť.

#### **O tejto úlohe**

Na týchto obrázkoch je znázornené umiestnenie spodného krytu v počítači, ako aj vizuálny návod na jeho montáž.

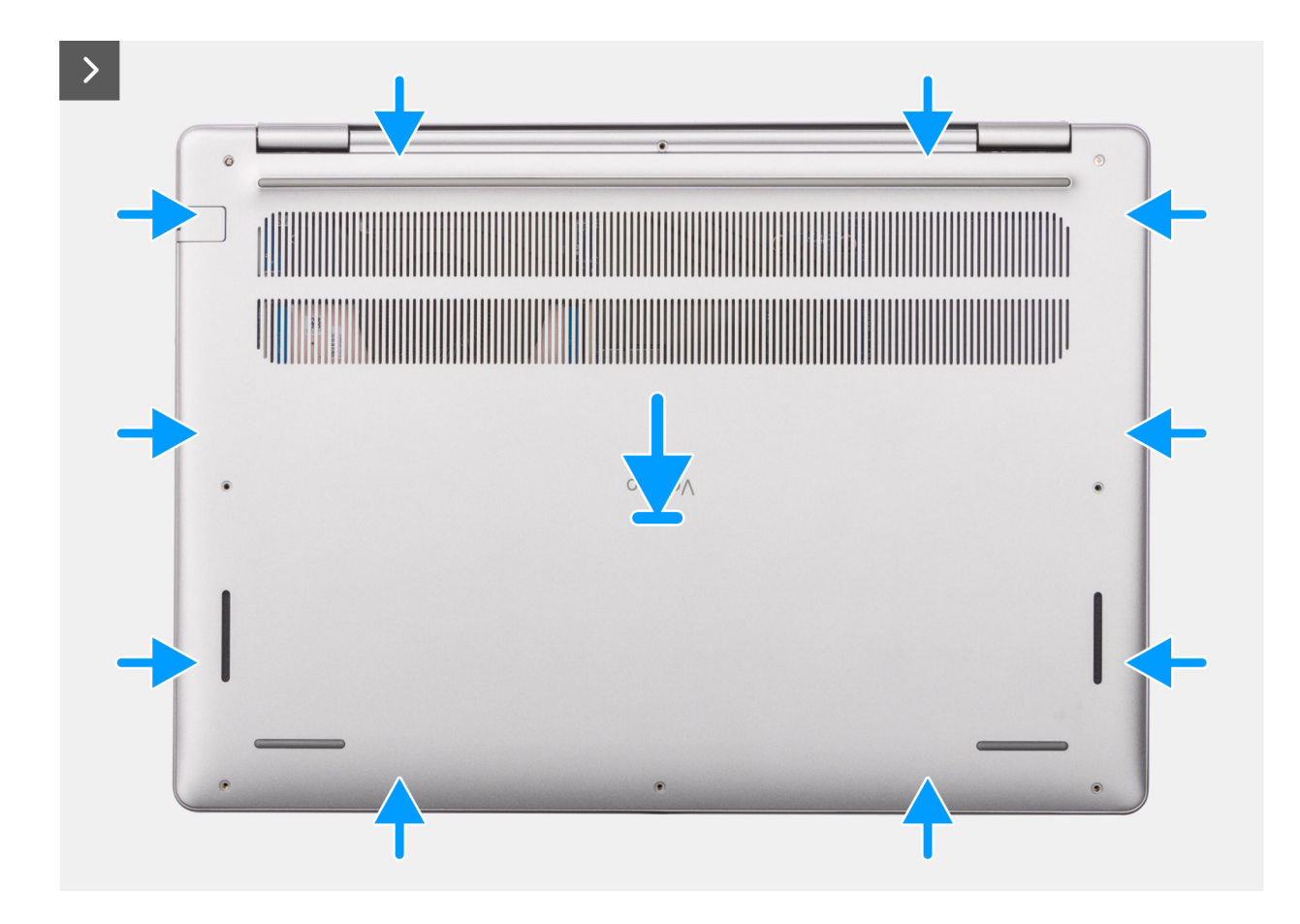

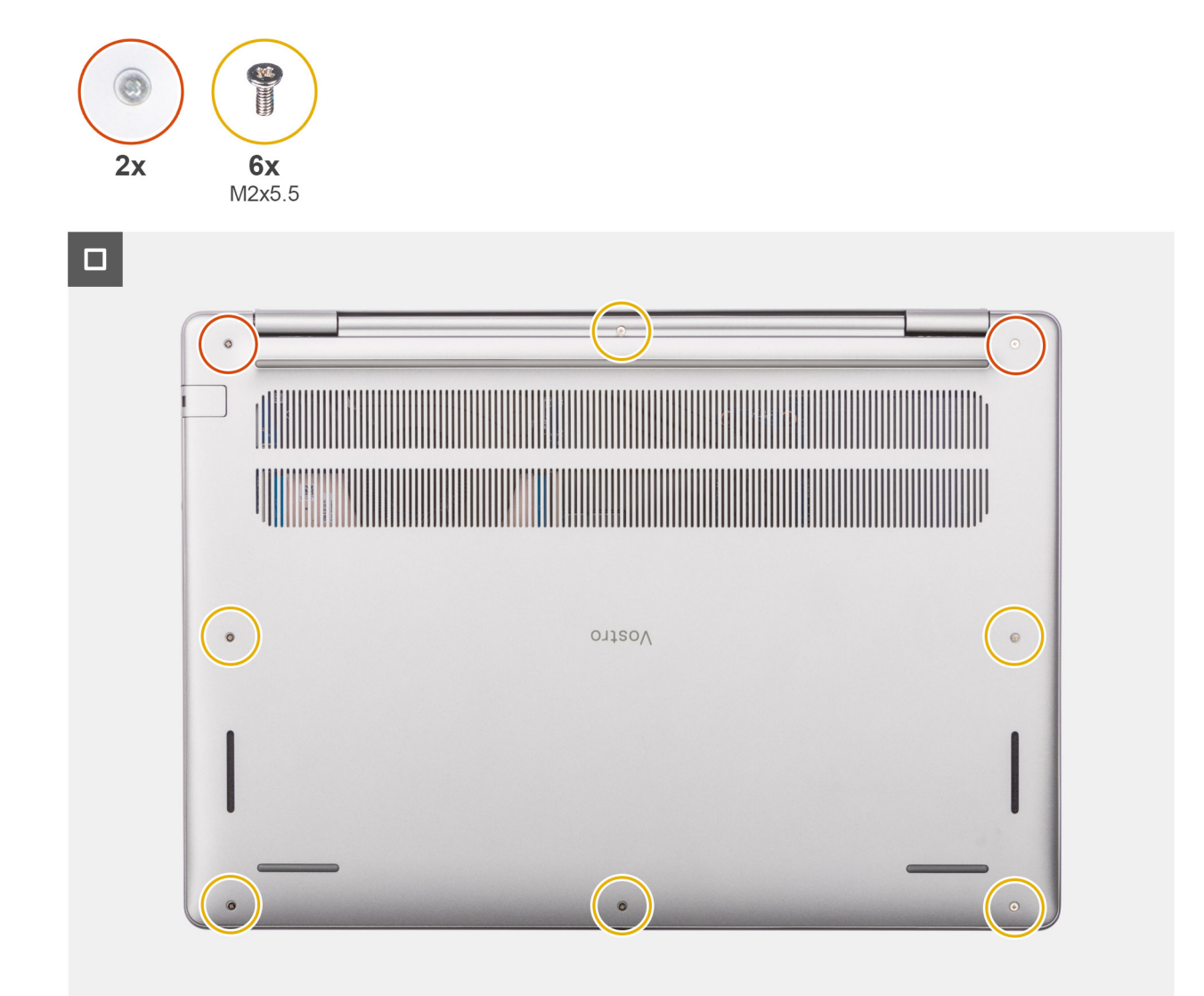

#### **Obrázok 17. Montáž spodného krytu**

#### **Postup**

- 1. Položte spodný kryt na zostavu opierky dlaní a klávesnice.
- 2. Zarovnajte otvory na skrutky v spodnom kryte s otvormi v zostave opierky dlaní a klávesnice a zacvaknite spodný kryt na miesto.
- 3. Utiahnite dve skrutky s roznitovaným koncom a zaskrutkujte šesť skrutiek (M2 x 5,5), ktoré pripevňujú spodný kryt k zostave opierky dlaní a klávesnice.

#### **Ïalší postup**

1. Postupujte podľa pokynov uvedených v časti [Po servisnom úkone v počítači.](#page-31-0)

# **Pamäťový modul**

### **Odstránenie pamäťového modulu**

#### **Požiadavky**

1. Postupujte podľa pokynov uvedených v časti [Pred servisným úkonom v počítači.](#page-28-0)

#### 2. Demontujte [spodný kryt.](#page-36-0)

#### **O tejto úlohe**

Na nasledujúcich obrázkoch je znázornené umiestnenie pamäťového modulu v počítači, ako aj vizuálny návod na jeho demontáž.

**POZNÁMKA:** Model Vostro 16 5640 podporuje dvojkanálovú konfiguráciu pamäte RAM.

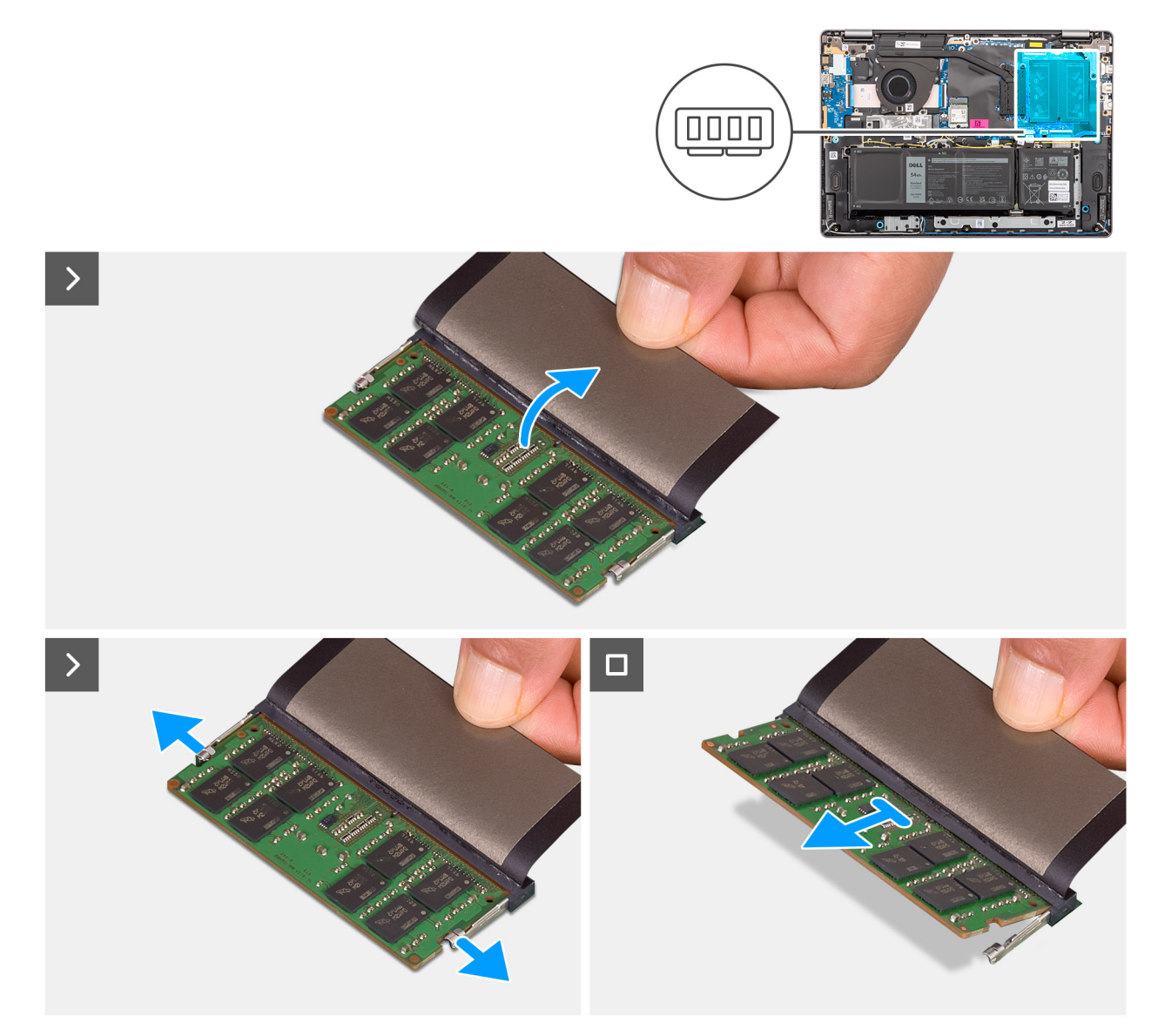

#### **Obrázok 18. Odstránenie pamäťového modulu**

- 1. Nadvihnite ochrannú fóliu, ktorá zakrýva pamäťový modul.
- 2. Končekmi prstov odtiahnite poistné spony na oboch stranách pamäťového modulu, kým pamäťový modul nevyskočí zo slotu.
- 3. Vysuňte pamäťový modul šikmo zo slotu na systémovej doske (DIMM A DDR5 ONLY alebo DIMM B DDR5 ONLY) a vyberte ho z neho.

### **Montáž pamäťového modulu**

#### **Požiadavky**

Ak sa chystáte vymeniť niektorý komponent počítača, pred montážou podľa krokov v príslušnom návode najskôr z počítača odstráňte komponent, ktorý chcete nahradiť.

#### **O tejto úlohe**

Na nasledujúcich obrázkoch je znázornené umiestnenie pamäťového modulu v počítači a vizuálny návod na jeho montáž.

**POZNÁMKA:** Model Vostro 16 5640 podporuje dvojkanálovú konfiguráciu pamäte RAM.

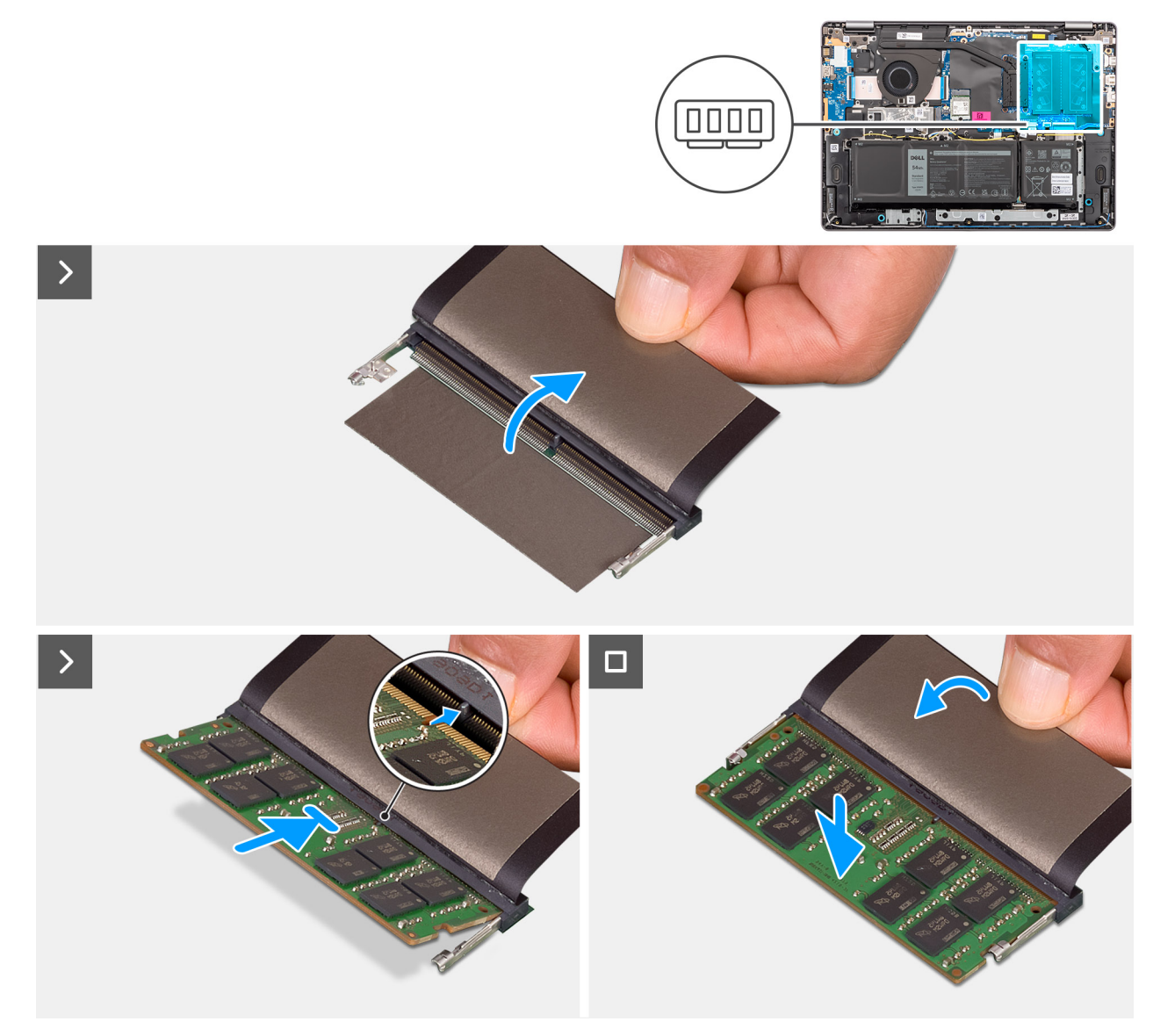

#### **Obrázok 19. Montáž pamäťového modulu**

- 1. Nadvihnite fóliu, ktorá zakrýva slot na pamäťový modul.
- 2. Zarovnajte drážku na pamäťovom module s výstupkom v slote na pamäťový modul (DIMM A DDR5 ONLY alebo DIMM B DDR5 ONLY) na systémovej doske.
- 3. Pamäťový modul zasuňte našikmo do slotu a zatlačte ho dovnútra tak, aby držal pevne.
- 4. Zatlačte pamäťový modul dovnútra a tlačte, kým nezacvakne do systémovej dosky. Zaisťovacie svorky musia zacvaknúť, aby bol pamäťový modul v slote zaistený.

**POZNÁMKA:** Ak nepočujete cvaknutie, vyberte pamäťový modul a znova ho nainštalujte.

#### **Ïalší postup**

- 1. Vložte [spodný kryt.](#page-38-0)
- 2. Postupujte podľa pokynov uvedených v časti [Po servisnom úkone v počítači.](#page-31-0)

# **Disk SSD M.2**

### **Demontáž disku SSD**

#### **Požiadavky**

- 1. Postupujte podľa pokynov uvedených v časti [Pred servisným úkonom v počítači.](#page-28-0)
- 2. Demontujte [spodný kryt.](#page-36-0)

#### **O tejto úlohe**

#### **VAROVANIE: Nedotýkajte sa podložky disku SSD na ochranu pred prehrievaním, pretože by to mohlo zhoršiť jej termoregulačné schopnosti.**

Na nasledujúcich obrázkoch je znázornené umiestnenie disku SSD v notebooku, ako aj vizuálny návod na jeho demontáž.

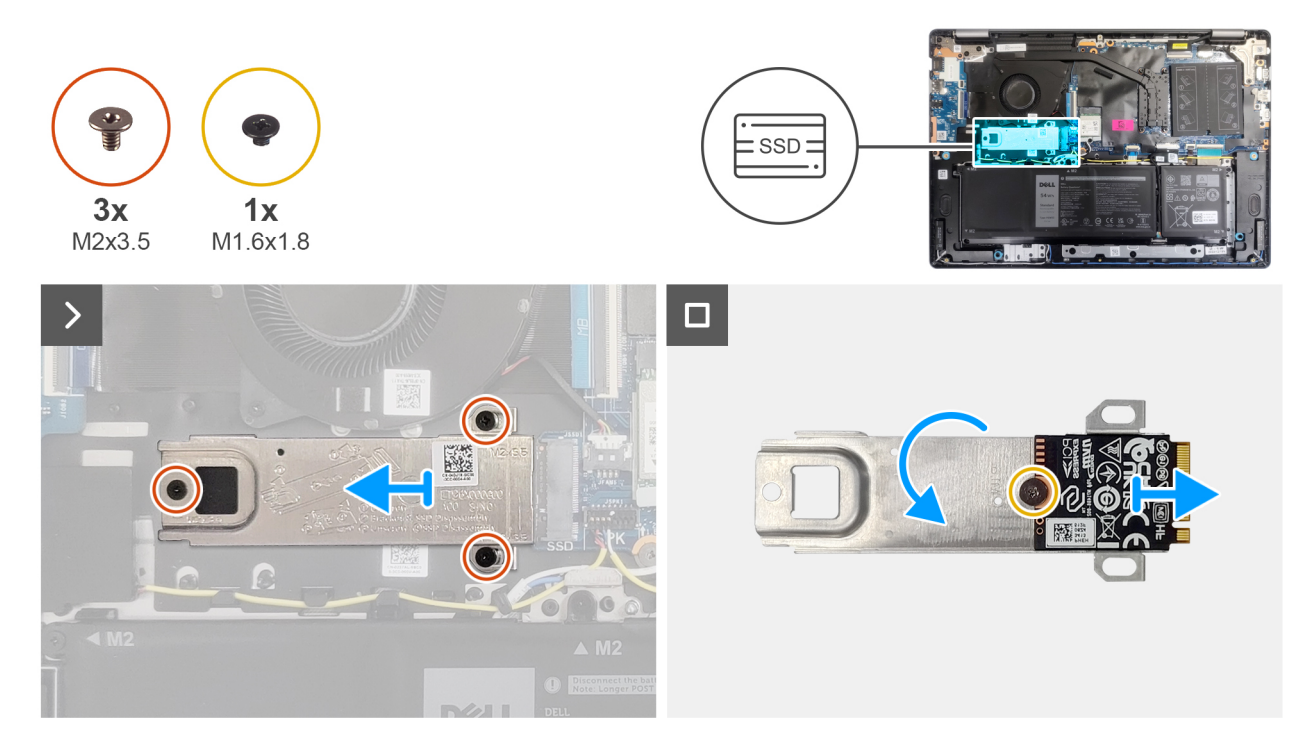

#### **Obrázok 20. Demontáž disku SSD**

- 1. Odskrutkujte tri skrutky (M2 x 3,5), ktoré pripevňujú jednotku SSD k systémovej doske.
- 2. Vysuňte a odstráňte tepelný kryt disku SSD spolu s diskom SSD zo slotu (SSD) na kartu formátu M.2 na systémovej doske.
- 3. Otočte kryt na ochranu pred prehrievaním a odskrutkujte skrutku (M1,6 x 1,8), ktorá pripevňuje disk SSD k tepelnému krytu.
- 4. Vyberte disk SSD z krytu na ochranu pred prehrievaním.

### **Montáž jednotky SSD**

#### **Požiadavky**

Ak sa chystáte vymeniť niektorý komponent počítača, pred montážou podľa krokov v príslušnom návode najskôr z počítača odstráňte komponent, ktorý chcete nahradiť.

#### **O tejto úlohe**

**VAROVANIE: Nedotýkajte sa podložky disku SSD na ochranu pred prehrievaním, pretože by to mohlo zhoršiť jej termoregulačné vlastnosti.**

Na nasledujúcich obrázkoch je znázornené umiestnenie disku SSD v počítači, ako aj vizuálny návod na jeho montáž.

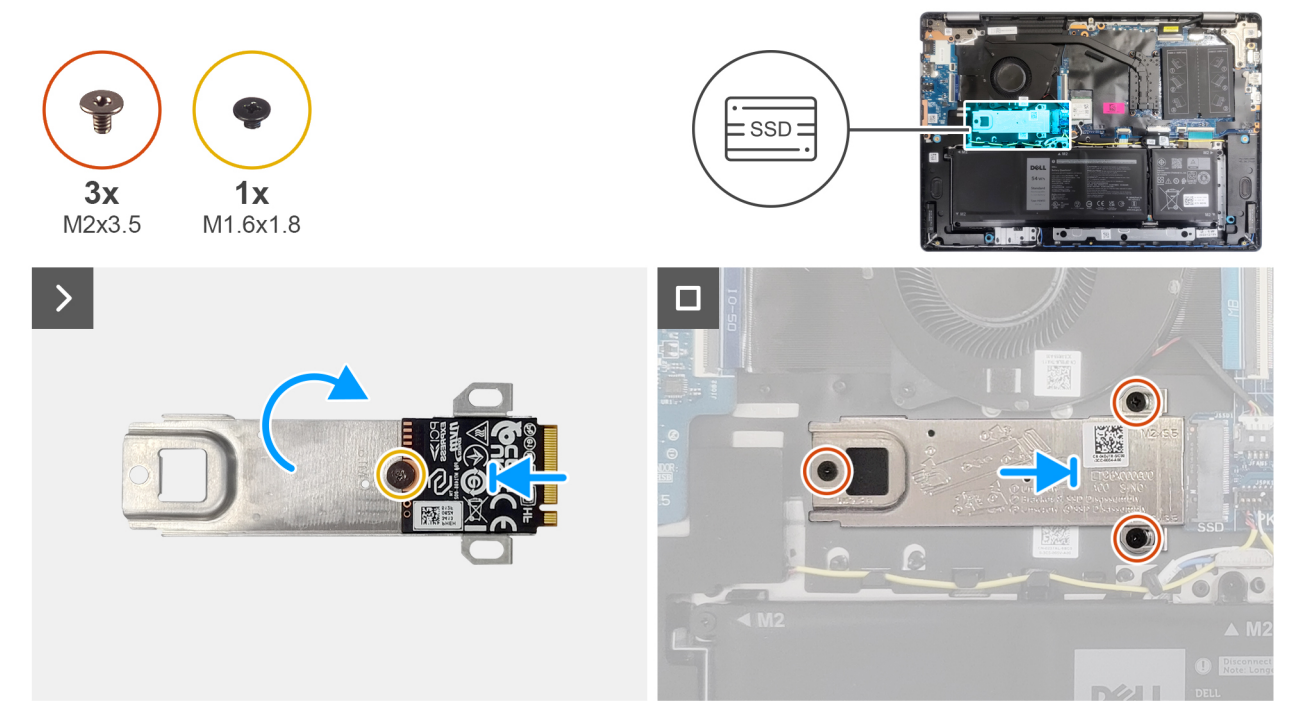

#### **Obrázok 21. Montáž jednotky SSD**

#### **Postup**

- 1. Zarovnajte a umiestnite jednotku SSD na tepelnú podložku.
- 2. Zaskrutkujte späť skrutku (M1,6 x 1,8), ktorá pripevňuje jednotku SSD k tepelnej podložke.
- 3. Otočte tepelnú podložku spolu s jednotkou SSD.
- 4. Zarovnajte drážku na disku SSD s výčnelkom na slote na kartu M.2 (SSD) na systémovej doske.
- 5. Zasuňte disk SSD do slotu na kartu formátu M.2 (SSD) na systémovej doske.
- 6. Zarovnajte otvory na skrutky v tepelnej podložke disku SSD s otvormi na skrutky v systémovej doske.
- 7. Zaskrutkujte tri skrutky (M2 x 3,5), ktoré pripevňujú disk SSD k systémovej doske.

#### **Ïalší postup**

- 1. Vložte [spodný kryt.](#page-38-0)
- 2. Postupujte podľa pokynov uvedených v časti [Po servisnom úkone v počítači.](#page-31-0)

# **Karta bezdrôtovej komunikácie**

### **Demontáž karty bezdrôtovej komunikácie**

#### **Požiadavky**

- 1. Postupujte podľa pokynov uvedených v časti [Pred servisným úkonom v počítači.](#page-28-0)
- 2. Demontuite [spodný kryt.](#page-36-0)

#### **O tejto úlohe**

Na nasledujúcich obrázkoch je znázornené umiestnenie karty bezdrôtovej komunikácie v počítači, ako aj vizuálny návod na jej demontáž.

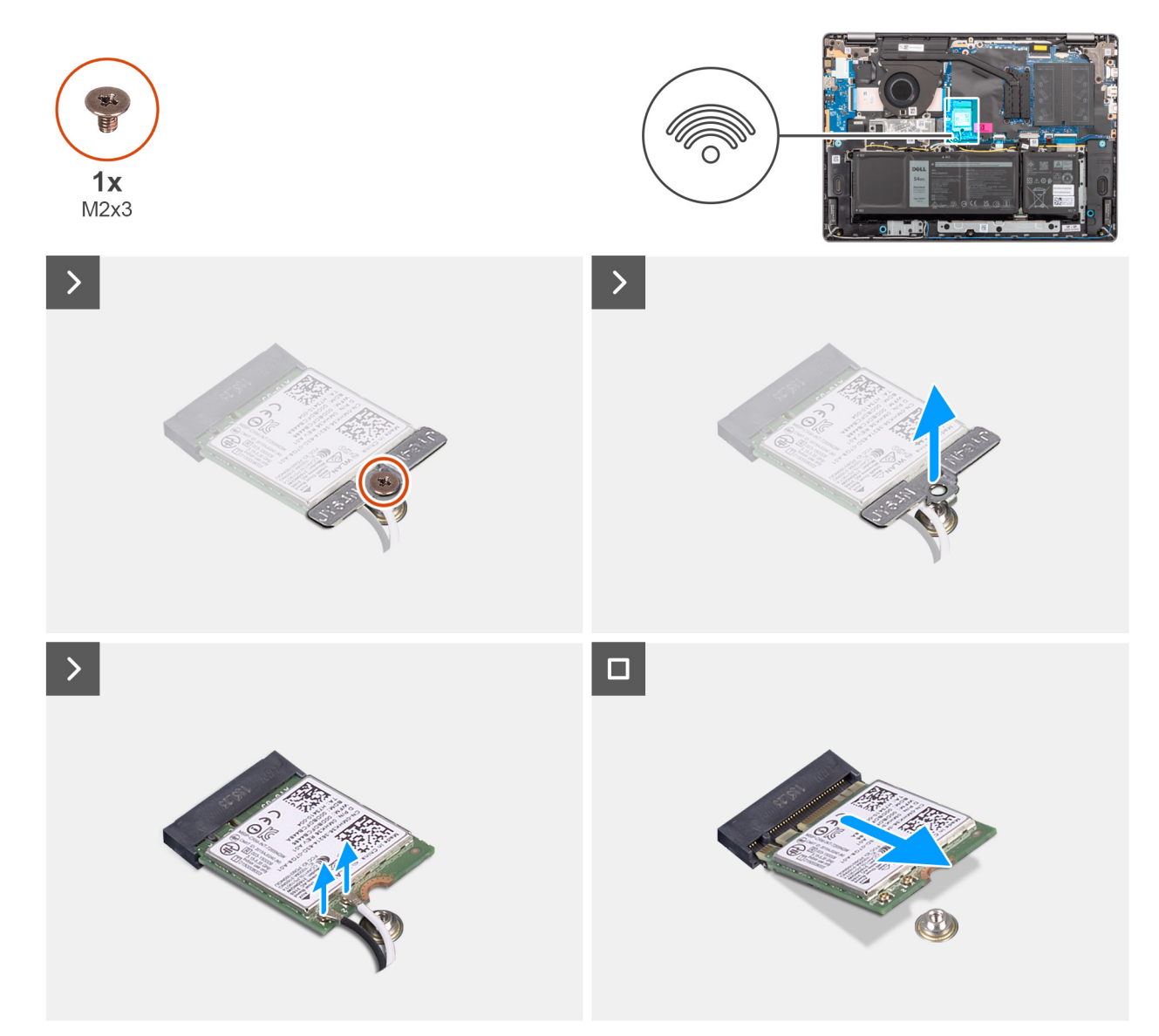

#### **Obrázok 22. Demontáž karty bezdrôtovej komunikácie**

- 1. Odstráňte skrutku (M2 x 3,5), ktorá upevňuje konzolu karty bezdrôtovej komunikácie k systémovej doske.
- 2. Nadvihnite konzolu karty bezdrôtovej komunikácie z karty bezdrôtovej komunikácie.
- 3. Odpojte anténne káble karty bezdrôtovej komunikácie od konektorov na karte bezdrôtovej komunikácie.
- 4. Vysuňte a odstráňte kartu bezdrôtovej komunikácie z príslušného slotu (WLAN) na systémovej doske.

### **Montáž karty bezdrôtovej komunikácie**

#### **Požiadavky**

Ak sa chystáte vymeniť niektorý komponent počítača, pred montážou podľa krokov v príslušnom návode najskôr z počítača odstráňte komponent, ktorý chcete nahradiť.

#### **O tejto úlohe**

Na nasledujúcich obrázkoch je znázornené umiestnenie karty bezdrôtovej komunikácie v počítači a vizuálny návod na jej montáž.

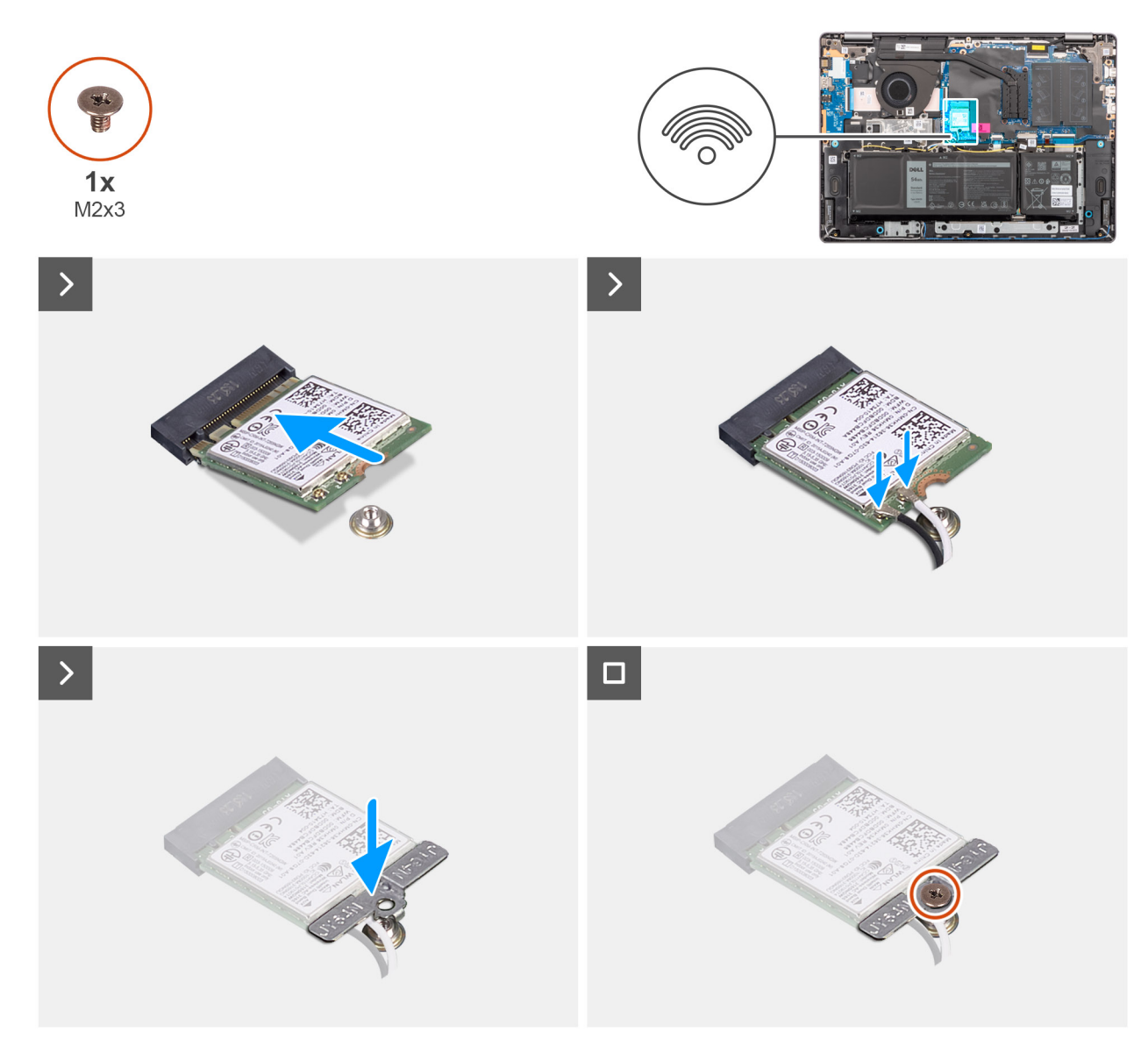

**Obrázok 23. Montáž karty bezdrôtovej komunikácie**

- 1. Kartu bezdrôtovej komunikácie zasuňte pod uhlom do slotu pre bezdrôtovú kartu (WLAN) na systémovej doske.
- 2. Pripojte ku karte bezdrôtovej komunikácie anténové káble karty bezdrôtovej komunikácie. V nasledujúcej tabuľke nájdete farebnú schému anténových káblov pre kartu bezdrôtovej komunikácie podporovanú vaším počítačom.

#### **Tabuľka30. Farebná schéma anténnych káblov**

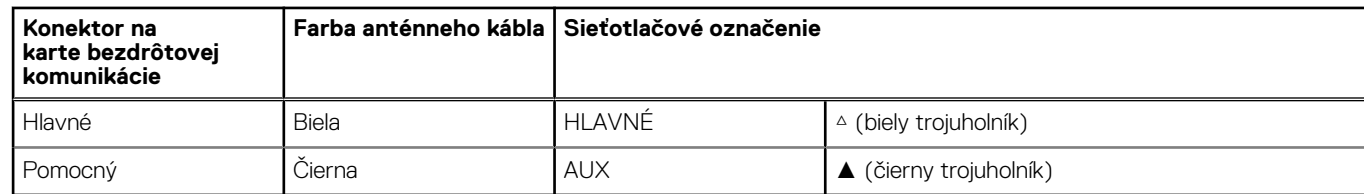

- 3. Umiestnite konzolu karty bezdrôtovej komunikácie na kartu bezdrôtovej komunikácie.
- 4. Zarovnajte otvor na skrutku v konzole karty bezdrôtovej komunikácie s otvorom na skrutku v systémovej doske.
- 5. Zaskrutkujte skrutku (M2 x 3,5), ktorá drží konzolu bezdrôtovej karty a bezdrôtovú kartu na systémovej doske.

#### **Ïalší postup**

- 1. Vložte [spodný kryt.](#page-38-0)
- 2. Postupujte podľa pokynov uvedených v časti [Po servisnom úkone v počítači.](#page-31-0)

## **Reproduktory**

### **Demontáž reproduktorov**

#### **Požiadavky**

- 1. Postupujte podľa pokynov uvedených v časti [Pred servisným úkonom v počítači.](#page-28-0)
- 2. Demontujte [spodný kryt.](#page-36-0)

#### **O tejto úlohe**

Na tomto obrázku je znázornené umiestnenie reproduktorov v počítači, ako aj vizuálny návod na ich demontáž.

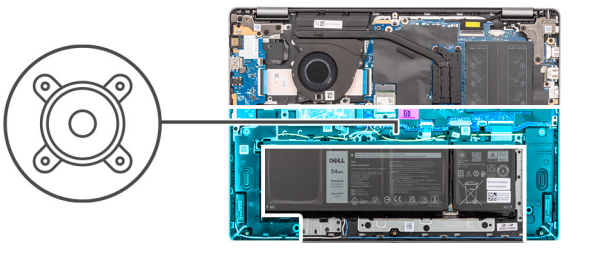

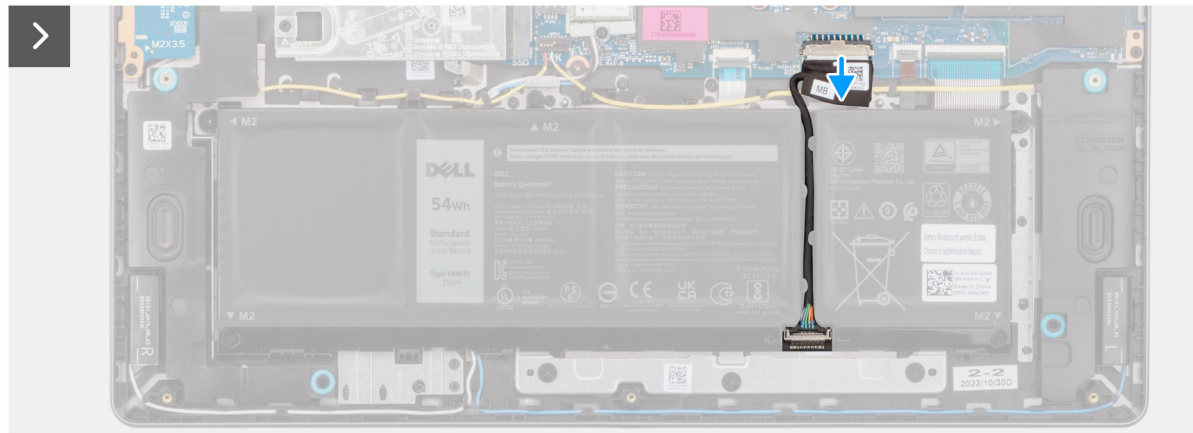

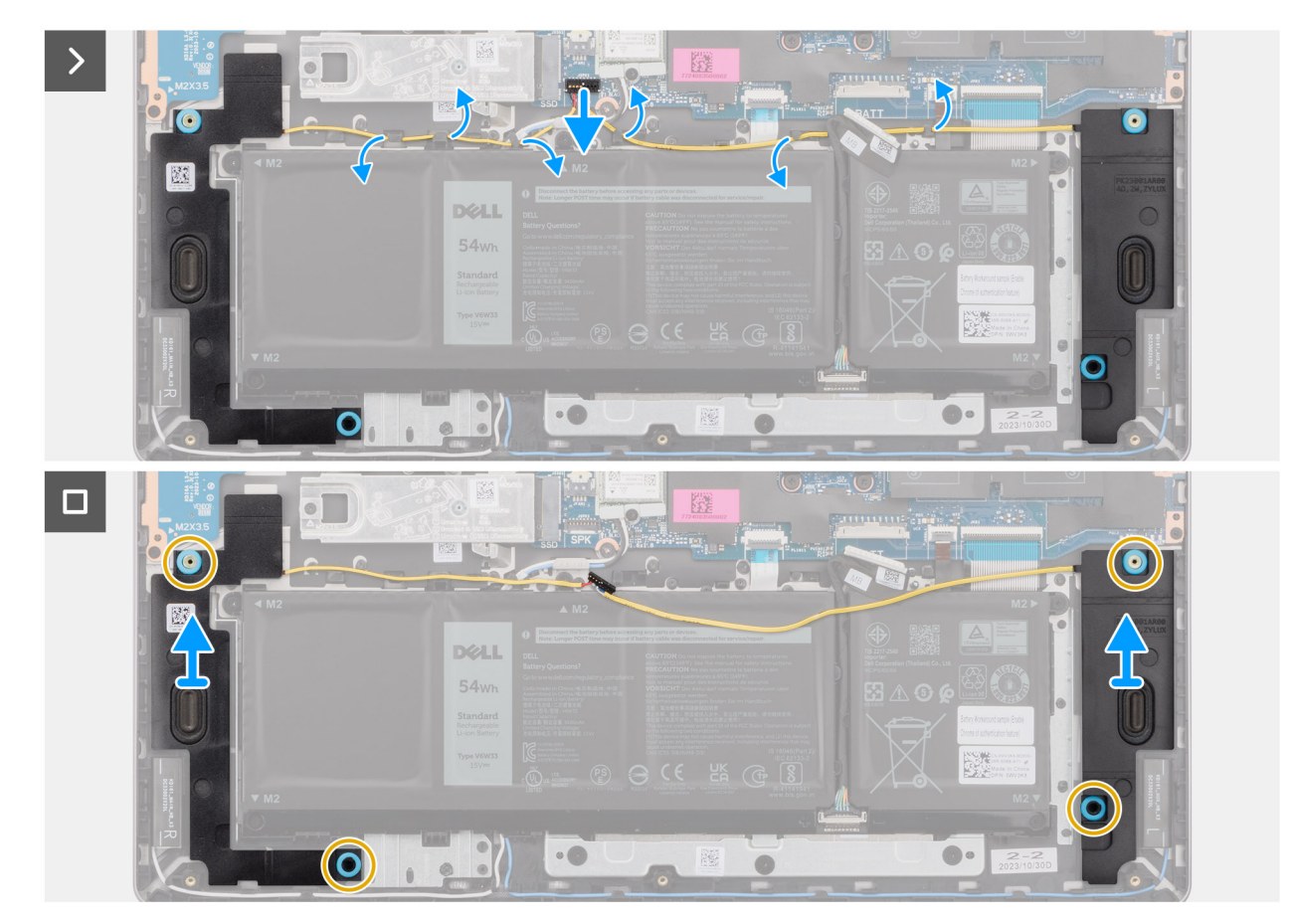

#### **Obrázok 24. Demontáž reproduktorov**

- 1. Odpojte kábel batérie od konektora (BATT) na systémovej doske.
- 2. Odpojte od konektora (SPK) na systémovej doske kábel reproduktora.
	- **POZNÁMKA:** Ak chcete odpojiť kábel reproduktora od systémovej dosky, najprv vypáčte spodnú stranu hlavice konektora kábla a potom ho vytiahnite z konektora (SPK) na systémovej doske. Pri odpájaní kábla reproduktora od systémovej dosky NEŤAHAJTE kábel nadol.

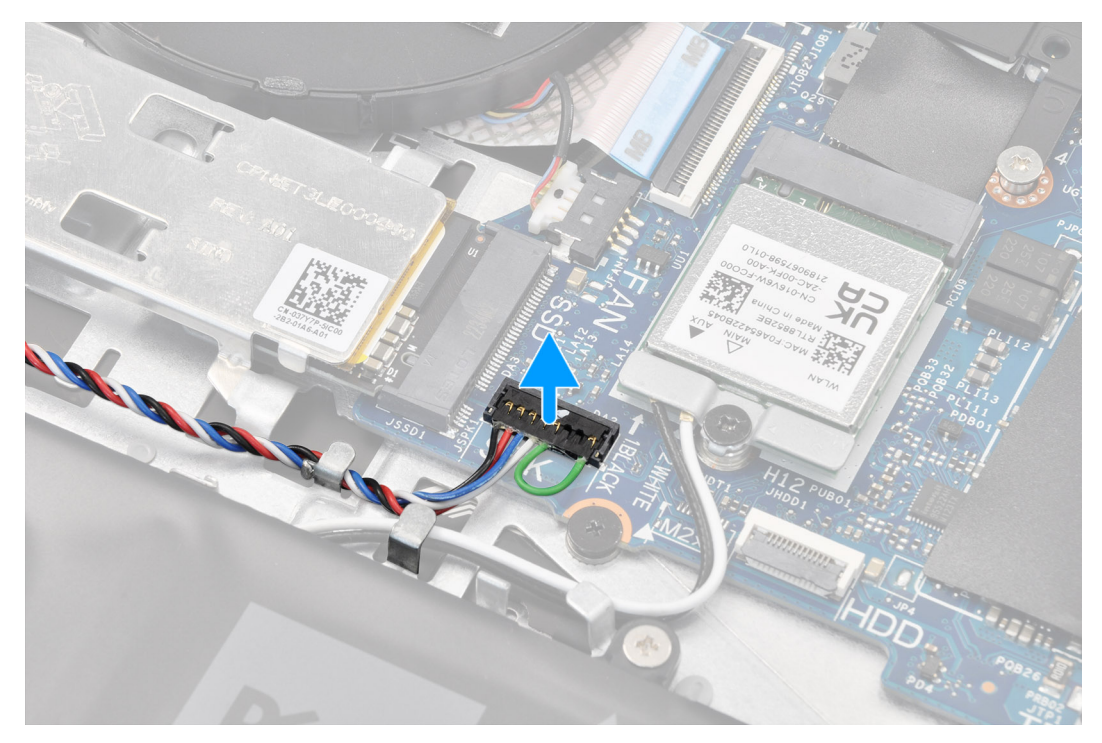

- 3. Vyberte kábel reproduktora z vodiacich úchytiek na zostave opierky dlaní a klávesnice.
- 4. Nadvihnite reproduktory a vyberte ich spolu s káblom zo zostavy opierky dlaní a klávesnice.

### **Montáž reproduktorov**

#### **Požiadavky**

Ak sa chystáte vymeniť niektorý komponent počítača, pred montážou podľa krokov v príslušnom návode najskôr z počítača odstráňte komponent, ktorý chcete nahradiť.

#### **O tejto úlohe**

**(j) POZNÁMKA:** Ak dôjde pri demontáži reproduktorov k vytlačeniu gumových priechodiek, pred montážou reproduktorov ich zatlačte späť.

Na tomto obrázku je znázornené umiestnenie reproduktorov v počítači, ako aj vizuálny návod na ich montáž.

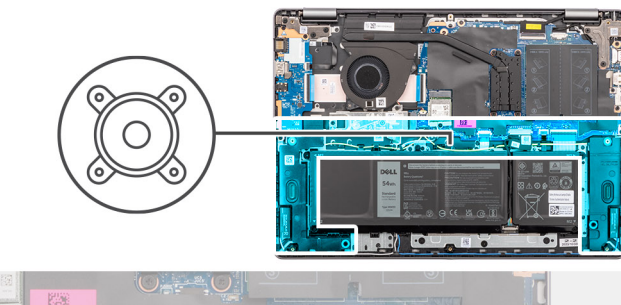

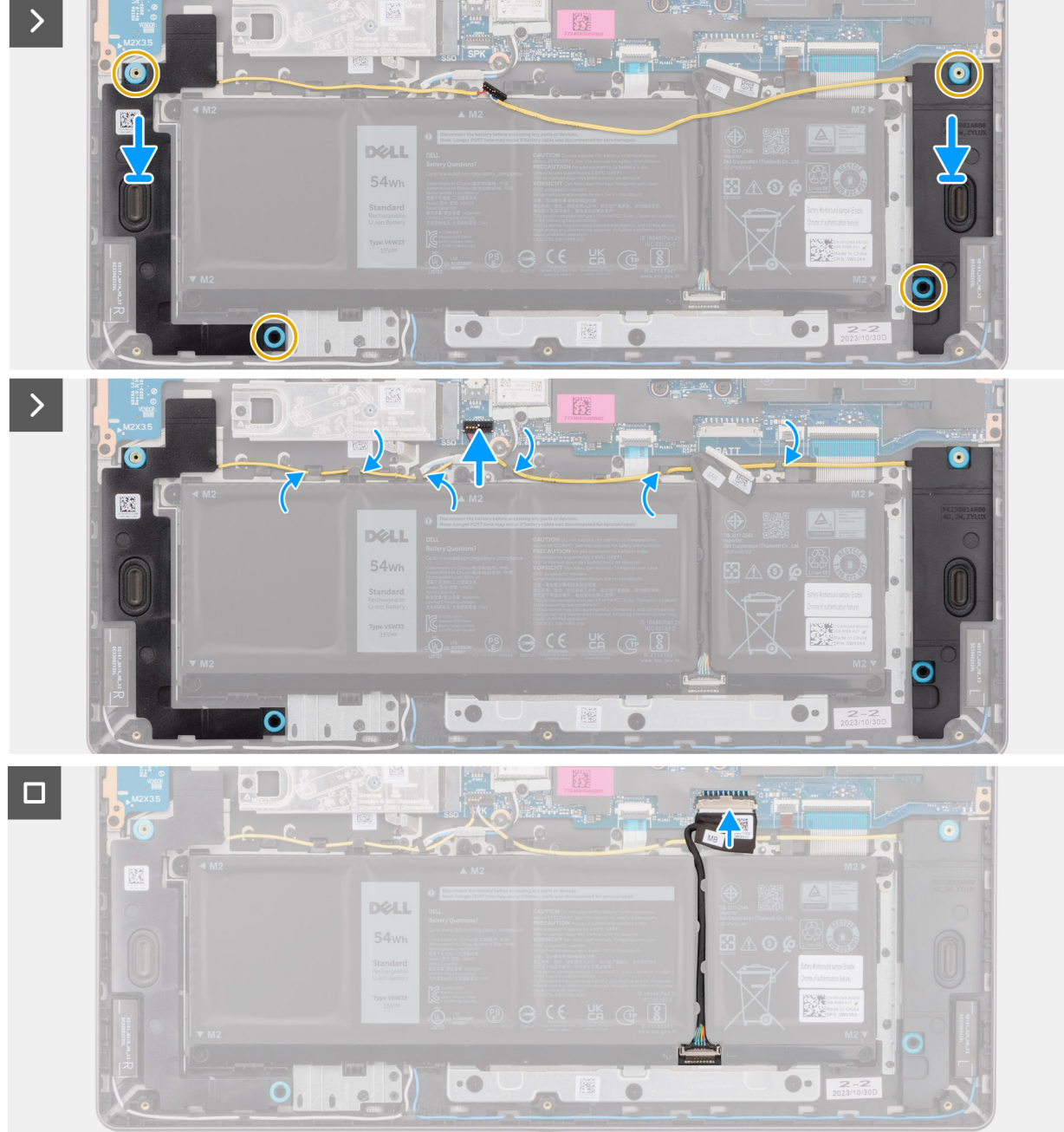

#### **Obrázok 25. Montáž reproduktorov**

#### **Postup**

1. (i) **POZNÁMKA:** Ak dôjde pri demontáži reproduktorov k vytlačeniu gumových priechodiek, pred montážou reproduktorov ich zatlačte späť.

Pomocou zarovnávacích kolíkov a gumových priechodiek umiestnite reproduktory do slotov na zostave opierky dlaní a klávesnice.

<span id="page-51-0"></span>**POZNÁMKA:** Uistite sa, že sú zarovnávacie stĺpiky prevlečené cez gumové priechodky na reproduktoroch. Po položení reproduktorov na zostavu opierky dlaní a klávesnice skontrolujte, či sú gumové priechodky zasunuté do slotu a správne namontované na reproduktoroch.

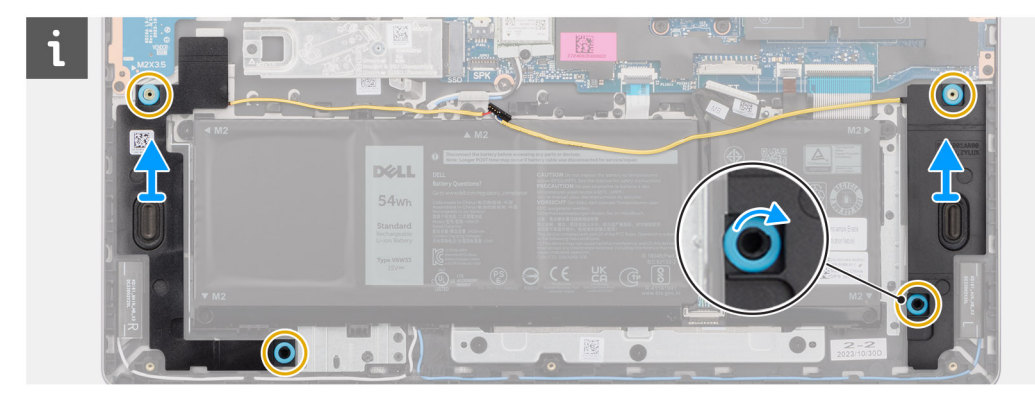

2. Prevlečte kábel reproduktorov spodnou časťou zostavy opierky dlaní a klávesnice ponad anténne káble karty bezdrôtovej komunikácie. Potom zaistite kábel reproduktora o vodiace úchytky na zostave opierky dlaní a klávesnice.

**POZNÁMKA:** Kábel reproduktora musí byť vedený cez vodiace lišty, aby sa pri inštalácii krytu základne nepoškodil.

- 3. Kábel reproduktora pripojte k príslušnému konektoru (SPK) na systémovej doske.
- 4. Pripojte kábel batérie k príslušnému konektoru (BATT) na systémovej doske.

#### **Ïalší postup**

- 1. Vložte [spodný kryt.](#page-38-0)
- 2. Postupujte podľa pokynov uvedených v časti [Po servisnom úkone v počítači.](#page-31-0)

## **Ventilátor**

### **Demontáž ventilátora**

#### **Požiadavky**

- 1. Postupujte podľa pokynov uvedených v časti [Pred servisným úkonom v počítači.](#page-28-0)
- 2. Demontujte [spodný kryt.](#page-36-0)

#### **O tejto úlohe**

**VAROVANIE: Pri demontáži ventilátora zo zostavy opierky dlaní a klávesnice a jeho montáži späť na miesto sa nedotýkajte listov ventilátora. Mohli by ste ich totiž poškodiť, prípadne by mohol začať byť ventilátor abnormálne hlučný.**

Na tomto obrázku je znázornené umiestnenie ventilátora v počítači, ako aj vizuálny návod na jeho demontáž.

<span id="page-52-0"></span>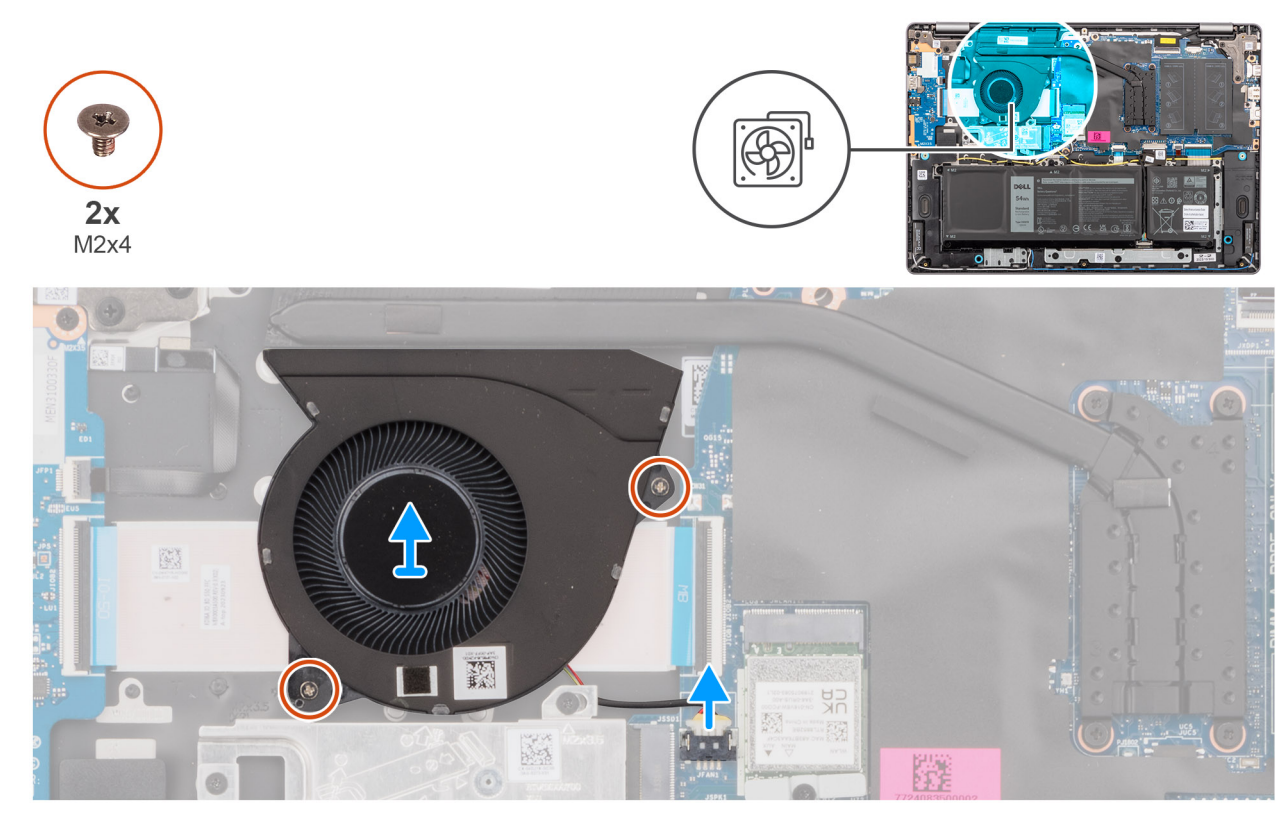

#### **Obrázok 26. Demontáž ventilátora**

#### **Postup**

- 1. Odpojte od konektora (FAN) na systémovej doske kábel ventilátora.
- 2. Odskrutkujte dve skrutky (M2 x 5,5), ktoré pripevňujú ventilátor k zostave opierky dlaní a klávesnice.
- 3. Nadvihnite ventilátor a vyberte ho spolu s káblom zo zostavy opierky dlaní a klávesnice.

### **Montáž ventilátora**

#### **Požiadavky**

Ak sa chystáte vymeniť niektorý komponent počítača, pred montážou podľa krokov v príslušnom návode najskôr z počítača odstráňte komponent, ktorý chcete nahradiť.

#### **O tejto úlohe**

**VAROVANIE: Pri demontáži ventilátora zo zostavy opierky dlaní a klávesnice a jeho montáži späť na miesto sa nedotýkajte listov ventilátora. Mohli by ste ich totiž poškodiť, prípadne by mohol začať byť ventilátor abnormálne hlučný.**

Na tomto obrázku je znázornené umiestnenie ventilátora v počítači, ako aj vizuálny návod na jeho montáž.

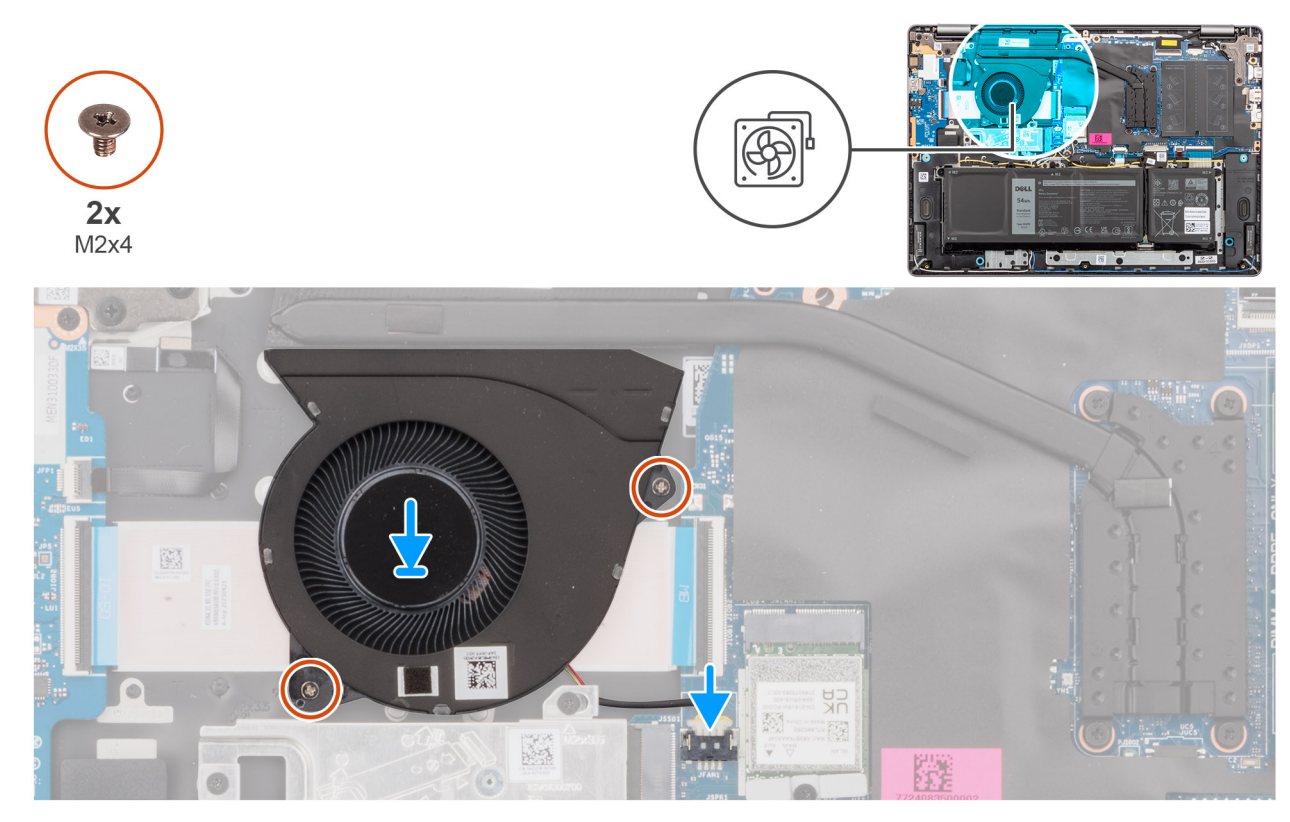

#### **Obrázok 27. Montáž ventilátora**

#### **Postup**

- 1. Položte a nastavte ventilátor spolu s káblom na miesto na zostavu opierky dlaní a klávesnice.
- 2. Zarovnajte otvory na skrutky na ventilátore s otvormi na skrutky v zostave opierky dlaní a klávesnice.
- 3. Zaskrutkujte dve skrutky (M2 x 5,5), ktoré pripevňujú ventilátor k zostave opierky dlaní a klávesnice.
- 4. Pripojte k príslušnému konektoru (FAN) na systémovej doske kábel ventilátora.

#### **Ïalší postup**

- 1. Vložte [spodný kryt.](#page-38-0)
- 2. Postupujte podľa pokynov uvedených v časti [Po servisnom úkone v počítači.](#page-31-0)

# **Demontáž a montáž jednotiek vymeniteľných v teréne (FRU)**

**6**

Vymeniteľné komponenty uvedené v tejto kapitole sú jednotky, ktoré môžu vymieňať servisní technici v teréne (FRU).

**VAROVANIE: Informácie v tejto časti sú určené iba pre autorizovaných servisných technikov.**

- **VAROVANIE: Aby ste predišli prípadnému poškodeniu komponentu alebo strate údajov, zabezpečte výmenu vymeniteľných jednotiek (FRU) autorizovaným servisným technikom.**
- **VAROVANIE: Dell Technologies odporúča, aby opravy týchto komponentov (v prípade potreby) vykonávali vyškolení servisní technici.**
- **VAROVANIE: Záruka na zariadenie sa totiž nevzťahuje na poškodenia spôsobené neodborným servisom jednotiek FRU, ktorý nebol schválený firmou Dell Technologies.**
- **POZNÁMKA:** Ilustrácie v tomto dokumente na môžu líšiť od vášho počítača v závislosti od vami objednanej konfigurácie.

# **Batéria**

### **Bezpečnostné opatrenia týkajúce sa nabíjateľnej lítiovo-iónovej batérie**

#### **VAROVANIE:**

- **● S nabíjateľnými lítiovo-iónovými batériami manipulujte opatrne.**
- **● Batériu pred demontážou úplne vybite. Odpojte od počítača napájací adaptér a nechajte počítač zapnutý dovtedy, kým sa batéria nevybije. Batéria je úplne vybitá vtedy, keď sa už počítač po stlačení tlačidla napájania nezapne.**
- **● Batériu nijako nedeformujte, nehádžte na zem, nepoškodzujte ani neprepichujte.**
- **● Batériu nevystavujte vysokým teplotám a nerozoberajte články, z ktorých pozostáva.**
- **● Na povrch batérie netlačte.**
- **● Batériu neohýbajte.**
- **● Batériu nepáčte zo zariadenia žiadnymi nástrojmi.**
- **● Pri oprave tohto produktu dávajte pozor, aby sa vám nestratili žiadne skrutky ani niekam nezapadli, aby ste batériu nechtiac neprepichli alebo nepoškodili, prípadne nepoškodili iné komponenty počítača.**
- **● Ak sa batéria nafúkne a zostane v počítači zaseknutá, nepokúšajte sa ju z neho vybrať, pretože prepichnutie, ohnutie alebo zdeformovanie nabíjateľnej lítiovo-iónovej batérie môže byť nebezpečné. Namiesto toho sa obráťte na oddelenie technickej podpory firmy Dell a požiadajte o pomoc. Navštívte webovú stránku [www.dell.com/contactdell.](https://www.dell.com/support)**
- **● Vždy nakupujte iba originálne batérie na stránke [www.dell.com](https://www.dell.com) alebo autorizovaných partnerov a predajcov firmy Dell.**
- **● Nafúknuté batérie by sa nemali používať, ale nahradiť a riadne zlikvidovať. Pokyny, ako manipulovať s nafúknutými [nabíjateľnými lítiovo-iónovými batériami a vymieňať ich, nájdete v časti Manipulácia s nafúknutými nabíjateľnými](#page-103-0)  lítiovo-iónovými batériami.**

### <span id="page-55-0"></span>**Demontáž batérie**

**VAROVANIE: Informácie v tejto časti sú určené iba pre autorizovaných servisných technikov.**

#### **Požiadavky**

- 1. Postupujte podľa pokynov uvedených v časti [Pred servisným úkonom v počítači.](#page-28-0)
- 2. Demontujte [spodný kryt.](#page-36-0)

#### **O tejto úlohe**

Na tomto obrázku je znázornené umiestnenie batérie v počítači, ako aj vizuálny návod na jej demontáž.

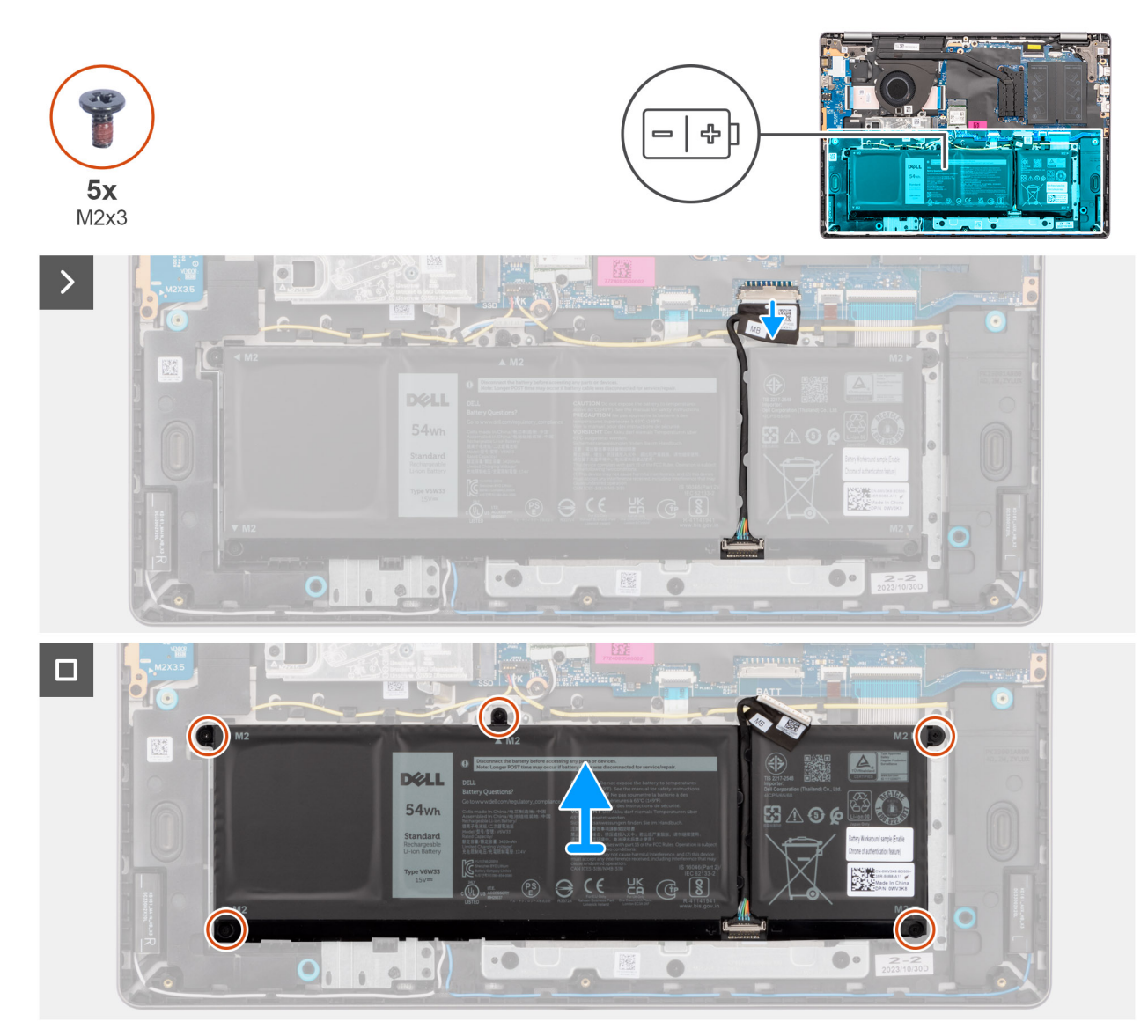

#### **Obrázok 28. Demontáž batérie**

- 1. Odpojte kábel batérie od konektora (BATT) na systémovej doske.
- 2. Odskrutkujte päť skrutiek (M2 x 3,5), ktoré pripevňujú batériu k zostave opierky dlaní a klávesnice.
- 3. Nadvihnite batériu spolu s káblom a vyberte ju zo zostavy opierky dlaní a klávesnice.

### **Odpojenie kábla batérie**

**VAROVANIE: Informácie v tejto časti sú určené iba pre autorizovaných servisných technikov.**

#### **Požiadavky**

- 1. Postupujte podľa pokynov uvedených v časti [Pred servisným úkonom v počítači.](#page-28-0)
- 2. Demontujte [spodný kryt.](#page-36-0)
- 3. Demontujte [batériu.](#page-55-0)

#### **O tejto úlohe**

Na tomto obrázku je znázornené umiestnenie kábla batérie v počítači a vizuálny návod na jeho demontáž.

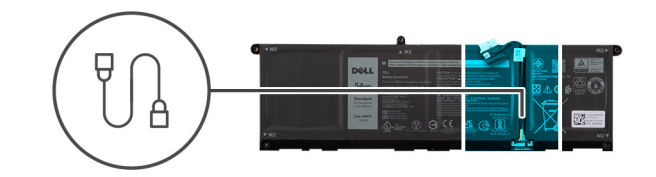

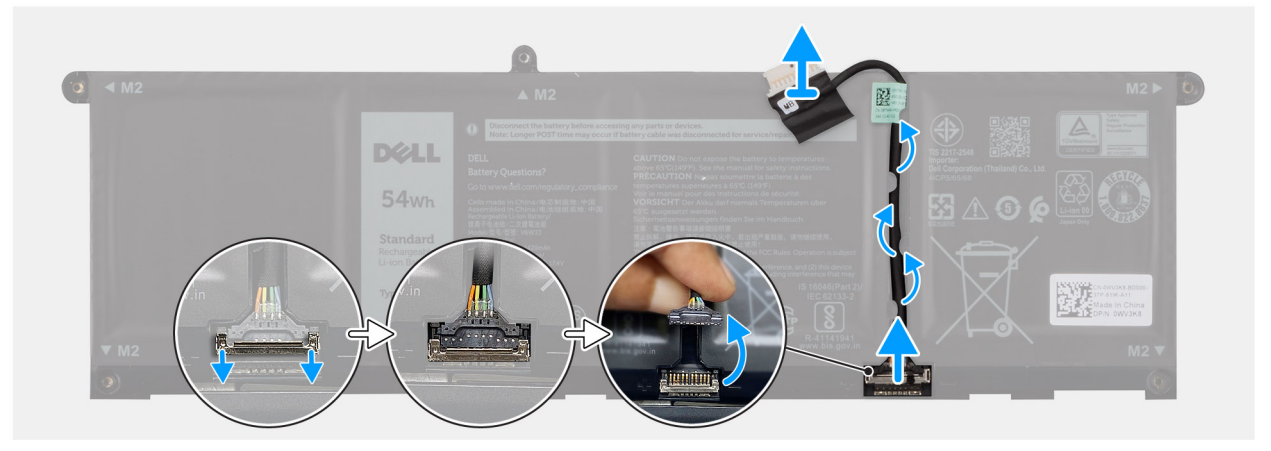

#### **Obrázok 29. Odpojenie kábla batérie**

#### **Postup**

- 1. Vyberte kábel batérie z vodiacich úchytiek na batérii. Kábel batérie odpojíte tak, že stlačíte poistku, aby sa odistil konektor, a potom potiahnete konektor nahor.
- 2. Uvoľnite poistku a odpojte kábel batérie od konektora na batérii.

**POZNÁMKA:** Kábel batérie odpojíte tak, že stlačíte poistku, aby sa odistil konektor, a potom potiahnete konektor nahor.

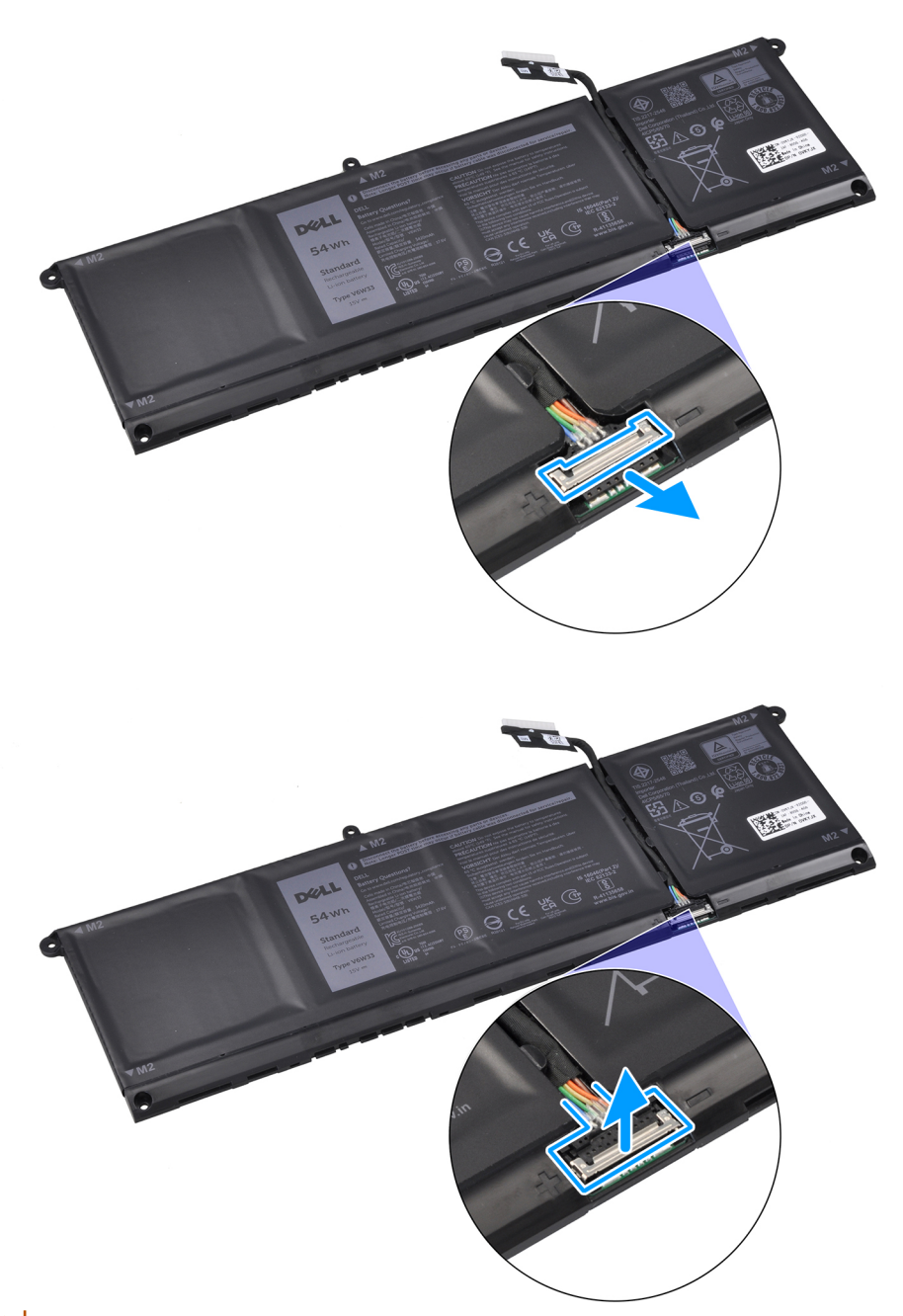

**VAROVANIE: Kábel batérie pri odpájaní od batérie NEŤAHAJTE. Mohli by ste poškodiť batériu alebo kábel.**

### **Pripojenie kábla batérie**

**VAROVANIE: Informácie v tejto časti sú určené iba pre autorizovaných servisných technikov.**

#### **Požiadavky**

Ak sa chystáte vymeniť niektorý komponent počítača, pred montážou podľa krokov v príslušnom návode najskôr z počítača odstráňte komponent, ktorý chcete nahradiť.

#### **O tejto úlohe**

Na tomto obrázku je znázornené umiestnenie kábla batérie v počítači a vizuálny návod na jeho montáž.

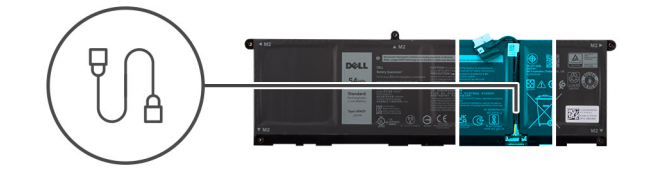

<span id="page-58-0"></span>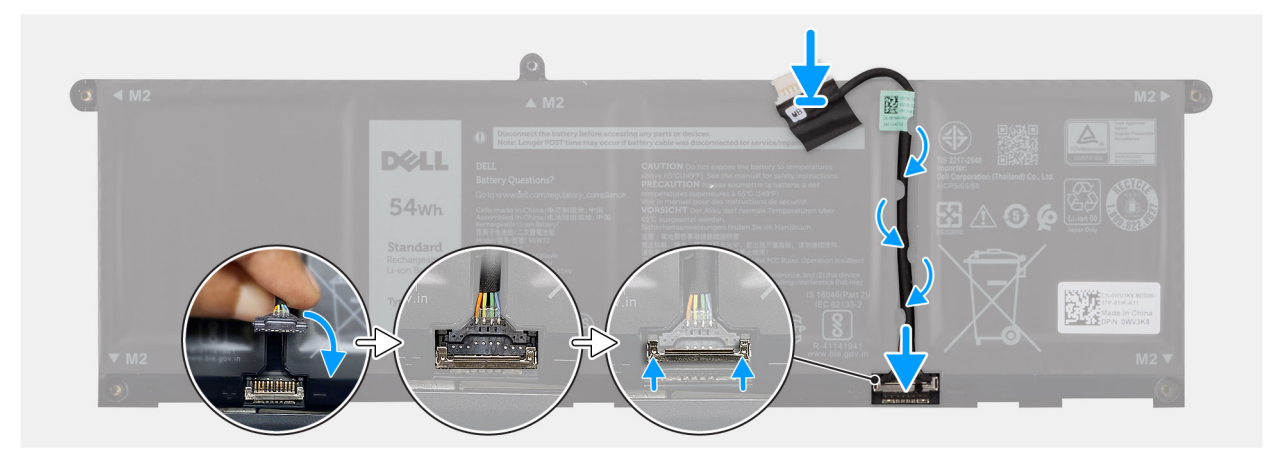

#### **Obrázok 30. Pripojenie kábla batérie**

#### **Postup**

- 1. Pripojte kábel batérie ku konektoru na batérii a zaistite poistku.
- 2. Prevlečte kábel batérie cez vodiace úchytky na batérii.

#### **Ïalší postup**

- 1. Vložte batériu.
- 2. Vložte [spodný kryt.](#page-38-0)
- 3. Postupujte podľa pokynov uvedených v časti [Po servisnom úkone v počítači.](#page-31-0)

### **Montáž batérie**

**VAROVANIE: Informácie v tejto časti sú určené iba pre autorizovaných servisných technikov.**

#### **Požiadavky**

Ak sa chystáte vymeniť niektorý komponent počítača, pred montážou podľa krokov v príslušnom návode najskôr z počítača odstráňte komponent, ktorý chcete nahradiť.

#### **O tejto úlohe**

Na tomto obrázku je znázornené umiestnenie batérie v počítači, ako aj vizuálny návod na jej montáž.

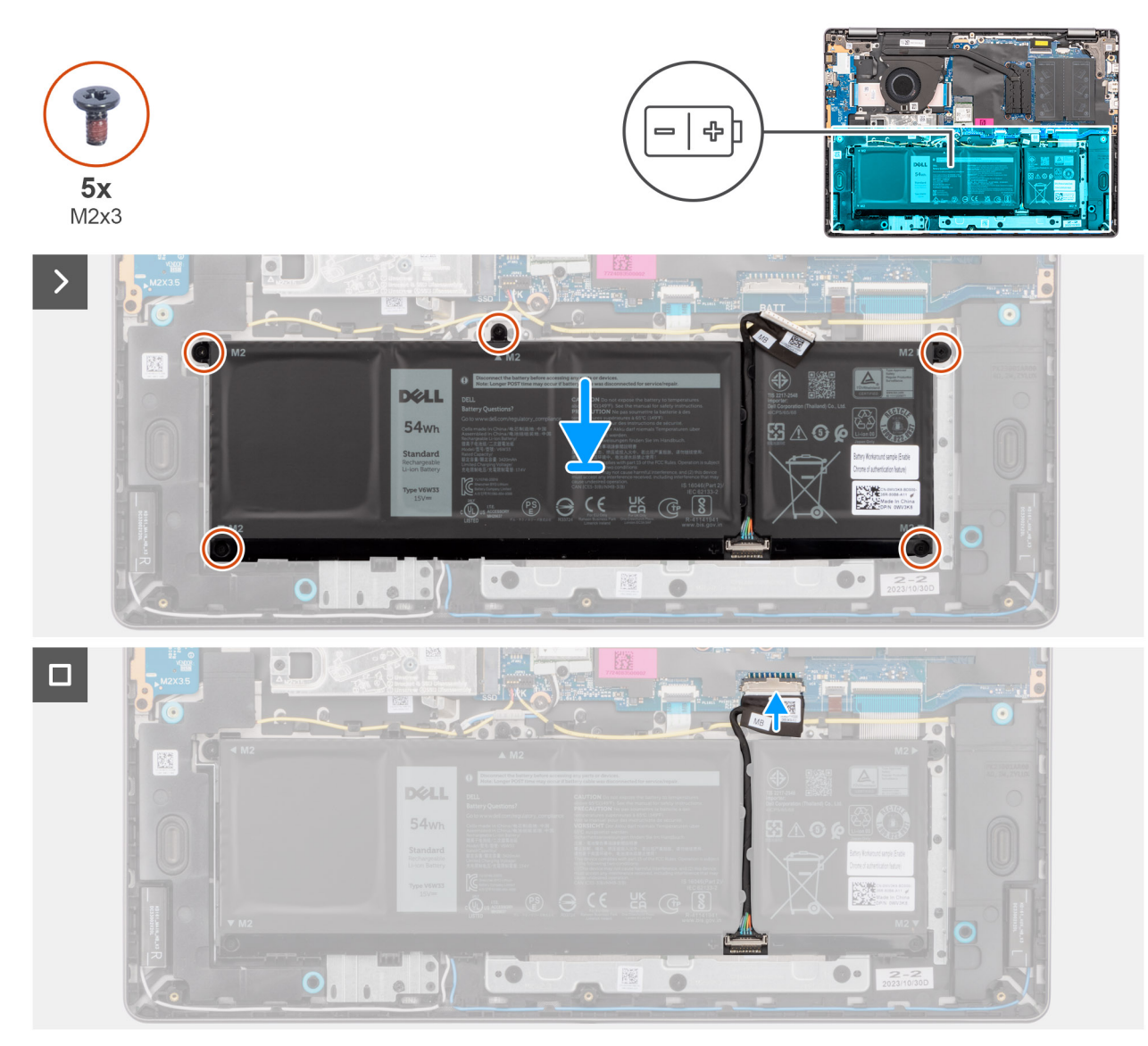

#### **Obrázok 31. Montáž batérie**

#### **Postup**

- 1. Položte batériu spolu s káblom na miesto na zostavu opierky dlaní a klávesnice.
- 2. Zarovnajte otvory na skrutky na batérii s otvormi v zostave opierky dlaní a klávesnice.

**POZNÁMKA:** Pri montáži batérie zasuňte výrezy na batérii do háčikov na zostave opierky dlaní a klávesnice.

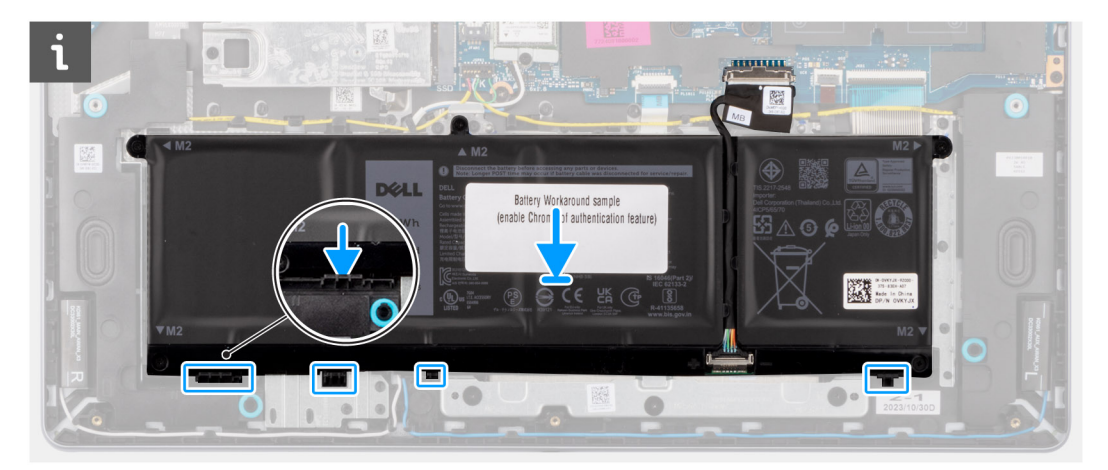

- 3. Zaskrutkujte päť skrutiek (M2 x 3,5), ktoré pripevňujú batériu k zostave opierky dlaní a klávesnice.
- 4. Pripojte kábel batérie k príslušnému konektoru (BATT) na systémovej doske.

#### **Ïalší postup**

- 1. Vložte [spodný kryt.](#page-38-0)
- 2. Postupujte podľa pokynov uvedených v časti [Po servisnom úkone v počítači.](#page-31-0)

# **Chladič**

### **Demontáž chladiča**

 $\bigwedge$ **VAROVANIE: Informácie v tejto časti sú určené iba pre autorizovaných servisných technikov.**

#### **Požiadavky**

- 1. Postupujte podľa pokynov uvedených v časti [Pred servisným úkonom v počítači.](#page-28-0)
- 2. Demontujte [spodný kryt.](#page-36-0)

#### **O tejto úlohe**

**POZNÁMKA:** Chladič sa môže počas normálnej prevádzky zahriať. Skôr, než sa chladiča dotknete, nechajte ho dostatočne dlhý čas vychladnúť.

⋒ **POZNÁMKA:** S cieľom zaistenia maximálneho chladenia procesora sa nedotýkajte oblastí prenosu tepla na chladiči. Mastnota vašej pokožky môže obmedziť schopnosť prenosu tepla teplovodivou pastou.

**VAROVANIE: Nedotýkajte sa teplovodivej pasty ani podložky na ochranu pred prehrievaním, pretože by to mohlo zhoršiť termoregulačné schopnosti chladiča.**

Na tomto obrázku je znázornené umiestnenie chladiča v počítači, ako aj vizuálny návod na jeho demontáž.

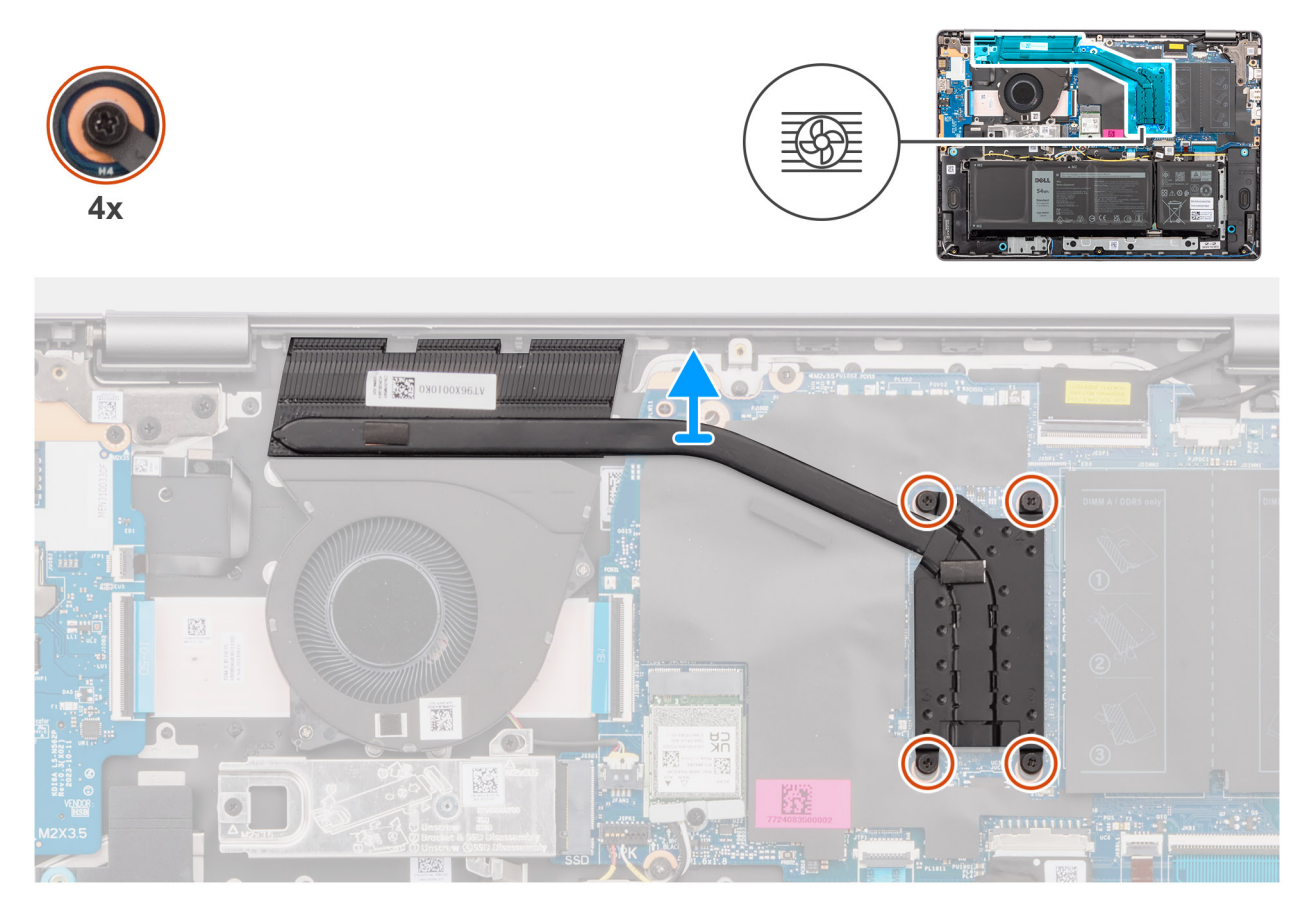

#### **Obrázok 32. Demontáž chladiča**

#### **Postup**

1. Uvoľnite štyri skrutky s roznitovaným koncom, ktorými je chladič pripevnený k systémovej doske.

**POZNÁMKA:** Povoľte štyri skrutky s roznitovaným koncom v opačnom poradí, ako je uvedené na chladiči [4 > 3 > 2 > 1].

2. Nadvihnutím zložte chladič zo systémovej dosky.

### **Montáž chladiča**

**VAROVANIE: Informácie v tejto časti sú určené iba pre autorizovaných servisných technikov.** ∧

#### **Požiadavky**

Ak sa chystáte vymeniť niektorý komponent počítača, pred montážou podľa krokov v príslušnom návode najskôr z počítača odstráňte komponent, ktorý chcete nahradiť.

#### **O tejto úlohe**

**POZNÁMKA:** Ak vymieňate systémovú dosku alebo chladič, použite teplovodivú pastu, ktorá je súčasťou súpravy, aby ste zabezpečili ⋒ tepelnú vodivosť.

**VAROVANIE: Nedotýkajte sa teplovodivej pasty ani podložky na ochranu pred prehrievaním, pretože by to mohlo zhoršiť termoregulačné schopnosti chladiča.**

Na tomto obrázku je znázornené umiestnenie chladiča v počítači, ako aj vizuálny návod na jeho montáž.

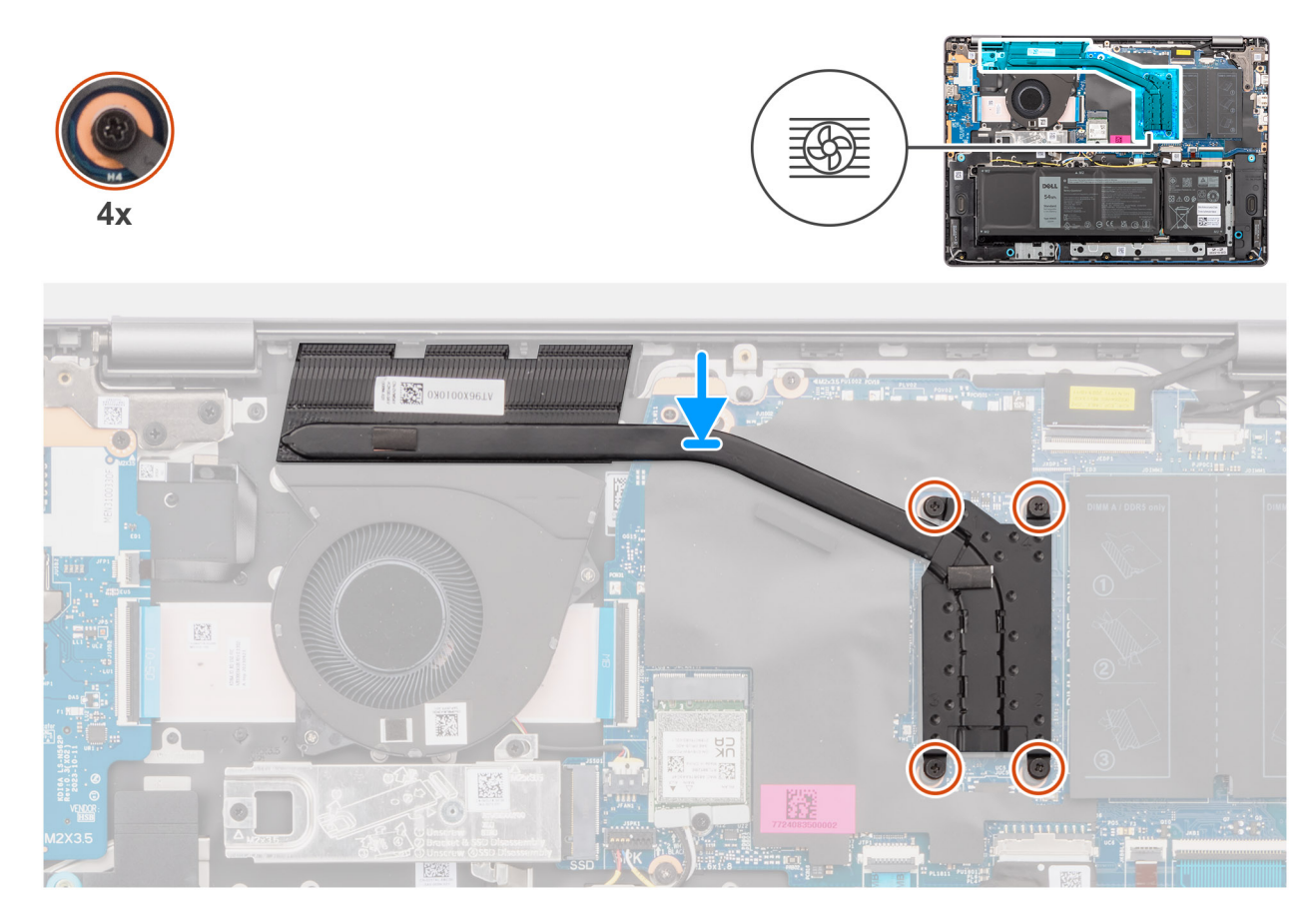

#### **Obrázok 33. Montáž chladiča**

#### **Postup**

- 1. Položte chladič na miesto na systémovú dosku.
- 2. Zarovnajte otvory na skrutky na chladiči s otvormi na skrutky v systémovej doske.
- 3. Utiahnite štyri skrutky s roznitovaným koncom, ktoré pripevňujú chladič k systémovej doske.

**POZNÁMKA:** Utiahnite štyri skrutky s roznitovaným koncom v poradí uvedenom na chladiči [1 > 2 > 3 > 4].

#### **Ïalší postup**

- 1. Vložte [spodný kryt.](#page-38-0)
- 2. Postupujte podľa pokynov uvedených v časti [Po servisnom úkone v počítači.](#page-31-0)

## **Dotykový panel**

### **Demontáž zostavy dotykového panela**

**VAROVANIE: Informácie v tejto časti sú určené iba pre autorizovaných servisných technikov.**

#### **Požiadavky**

- 1. Postupujte podľa pokynov uvedených v časti [Pred servisným úkonom v počítači.](#page-28-0)
- 2. Demontujte [spodný kryt.](#page-36-0)
- 3. Demontujte [batériu.](#page-55-0)

#### **O tejto úlohe**

Na týchto obrázkoch je znázornené umiestnenie zostavy dotykového panela v počítači, ako aj vizuálny návod na jej demontáž.

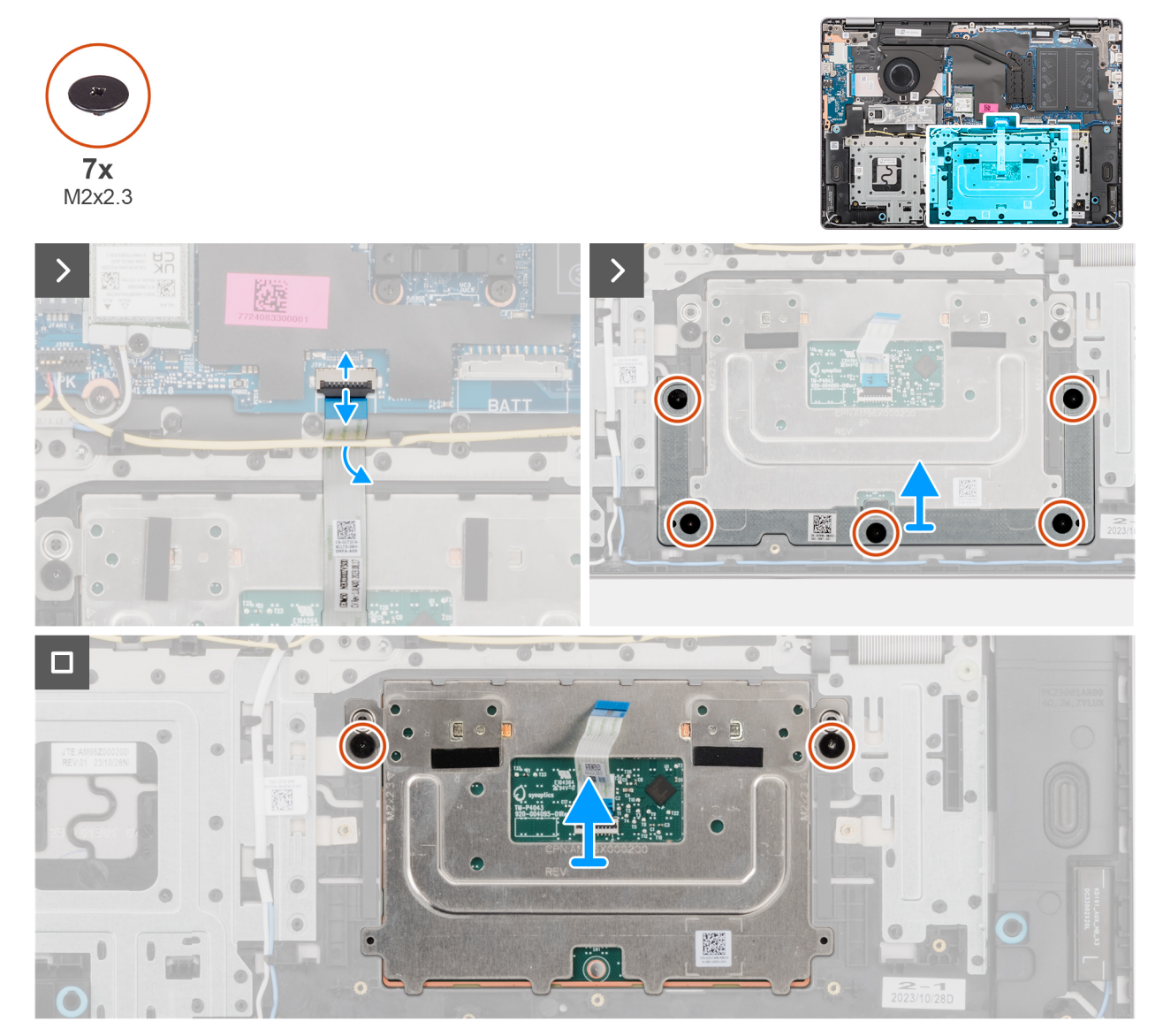

#### **Obrázok 34. Demontáž zostavy dotykového panela**

#### **Postup**

- 1. Odistite poistku a odpojte od konektora (TP) na systémovej doske kábel dotykového panela.
- 2. Odskrutkujte päť skrutiek (M2 x 2,3), ktorými je konzola dotykového panela pripevnená k zostave opierky dlaní a klávesnice.
- 3. Vysuňte a vyberte konzolu dotykového panela zo zostavy.
- 4. Odskrutkujte dve skrutky (M2 x 2,3), ktorými je pripevnený modul dotykového panela k zostave opierky dlaní a klávesnice.
- 5. Nadvihnite modul dotykového panela a vyberte ho spolu s káblom zo zostavy opierky dlaní a klávesnice.

### **Montáž zostavy dotykového panela**

**VAROVANIE: Informácie v tejto časti sú určené iba pre autorizovaných servisných technikov.**

#### **Požiadavky**

Ak sa chystáte vymeniť niektorý komponent počítača, pred montážou podľa krokov v príslušnom návode najskôr z počítača odstráňte komponent, ktorý chcete nahradiť.

#### **O tejto úlohe**

**(j) POZNÁMKA:** Uistite sa, že dotykový panel je zarovnaný s vodiacimi prvkami nachádzajúcimi sa na zostave opierky dlaní a klávesnice a že na každej strane dotykového panela je rovnaká medzera.

Nasledujúce obrázky znázorňujú umiestnenie zostavy dotykového panela a poskytujú vizuálne znázornenie postupu inštalácie.

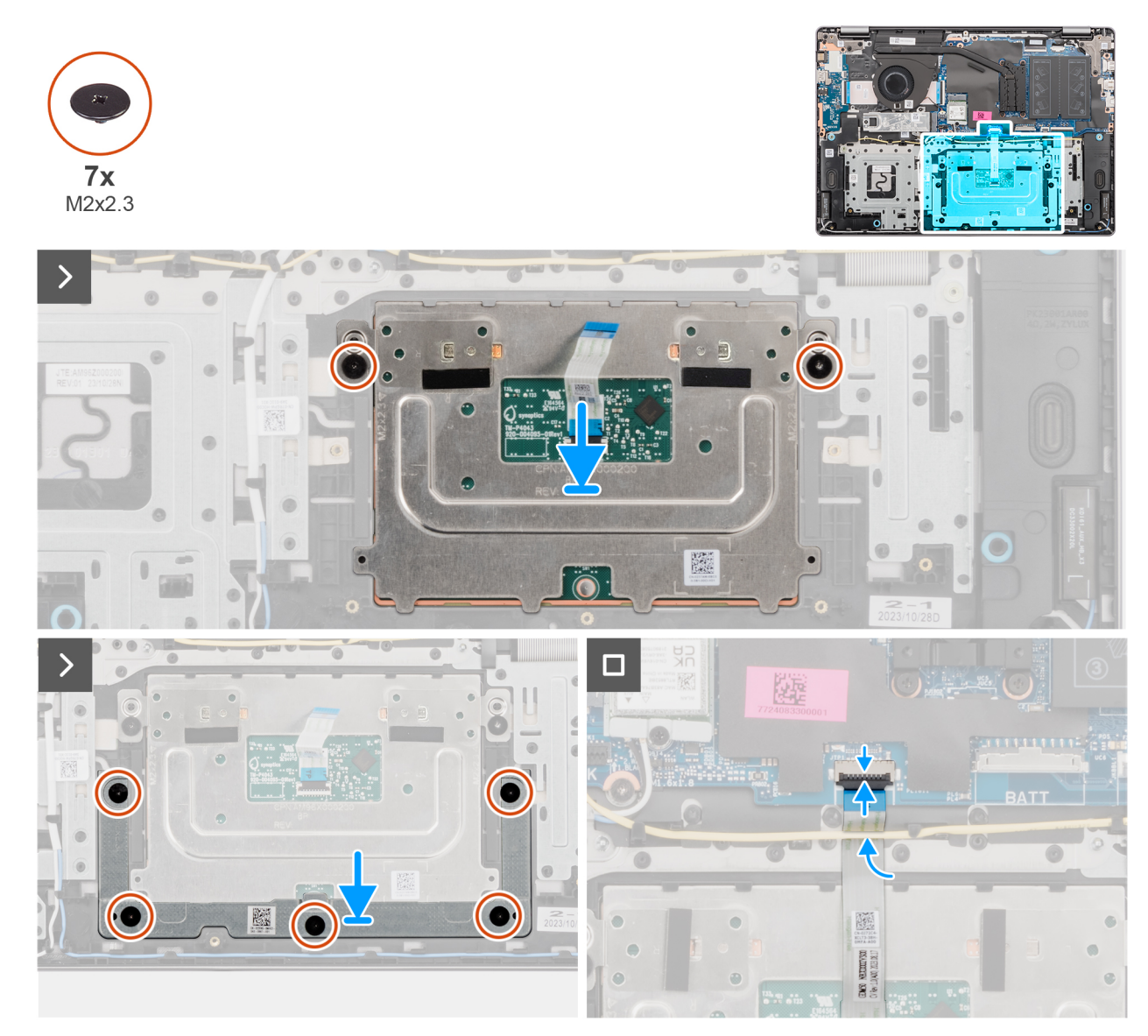

#### **Obrázok 35. Montáž zostavy dotykového panela**

#### **Postup**

- 1. Položte modul dotykového panela spolu s plochým káblom dotykového panela na miesto na zostavu opierky dlaní a klávesnice.
- 2. Zaskrutkujte dve skrutky (M2 x 2,3), ktoré pripevňujú modul dotykového panela k zostave opierky dlaní a klávesnice.
- 3. Položte na miesto na zostavu opierky dlaní a klávesnice konzolu dotykového panela.
- 4. Zarovnajte otvory na skrutky v konzole dotykového panela s otvormi na skrutky v zostave opierky dlaní a klávesnice.
- 5. Zaskrutkujte päť skrutiek (M2 x 2,3), ktorými je konzola dotykového panela pripevnená k zostave opierky dlaní a klávesnice.
- 6. K príslušnému konektoru (TP) na systémovej doske pripojte kábel dotykového panela a zaistite poistku.

#### **Ïalší postup**

- 1. Vložte [batériu.](#page-58-0)
- 2. Vložte [spodný kryt.](#page-38-0)
- 3. Postupujte podľa pokynov uvedených v časti [Po servisnom úkone v počítači.](#page-31-0)

# **Zostava obrazovky**

### **Demontáž zostavy obrazovky**

**VAROVANIE: Informácie v tejto časti sú určené iba pre autorizovaných servisných technikov.**  $\bigwedge$ 

**VAROVANIE: Maximálny prevádzkový uhol pántu obrazovky je 135 stupňov.**  $\triangle$ 

#### **Požiadavky**

- 1. Postupujte podľa pokynov uvedených v časti [Pred servisným úkonom v počítači.](#page-28-0)
- 2. Demontujte [spodný kryt.](#page-36-0)

#### **O tejto úlohe**

Na týchto obrázkoch je znázornené umiestnenie zostavy panela obrazovky v počítači, ako aj vizuálny návod na jej demontáž.

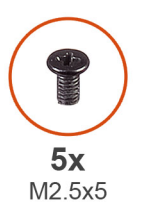

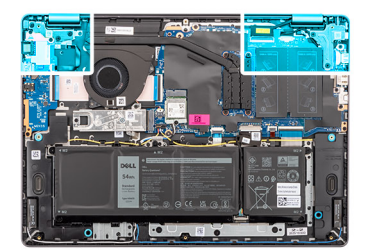

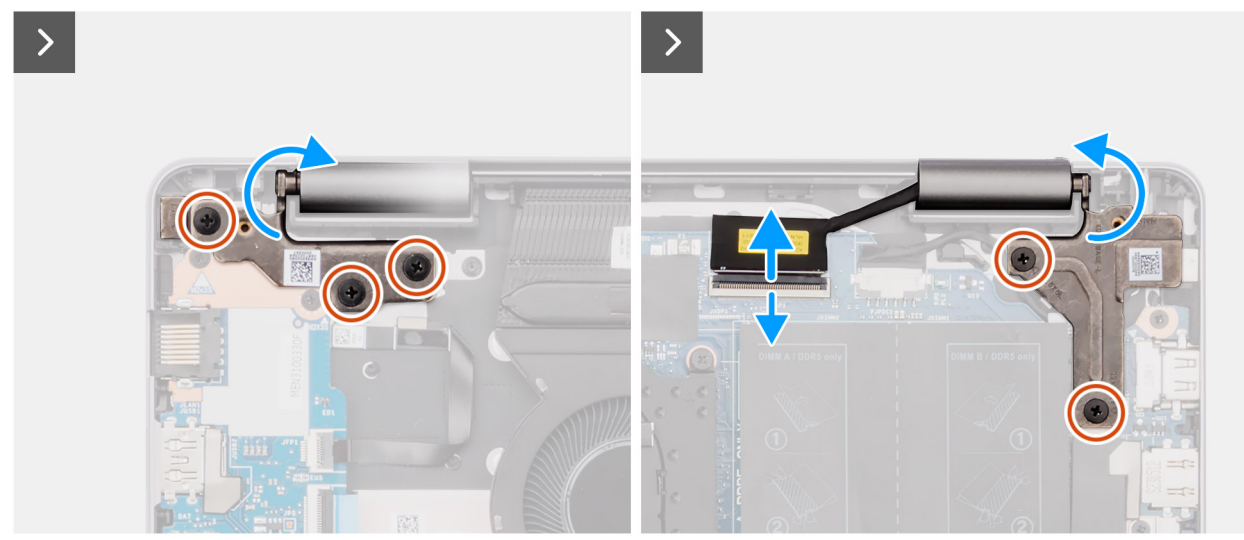

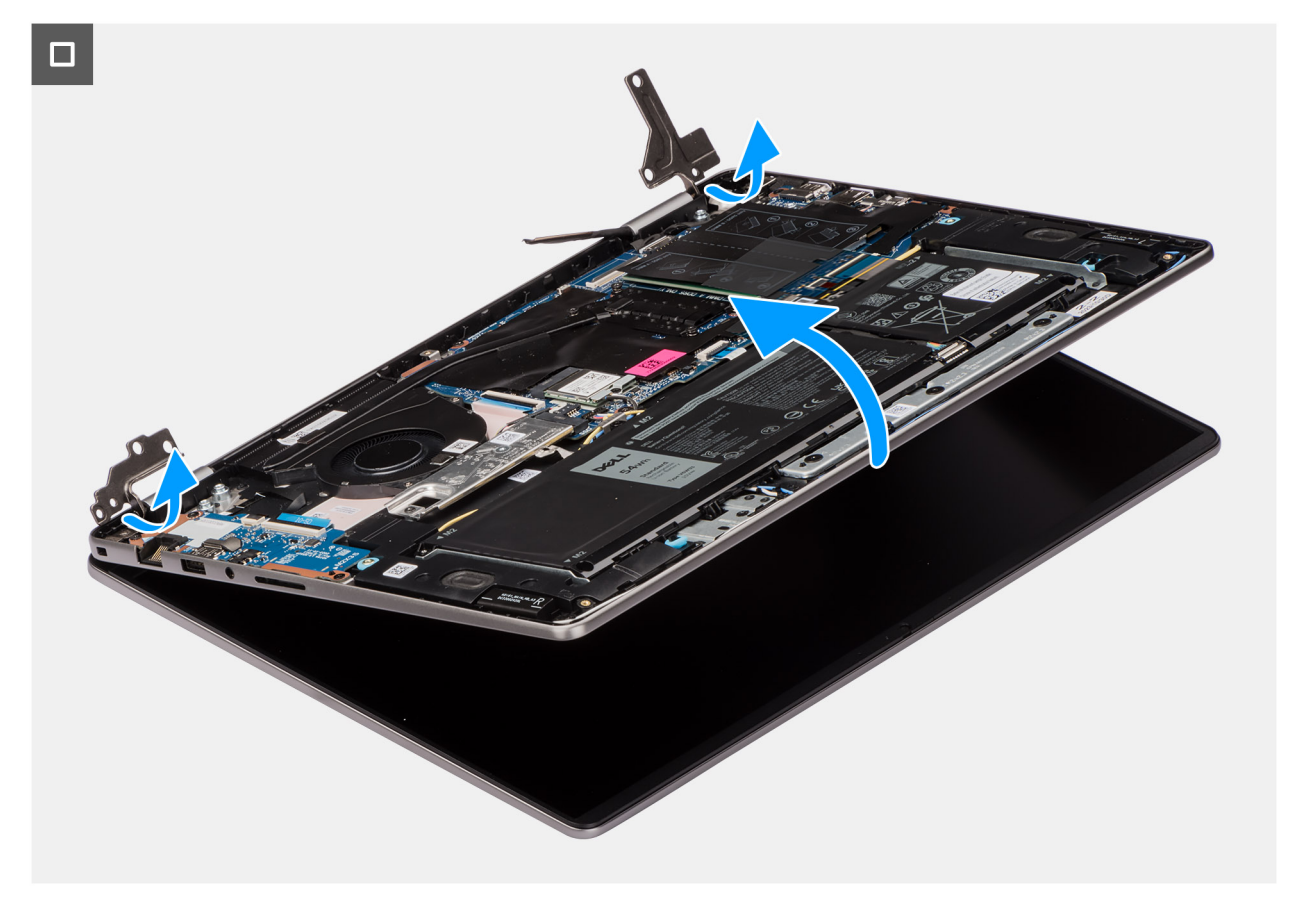

#### **Obrázok 36. Demontáž zostavy obrazovky**

#### **Postup**

- 1. Odskrutkujte tri skrutky (M2,5 x 5) z ľavého pántu a dve skrutky (M2,5 x 5) z pravého pántu, ktorými je pripevnená zostava obrazovky k zostave opierky dlaní a klávesnice.
- 2. Odpojte video kábel od konektora (eDP) na systémovej doske.
- 3. Vyberte video kábel z vodiacej drážky na zostave opierky dlaní a klávesnice.
- 4. Otvorte pánty do 90-stupňového uhla a položte počítač na okraj rovnej plochy.
- 5. Nadvihnite zostavu opierky dlaní a klávesnice pod uhlom, uvoľnite ju z pántov a odstráňte ju zo zostavy obrazovky.
	- **(j) POZNÁMKA:** Zostava obrazovky je vyklápacia a po odstránení zo spodnej časti šasi ju už nie je možné rozobrať na menšie komponenty. Ak je potrebné z dôvodu nefunkčnosti vymeniť niektoré súčasti zostavy obrazovky, musí sa vymeniť celá zostava obrazovky.
	- **POZNÁMKA:** Port napájacieho adaptéra drží v počítači iba pravý pánt. Port napájacieho adaptéra nie je k opierke dlaní pripevnený žiadnou skrutkou, páskou ani lepidlom. V dôsledku toho by si technici mali pri následných postupoch demontáže všímať, či port napájacieho adaptéra nevypadol z počítača.

### **Montáž zostavy obrazovky**

**VAROVANIE: Informácie v tejto časti sú určené iba pre autorizovaných servisných technikov.**

**VAROVANIE: Maximálny prevádzkový uhol pántu obrazovky je 135 stupňov.**

#### **Požiadavky**

Ak sa chystáte vymeniť niektorý komponent počítača, pred montážou podľa krokov v príslušnom návode najskôr z počítača odstráňte komponent, ktorý chcete nahradiť.

#### **O tejto úlohe**

**POZNÁMKA:** Pred založením zostavy obrazovky na zostavu opierky dlaní a klávesnice skontrolujte, či sú pánty obrazovky otvorené na maximum.

Na týchto obrázkoch je znázornené umiestnenie zostavy obrazovky v počítači, ako aj vizuálny návod na jej montáž.

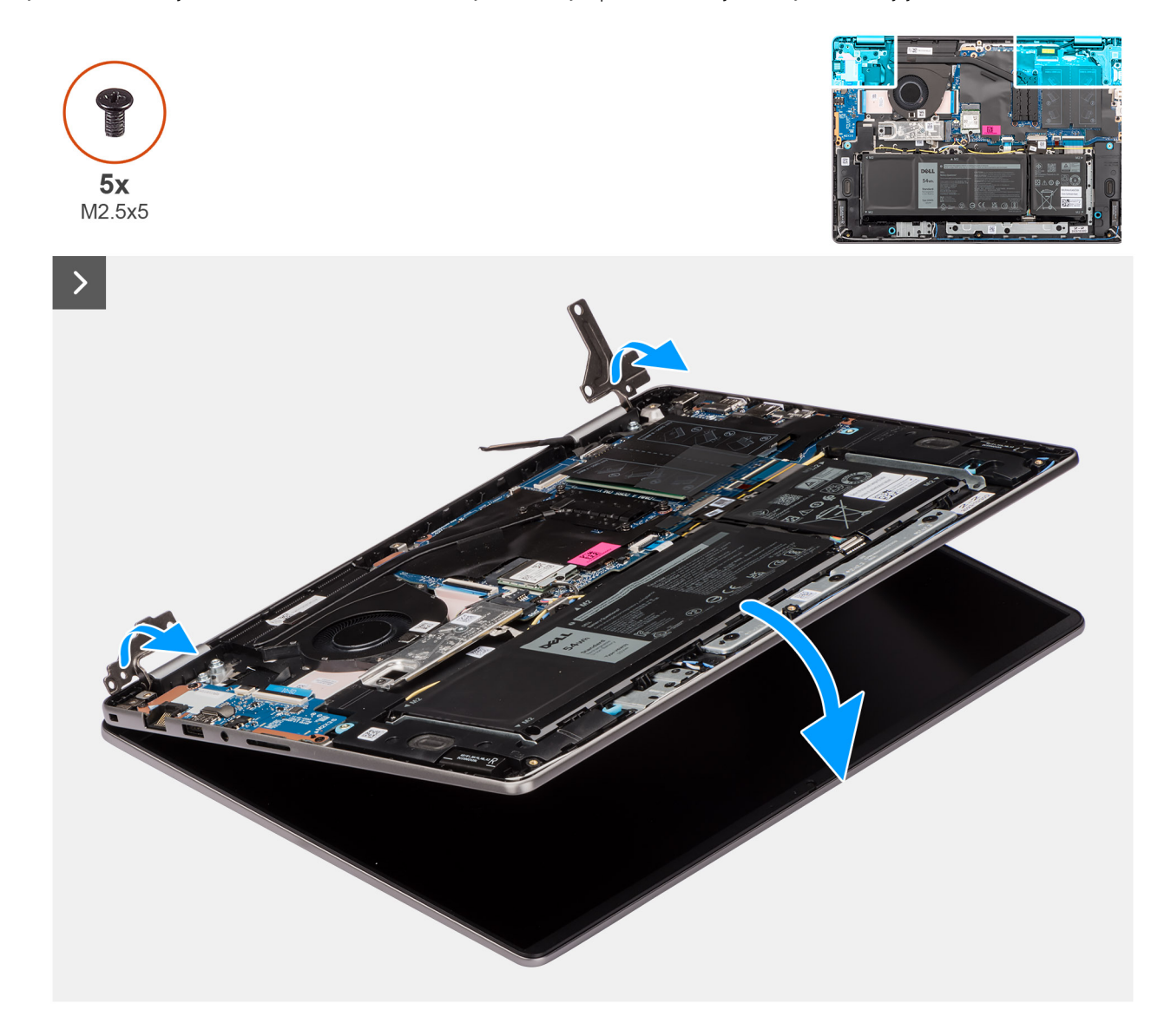

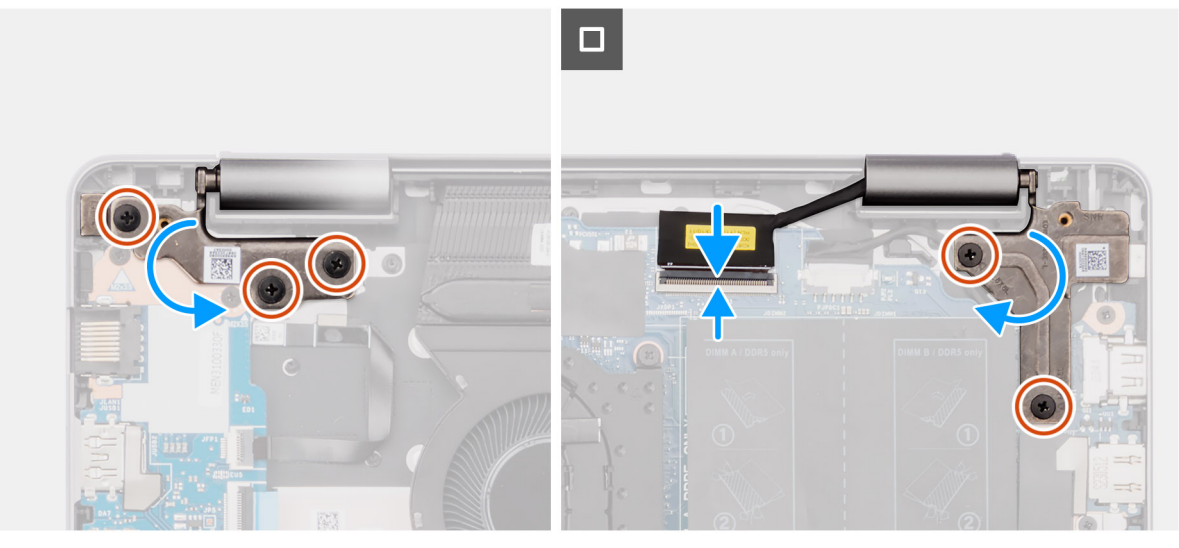

#### **Obrázok 37. Montáž zostavy obrazovky**

#### **Postup**

- 1. Zostavu obrazovky položte na čistý a rovný povrch.
- 2. Nasuňte zostavu opierky dlaní a klávesnice šikmo na zostavu obrazovky a položte ju na miesto.
	- **POZNÁMKA:** Port napájacieho adaptéra drží v počítači iba pravý pánt. Port napájacieho adaptéra nie je k opierke dlaní pripevnený žiadnou skrutkou, páskou ani lepidlom. V dôsledku toho by si technici mali pri následných postupoch demontáže všímať, či port napájacieho adaptéra nevypadol z počítača.
- 3. Opatrne sklopte pánty a zarovnajte otvory na skrutky, ktoré v nich sú, s otvormi na skrutky v zostave opierky dlaní a klávesnice.
- 4. Pripojte k príslušnému konektoru (eDP) na systémovej doske video kábel.
- 5. Zaskrutkujte tri skrutky (M2,5 x 5) na ľavom pánte a dve skrutky (M2,5 x 5) na pravom pánte, ktoré pripevňujú zostavu obrazovky k zostave opierky dlaní a klávesnice.

#### **Ïalší postup**

- 1. Vložte [spodný kryt.](#page-38-0)
- 2. Postupujte podľa pokynov uvedených v časti [Po servisnom úkone v počítači.](#page-31-0)

# **Kábel I/O dosky**

### **Demontáž kábla I/O dosky**

**VAROVANIE: Informácie v tejto časti sú určené iba pre autorizovaných servisných technikov.**

#### **Požiadavky**

- 1. Postupujte podľa pokynov uvedených v časti [Pred servisným úkonom v počítači.](#page-28-0)
- 2. Demontujte [spodný kryt.](#page-36-0)
- 3. Demontujte [ventilátor.](#page-51-0)

#### **O tejto úlohe**

Na tomto obrázku je znázornené umiestnenie kábla I/O dosky v počítači, ako aj vizuálny návod na jeho demontáž.

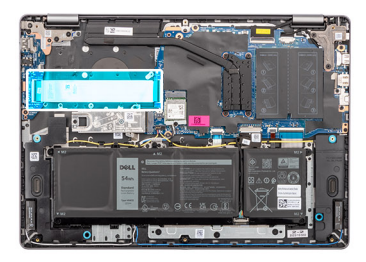

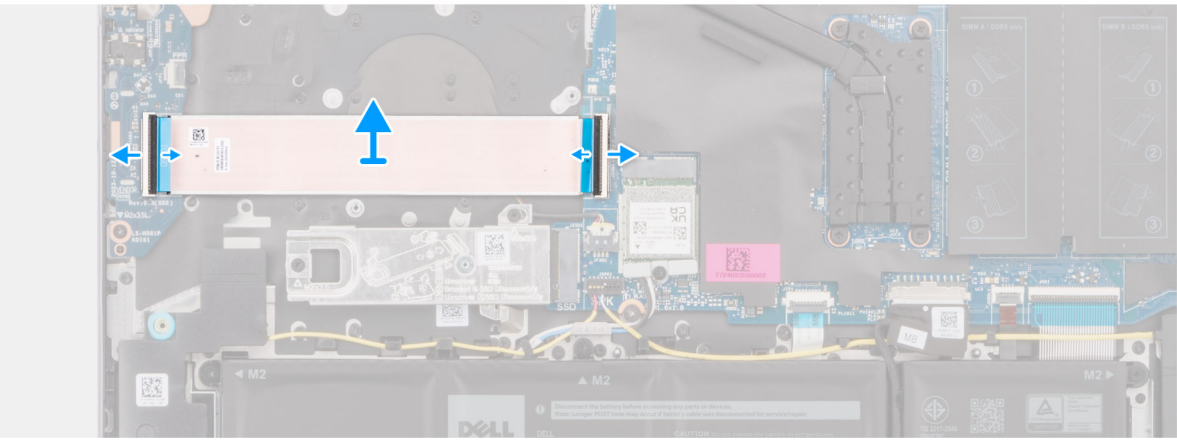

#### **Obrázok 38. Demontáž kábla I/O dosky**

#### **Postup**

- 1. Odistite poistku a odpojte kábel I/O dosky od príslušného konektora (IO) na systémovej doske.
- 2. Odistite poistku a odpojte od konektora na I/O doske kábel I/O dosky.
- 3. Odlepte kábel I/O dosky od zostavy opierky dlaní a klávesnice.

### **Montáž kábla I/O dosky**

**VAROVANIE: Informácie v tejto časti sú určené iba pre autorizovaných servisných technikov.**

#### **Požiadavky**

Ak sa chystáte vymeniť niektorý komponent počítača, pred montážou podľa krokov v príslušnom návode najskôr z počítača odstráňte komponent, ktorý chcete nahradiť.

#### **O tejto úlohe**

Na tomto obrázku je znázornené umiestnenie kábla I/O dosky v počítači a vizuálny návod na jej montáž.

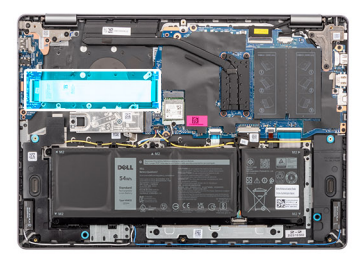

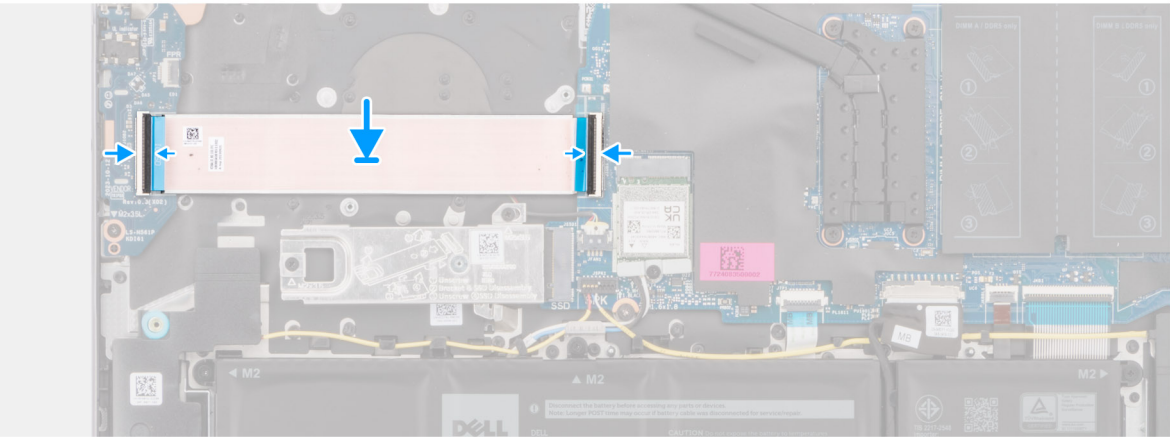

#### **Obrázok 39. Montáž kábla I/O dosky**

#### **Postup**

- 1. Položte na miesto na zostavu opierky dlaní a klávesnice kábel I/O dosky.
- 2. Pripojte kábel I/O dosky ku konektoru na I/O doske a zaistite poistku.
- 3. Pripojte kábel I/O dosky k príslušnému konektoru (IO) na systémovej doske a zaistite poistku.

#### **Ïalší postup**

- 1. Namontujte [ventilátor.](#page-52-0)
- 2. Vložte [spodný kryt.](#page-38-0)
- 3. Postupujte podľa pokynov uvedených v časti [Po servisnom úkone v počítači.](#page-31-0)

### **vstupno-výstupná doska**

### **Demontáž I/O dosky**

**VAROVANIE: Informácie v tejto časti sú určené iba pre autorizovaných servisných technikov.**

#### **Požiadavky**

- 1. Postupujte podľa pokynov uvedených v časti [Pred servisným úkonom v počítači.](#page-28-0)
- 2. Demontujte [spodný kryt.](#page-36-0)

#### **O tejto úlohe**

Na tomto obrázku je znázornené umiestnenie I/O dosky v počítači, ako aj vizuálny návod na jej demontáž.

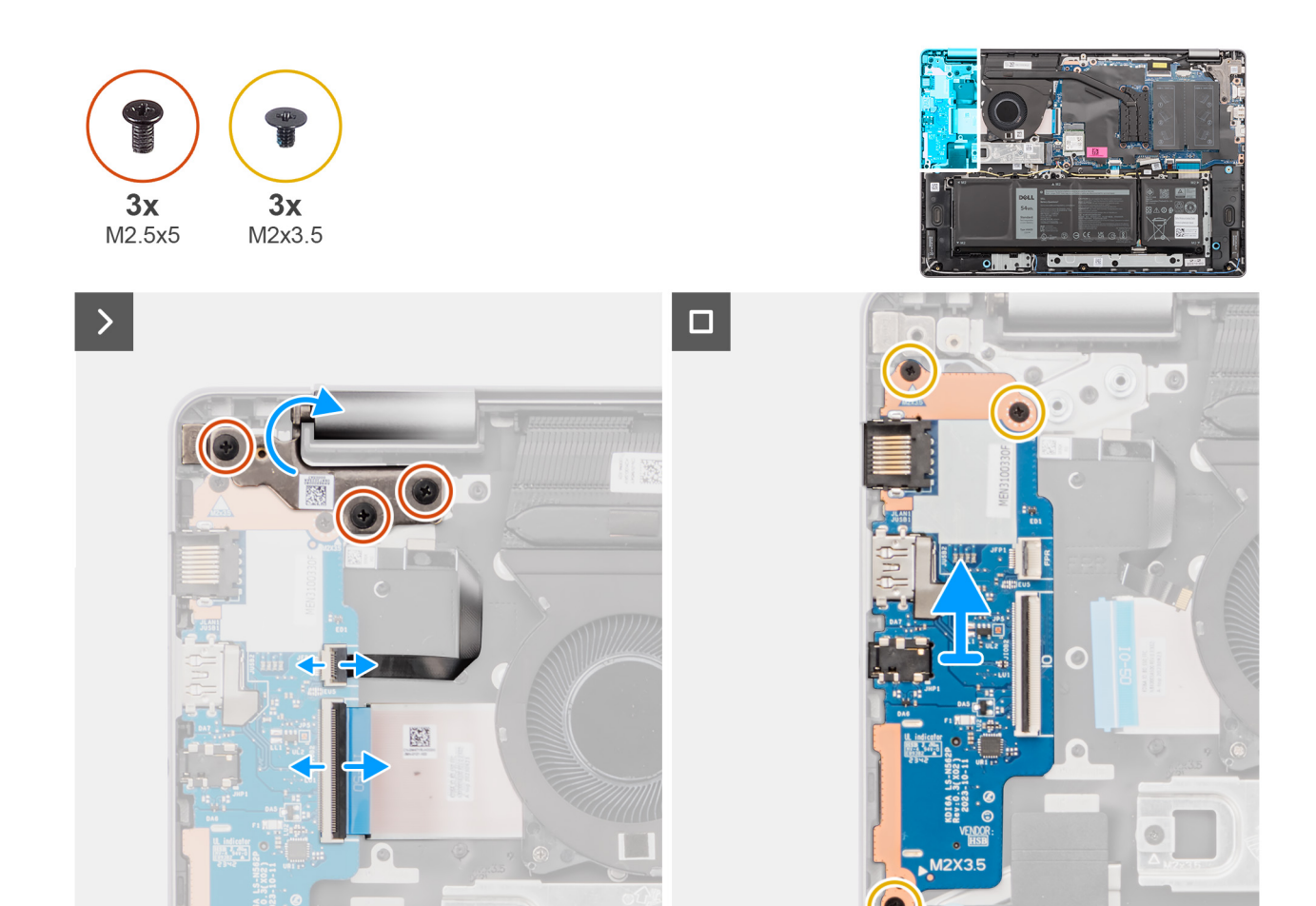

#### **Obrázok 40. Demontáž I/O dosky**

#### **Postup**

- 1. Odskrutkujte tri skrutky (M2,5 x 5), ktoré pripevňujú k zostave opierky dlaní a klávesnice ľavý pánt.
- 2. Otvorte ľavý pánt obrazovky do 90-stupňového uhla, aby ste sa dostali k I/O doske.
- 3. Odistite poistku a odpojte od konektora na I/O doske kábel I/O dosky.
- 4. Uvoľnite poistku a odpojte od I/O dosky kábel čítačky odtlačkov prstov.

**POZNÁMKA:** Tento krok sa vzťahuje len na počítače dodávané s čítačkou odtlačkov prstov.

- 5. Odskrutkujte tri skrutky (M2 x 3,5), ktoré pripevňujú I/O dosku k zostave opierky dlaní a klávesnice.
- 6. Opatrne vysuňte a šikmo vyberte I/O dosku zo zostavy opierky dlaní a klávesnice.

### **Montáž I/O dosky**

**VAROVANIE: Informácie v tejto časti sú určené iba pre autorizovaných servisných technikov.**

#### **Požiadavky**

Ak sa chystáte vymeniť niektorý komponent počítača, pred montážou podľa krokov v príslušnom návode najskôr z počítača odstráňte komponent, ktorý chcete nahradiť.

#### **O tejto úlohe**

Na nasledujúcich obrázkoch je znázornené umiestnenie I/O dosky v počítači, ako aj vizuálny návod na jej montáž.
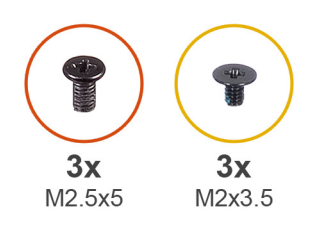

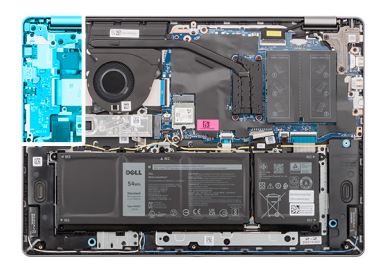

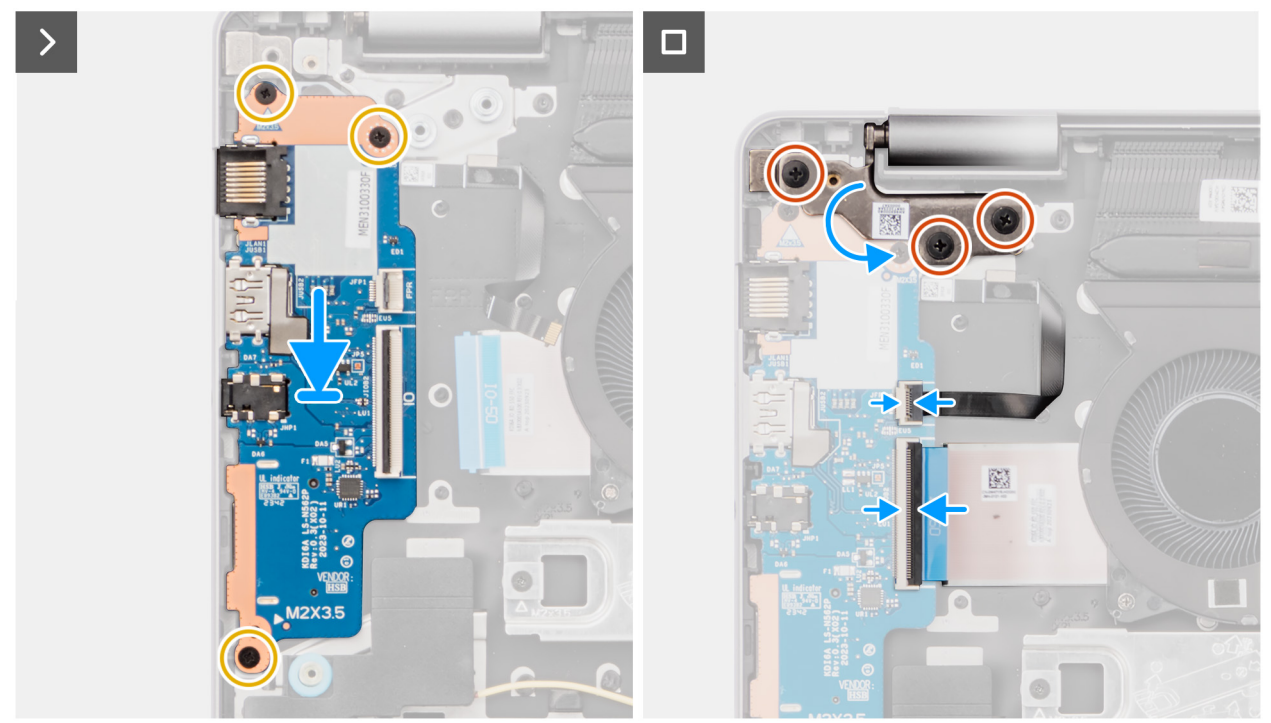

#### **Obrázok 41. Montáž I/O dosky**

#### **Postup**

- 1. Zarovnajte porty na I/O doske s otvormi na porty v zostave opierky dlaní a klávesnice.
- 2. Opatrne zasuňte porty do otvorov a šikmo vložte I/O dosku na miesto na zostavu opierky dlaní a klávesnice.
- 3. Zarovnajte otvory na skrutky v I/O doske s otvormi na skrutky v zostave opierky dlaní a klávesnice.
- 4. Zaskrutkujte tri skrutky (M2 x 3,5), ktoré pripevňujú I/O dosku k zostave opierky dlaní a klávesnice.
- 5. Pripojte k príslušnému konektoru na I/O doske kábel dosky čítačky odtlačkov prstov a zaistite poistku.

**POZNÁMKA:** Tento krok sa vzťahuje len na počítače dodávané s čítačkou odtlačkov prstov.

- 6. Pripojte k príslušnému konektoru na I/O doske kábel napájania I/O dosky a zaistite poistku.
- 7. Sklopte ľavý pánt obrazovky nadol a zarovnajte otvory na skrutky, ktoré v ňom sú, s otvormi na skrutky v zostave opierky dlaní a klávesnice.
- 8. Zaskrutkujte tri skrutky (M2,5 x 5), ktoré pripevňujú ľavý pánt k zostave opierky dlaní a klávesnice.

#### **Ïalší postup**

- 1. Vložte [spodný kryt.](#page-38-0)
- 2. Postupujte podľa pokynov uvedených v časti [Po servisnom úkone v počítači.](#page-31-0)

## <span id="page-73-0"></span>**Tlačidlo napájania**

### **Demontáž tlačidla napájania**

**VAROVANIE: Informácie v tejto časti sú určené iba pre autorizovaných servisných technikov.**  $\triangle$ 

#### **Požiadavky**

- 1. Postupujte podľa pokynov uvedených v časti [Pred servisným úkonom v počítači.](#page-28-0)
- 2. Demontujte [spodný kryt.](#page-36-0)
- 3. Demontujte [I/O dosku.](#page-70-0)

#### **O tejto úlohe**

Na tomto obrázku je znázornené umiestnenie tlačidla napájania v počítači a vizuálny návod na jeho demontáž.

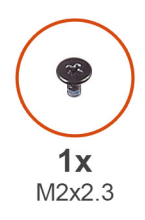

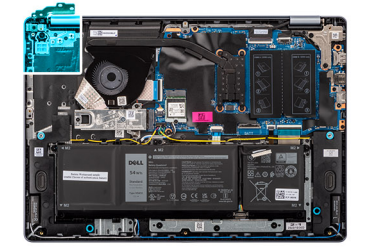

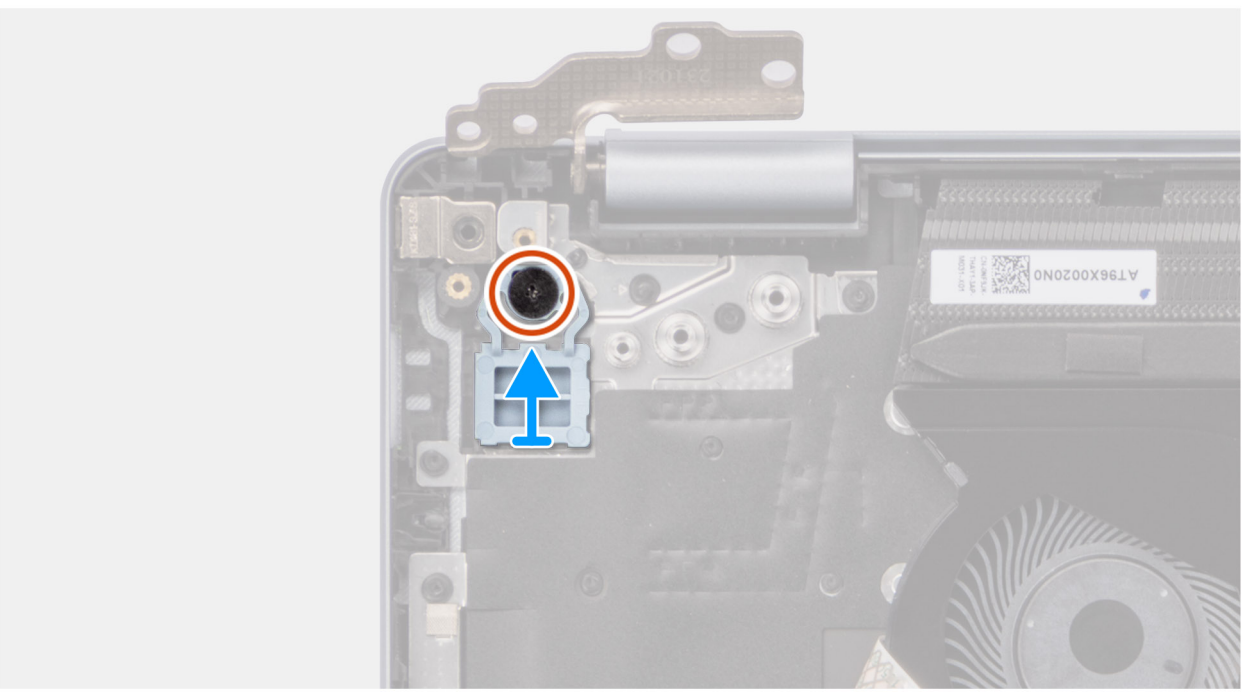

#### **Obrázok 42. Demontáž tlačidla napájania**

#### **Postup**

- 1. Odskrutkujte skrutku (M2 x 2,3), ktorá pripevňuje tlačidlo napájania k zostave opierky dlaní a klávesnice.
- 2. Nadvihnutím vyberte tlačidlo napájania zo zostavy opierky dlaní a klávesnice.

## <span id="page-74-0"></span>**Montáž tlačidla napájania**

**VAROVANIE: Informácie v tejto časti sú určené iba pre autorizovaných servisných technikov.**

#### **Požiadavky**

Ak sa chystáte vymeniť niektorý komponent počítača, pred montážou podľa krokov v príslušnom návode najskôr z počítača odstráňte komponent, ktorý chcete nahradiť.

#### **O tejto úlohe**

Na tomto obrázku je znázornené umiestnenie tlačidla napájania v počítači a vizuálny návod na jeho montáž.

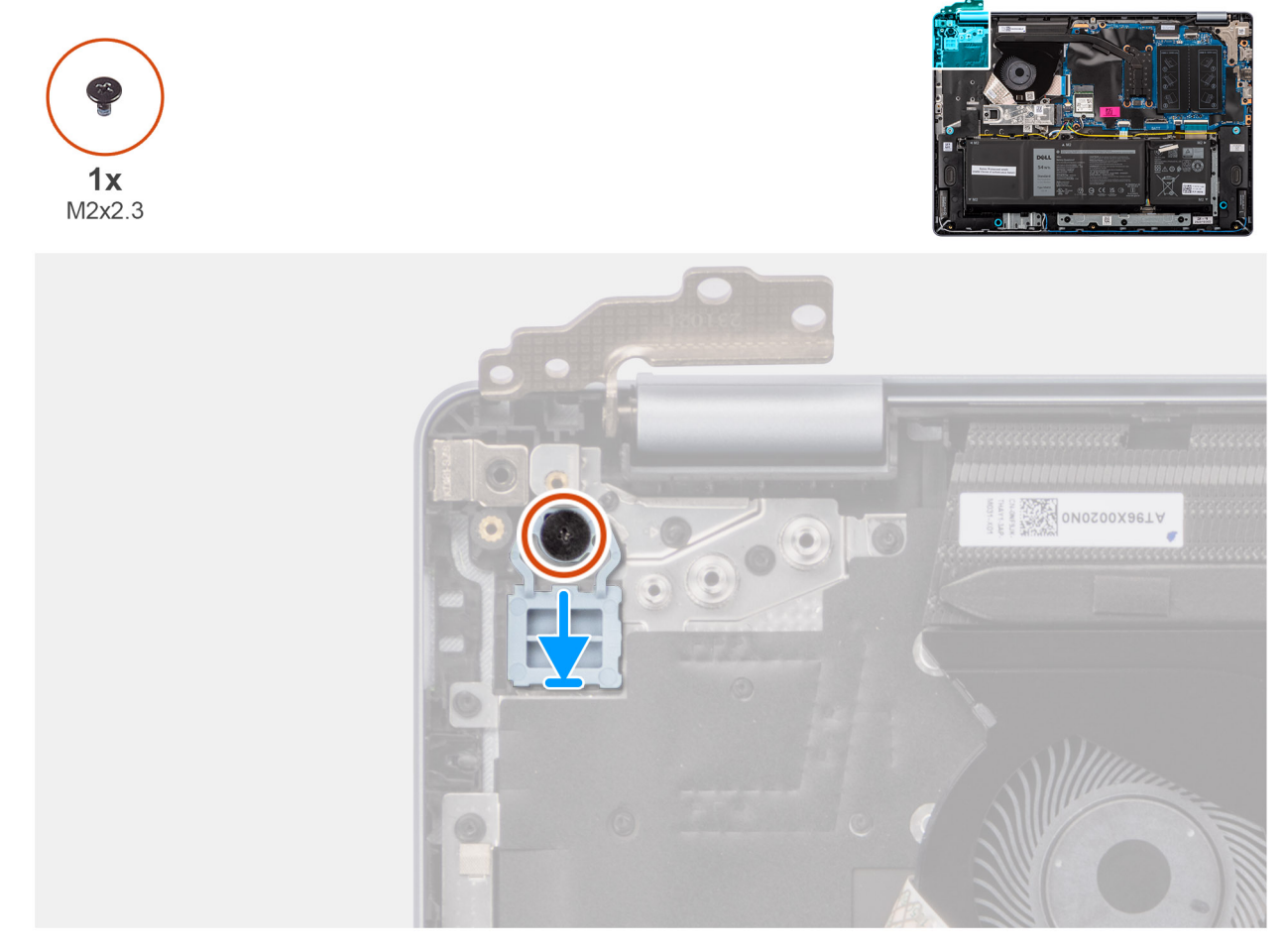

#### **Obrázok 43. Montáž tlačidla napájania**

#### **Postup**

- 1. Položte tlačidlo napájania na miesto na zostavu opierky dlaní a klávesnice.
- 2. Zarovnajte otvor na skrutky v tlačidle napájania s otvorom v zostave opierky dlaní a klávesnice.
- 3. Zaskrutkujte skrutku (M2 x 2,3), ktorá pripevňuje tlačidlo napájania k zostave opierky dlaní a klávesnice.

#### **Ïalší postup**

- 1. Namontujte [I/O dosku.](#page-71-0)
- 2. Vložte [spodný kryt.](#page-38-0)
- 3. Postupujte podľa pokynov uvedených v časti [Po servisnom úkone v počítači.](#page-31-0)

# <span id="page-75-0"></span>**Tlačidlo napájania s voliteľnou čítačkou odtlačkov prstov**

## **Demontáž tlačidla napájania s voliteľnou čítačkou odtlačkov prstov**

**VAROVANIE: Informácie v tejto časti sú určené iba pre autorizovaných servisných technikov.**  $\triangle$ 

#### **Požiadavky**

- 1. Postupujte podľa pokynov uvedených v časti [Pred servisným úkonom v počítači.](#page-28-0)
- 2. Demontujte [spodný kryt.](#page-36-0)
- 3. Demontujte [I/O dosku.](#page-70-0)

#### **O tejto úlohe**

**POZNÁMKA:** Tento krok sa vzťahuje len na počítače dodávané s tlačidlom napájania s čítačkou odtlačkov prstov.

Na nasledujúcich obrázkoch je znázornené umiestnenie tlačidla napájania s voliteľnou čítačkou odtlačkov prstov v počítači a vizuálny návod na jeho demontáž.

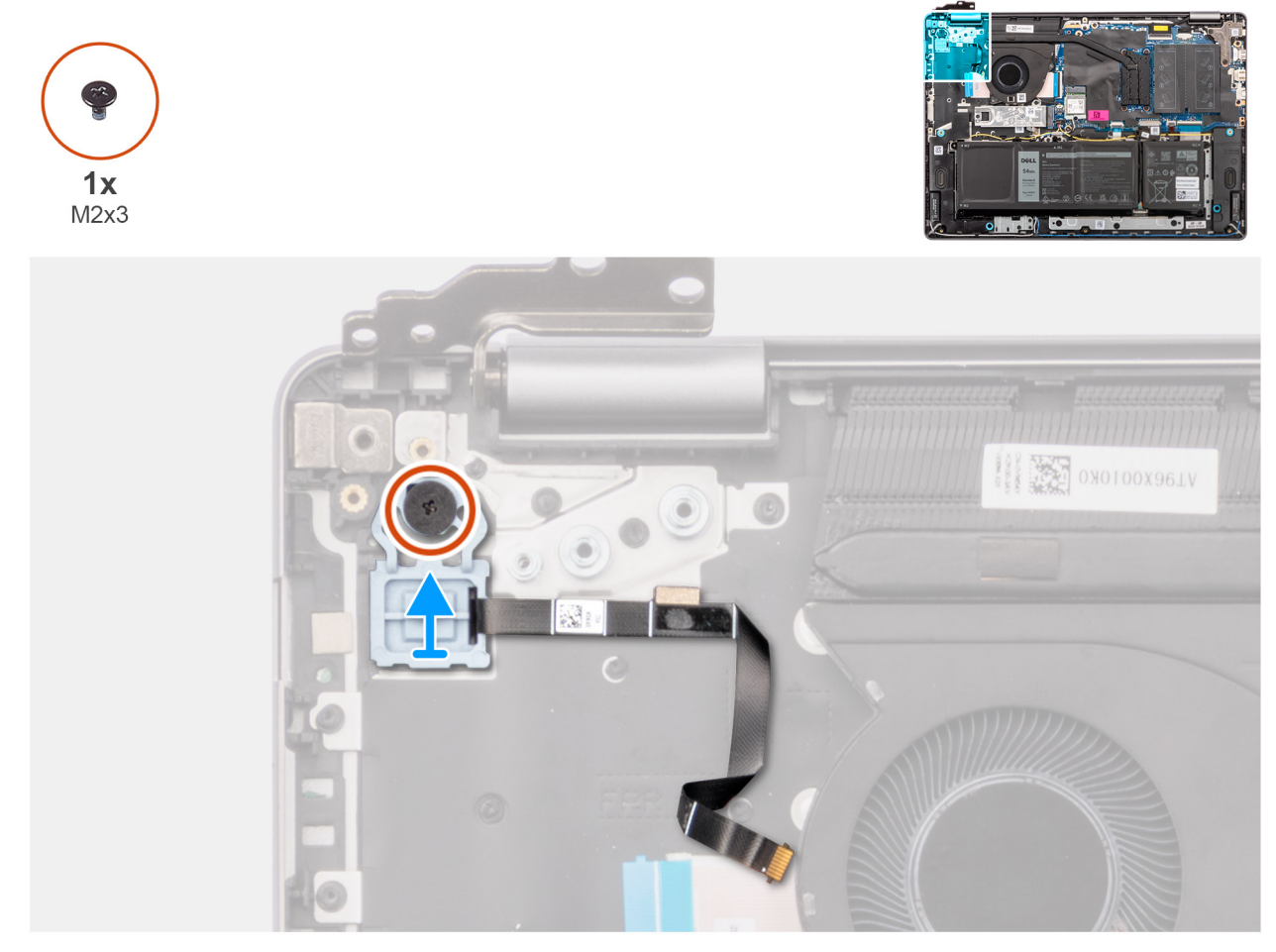

**Obrázok 44. Demontáž tlačidla napájania s voliteľnou čítačkou odtlačkov prstov**

#### **Postup**

1. Odlepte pružný plošný spoj (FPC) čítačky odtlačkov prstov od zostavy opierky dlaní a klávesnice.

- <span id="page-76-0"></span>2. Odskrutkujte skrutku (M2 x 2,3), ktorá pripevňuje tlačidlo napájania s FPC káblom čítačky odtlačkov prstov k zostave opierky dlaní a klávesnice.
- 3. Vyberte tlačidlo napájania spolu s FPC káblom čítačky odtlačkov prstov zo zostavy opierky dlaní a klávesnice.

### **Montáž tlačidla napájania s voliteľnou čítačkou odtlačkov prstov**

**VAROVANIE: Informácie v tejto časti sú určené iba pre autorizovaných servisných technikov.**

#### **Požiadavky**

Ak sa chystáte vymeniť niektorý komponent počítača, pred montážou podľa krokov v príslušnom návode najskôr z počítača odstráňte komponent, ktorý chcete nahradiť.

#### **O tejto úlohe**

 $(i)$ **POZNÁMKA:** Tento krok sa vzťahuje len na počítače dodávané s tlačidlom napájania s čítačkou odtlačkov prstov.

Na nasledujúcich obrázkoch je znázornené umiestnenie tlačidla napájania s voliteľnou čítačkou odtlačkov prstov v počítači a vizuálny návod na jeho montáž.

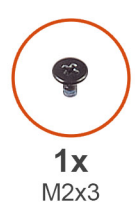

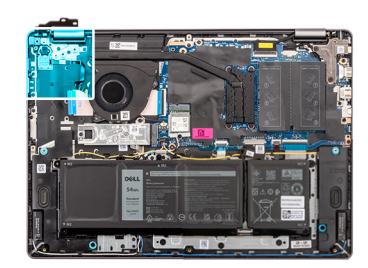

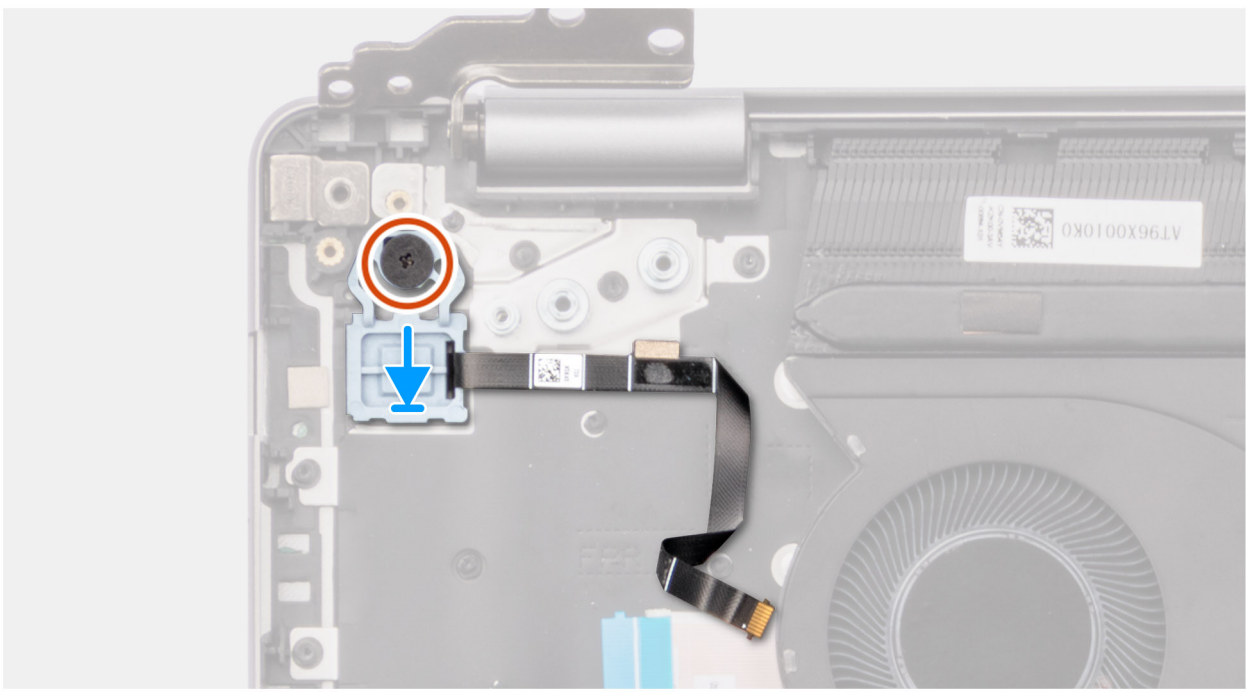

**Obrázok 45. Montáž tlačidla napájania s voliteľnou čítačkou odtlačkov prstov**

#### **Postup**

- 1. Umiestnite tlačidlo napájania spolu s káblom čítačky odtlačkov prstov do zostavy opierky dlaní a klávesnice.
- 2. Zarovnajte otvor na skrutky v tlačidle napájania s otvorom v zostave opierky dlaní a klávesnice.
- 3. Zaskrutkujte skrutku (M2 x 2,3), ktorá pripevňuje tlačidlo napájania s káblom čítačky odtlačkov prstov k zostave opierky dlaní a klávesnice.

<span id="page-77-0"></span>4. Prilepte kábel snímača odtlačkov prstov k zostave opierky dlaní a klávesnice.

**POZNÁMKA:** Pri montáži tlačidla napájania zarovnajte kábel čítačky odtlačkov prstov so značkou na pravej strane tlačidla napájania. Uzemňovacia páska na vrchnej strane kábla čítačky odtlačkov prstov musí byť prilepená k podložke klávesnice.

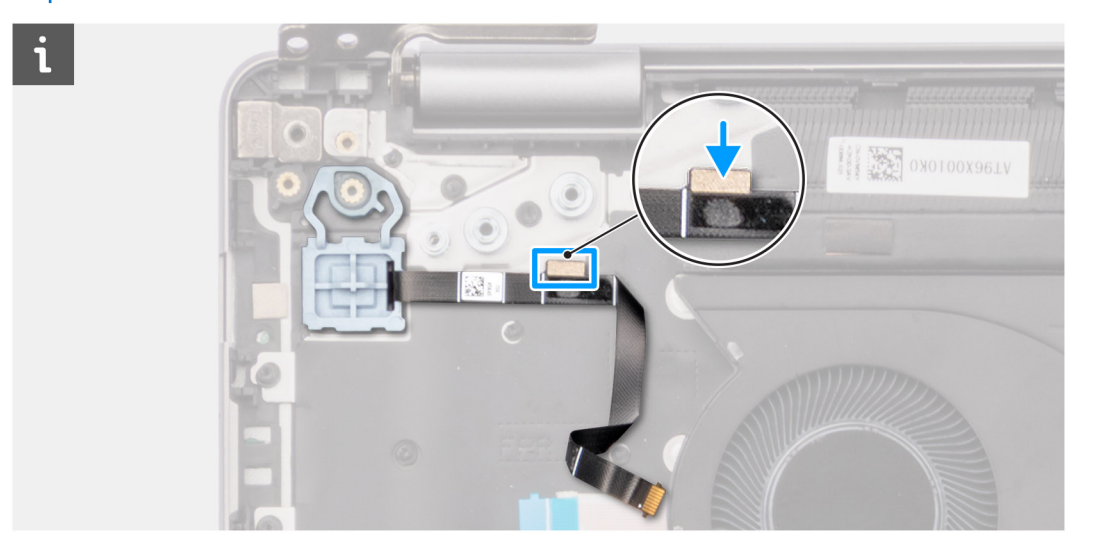

#### **Ïalší postup**

- 1. Namontujte [I/O dosku.](#page-71-0)
- 2. Vložte [spodný kryt.](#page-38-0)
- 3. Postupujte podľa pokynov uvedených v časti [Po servisnom úkone v počítači.](#page-31-0)

## **Port napájacieho adaptéra**

### **Demontáž portu napájacieho adaptéra**

**VAROVANIE: Informácie v tejto časti sú určené iba pre autorizovaných servisných technikov.**

#### **Požiadavky**

- 1. Postupujte podľa pokynov uvedených v časti [Pred servisným úkonom v počítači.](#page-28-0)
- 2. Demontujte [spodný kryt.](#page-36-0)

#### **O tejto úlohe**

Na nasledujúcich obrázkoch je znázornené umiestnenie portu napájacieho adaptéra v počítači, ako aj vizuálny návod na jeho demontáž.

<span id="page-78-0"></span>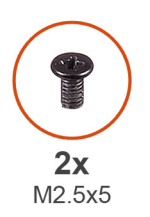

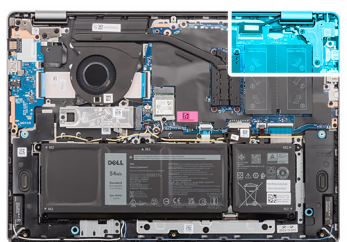

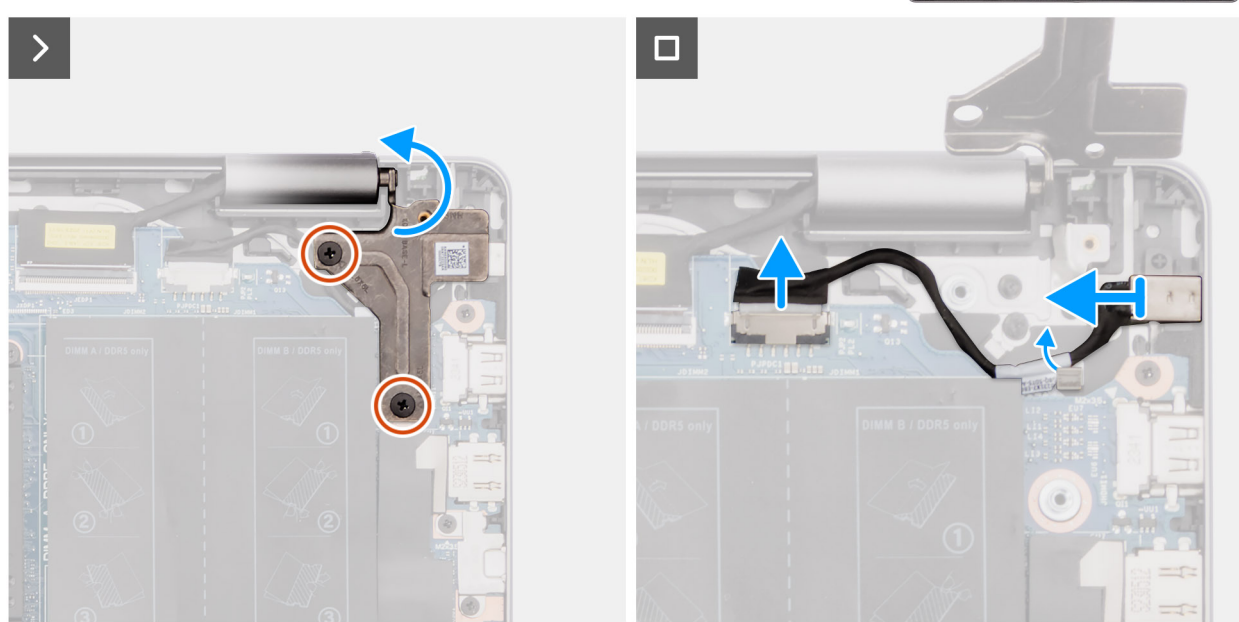

**Obrázok 46. Demontáž portu napájacieho adaptéra**

#### **Postup**

- 1. Odskrutkujte tri skrutky (M2,5 x 5), ktoré pripevňujú k systémovej doske a zostave opierky dlaní a klávesnice pravý pánt.
- 2. Otvorte pravý pánt obrazovky pod uhlom 90 stupňov, aby ste sa dostali k portu napájacieho adaptéra.
- 3. Odpojte kábel portu napájacieho adaptéra od konektora (DCIN) na systémovej doske.
- 4. Vyvlečte kábel portu napájacieho adaptéra cez vodiace úchytky na zostave opierky dlaní a klávesnice.
- 5. Vyberte port napájacieho adaptéra zo zostavy opierky dlaní a klávesnice.
	- **POZNÁMKA:** Port napájacieho adaptéra drží v počítači iba pravý pánt. Port napájacieho adaptéra nie je k opierke dlaní pripevnený žiadnou skrutkou, páskou ani lepidlom. V dôsledku toho by si technici mali pri následných postupoch demontáže všímať, či port napájacieho adaptéra nevypadol z počítača.

### **Montáž portu napájacieho adaptéra**

**VAROVANIE: Informácie v tejto časti sú určené iba pre autorizovaných servisných technikov.**

#### **Požiadavky**

Ak sa chystáte vymeniť niektorý komponent počítača, pred montážou podľa krokov v príslušnom návode najskôr z počítača odstráňte komponent, ktorý chcete nahradiť.

#### **O tejto úlohe**

Na nasledujúcich obrázkoch je znázornené umiestnenie portu napájacieho adaptéra v počítači a vizuálny návod na jeho montáž.

<span id="page-79-0"></span>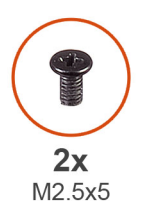

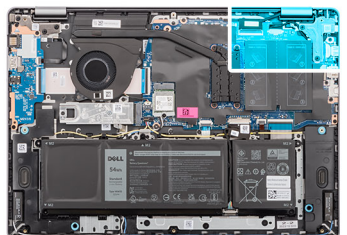

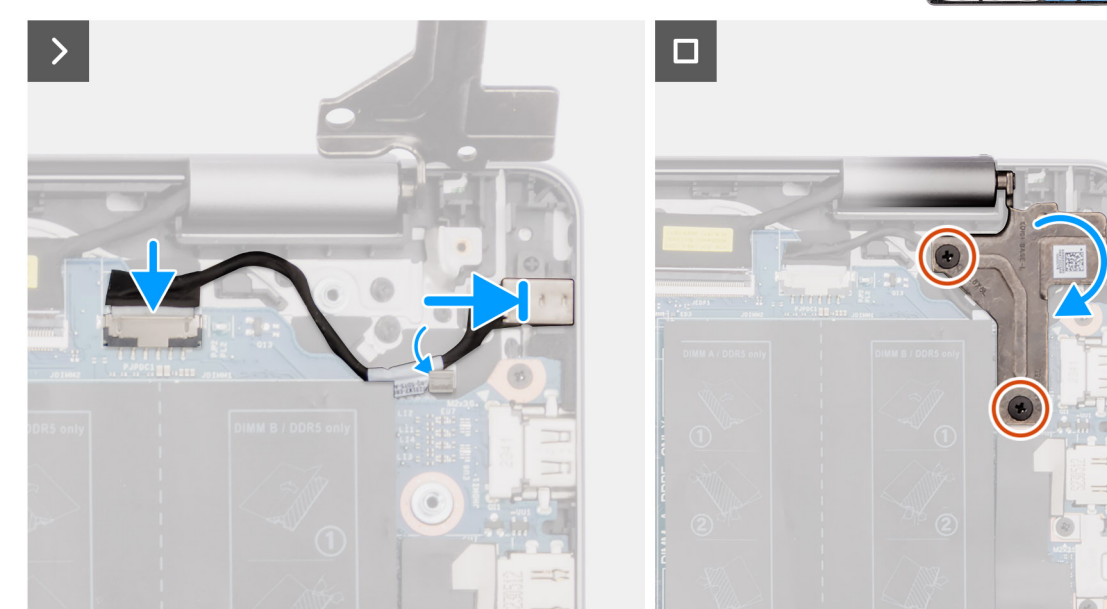

**Obrázok 47. Montáž portu napájacieho adaptéra**

#### **Postup**

- 1. Položte port napájacieho adaptéra na miesto na zostavu opierky dlaní a klávesnice.
	- **POZNÁMKA:** Port napájacieho adaptéra drží v počítači iba pravý pánt. Port napájacieho adaptéra nie je k opierke dlaní pripevnený žiadnou skrutkou, páskou ani lepidlom. V dôsledku toho by si technici mali pri následných postupoch demontáže všímať, či port napájacieho adaptéra nevypadol z počítača.
- 2. Prevlečte kábel portu napájacieho adaptéra cez vodiace úchytky na zostave opierky dlaní a klávesnice.
- 3. Pripojte k príslušnému konektoru (DCIN) na systémovej doske kábel portu napájacieho adaptéra.
- 4. Sklopte pravý pánt nadol a zarovnajte otvory na skrutky, ktoré v ňom sú, s otvormi na skrutky v systémovej doske a zostave opierky dlaní a klávesnice.
- 5. Zaskrutkujte dve skrutky (M2,5 x 5), ktoré pripevňujú pravý pánt obrazovky k systémovej doske a zostave opierky dlaní a klávesnice.

#### **Ïalší postup**

- 1. Vložte [spodný kryt.](#page-38-0)
- 2. Postupujte podľa pokynov uvedených v časti [Po servisnom úkone v počítači.](#page-31-0)

## **Systémová doska**

### **Demontáž systémovej dosky**

**VAROVANIE: Informácie v tejto časti sú určené iba pre autorizovaných servisných technikov.**

#### **Požiadavky**

- 1. Postupujte podľa pokynov uvedených v časti [Pred servisným úkonom v počítači.](#page-28-0)
- 2. Demontujte [spodný kryt.](#page-36-0)
- 3. Demontujte [pamäťový modul.](#page-40-0)
- 4. Demontujte [jednotku SSD.](#page-43-0)
- 5. Demontujte kartu [bezdrôtovej komunikácie.](#page-45-0)
- 6. Demontujte [ventilátor.](#page-51-0)
- 7. Demontujte [chladič.](#page-60-0)

**CD POZNÁMKA:** Keď demontujete systémovú dosku, aby ste mohli vymeniť iné diely, resp. aby ste sa k nim dostali, môžete ju demontovať spolu s chladičom, čím sa zjednodušuje celý servisný úkon a nedochádza k narušeniu termoregulačného spojenia systémovej dosky a chladiča.

#### **O tejto úlohe**

Nasledujúci obrázok znázorňuje konektory na systémovej doske.

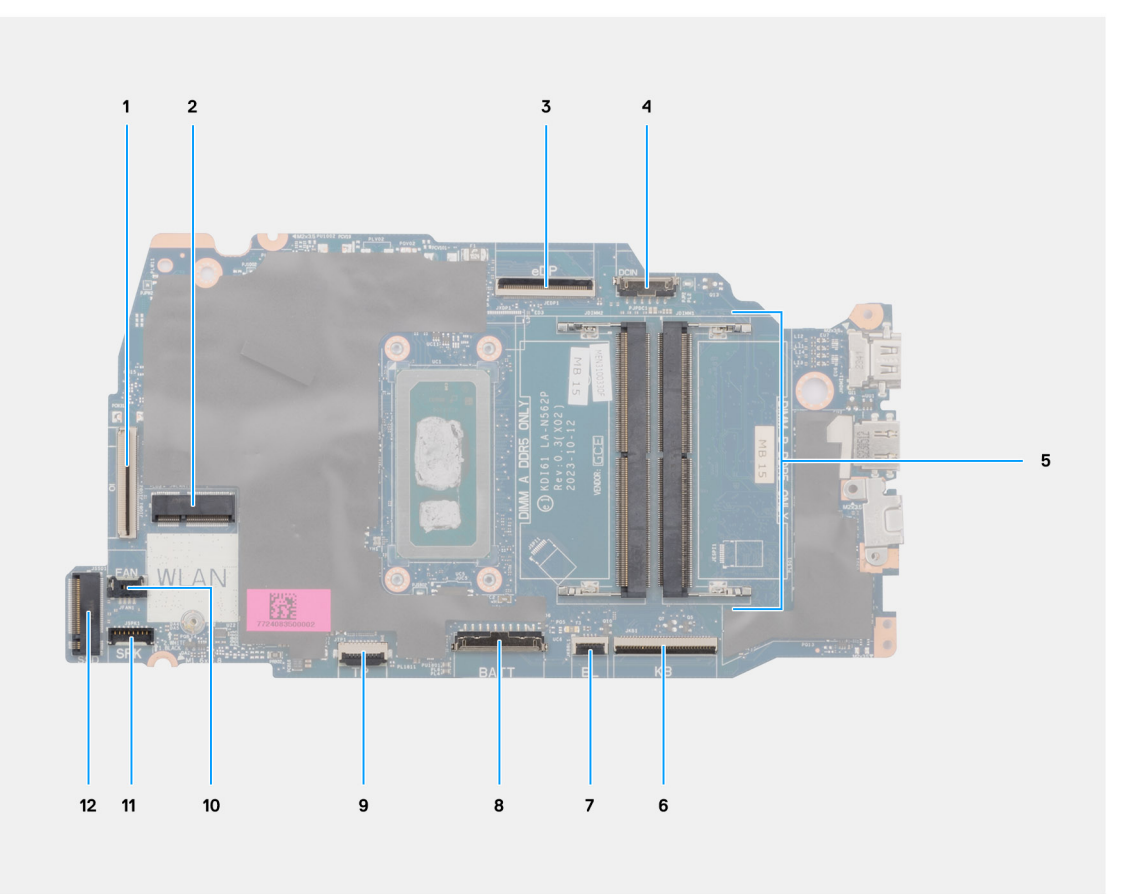

#### **Obrázok 48. Rozmiestnenie komponentov systémovej dosky**

- 1. Kábel I/O dosky (IO)
- 2. Zásuvka na bezdrôtovú kartu (WLAN)
- 3. Video kábel (eDP)
- 4. Kábel portu napájacieho adaptéra (DCIN)
- 5. Pamäťové sloty x2 (DIMM A DDR5 ONLY + DIMM B DDR5 ONLY)
- 6. Kábel klávesnice (KB)
- 7. Kábel podsvietenia klávesnice (BL)
- 8. Konektor kábla batérie (BATT)
- 9. Kábel dotykového panela (TP)
- 10. Kábel ventilátora (FAN)
- 11. Kábel reproduktora (SPK)
- 12. Zásuvka jednotky SSD M.2 (SSD)

Na nasledujúcich obrázkoch je znázornené umiestnenie systémovej dosky v počítači, ako aj vizuálny návod na jej demontáž.

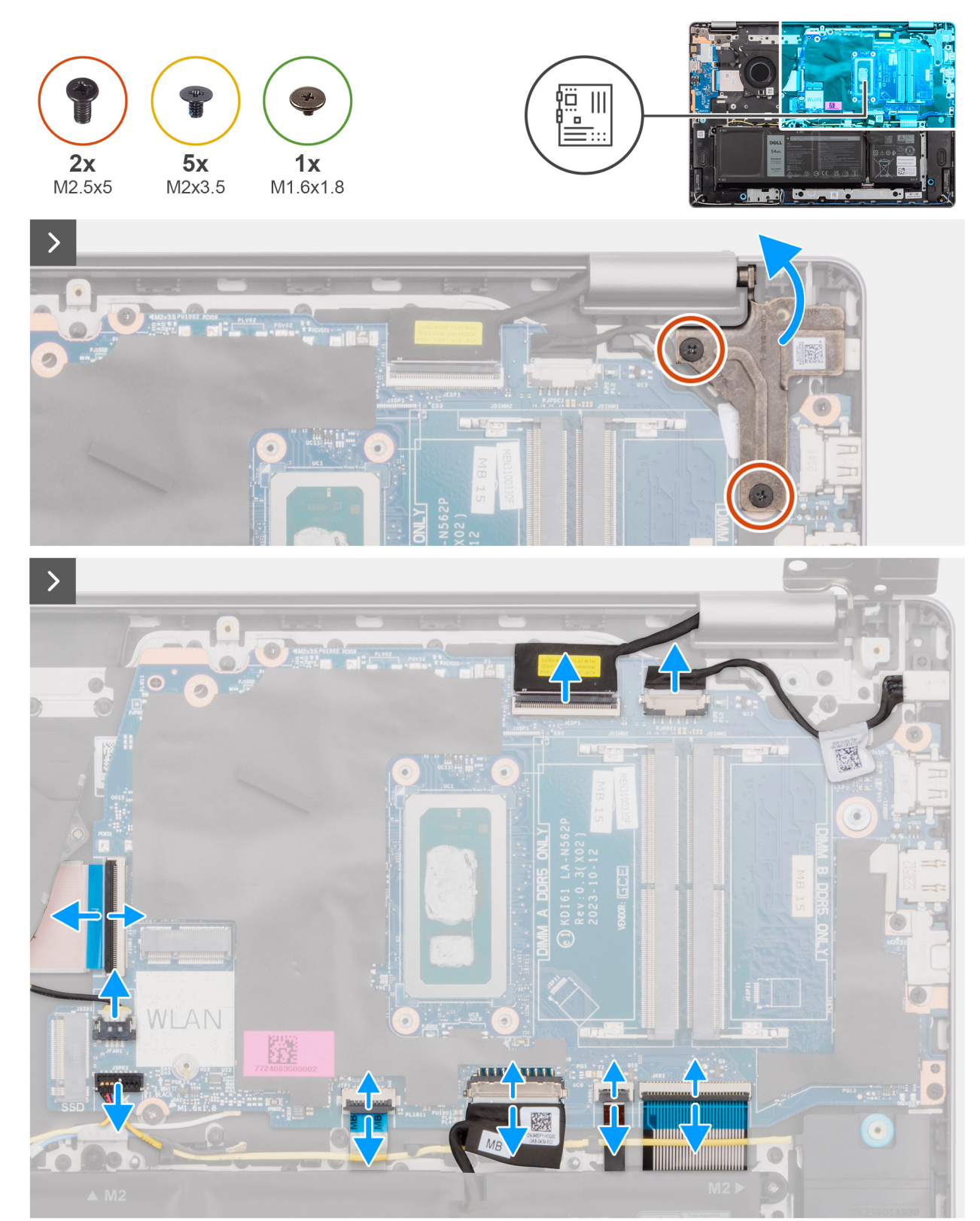

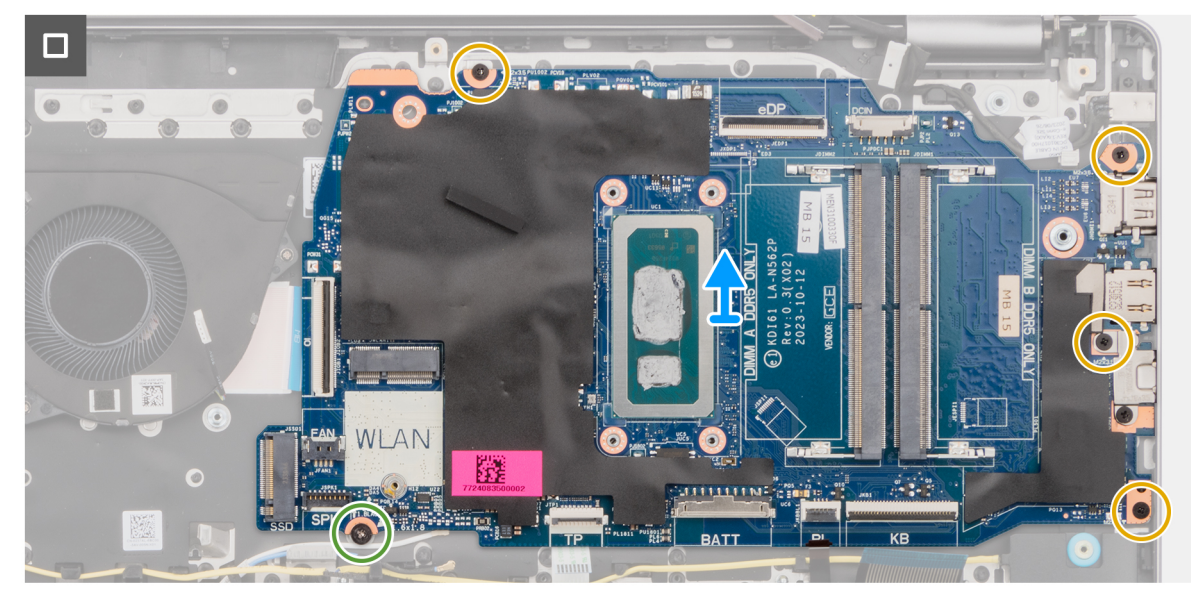

**Obrázok 49. Demontáž systémovej dosky**

#### **Postup**

- 1. Odskrutkujte dve skrutky (M2,5 x 5), ktoré pripevňujú pravý pánt k zostave opierky dlaní a klávesnice.
- 2. Otvorte pravý pánt obrazovky do uhla 90 stupňov.
- 3. Od systémovej dosky odpojte tieto káble:
	- a. kábel eDP od príslušného konektora (eDP)
	- b. kábel portu napájacieho adaptéra od príslušného konektora (DCIN)
	- c. kábel klávesnice od príslušného konektora (KB)
	- d. kábel podsvietenia klávesnice od príslušného konektora (BL)
	- e. kábel batérie od príslušného konektora (BATT)
	- f. kábel dotykového panela od príslušného konektora (TP)
	- g. kábel reproduktora od príslušného konektora (SPK)
	- h. kábel ventilátora od príslušného konektora (FAN)
	- i. kábel I/O dosky od príslušného konektora (IO)
- 4. Odskrutkujte skrutku (M1,6 x 1,8), ktorá pripevňuje systémovú dosku k zostave opierky dlaní a klávesnice.
- 5. Odskrutkujte štyri skrutky (M2 x 3,5), ktoré pripevňujú systémovú dosku k zostave opierky dlaní a klávesnice.
	- **COL POZNÁMKA:** Konzola portu USB-C je pripevnená k systémovej doske jednou skrutkou (M2 x 3,5). Táto konzola sa dodáva na systémovej doske ako servisný diel a NESMIE sa odstraňovať zo systémovej dosky.

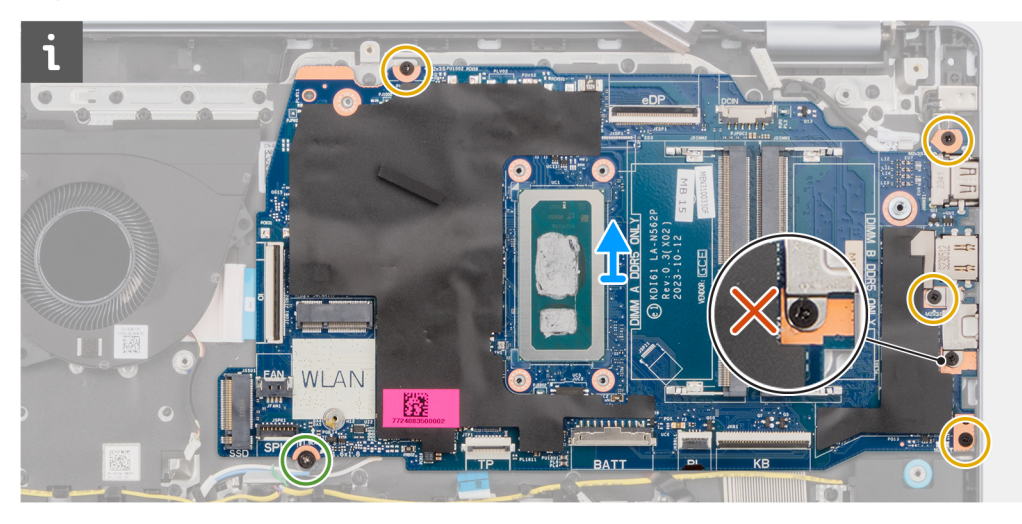

<span id="page-83-0"></span>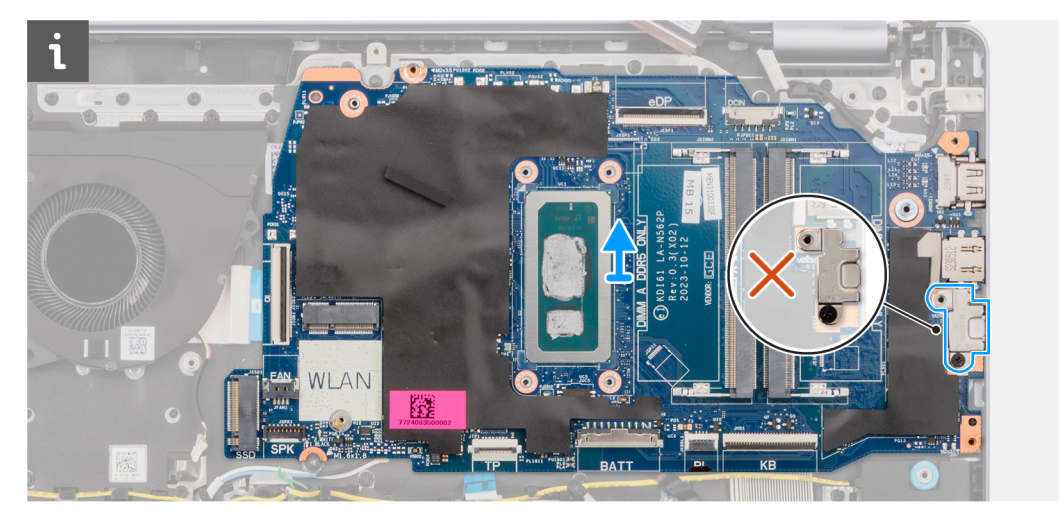

6. Opatrne nadvihnite systémovú dosku a odstráňte ju zo zostavy opierky dlaní a klávesnice.

## **Montáž systémovej dosky**

**VAROVANIE: Informácie v tejto časti sú určené iba pre autorizovaných servisných technikov.**

#### **Požiadavky**

Ak sa chystáte vymeniť niektorý komponent počítača, pred montážou podľa krokov v príslušnom návode najskôr z počítača odstráňte komponent, ktorý chcete nahradiť.

#### **O tejto úlohe**

**CO POZNÁMKA:** Keď montujete systémovú dosku, aby ste mohli vymeniť iné diely, resp. aby ste sa k nim dostali, môžete ju namontovať späť spolu s chladičom, čím sa zjednodušuje celý servisný úkon a nedochádza k narušeniu termoregulačného spojenia systémovej dosky a chladiča.

Nasledujúci obrázok znázorňuje konektory na systémovej doske.

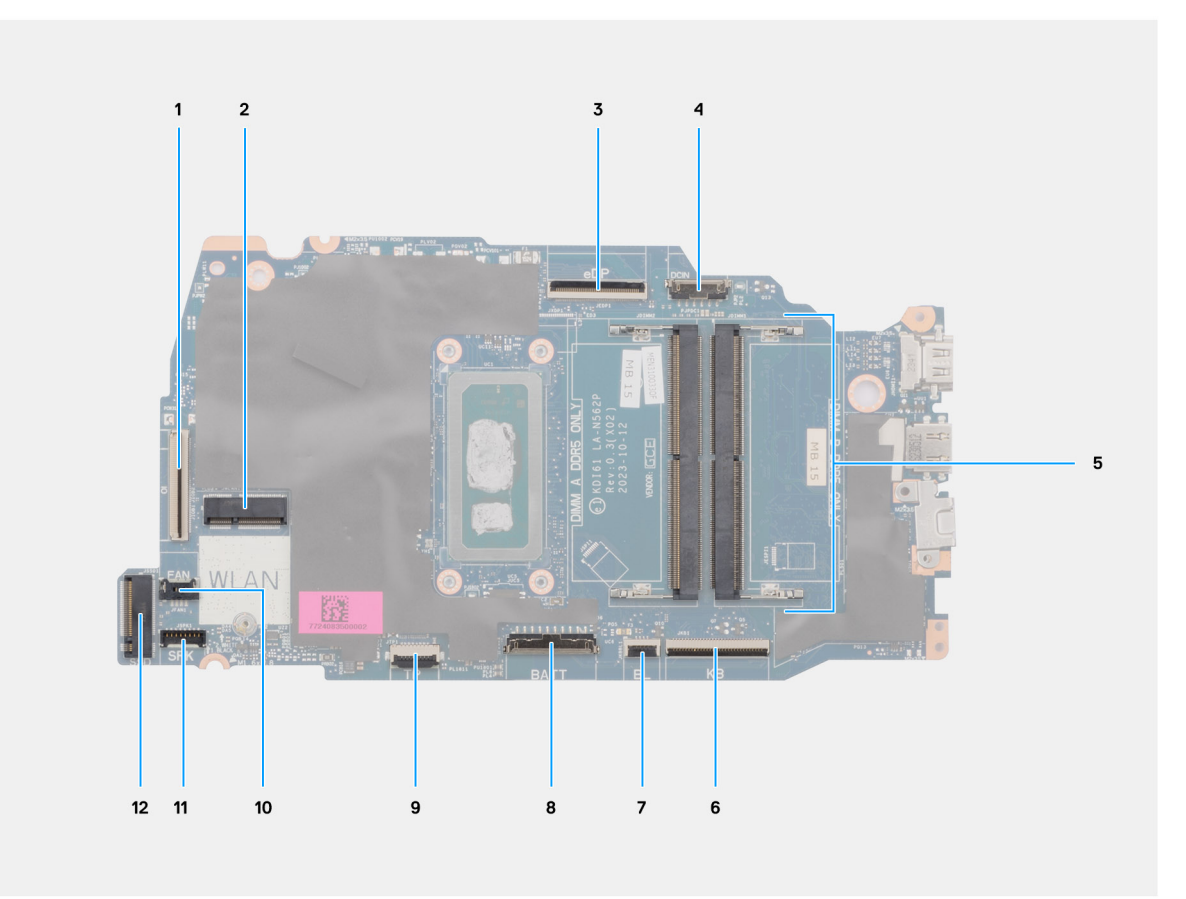

#### **Obrázok 50. Rozmiestnenie komponentov systémovej dosky**

- 1. Kábel I/O dosky (IO)
- 2. Zásuvka na bezdrôtovú kartu (WLAN)
- 3. Video kábel (eDP)
- 4. Kábel portu napájacieho adaptéra (DCIN)
- 5. Pamäťové sloty x2 (DIMM A DDR5 ONLY + DIMM B DDR5 ONLY)
- 6. Kábel klávesnice (KB)
- 7. Kábel podsvietenia klávesnice (BL)
- 8. Konektor kábla batérie (BATT)
- 9. Kábel dotykového panela (TP)
- 10. Kábel ventilátora (FAN)
- 11. Kábel reproduktora (SPK)
- 12. Zásuvka jednotky SSD M.2 (SSD)

Na nasledujúcich obrázkoch je znázornené umiestnenie systémovej dosky v počítači, ako aj vizuálny návod na jej montáž.

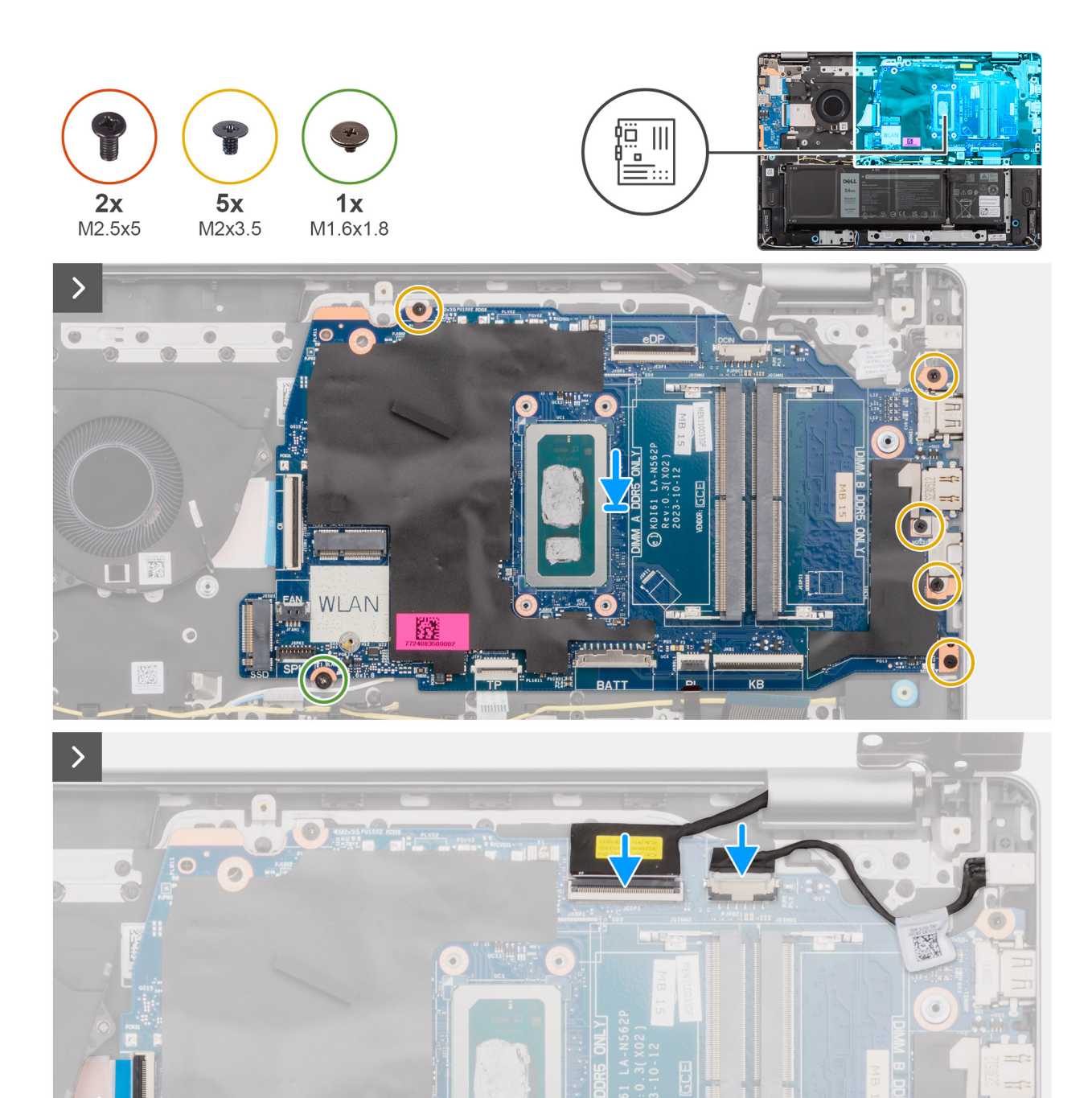

蹨

**HIIIIIIIIIII** 

 $\circ$ 

 $\bullet$ 

躩

NLAN

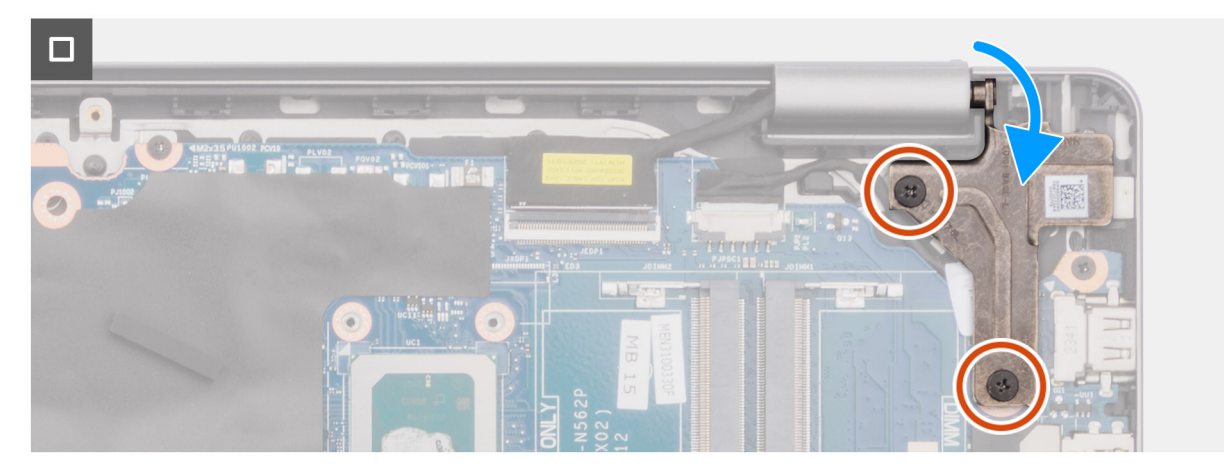

#### **Obrázok 51. Montáž systémovej dosky**

#### **Postup**

- 1. Zarovnajte porty na systémovej doske s otvormi na porty v zostave opierky dlaní a klávesnice.
- 2. Zasuňte systémovú dosku opatrne šikmo dovnútra a položte ju na miesto na zostavu opierky dlaní a klávesnice.
- 3. Zarovnajte otvory na skrutky na systémovej doske s otvormi na skrutky na zostave opierky dlaní a klávesnice.
- 4. Zaskrutkujte skrutku (M1,6 x 1,8), ktorá pripevňuje systémovú dosku k zostave opierky dlaní a klávesnice.
- 5. Zaskrutkujte štyri skrutky (M2 x 3,5), ktoré pripevňujú systémovú dosku k zostave opierky dlaní a klávesnice.
	- **COL POZNÁMKA:** Konzola portu USB-C je pripevnená k systémovej doske jednou skrutkou (M2 x 3,5). Táto konzola sa dodáva spolu so systémovou doskou ako servisný diel a NESMIE sa odstraňovať zo systémovej dosky.
- 6. K systémovej doske pripojte tieto káble:
	- a. kábel dcérskej I/O dosky k príslušnému konektoru (IO)
	- b. kábel ventilátora k príslušnému konektoru (FAN)
	- c. kábel reproduktora k príslušnému konektoru (SPK)
	- d. kábel dotykového panela k príslušnému konektoru (TP)
	- e. kábel batérie k príslušnému konektoru (BATT)
	- f. kábel podsvietenia klávesnice k príslušnému konektoru (BL)
	- g. kábel klávesnice k príslušnému konektoru (KB)
	- h. kábel portu napájacieho adaptéra k príslušnému konektoru (DCIN)
	- i. kábel eDP k príslušnému konektoru (eDP)
- 7. Zatvorte pravý pánt obrazovky.
- 8. Zaskrutkujte späť tri skrutky (M2,5 x 5), ktoré pripevňujú k zostave opierky dlaní a klávesnice pravý pánt.

#### **Ïalší postup**

- 1. Namontujte [chladič.](#page-61-0)
- 2. Namontujte [ventilátor.](#page-52-0)
- 3. Namontujte [kartu bezdrôtovej komunikácie.](#page-46-0)
- 4. Namontujte [disk SSD.](#page-44-0)
- 5. Namontujte [pamäťový modul.](#page-42-0)
- 6. Vložte [spodný kryt.](#page-38-0)
- 7. Postupujte podľa pokynov uvedených v časti [Po servisnom úkone v počítači.](#page-31-0)

# **Zostava opierky dlaní a klávesnice**

### **Demontáž zostavy opierky dlaní a klávesnice**

**VAROVANIE: Informácie v tejto časti sú určené iba pre autorizovaných servisných technikov.**

#### **Požiadavky**

- 1. Postupujte podľa pokynov uvedených v časti [Pred servisným úkonom v počítači.](#page-28-0)
- 2. Demontujte [spodný kryt.](#page-36-0)
- 3. Demontuite [pamäťový modul.](#page-40-0)
- 4. Demontujte [jednotku SSD.](#page-43-0)
- 5. Demontujte kartu [bezdrôtovej komunikácie.](#page-45-0)
- 6. Demontujte [reproduktory.](#page-47-0)
- 7. Demontujte [ventilátor.](#page-51-0)
- 8. Demontuite [batériu.](#page-55-0)
- 9. Demontujte [chladič.](#page-60-0)
- 10. Demontujte [zostavu dotykového panela.](#page-62-0)
- 11. Demontujte [kábel I/O dosky.](#page-68-0)
- 12. Demontujte [zostavu obrazovky.](#page-65-0)
- 13. Demontujte [I/O dosku.](#page-70-0)
- 14. Demontujte [tlačidlo napájania](#page-73-0) alebo [tlačidlo napájania s voliteľnou čítačkou odtlačkov prstov](#page-75-0) podľa aktuálnej konfigurácie.
- 15. Demontujte [port napájacieho adaptéra.](#page-77-0)
- 16. Demontujte [systémovú dosku.](#page-79-0)
	- **POZNÁMKA:** Systémovú dosku možno demontovať bez odstraňovania chladiča, čím sa zjednodušuje celý servisný úkon a nedochádza k narušeniu termoregulačného spojenia systémovej dosky a chladiča.

#### **O tejto úlohe**

**POZNÁMKA:** Zostava opierky dlaní a klávesnice sa po dokončení všetkých postupov pred demontážou dielov nedá ďalej demontovať. ⋒ Ak klávesnica nefunguje správne a je potrebné ju vymeniť, vymeňte celú zostavu opierky dlaní a klávesnice.

Na nasledujúcom obrázku je zobrazená zostava opierky dlaní a klávesnice po vykonaní postupov pred demontážou dielov pre prípadnú výmenu zostavy opierky dlaní a klávesnice.

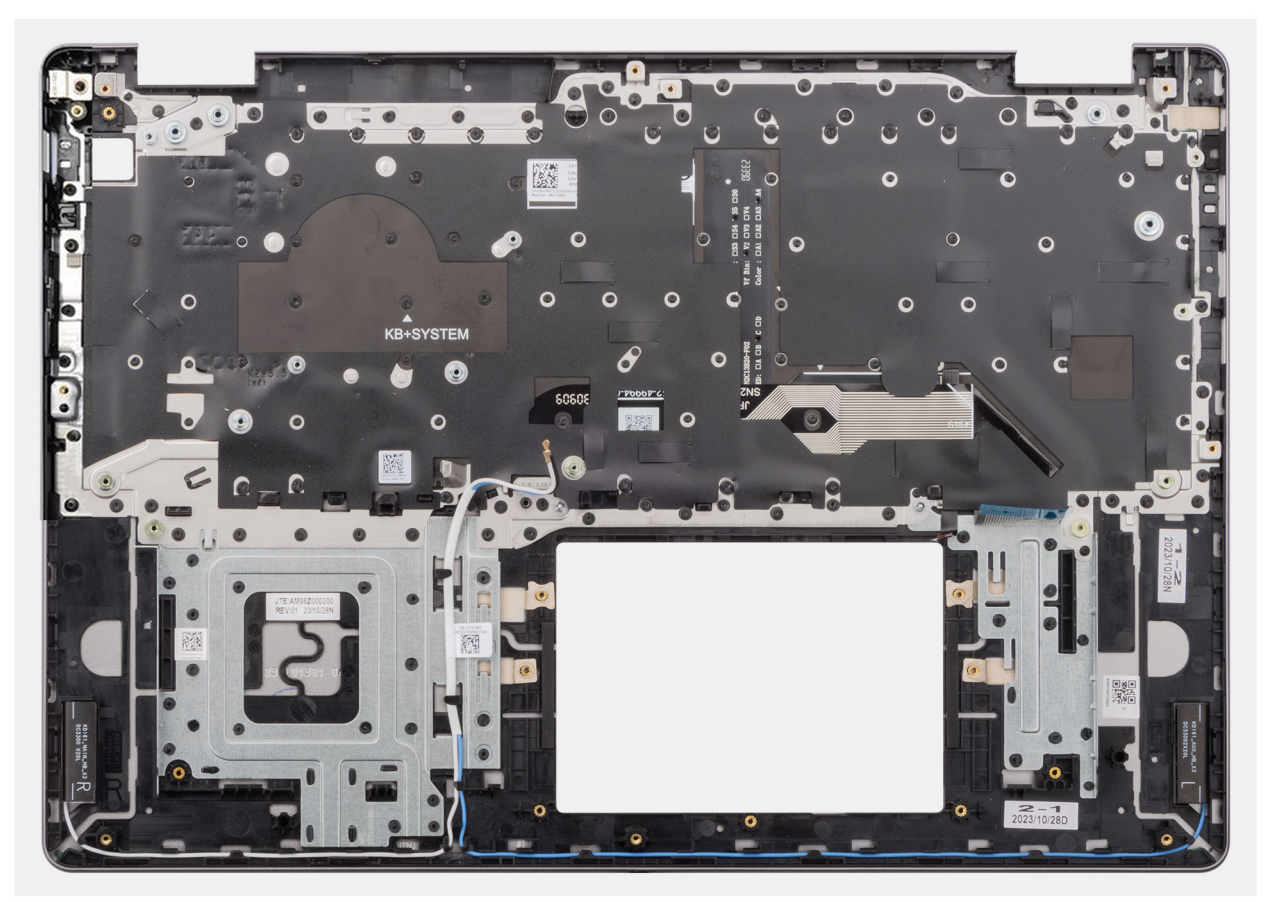

**Obrázok 52. Demontáž zostavy opierky dlaní a klávesnice**

#### **Postup**

Po vykonaní požadovaných krokov vám zostane zostava opierky dlaní a klávesnice.

### **Montáž zostavy opierky dlaní a klávesnice**

#### **VAROVANIE: Informácie v tejto časti sú určené iba pre autorizovaných servisných technikov.**

#### **Požiadavky**

Ak sa chystáte vymeniť niektorý komponent počítača, pred montážou podľa krokov v príslušnom návode najskôr z počítača odstráňte komponent, ktorý chcete nahradiť.

#### **O tejto úlohe**

**COL POZNÁMKA:** Systémovú dosku možno namontovať späť bez odstraňovania chladiča, čím sa zjednodušuje celý servisný úkon a nedochádza k narušeniu termoregulačného spojenia systémovej dosky a chladiča.

Na tomto obrázku je znázornené umiestnenie zostavy opierky dlaní a klávesnice v počítači, ako aj vizuálny návod na jej montáž.

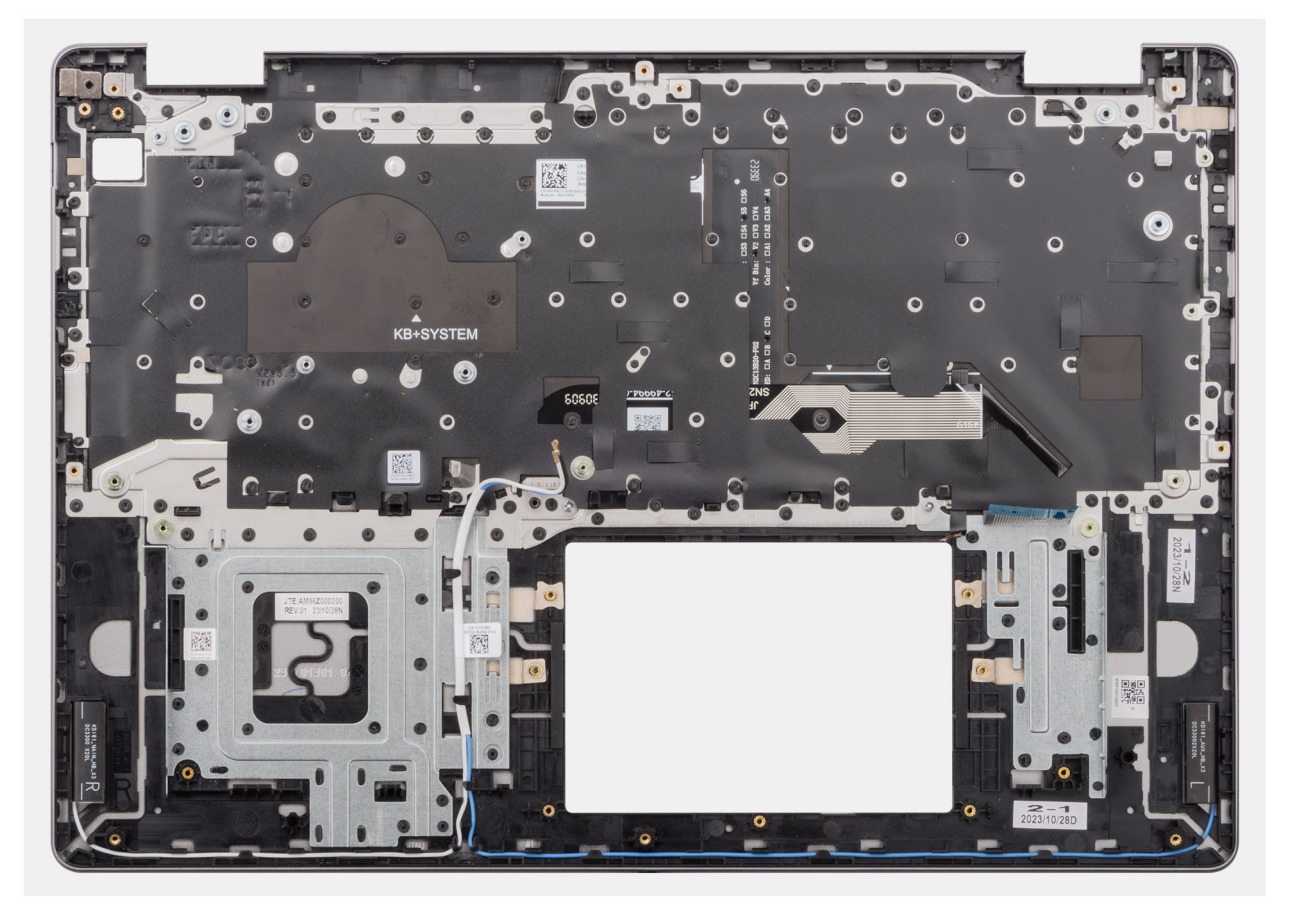

#### **Obrázok 53. Montáž zostavy opierky dlaní a klávesnice**

#### **Postup**

Položte zostavu opierky dlaní a klávesnice na rovný povrch a namontujte na miesto všetky požadované komponenty.

#### **Ïalší postup**

- 1. Namontujte [systémovú dosku.](#page-83-0)
- 2. Namontujte [port napájacieho adaptéra.](#page-78-0)
- 3. Namontujte [tlačidlo napájania](#page-74-0) alebo [tlačidlo napájania s voliteľnou čítačkou odtlačkov prstov](#page-76-0) podľa aktuálnej konfigurácie.
- 4. Namontujte [I/O dosku.](#page-71-0)
- 5. Namontujte [zostavu obrazovky.](#page-66-0)
- 6. Namontujte [kábel I/O dosky.](#page-69-0)
- 7. Namontujte [zostavu dotykového panela.](#page-63-0)
- 8. Namontujte [chladič.](#page-61-0)
- 9. Vložte [batériu.](#page-58-0)
- 10. Namontujte [ventilátor.](#page-52-0)
- 11. Namontujte [reproduktory.](#page-49-0)
- 12. Namontujte [kartu bezdrôtovej komunikácie.](#page-46-0)
- 13. Namontujte [disk SSD.](#page-44-0)
- 14. Namontujte [pamäťový modul.](#page-42-0)
- 15. Vložte [spodný kryt.](#page-38-0)
- 16. Postupujte podľa pokynov uvedených v časti [Po servisnom úkone v počítači.](#page-31-0)

# **Softvér**

**7**

Táto kapitola uvádza podporované operačné systémy spolu s pokynmi na inštaláciu ovládačov.

# **Operačný systém**

Váš počítač Vostro 16 5640 podporuje tieto operačné systémy:

- Windows 11 Home
- Windows 11 Home (v režime S)
- Windows 11 Pro
- **Windows 11 Pro National Academic**
- Ubuntu Linux 22.04 LTS

## **Ovládače a súbory na stiahnutie**

Pri riešení problémov, sťahovaní ovládačov alebo ich inštalácii odporúčame, aby ste si prečítali článok v databáze poznatkov firmy Dell s názvom Najčastejšie otázky o ovládačoch a súboroch na stiahnutie (v angličtine) s číslom [000123347.](https://www.dell.com/support/kbdoc/000123347/drivers-and-downloads-faqs)

# **Nastavenie systému BIOS**

**VAROVANIE: Ak nie ste veľmi skúsený používateľ počítača, nemeňte nastavenia systému BIOS. Niektoré zmeny môžu spôsobiť, že počítač nebude správne fungovať.**

**POZNÁMKA:** V závislosti od tohto počítača a v ňom nainštalovaných zariadení sa položky uvedené v tejto časti môžu, ale nemusia  $\bigcirc$ zobrazovať.

**POZNÁMKA:** Skôr než začnete meniť nastavenia systému BIOS, odporúčame vám poznačiť si pôvodné nastavenia, keby ste ich നി v budúcnosti potrebovali.

Program na nastavenie systému BIOS možno použiť na:

- získanie informácií o hardvéri nainštalovanom vo vašom počítači, napríklad o veľkosti pamäte RAM a kapacite ukladacieho zariadenia.
- zmenu informácií o konfigurácii systému,
- nastavenie alebo zmenu používateľských možností, napríklad používateľského hesla, typu nainštalovaného pevného disku, zapnutie alebo vypnutie základných zariadení a podobne.

## **Otvorenie programu nastavenia systému BIOS**

#### **O tejto úlohe**

Zapnite (alebo reštartujte) počítač a okamžite stlačte kláves F10.

## **Navigačné klávesy**

**POZNÁMKA:** Väčšina zmien, ktoré vykonáte v nástroji System Setup, sa zaznamená, no neprejaví, až kým nereštartujete počítač.

#### **Tabuľka31. Navigačné klávesy**

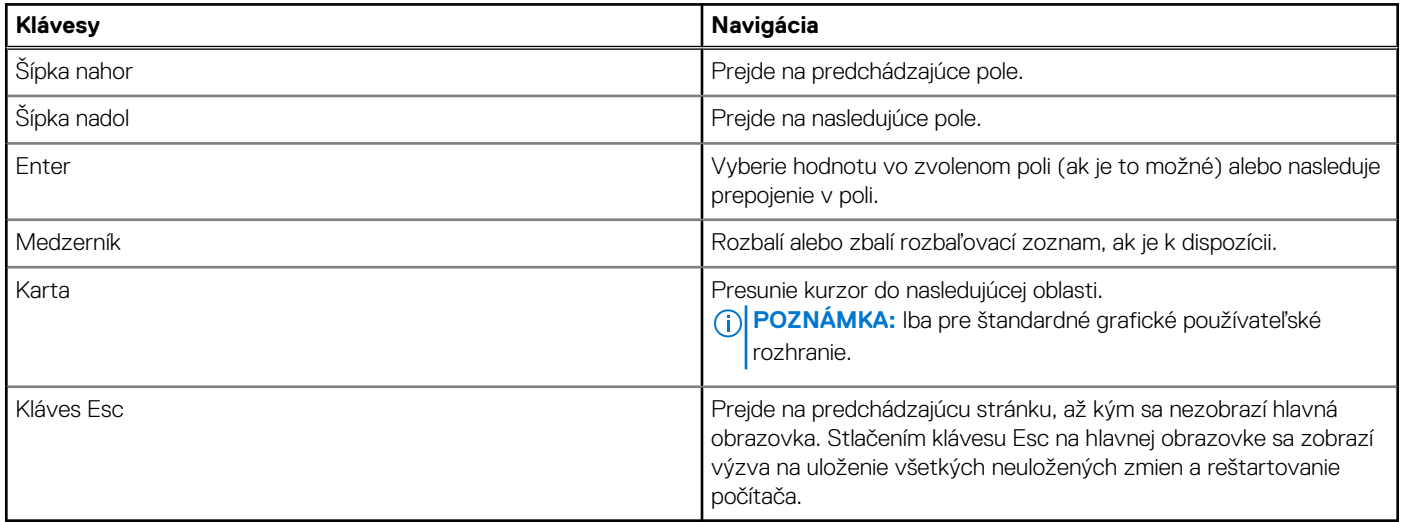

# **Ponuka jednorazového spustenia systému otváraná klávesom F12**

Ak chcete zobraziť ponuku jednorazového spustenia systému, zapnite počítač a okamžite stlačte kláves F12. **POZNÁMKA:** Ak je počítač zapnutý, odporúčame ho vypnúť.

Ponuka jednorazového spustenia systému F12 zobrazí zariadenia, z ktorých je možné spustiť systém, a možnosť diagnostiky. Možnosti ponuky spúšťania systému sú:

#### ● Správca spúšťania systému Windows

**POZNÁMKA:** Správca spúšťania systému Windows sa zobrazí iba v prípade, keď sa spustí operačný systém počítača.

● UEFI RST XXXX

**POZNÁMKA:** XXXX označuje názov jednotky SSD.

- Integrovaná NIC (IPV4)
- Integrovaná NIC (IPV6)
- UEFI HTTPs Boot (MAC: XXXX)
	- **POZNÁMKA:** XXXX závisí od adresy MAC sieťovej karty LAN.

## **Možnosti ponuky Nastavenie systému**

**(j) POZNÁMKA:** V závislosti od vášho počítača a v ňom nainštalovaných zariadení sa položky uvedené v tejto časti môžu, ale nemusia zobrazovať.

#### **Tabuľka32. Možnosti nastavenia systému BIOS – ponuka Prehľad**

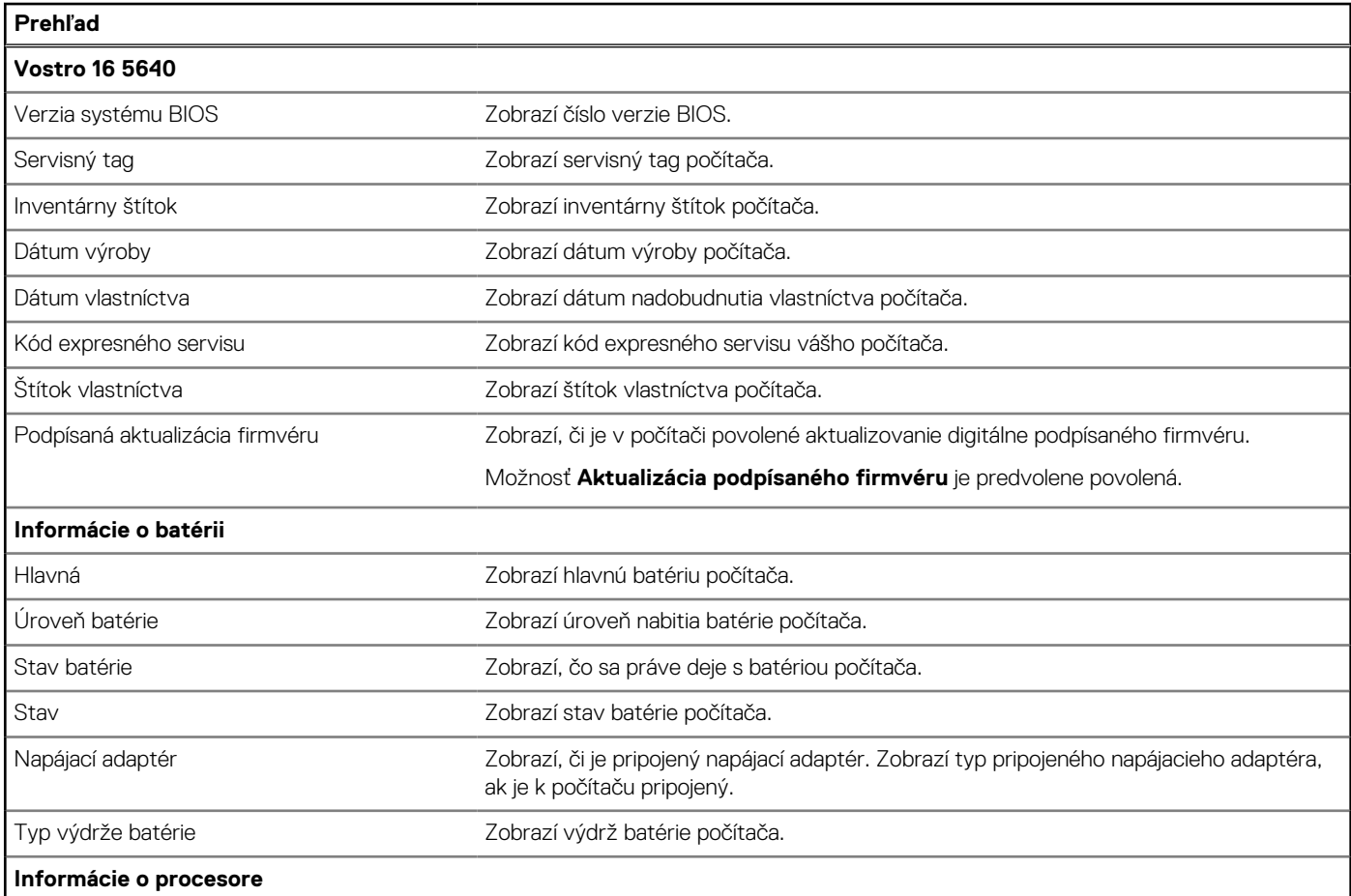

#### **Tabuľka32. Možnosti nastavenia systému BIOS – ponuka Prehľad (pokračovanie)**

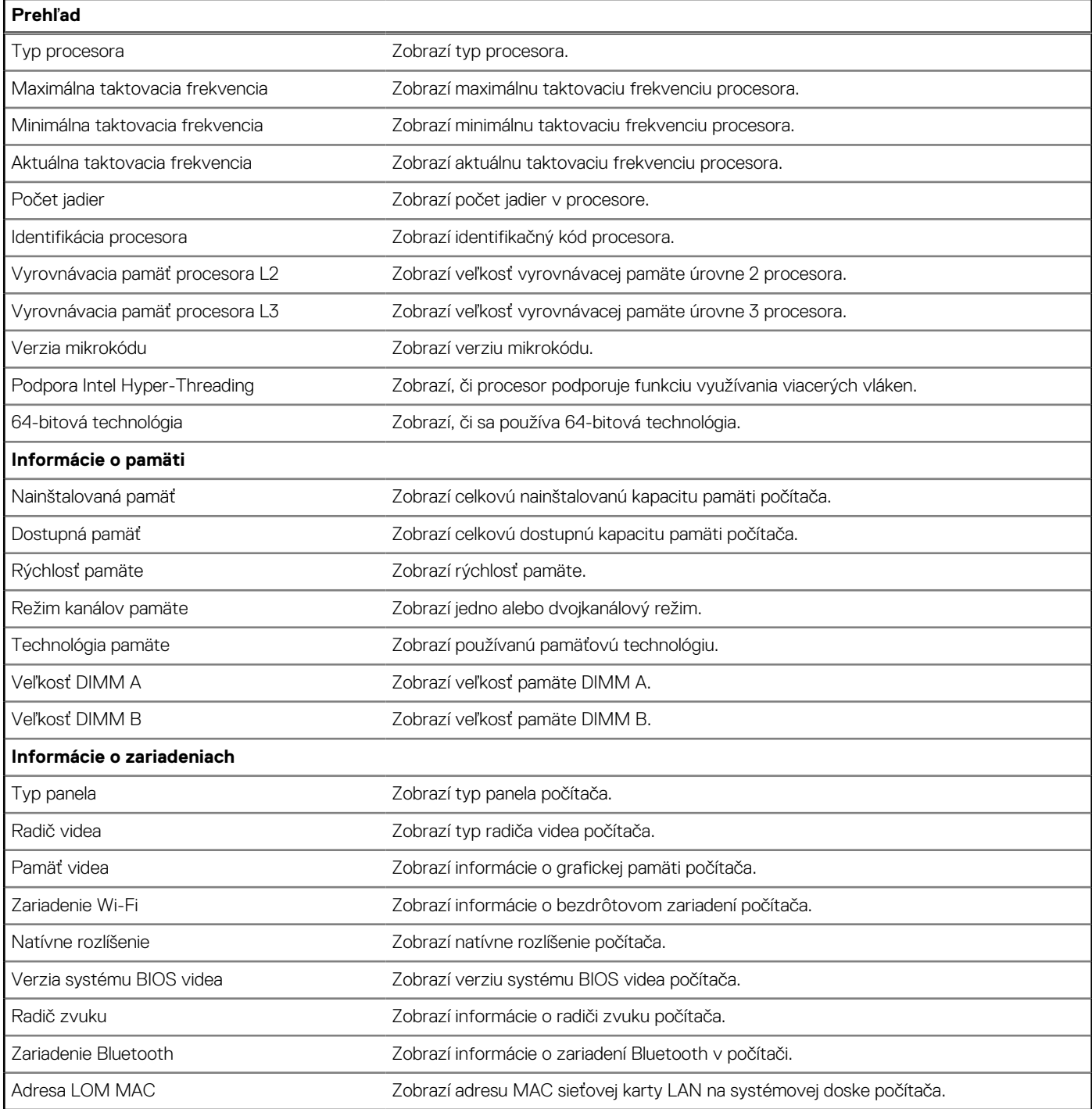

#### **Tabuľka33. Možnosti nastavenia systému – ponuka Konfigurácia spúšťania**

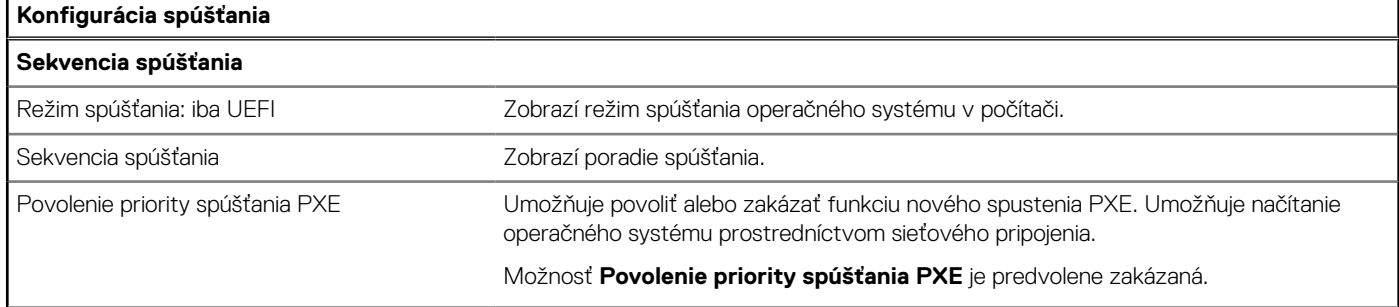

#### **Tabuľka33. Možnosti nastavenia systému – ponuka Konfigurácia spúšťania (pokračovanie)**

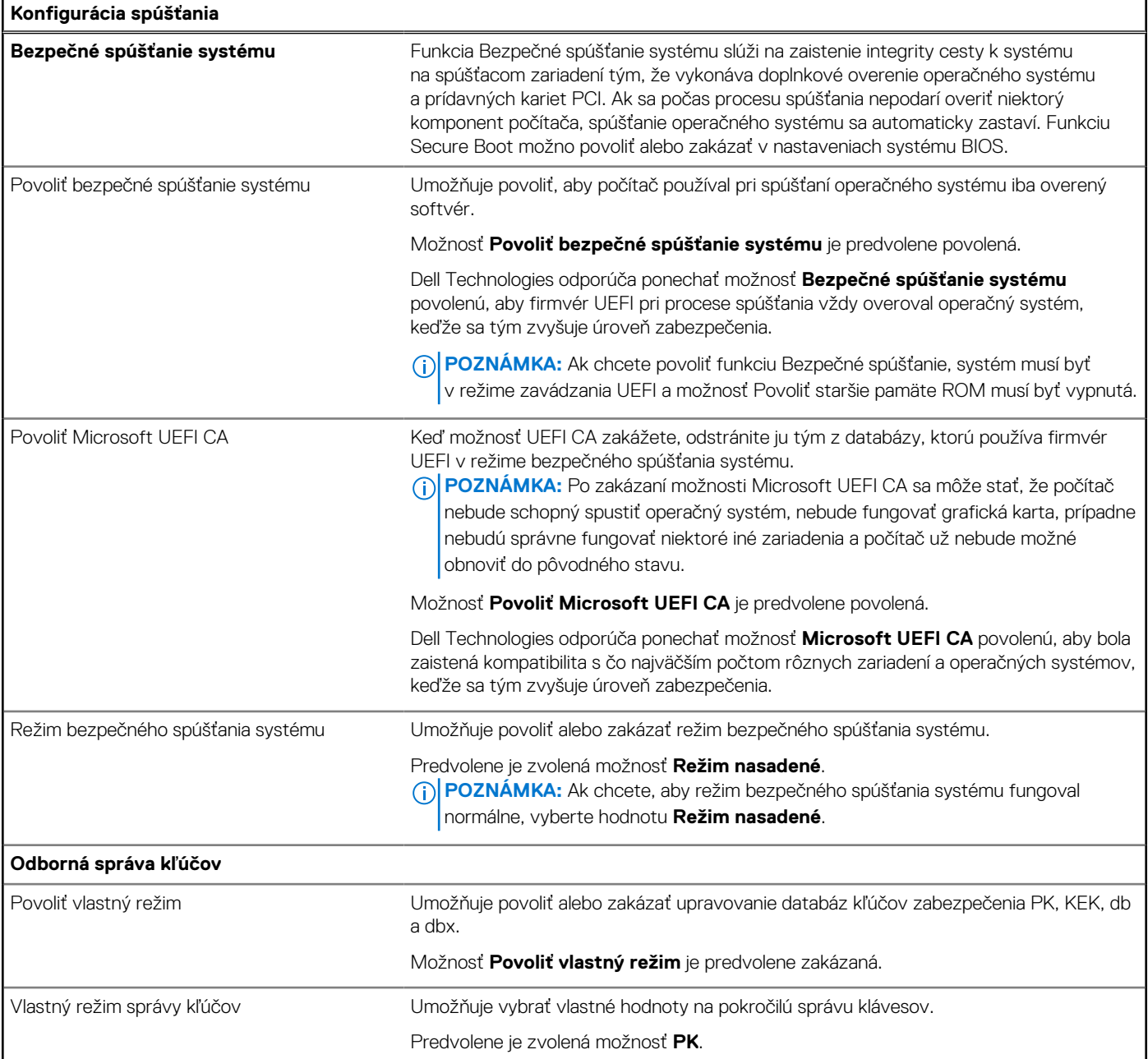

#### **Tabuľka34. Možnosti nastavenia systému – ponuka Integrované zariadenia**

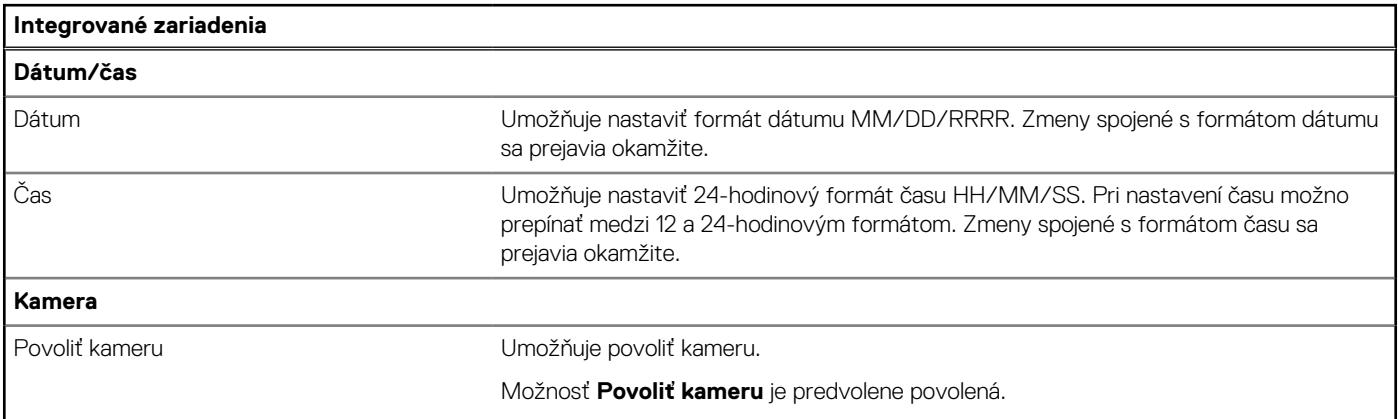

#### **Tabuľka34. Možnosti nastavenia systému – ponuka Integrované zariadenia (pokračovanie)**

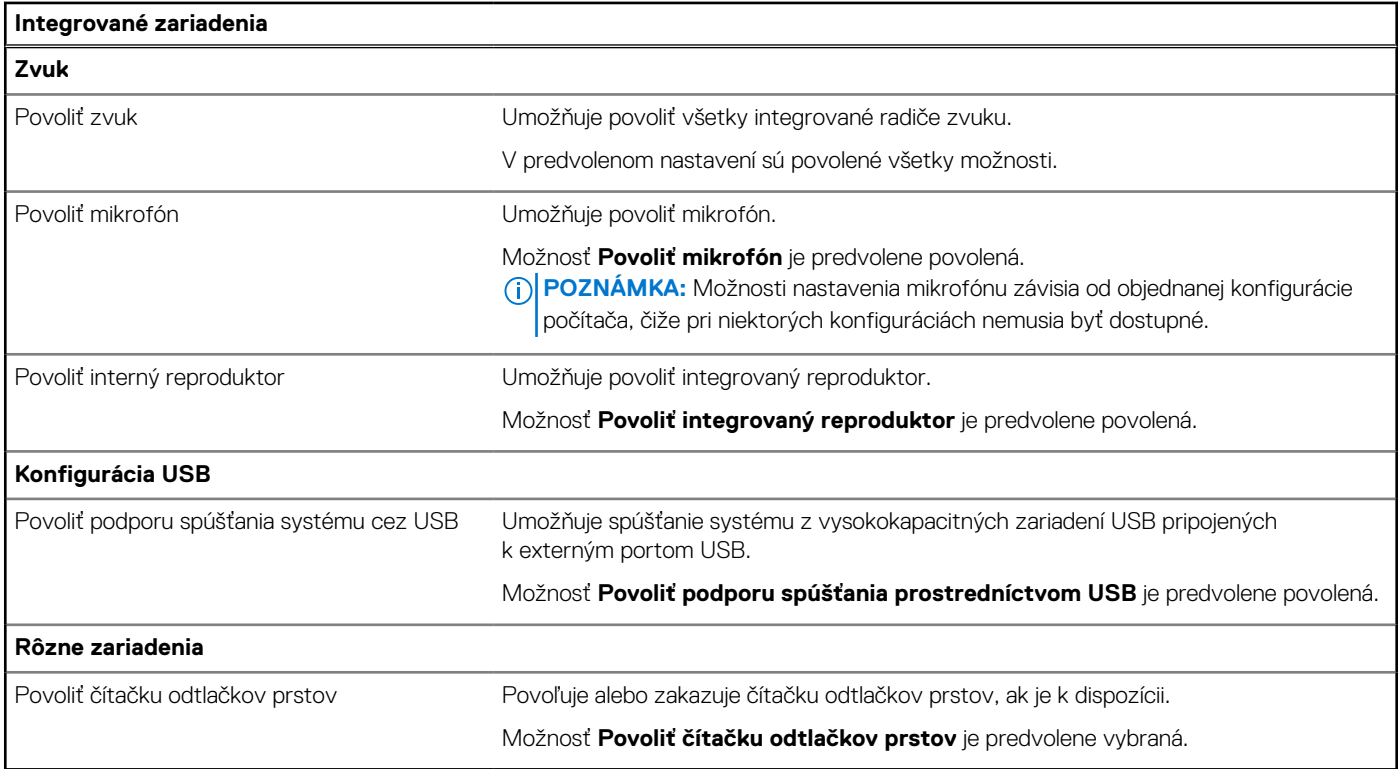

#### **Tabuľka35. Možnosti nastavenia systému – ponuka Dátové úložisko**

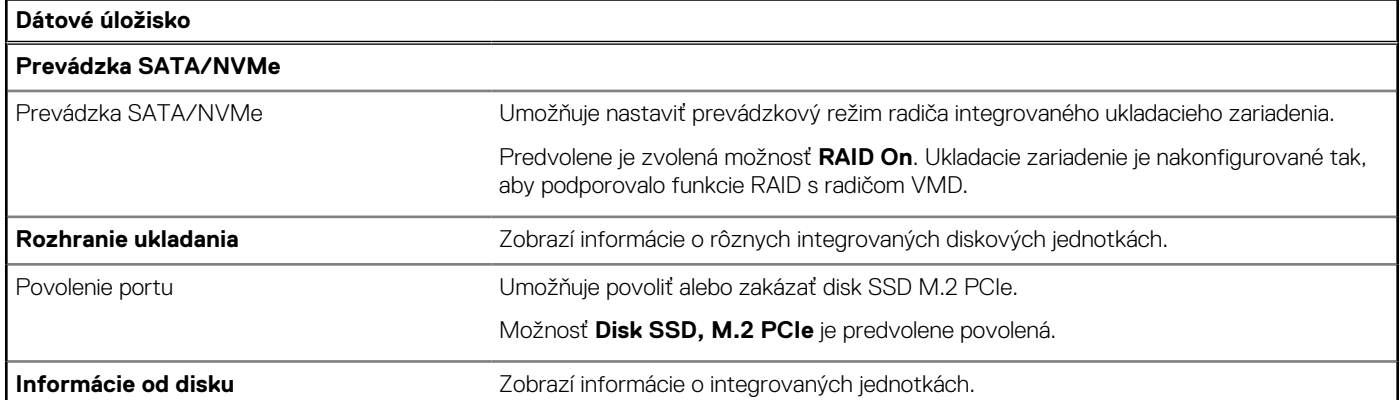

#### **Tabuľka36. Možnosti nastavenia systému – ponuka Obrazovka**

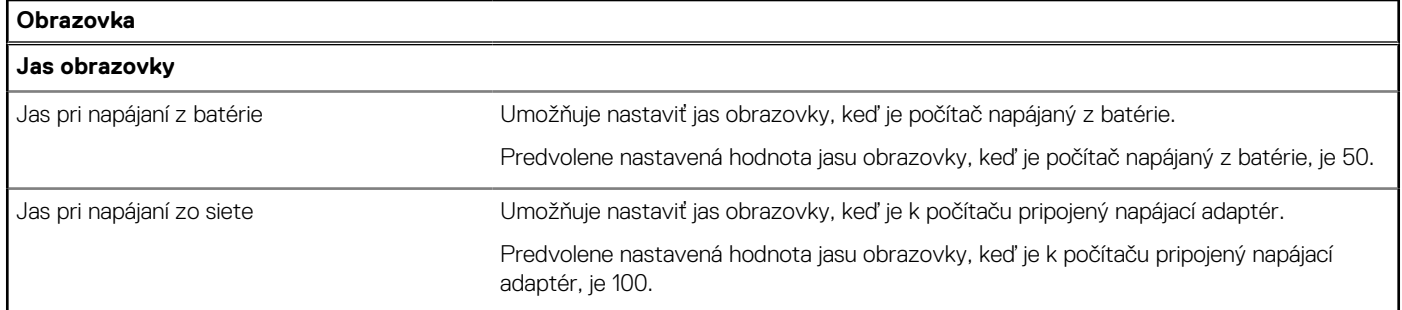

#### **Tabuľka37. Možnosti nastavenia systému – ponuka Zabezpečenie**

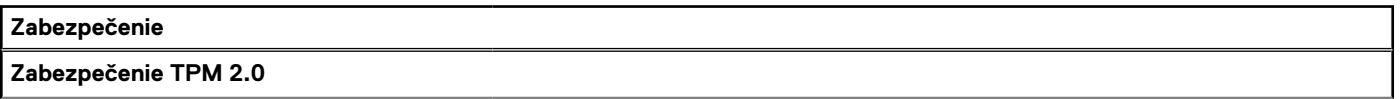

#### **Tabuľka37. Možnosti nastavenia systému – ponuka Zabezpečenie (pokračovanie)**

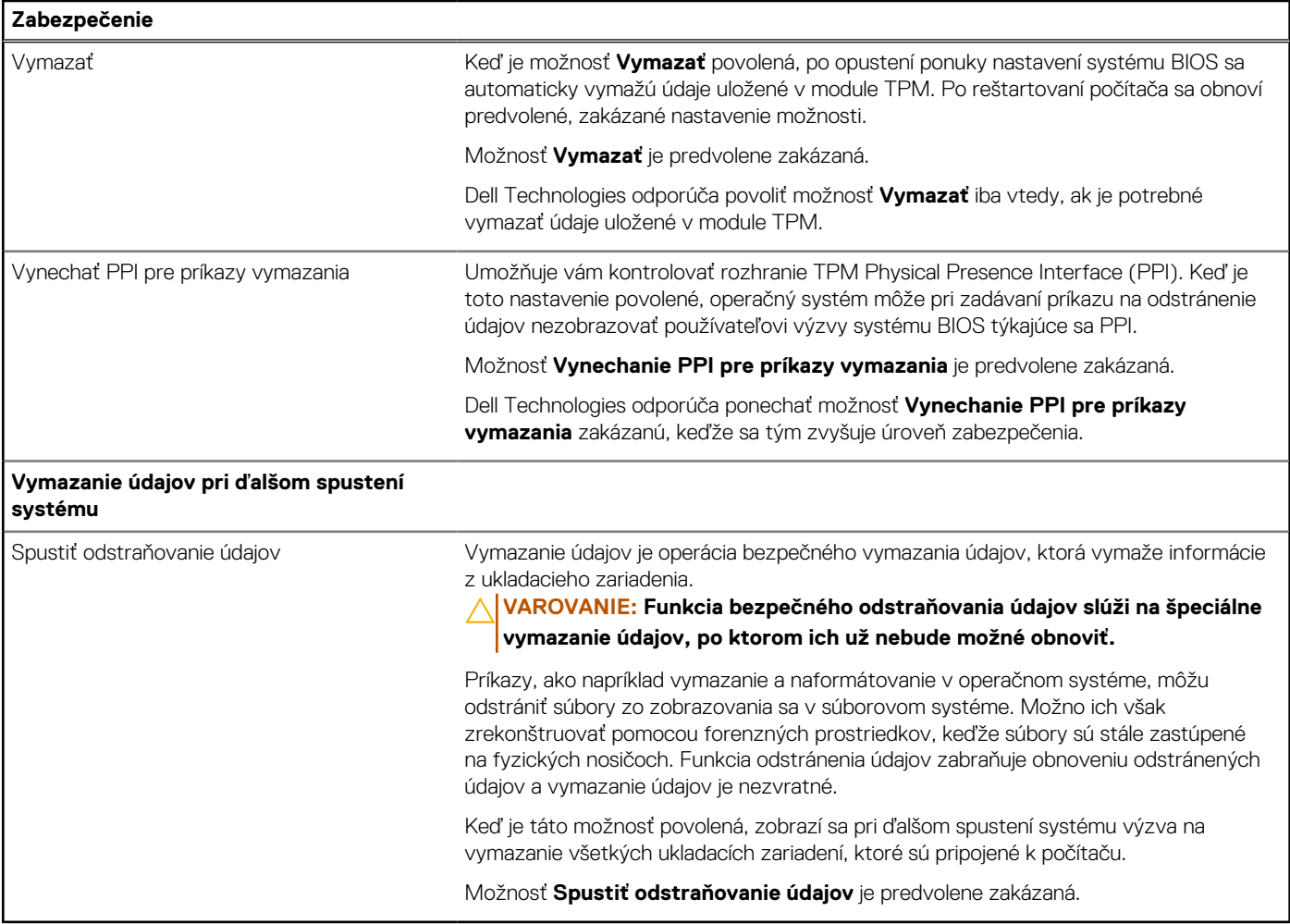

#### **Tabuľka38. Možnosti nastavenia systému – ponuka Heslá**

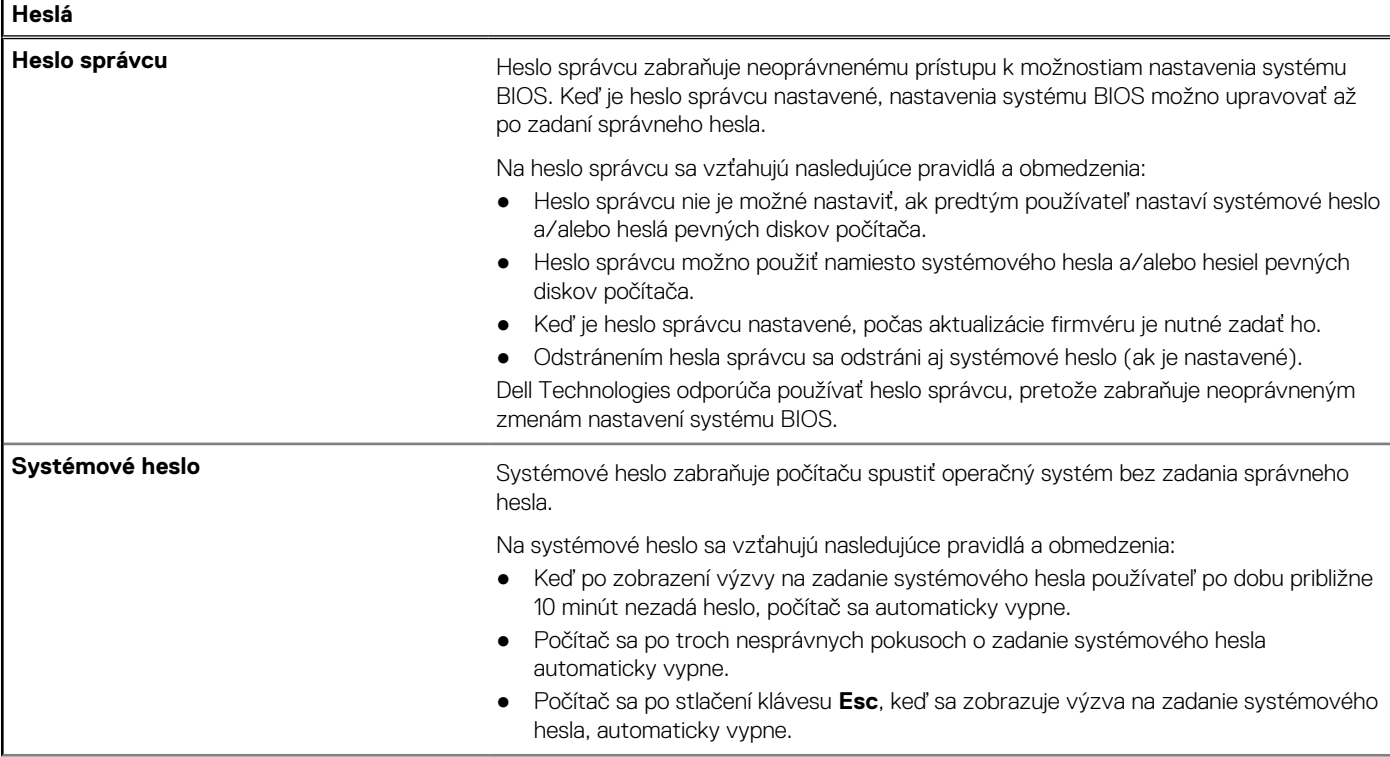

#### **Tabuľka38. Možnosti nastavenia systému – ponuka Heslá (pokračovanie)**

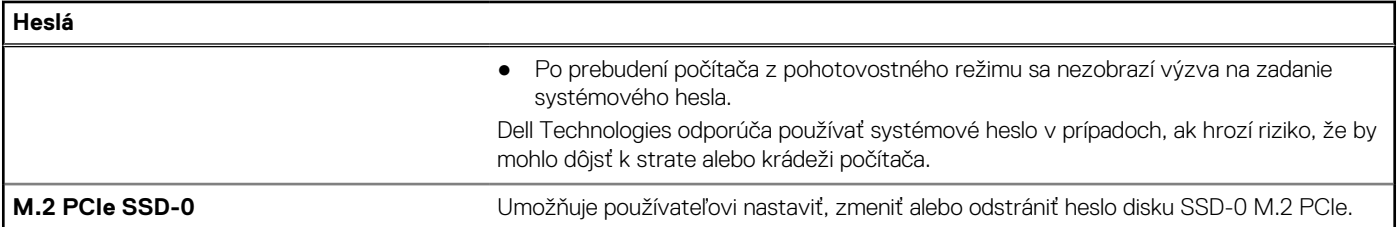

#### **Tabuľka39. Možnosti nastavenia systému BIOS – ponuka Aktualizácia, Obnovenie**

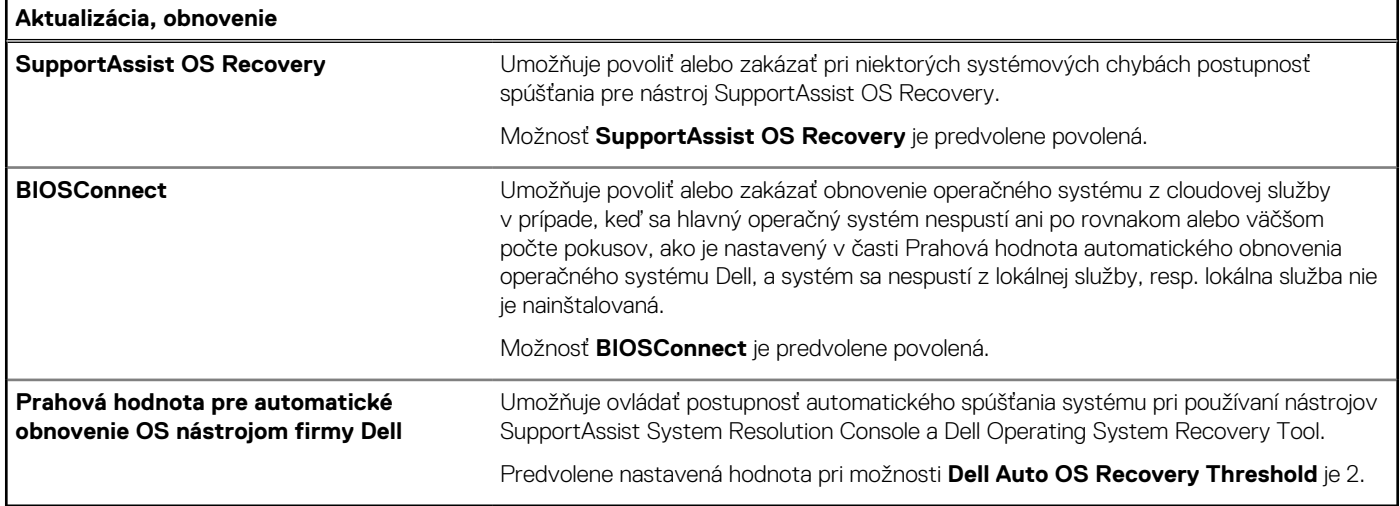

#### **Tabuľka40. Možnosti nastavenia systému – ponuka Správa systému**

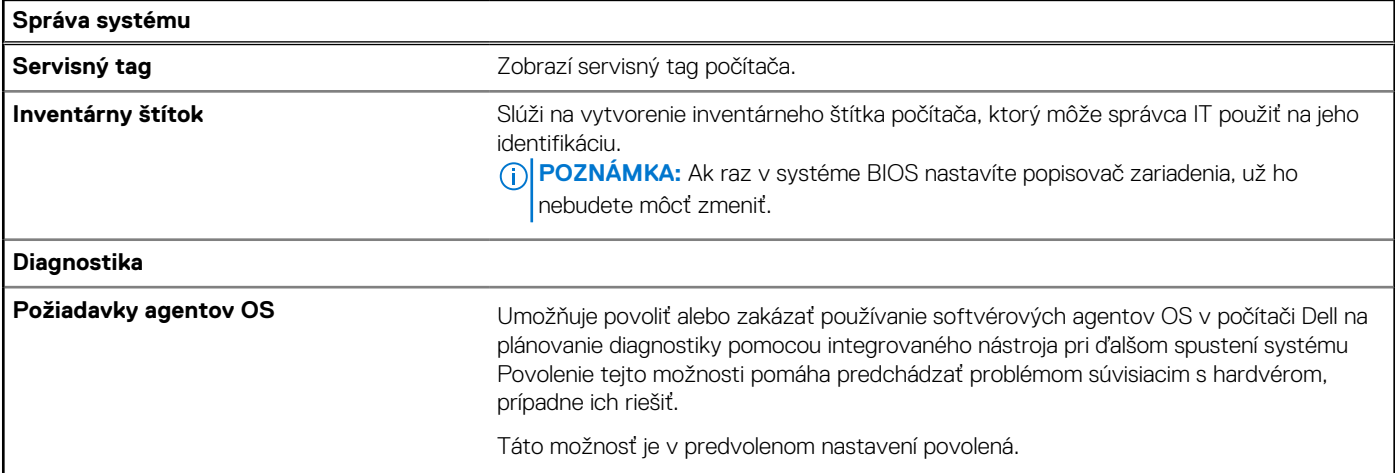

#### **Tabuľka41. Možnosti nastavenia systému – ponuka Klávesnica**

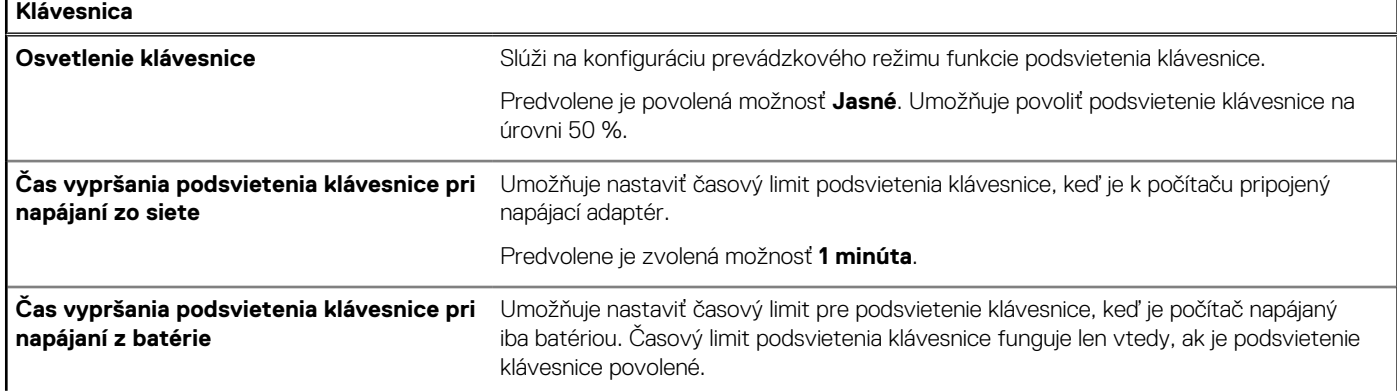

#### <span id="page-98-0"></span>**Tabuľka41. Možnosti nastavenia systému – ponuka Klávesnica (pokračovanie)**

#### **Klávesnica**

#### Predvolene je zvolená možnosť **1 minúta**.

#### **Tabuľka42. Možnosti nastavenia systému – ponuka správania pred spustením**

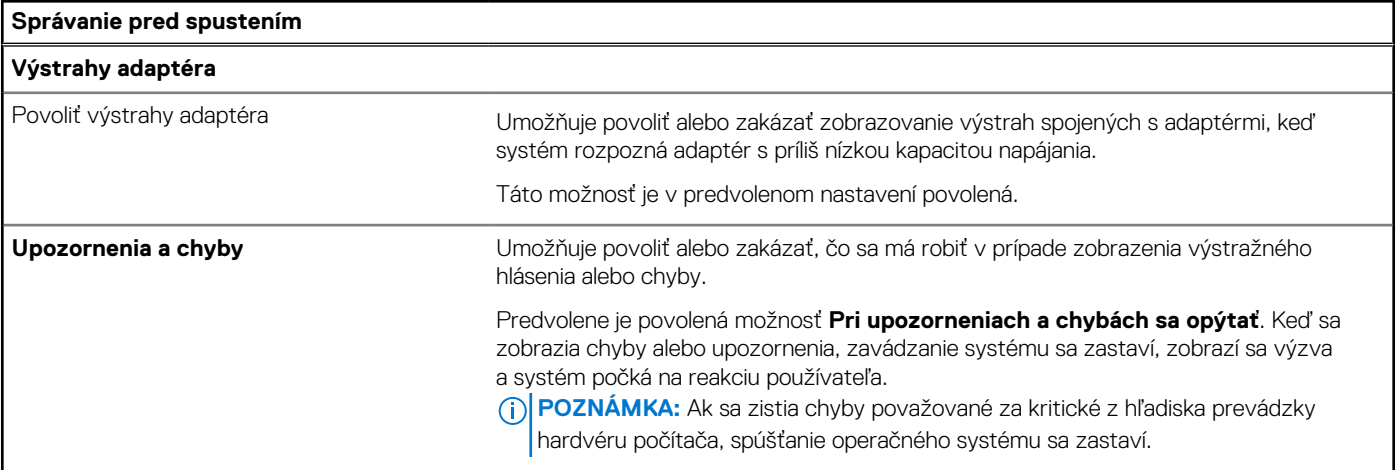

#### **Tabuľka43. Možnosti nastavenia systému – ponuka Systémové denníky**

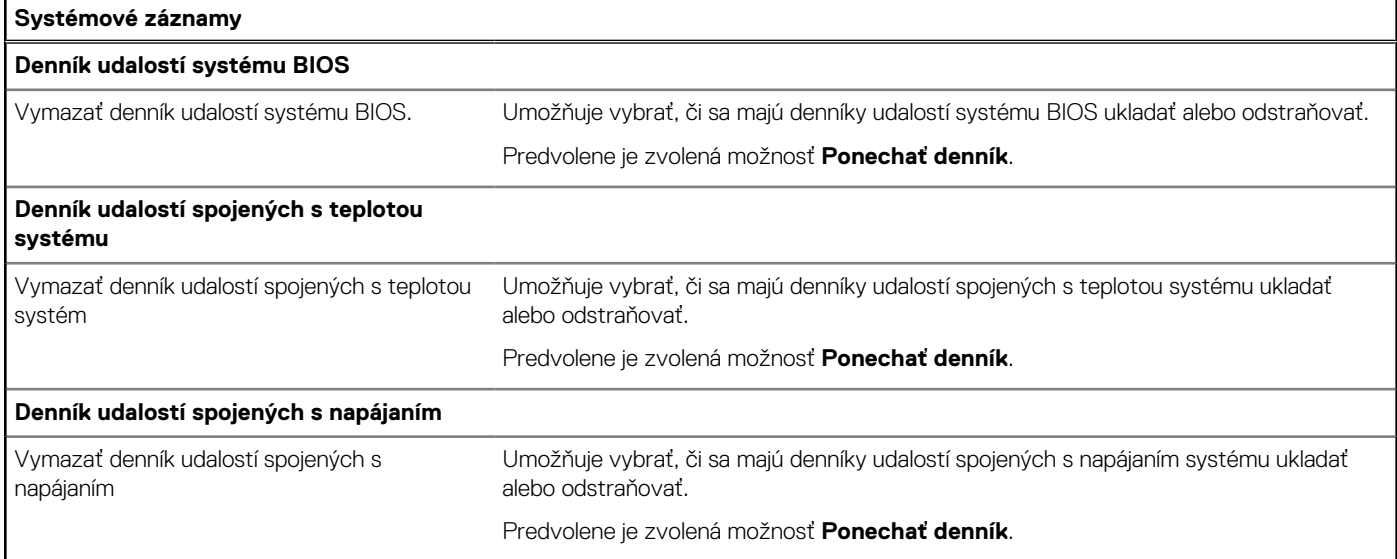

## **Aktualizácia systému BIOS**

### **Aktualizácia systému BIOS v systéme Windows**

#### **O tejto úlohe**

**VAROVANIE: Ak pred aktualizáciou systému BIOS nevypnete nástroj BitLocker, počítač nebude schopný po najbližšom reštartovaní rozpoznať kľúč nástroja BitLocker. Potom sa zobrazí výzva na zadanie kľúča, ak chcete pokračovať, pričom počítač bude požadovať zadanie kľúča po každom reštartovaní. V prípade, že kľúč stratíte, môžete prísť o svoje údaje alebo budete musieť preinštalovať operačný systém. Viac informácií o tejto téme nájdete v databáze poznatkov na webovej stránke [www.dell.com/support.](https://www.dell.com/support/)**

#### **Postup**

- 1. Navštívte stránku [www.dell.com/support.](https://www.dell.com/support)
- 2. Kliknite na položku **Podpora produktov**. Do poľa **Podpora produktov** zadajte servisný tag svojho počítača a kliknite na tlačidlo **Hľadať**.
	- **POZNÁMKA:** Ak nemáte servisný tag, použite funkciu SupportAssist na automatické rozpoznanie vášho počítača. Takisto môžete zadať identifikátor svoju produktu alebo pohľadať model svojho počítača manuálne.
- 3. Kliknite na položku **Ovládače a súbory na stiahnutie**. Rozbaľte položku **Nájsť ovládače**.
- 4. Zvoľte operačný systém, ktorý máte nainštalovaný vo svojom počítači.
- 5. V rozbaľovacom zozname **Kategória** vyberte položku **BIOS**.
- 6. Vyberte najnovšiu verziu systému BIOS a kliknite na položku **Stiahnuť** a stiahnite si súbor so systémom BIOS do počítača.
- 7. Po dokončení sťahovania prejdite do priečinka, do ktorého ste uložili aktualizačný súbor systému BIOS.
- 8. Dvakrát kliknite na ikonu aktualizačného súboru systému BIOS a postupujte podľa pokynov na obrazovke. Viac informácií nájdete v databáze poznatkov na webovej stránke [www.dell.com/support.](https://www.dell.com/support/)

### **Aktualizácia systému BIOS v prostrediach systémov Linux a Ubuntu**

Ak chcete aktualizovať systém BIOS v počítači s operačným systémom Linux alebo Ubuntu, pozrite si článok v databáze poznatkov s číslom [000131486](https://www.dell.com/support/kbdoc/000131486) na webovej stránke [www.dell.com/support.](https://www.dell.com/support)

### **Aktualizácia systému BIOS pomocou USB kľúča v prostredí systému Windows**

#### **O tejto úlohe**

**VAROVANIE: Ak pred aktualizáciou systému BIOS nevypnete nástroj BitLocker, počítač nebude schopný po najbližšom reštartovaní rozpoznať kľúč nástroja BitLocker. Potom sa zobrazí výzva na zadanie kľúča, ak chcete pokračovať, pričom počítač bude požadovať zadanie kľúča po každom reštartovaní. V prípade, že kľúč stratíte, môžete prísť o svoje údaje alebo budete musieť preinštalovať operačný systém. Viac informácií o tejto téme nájdete v databáze poznatkov na webovej stránke [www.dell.com/support.](https://www.dell.com/support/)**

#### **Postup**

- 1. Postupujte podľa krokov 1 až 6 uvedených v časti [Aktualizácia systému BIOS v prostredí systému Windows](#page-98-0) a stiahnite si najnovší súbor s programom na inštaláciu systému BIOS.
- 2. Vytvorte si spustiteľný kľúč USB. Viac informácií nájdete v databáze poznatkov na webovej stránke [www.dell.com/support.](https://www.dell.com/support/)
- 3. Skopírujte súbor s programom na inštaláciu systému BIOS na spustiteľný kľúč USB.
- 4. Pripojte spustiteľný kľúč USB k počítaču, v ktorom treba aktualizovať systém BIOS.
- 5. Reštartujte počítač a stlačte kláves **F12** .
- 6. V ponuke **Ponuka na jednorazové spustenie systému** vyberte USB kľúč.
- 7. Zadajte názov programu na inštaláciu systému BIOS a stlačte kláves **Enter**. Zobrazí sa **Program na aktualizáciu systému BIOS**.
- 8. Aktualizáciu systému BIOS dokončite podľa pokynov na obrazovke.

### **Aktualizácia systému BIOS z ponuky F12 jednorazového spustenia systému**

Systém BIOS v počítači aktualizujte pomocou aktualizačného súboru .exe skopírovaného na USB kľúči so súborovým systémom FAT32 tak, že spustíte systém zo zariadenia z ponuky jednorazového spustenia systému, ktorá sa otvára stlačením klávesu F12.

#### **O tejto úlohe**

**VAROVANIE: Ak pred aktualizáciou systému BIOS nevypnete nástroj BitLocker, počítač nebude schopný po najbližšom reštartovaní rozpoznať kľúč nástroja BitLocker. Potom sa zobrazí výzva na zadanie kľúča, ak chcete pokračovať, pričom počítač bude požadovať zadanie kľúča po každom reštartovaní. V prípade, že kľúč stratíte, môžete prísť o svoje údaje alebo budete musieť preinštalovať operačný systém. Viac informácií o tejto téme nájdete v databáze poznatkov na webovej stránke [www.dell.com/support.](https://www.dell.com/support/)**

#### **Aktualizácia systému BIOS**

Aktualizáciu systému BIOS môžete spustiť zo systému Windows pomocou spustiteľného USB kľúča alebo z ponuky jednorazového spustenia systému, ktorá sa otvára stlačením klávesu F12.

Túto možnosť ponúka väčšina počítačov Dell zostavených po roku 2012. Ak ju ponúka aj váš počítač, po stlačení klávesu F12 na otvorenie ponuky jednorazového spustenia systému sa v ponuke zobrazí aj položka BIOS FLASH UPDATE. Ak sa tam táto možnosť nachádza, potom váš systém BIOS podporuje túto možnosť svojej aktualizácie flash.

**POZNÁMKA:** Túto funkciu môžu použiť iba počítače s možnosťou aktualizácie systému BIOS prostredníctvom ponuky jednorazového spustenia systému, ktorá sa otvára stlačením klávesu F12.

#### **Aktualizácia z ponuky jednorazového spustenia systému**

Ak chcete aktualizovať systém BIOS pomocou klávesu F12, ktorý otvára ponuku jednorazového spustenia systému, budete potrebovať:

- USB kľúč naformátovaný v súborovom systéme FAT32 (kľúč nemusí byť spustiteľný),
- spustiteľný súbor systému BIOS, ktorý ste stiahli z webovej lokality podpory firmy Dell a skopírovali do koreňového adresára na USB kľúči,
- napájací adaptér pripojený k počítaču,
- funkčnú batériu v počítači na aktualizáciu systému BIOS.

Ak chcete aktualizovať systém BIOS z ponuky F12, postupujte takto:

#### **VAROVANIE: Počítač počas aktualizácie systému BIOS nevypínajte. Ak počítač vypnete, môže sa stať, že sa nebude dať spustiť.**

#### **Postup**

- 1. Do portu USB vypnutého počítača vložte USB kľúč, na ktorý ste skopírovali súbor na aktualizáciu systému BIOS.
- 2. Zapnite počítač a stlačením klávesu F12 otvorte ponuku jednorazového spustenia systému. Myšou alebo šípkami na klávesnici vyberte možnosť Aktualizovať systém BIOS a stlačte kláves Enter. Zobrazí sa ponuka aktualizácie systému BIOS.
- 3. Kliknite na položku **Aktualizovať zo súboru flash**.
- 4. Vyberte externé zariadenie USB.
- 5. Označte cieľový aktualizačný súbor a dvakrát naň kliknite. Potom kliknite na položku **Odoslať**.
- 6. Kliknite na položku **Aktualizovať systém BIOS**. Počítač sa reštartuje a spustí sa aktualizácia systému BIOS.
- 7. Po dokončení aktualizácie systému BIOS sa počítač automaticky reštartuje.

## **Systémové heslo a heslo pre nastavenie**

#### **Tabuľka44. Systémové heslo a heslo pre nastavenie**

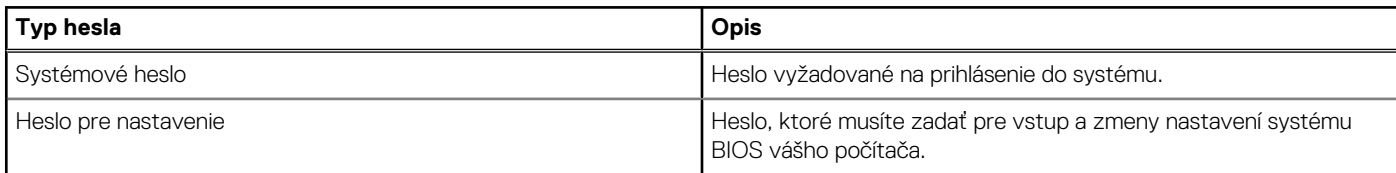

Môžete vytvoriť systémové heslo a heslo pre nastavenie pre zabezpečenie vášho počítača.

**VAROVANIE: Funkcie hesla poskytujú základnú úroveň zabezpečenia údajov vo vašom počítači.**

#### **VAROVANIE: Ak váš počítač nie je uzamknutý a nie je pod dohľadom, ktokoľvek môže získať prístup k údajom, ktoré v ňom máte uložené.**

**POZNÁMKA:** Funkcia systémového hesla a hesla pre nastavenie je vypnutá.

### **Priradenie systémového hesla alebo hesla správcu**

#### **O tejto úlohe**

Otvorte program na nastavenie systému BIOS: ihneď po zapnutí alebo reštartovaní systému stlačte kláves F2.

#### **Postup**

- 1. Na obrazovke **System BIOS** alebo **BIOS Setup** vyberte položku **Passwords**. Zobrazí sa obrazovka **Passwords**.
- 2. Kliknite na pole **Enter the new password** vedľa položky **System Password alebo Admin Password** (podľa toho, ktoré heslo chcete nastaviť). Zadajte nové heslo a stlačte kláves Enter.
	- Pri priraďovaní systémového hesla dodržujte nasledujúce pravidlá:
	- Heslo môže obsahovať maximálne 32 znakov.
	- Aspoň jeden špeciálny znak: " $( ! " # $ % & " * +, . / : ; < = > ? @ [ \ \ ] \ ^" = ' { | }$
	- Číslice od 0 po 9.
	- Veľké písmená A až Z.
	- Malé písmená a až z.
- 3. Do poľa **Confirm Password** zadajte heslo, ktoré ste zadali predtým, a stlačte kláves Enter.
- 4. Keď sa zobrazí výzva **Password Valid**, kliknite na tlačidlo Yes.
- 5. Kliknite na tlačidlo APPLY CHANGES v dolnej časti obrazovky a tlačidlo OK vo výzve na potvrdenie zmien, aby sa zmeny uložili.
- 6. Kliknutím na tlačidlo EXIT reštartujte počítač. Počítač sa reštartuje.

### **Vymazanie alebo zmena systémového hesla alebo hesla správcu**

#### **O tejto úlohe**

Otvorte program na nastavenie systému BIOS: ihneď po spustení alebo reštartovaní systému stlačte kláves F2.

#### **Postup**

- 1. Na obrazovke **System BIOS** alebo **BIOS Setup** vyberte položku **Passwords**.
- 2. Kliknite na pole **Enter the old password** vedľa položky **System or Admin Password** (podľa toho, ktoré heslo chcete zmeniť). Zadajte doterajšie heslo a stlačte kláves Enter.
- 3. Kliknite na pole vedľa položky **Enter the new password**.
	- a. Ak chcete **zmeniť existujúce heslo**, zadajte nové heslo a stlačte kláves Enter. Zadajte nové heslo ešte raz do poľa **Confirm Password** a stlačte kláves Enter.
	- b. Ak chcete **odstrániť existujúce heslo**, stlačte dvakrát kláves **Enter**.
- 4. Keď sa zobrazí výzva **Password Valid**, kliknite na tlačidlo Yes.
- 5. Kliknite na tlačidlo APPLY CHANGES v dolnej časti obrazovky a tlačidlo OK vo výzve na potvrdenie zmien, aby sa zmeny uložili.
- 6. Kliknutím na tlačidlo EXIT reštartujte počítač. Počítač sa reštartuje.

## **Vymazanie hesla systému BIOS (program Nastavenie systému) a systémového hesla**

#### **O tejto úlohe**

[Ak chcete vymazať systémového heslá alebo heslá systému BIOS, obráťte sa na oddelenie technickej podpory firmy Dell: www.dell.com/](https://www.dell.com/contactdell) contactdell.

**POZNÁMKA:** Ak chcete získať návod, ako resetovať heslá systému Windows alebo konkrétnych aplikácií, pozrite si dokumentáciu dostupnú pre systém Windows alebo konkrétne aplikácie.

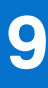

# **Riešenie problémov**

## **Manipulácia s nafúknutými nabíjateľnými lítiovoiónovými batériami**

Dell, ako väčšina ostatných výrobcov, používa vo svojich notebookoch lítiovo-iónové batérie. Jedným z typov takýchto batérií je nabíjateľná lítiovo-iónová batéria. Nabíjateľné lítiovo-iónové batérie sú čoraz populárnejšie a v posledných rokoch sa stali štandardným typom batérií používaných v elektronike. Dôvodom je záujem zákazníkov o tenké batérie s dlhou výdržou (využívané predovšetkým v novších mimoriadne tenkých notebookoch). Technológia, ktorú využívajú nabíjateľné lítiovo-iónové batérie, má však aj jeden nedostatok: články batérií sa môžu z rôznych dôvodov nafúknuť.

Takáto nafúknutá batéria potom môže negatívne ovplyvniť výkon notebooku. Preto je dôležité zabrániť prípadným poškodeniam vonkajšej časti zariadenia alebo jeho vnútorných súčastí, ktoré by ho mohli znefunkčniť. Ak sa batéria nafúkne, prestaňte notebook používať a odpojte napájací adaptér, aby sa batéria celkom vybila.

Nafúknuté batérie by sa nemali používať, ale nahradiť a riadne zlikvidovať. Ak sa vám v notebooku nafúkla batéria, odporúčame vám kontaktovať oddelenie produktovej podpory firmy Dell, kde vám poskytnú informácie o možnostiach výmeny takejto batérie v rámci zmluvných podmienok produktovej záruky alebo servisnej zmluvy, vrátane možnosti výmeny batérie autorizovaným servisným technikom firmy Dell.

Pokyny, ako manipulovať s nabíjateľnými lítiovo-iónovými batériami a vymieňať ich:

- S nabíjateľnými lítiovo-iónovými batériami manipulujte opatrne.
- Batériu pred vybratím zo zariadenia vybite. Stačí od notebooku odpojiť napájací adaptér a nechať ho, aby pracoval iba na batériu. Batéria bude úplne vybitá vtedy, keď sa notebook vypne a po stlačení tlačidla napájania sa už nezapne.
- Batériu nijako nedeformujte, nehádžte na zem, nepoškodzujte ani neprepichujte.
- Batériu nevystavujte vysokým teplotám a nerozoberajte články, z ktorých pozostáva.
- Na povrch batérie netlačte.
- Batériu neohýbajte.
- Batériu sa zo zariadenia nesnažte vypáčiť žiadnymi nástrojmi.
- Ak sa batéria nafúkne a zostane v zariadení zaseknutá, nepokúšajte sa ju z neho vybrať, pretože prepichnutie, ohnutie alebo zdeformovanie lítiovo-iónovej batérie môže byť nebezpečné.
- Nepokúšajte sa znova namontovať poškodenú alebo nafúknutú batériu do notebooku.
- Nafúknuté batérie, na ktoré sa vzťahuje záruka, je potrebné vrátiť do spoločnosti Dell v schválenom prepravnom kontajneri (poskytnutom spoločnosťou Dell) – cieľom je zabezpečiť súlad s prepravnými smernicami. Nafúknuté batérie, na ktoré sa záruka nevzťahuje, je potrebné zlikvidovať v schválenom recyklačnom centre. Pomoc a pokyny, ako postupovať ďalej, získate na webovej stránke produktovej podpory firmy Dell: [https://www.dell.com/support.](https://www.dell.com/support)
- Používanie nekompatibilnej batérie alebo batérie od inej firmy ako Dell môže zvýšiť nebezpečenstvo požiaru alebo výbuchu. Vymeňte batériu len za kompatibilnú batériu zakúpenú od spoločnosti Dell, ktorá je určená pre počítač Dell. Vo svojom počítači nepoužívajte batérie z iných počítačov. Vždy nakupujte iba originálne batérie z lokality Dell [https://www.dell.com](https://www.dell.com/) alebo iným spôsobom, ktorý umožňuje priamy nákup od firmy Dell.

Nafúknutie nabíjateľných lítiovo-iónových batérií môže mať viacero príčin, ako napríklad vysoký vek alebo počet cyklov nabitia a vybitia či vystavenie vysokej teplote. Viac informácií o možnostiach, ako zvýšiť výdrž a životnosť batérie v notebooku a minimalizovať riziko vzniku tohto problému nájdete v databáze poznatkov na webovej stránke [www.dell.com/support,](https://www.dell.com/support/) keď do vyhľadávacieho poľa zadáte "batéria notebooku Dell".

## **Umiestnenie servisného tagu alebo kódu expresného servisu na vašom počítači Dell**

Váš počítač Dell má svoj jedinečný identifikátor – servisný tag alebo kód expresného servisu. Ak si chcete pozrieť relevantné zdroje podpory pre váš počítač Dell, odporúčame vám prejsť na webovú stránku [www.dell.com/support](https://www.dell.com/support) a zadať svoj servisný tag alebo kód expresného servisu.

Viac informácií o tom, kde nájdete servisný tag svojho počítača, nájdete tu: [Umiestnenie servisného tagu na počítači.](https://www.dell.com/support/contents/category/product-support/self-support-knowledgebase/locate-service-tag/)

## **Diagnostický nástroj Dell SupportAssist Pre-boot System Performance Check**

#### **O tejto úlohe**

Diagnostika SupportAssist, známa tiež ako diagnostika systému, slúži na úplnú kontrolu hardvéru. Diagnostický nástroj Dell SupportAssist Pre-boot System Performance Check je integrovaný v systéme BIOS a spúšťa ho samotný systém BIOS. Vstavaná diagnostika systému poskytuje možnosti pre konkrétne zariadenia alebo skupiny zariadení, aby ste mohli:

- spustiť testy automaticky alebo v interaktívnom režime,
- zopakovať testy,
- zobraziť alebo uložiť výsledky testov,
- spustením podrobných testov zaviesť dodatočné testy kvôli získaniu ďalších informácií o jednom alebo viacerých zariadeniach, ktoré majú poruchu,
- zobraziť hlásenia o stave, ktoré vás informujú, ak testy prebehli úspešne,
- zobraziť chybové hlásenia, ktoré vás informujú, ak sa počas testov objavili nejaké problémy.
- **POZNÁMKA:** Niektoré testy vybraných zariadení vyžadujú aktívnu participáciu používateľa. Preto je dôležité, aby ste počas ⋒ diagnostických testov boli pri počítači.

Viac informácií nájdete v článku databázy poznatkov s číslom [000180971.](https://www.dell.com/support/kbdoc/000180971)

### **Spustenie nástroja SupportAssist Pre-Boot System Performance Check**

#### **Postup**

- 1. Zapnite počítač.
- 2. Keď sa počas zavádzania systému objaví logo Dell, stlačte kláves F12.
- 3. Na obrazovke ponuky zavádzania vyberte možnosť **Diagnostika**.
- 4. Kliknite na ikonu šípky v ľavom dolnom rohu. Zobrazí sa úvodná stránka diagnostiky.
- 5. Kliknite na ikonu šípky v pravom dolnom rohu, čím prejdete na stránku so zoznamom. Na stránke uvidíte všetky zariadenia, ktoré boli rozpoznané.
- 6. Ak chcete spustiť diagnostický test pre konkrétne zariadenie, stlačte kláves Esc a kliknutím na tlačidlo **Áno** zastavte diagnostický test.
- 7. Vyberte zariadenie na ľavej table a kliknite na položku **Spustiť testy**.
- 8. V prípade problémov sa zobrazia chybové kódy. Poznačte si chybový kód a overovacie číslo a obráťte sa na firmu Dell.

## **Integrovaný automatický test (BIST)**

### **M-BIST**

M-BIST (Built In Self-Test) je integrovaný autodiagnostický testovací nástroj systémovej dosky, ktorý zvyšuje presnosť diagnostiky zlyhaní radičov integrovaných v systémovej doske.

**POZNÁMKA:** M-BIST možno spustiť manuálne pred testom Power On Self Test (POST).

#### Ako spustiť nástroj M-BIST

**POZNÁMKA:** M-BIST sa spúšťa vo vypnutom počítači, ktorý je buď napájaný zo siete, alebo iba z batérie.

- 1. M-BIST sa spúšťa stlačením klávesu **M** na klávesnici a **tlačidla napájania**.
- 2. Indikátor LED batérie využíva na signalizáciu dva stavy:
- a. NESVIETI: Nezistila sa žiadna chyba systémovej dosky.
- b. SVIETI ORANŽOVO: Zistil sa problém so systémovou doskou.
- 3. Ak na systémovej doske nastala porucha, indikátor LED stavu batérie bude 30 sekúnd blikať vzorom niektorého z týchto chybových kódov:

#### **Tabuľka45. Chybové kódy diód LED**

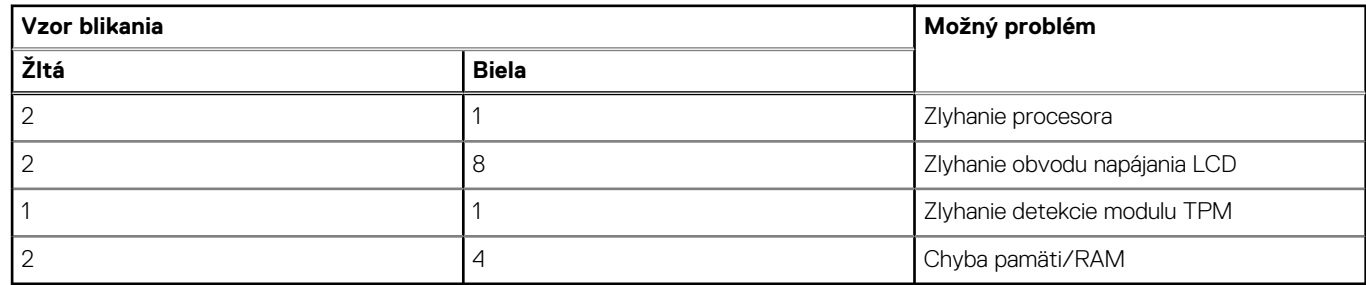

4. Ak na systémovej doske nie je porucha, obrazovka LCD prejde za 30 sekúnd cyklom jednofarebných zobrazení opísaných v časti LCD-BIST a potom zhasne.

### **Test napájacieho obvodu panela LCD (L-BIST)**

L-BIST rozširuje diagnostiku pomocou chybových kódov signalizovaných diódou LED a spúšťa sa automaticky počas testu POST. L-BIST kontroluje funkčnosť napájacieho obvodu panela LCD. Ak panel LCD nie je napájaný (to znamená, ak test L-BIST zlyhá), stavová dióda LED batérie buď zabliká chybový kód [2,8], alebo chybový kód [2,7].

**POZNÁMKA:** Ak test L-BIST zlyhá, znamená to, že funkcia LCD-BIST nefunguje, pretože panel LCD nie je napájaný.

### Ako spustiť test L-BIST:

- 1. Stlačením tlačidla napájania spustíte počítač.
- 2. Ak sa počítač nespustí normálne, pozrite sa na indikátor LED stavu batérie.
	- Ak stavová dióda LED bliká chybový kód [2,7], video kábel je možno nesprávne pripojený.
	- Ak indikátor LED stavu batérie blikaním signalizuje chybový kód [2,8], nastala porucha v napájacom rozvode systémovej dosky a panel LCD nie je napájaný.
- 3. Pre prípady zobrazenia chybového kódu [2,7] skontrolujte, či je správne zapojený video kábel.
- 4. Pre prípady zobrazenia chybového kódu [2,8] vymeňte systémovú dosku.

### **Integrovaný autodiagnostický test (BIST) obrazovky LCD**

Notebooky Dell sú vybavené integrovaným diagnostickým nástrojom, ktorý slúži na odhaľovanie abnormálneho správania obrazovky a určovanie jeho príčiny, teda či ide o problém súvisiaci priamo s panelom LCD (obrazovkou) notebooku Dell alebo o problém s grafickým procesorom (GPU) a nastaveniami počítača.

Ak si všimnete nejaké abnormálne správanie obrazovky počítača, ako je napríklad blikanie, skreslenie, nedostatočne ostrý, nejasný či rozmazaný obraz, zobrazovanie vodorovných alebo zvislých čiar, blednutie farieb atď., vždy je dobré najskôr spustiť integrovaný automatický test (BIST), aby ste zistili, či ide o problém s obrazovkou alebo o niečo iné.

### Ako spustiť test BIST obrazovky LCD

- 1. Vypnite svoj notebook Dell.
- 2. Odpojte od notebooku všetky periférne zariadenia. Pripojte k notebooku len napájací adaptér (nabíjačku).
- 3. Utrite obrazovku LCD, aby nebol na povrchu žiadny prach.
- 4. Stlačte a podržte kláves **D** a súčasne stlačte na notebooku **tlačidlo napájania**, aby sa spustil integrovaný automatický test obrazovky LCD (BIST). Naďalej držte stlačený kláves D, kým sa nezačne spúšťať operačný systém počítača.
- 5. Na obrazovke sa zobrazí viacero jednofarebných oblastí a farba celej obrazovky sa dvakrát zmení na bielu, čiernu, červenú, zelenú a modrú.
- 6. Potom sa zobrazí čierna, biela a červená.
- 7. Pozorne skontrolujte, či sa na obrazovke nenachádzajú abnormality (akékoľvek čiary, nejasný obraz, skreslenie)
- 8. Po zobrazení poslednej jednofarebnej plochy (červená) sa počítač vypne.
- **(j) POZNÁMKA:** Diagnostický nástroj Dell SupportAssist Preboot po spustení najprv inicializuje test BIST obrazovky LCD a čaká na zásah používateľa, ktorým sa má overiť funkčnosť obrazovky LCD.

## **Indikátory diagnostiky systému**

V tejto časti uvádzame zoznam indikátorov diagnostiky systému, ktorými je vybavený váš počítač Vostro 16 5640.

#### **Tabuľka46. Indikátory diagnostiky systému**

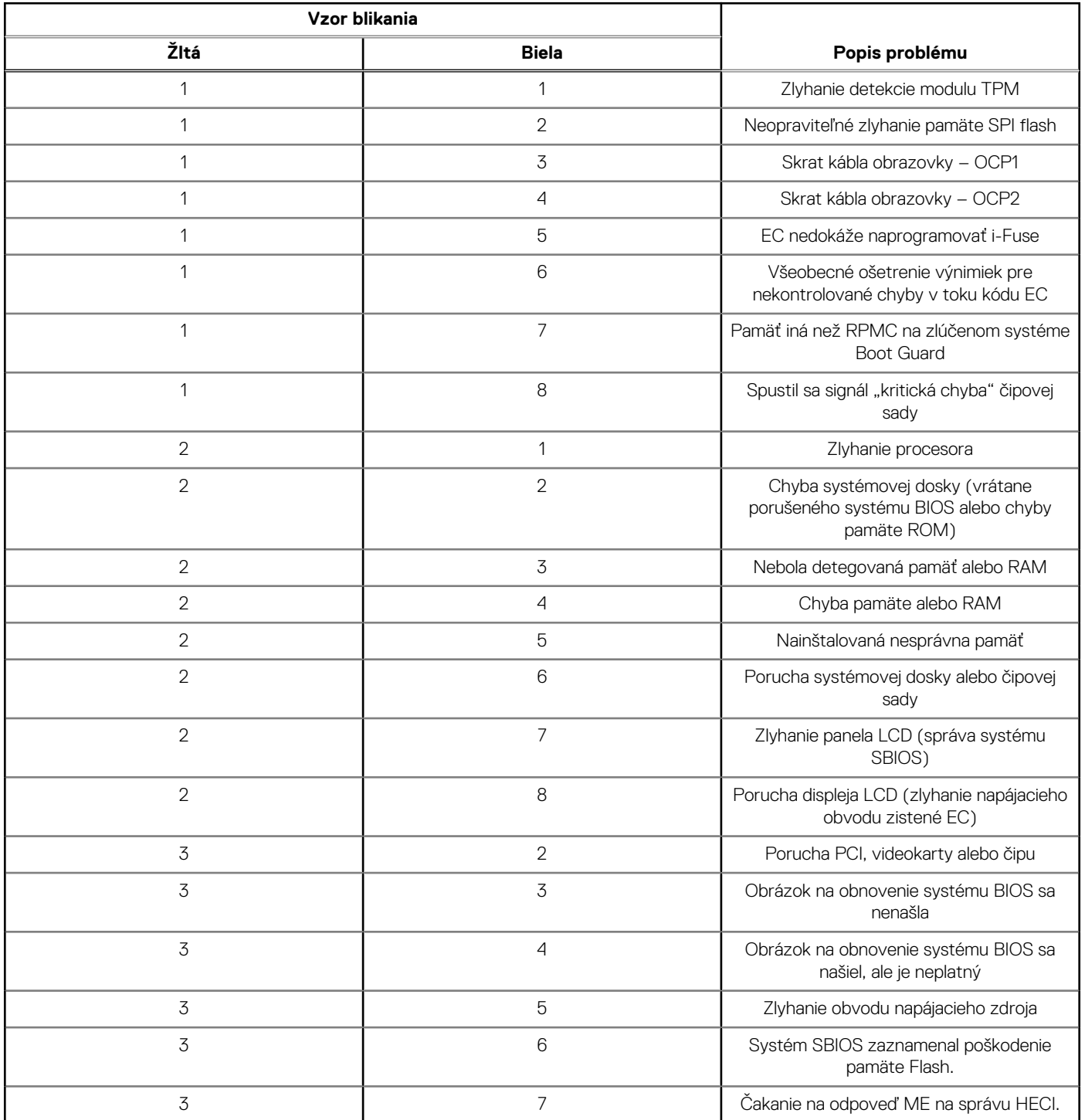

**POZNÁMKA:** Blikajúce diódy LED 3-3-3 na dióde LED označujúcej stlačenie klávesu Lock (Caps Lock alebo Num Lock) (bez čítačky odtlačkov prstov) a dióda LED diagnostiky indikujú poruchu vstupu počas testu panela LCD v rámci diagnostiky Dell SupportAssist Preboot System Performance Check.

## **Obnovenie operačného systému**

Ak váš počítač nedokáže spustiť operačný systém ani po niekoľkých pokusoch, automaticky sa spustí nástroj Dell SupportAssist OS Recovery.

Dell SupportAssist OS Recovery je samostatný nástroj, ktorý inštalujeme do všetkých počítačov značky Dell s operačným systémom Windows. Tento nástroj pozostáva z viacerých ďalších nástrojov na diagnostiku a riešenie problémov, ktoré sa v počítači môžu vyskytnúť pred spustením operačného systému. Pomocou tohto nástroja môžete diagnostikovať problémy s hardvérom, opraviť počítač, zálohovať si súbory alebo vrátiť počítač do stavu, v akom ste ho dostali z výroby.

Nástroj Dell SupportAssist OS Recovery si môžete tiež stiahnuť z webovej lokality podpory firmy Dell a použiť ho na opravu svojho počítača, keď nebude možné kvôli problémom so softvérom alebo hardvérom spustiť hlavný operačný systém.

Viac informácií o nástroji Dell SupportAssist OS Recovery vám poskytne *Používateľská príručka nástroja Dell SupportAssist OS Recovery*, dostupná na webovej stránke [www.dell.com/serviceabilitytools.](https://www.dell.com/serviceabilitytools) Kliknite na položku **SupportAssist** a potom na položku **SupportAssist OS Recovery**.

## **Resetovanie hodín reálneho času (RTC)**

Funkcia resetovania hodín reálneho času (RTC) umožňuje vám alebo servisnému technikovi obnoviť počítače Dell pri problémoch so spustením POST testu, napájaním alebo spustením systému. Tieto modely už neponúkajú možnosť resetovania RTC pomocou prepojky.

Pri resetovaní RTC musí byť počítač vypnutý a mať pripojený napájací kábel. Potom stlačte tlačidlo napájania a podržte ho tridsať (30) sekúnd. Resetovanie RTC počítača prebehne, keď pustíte tlačidlo napájania.

## **Zálohovacie médiá a možnosti obnovenia**

Odporúča sa, aby ste si vytvorili jednotku na obnovenie systému určenú na opravu problémov, ktoré sa môžu v systéme Windows vyskytnúť. Firma Dell ponúka viacero možností obnovenia operačného systému Windows vo vašom počítači Dell. Viac informácií nájdete v časti [Zálohovacie médiá a možnosti obnovy systému Windows od firmy Dell.](https://www.dell.com/support/contents/article/Product-Support/Self-support-Knowledgebase/software-and-downloads/dell-backup-solutions/Media-backup)

# **Cyklus napájania Wi-Fi**

#### **O tejto úlohe**

Ak sa váš počítač nemôže pripojiť na internet pre problémy s pripojením k sieti Wi-Fi, môžete skúsiť problém vyriešiť pomocou cyklu napájania Wi-Fi. Nasledujúci postup uvádza pokyny, ako urobiť cyklus napájania Wi-Fi:

**POZNÁMKA:** Niektorí poskytovatelia internetových služieb (ISP) zabezpečujú modem alebo kombinované zariadenie smerovača.

#### **Postup**

- 1. Vypnite počítač.
- 2. Vypnite modem.
- 3. Vypnite bezdrôtový smerovač.
- 4. Počkajte 30 sekúnd.
- 5. Zapnite bezdrôtový smerovač.
- 6. Zapnite modem.
- 7. Zapnite počítač.
## Rozptýlenie zvyškovej statickej elektriny ("tvrdý **reset")**

### **O tejto úlohe**

Zvyšková statická elektrina je malé množstvo statickej elektriny, ktoré ostane v počítači nahromadené aj po vypnutí a vybratí batérie.

Z bezpečnostných dôvod, ako aj kvôli ochrane elektronických komponentov počítača, musíte pred demontážou alebo spätnou montážou komponentov počítača rozptýliť zvyškovú statickú elektrinu.

Rozptýlenie zvyškovej statickej elektriny, známe tiež ako "tvrdý reset", je tiež časté riešenie v prípadoch, keď sa počítač nechce zapnúť alebo sa nespustí operačný systém.

Zvyškovú statickú elektrinu rozptýlite takto:

#### **Postup**

- 1. Vypnite počítač.
- 2. Odpojte od počítača napájací adaptér.
- 3. Demontujte spodný kryt.
- 4. Demontujte batériu.

### **VAROVANIE: Batéria je jednotka vymeniteľná v teréne (FRU) a jej demontáž a montáž smú vykonávať iba autorizovaní servisní technici.**

- 5. Rozptýľte statickú elektrinu stlačením a podržaním stlačeného spínača napájania na 20 sekúnd.
- 6. Vložte batériu.
- 7. Vložte spodný kryt.
- 8. Pripojte k počítaču napájací adaptér.
- 9. Zapnite počítač.

**POZNÁMKA:** Ďalšie informácie o vykonaní tvrdého resetu nájdete v databáze poznatkov na adrese [www.dell.com/support.](https://www.dell.com/support/)

# **Získanie pomoci a kontaktovanie firmy Dell**

## Zdroje svojpomoci

Ďalšie informácie a pomoc k výrobkom a službám Dell môžete získať z týchto zdrojov svojpomoci:

### **Tabuľka47. Zdroje svojpomoci**

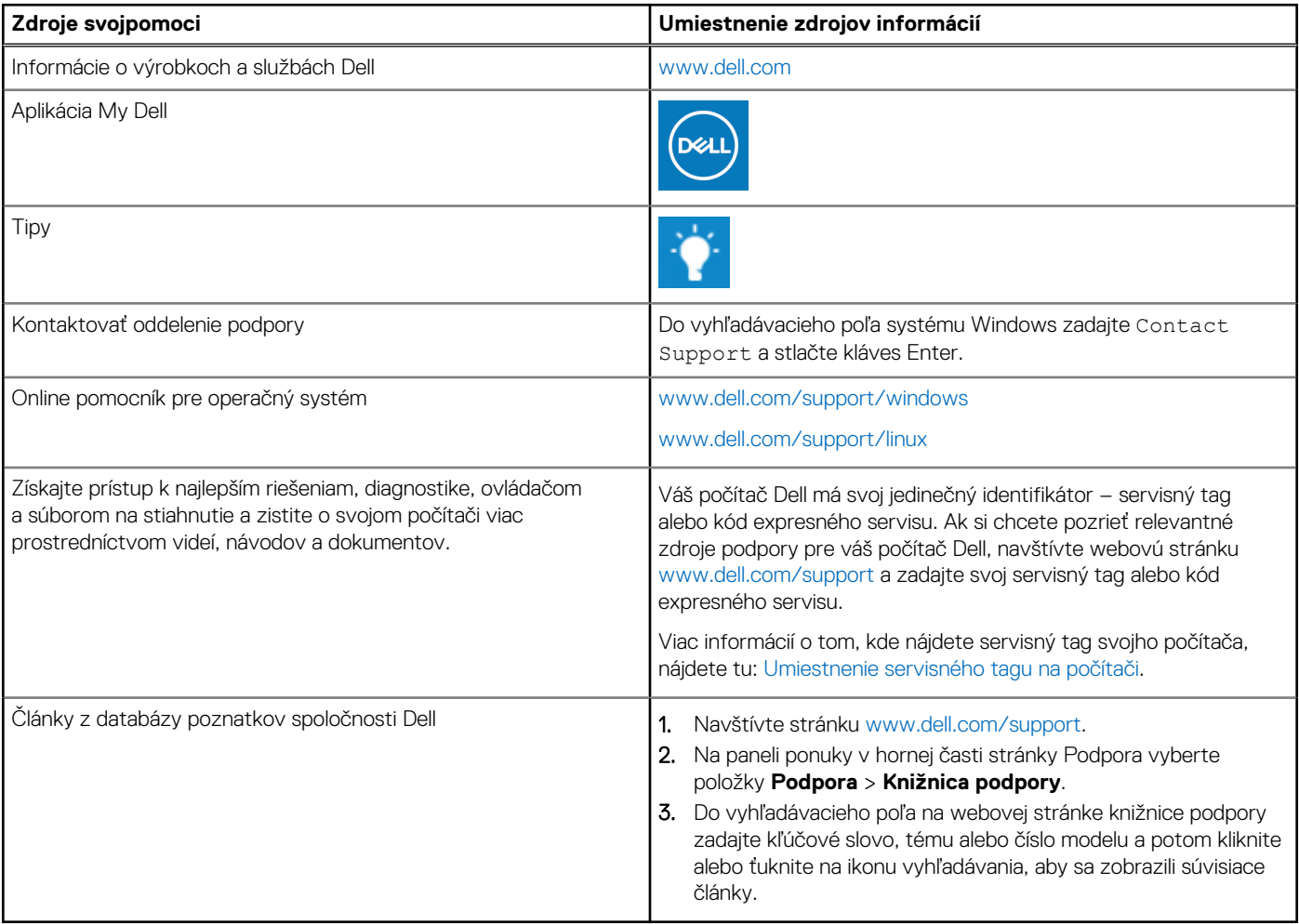

### Ako kontaktovať spoločnosť Dell

Kontakt na spoločnosť Dell v súvislosti s predajom, technickou podporou alebo starostlivosťou o zákazníkov nájdete na adrese [www.dell.com/contactdell.](https://www.dell.com/contactdell)

**POZNÁMKA:** Dostupnosť služieb sa môže líšiť v závislosti od krajiny alebo regiónu a produktu.

**(j) POZNÁMKA:** Ak nemáte aktívne pripojenie na internet, kontaktné informácie nájdete na faktúre, dodacom liste, účtenke alebo v produktovom katalógu firmy Dell.